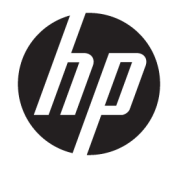

HP OfficeJet 3830 All-in-One series

# **Saturs**

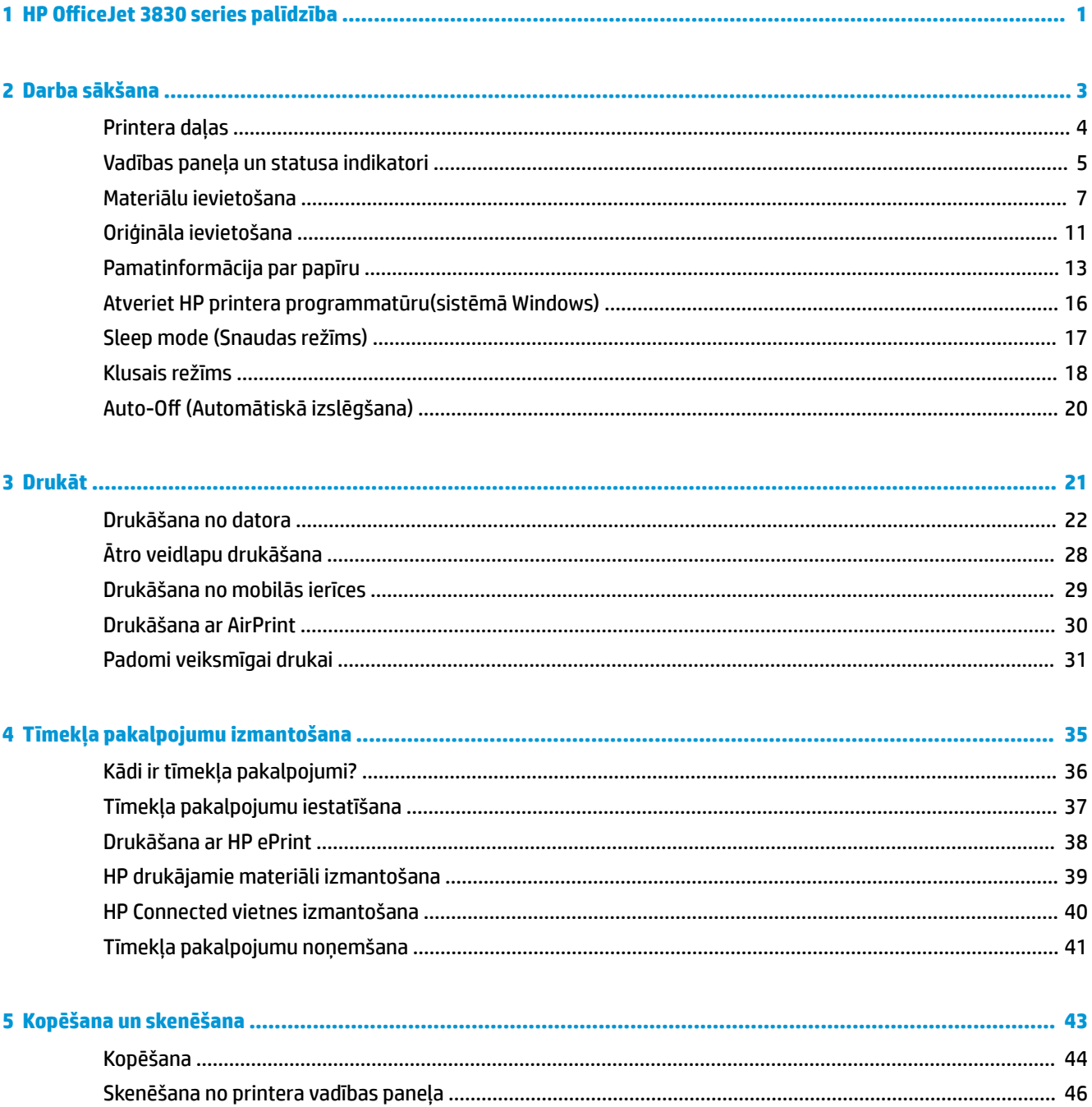

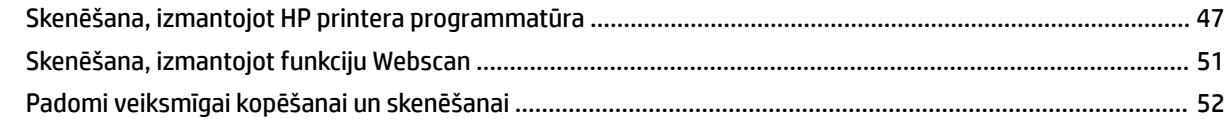

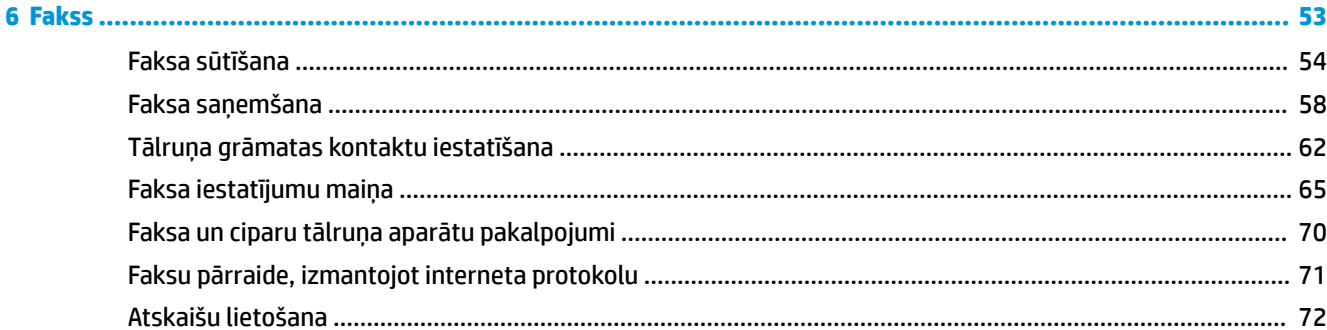

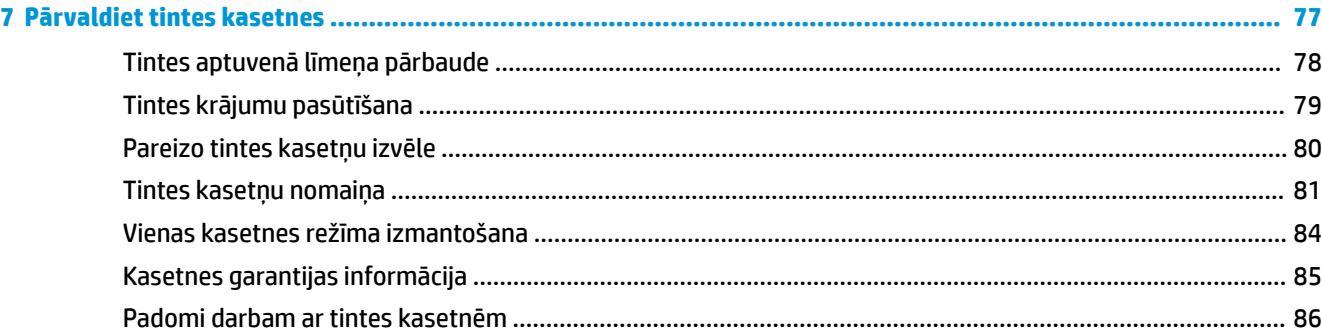

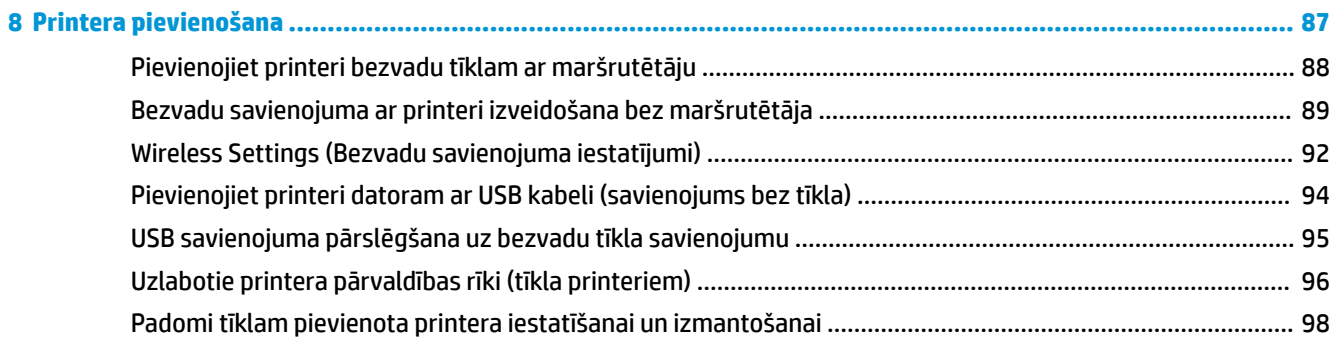

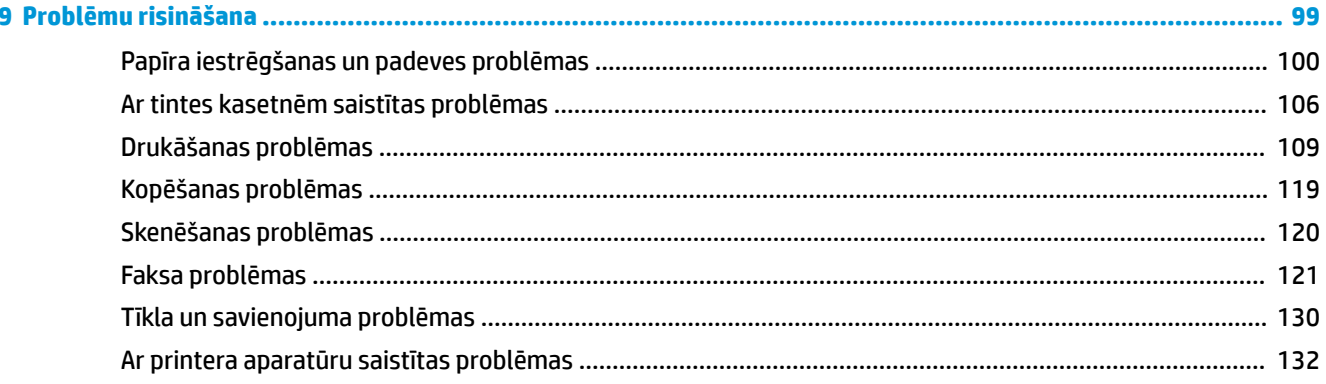

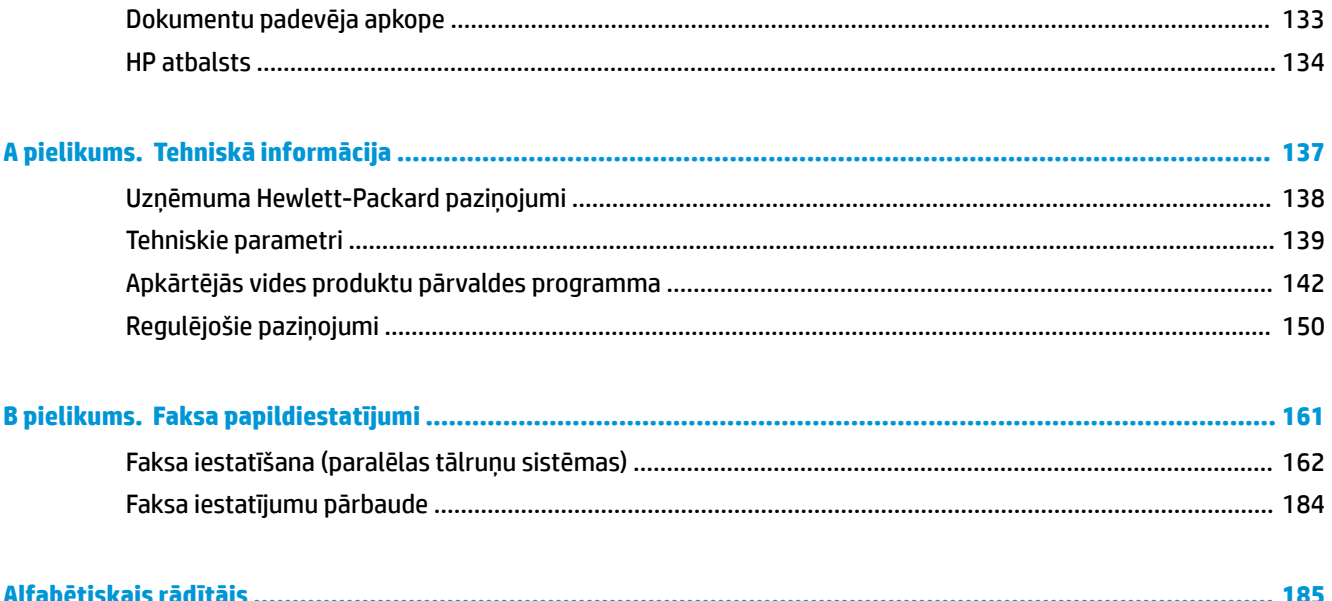

# <span id="page-6-0"></span>**1 HP OfficeJet 3830 series palīdzība**

Iemācieties lietot savu HP OfficeJet 3830 series.

- [Printera daļas](#page-9-0) 4. lpp.
- [Vadības paneļa un statusa indikatori](#page-10-0) 5. lpp.
- [Materiālu ievietošana](#page-12-0) 7. lpp.
- Drukāt [21. lpp.](#page-26-0)
- [Kopēšana](#page-49-0) 44. lpp.
- [Skenēšana, saglabājot datorā](#page-52-0) 47. lpp.
- [Tintes aptuvenā līmeņa pārbaude](#page-83-0) 78. lpp.
- [Tintes kasetņu nomaiņa](#page-86-0) 81. lpp.
- lestrēguša papīra izņemšana 100. lpp.

# <span id="page-8-0"></span>**2 Darba sākšana**

- [Printera daļas](#page-9-0)
- [Vadības paneļa un statusa indikatori](#page-10-0)
- [Materiālu ievietošana](#page-12-0)
- [Oriģināla ievietošana](#page-16-0)
- [Pamatinformācija par papīru](#page-18-0)
- [Atveriet HP printera programmatūru\(sistēmā Windows\)](#page-21-0)
- [Sleep mode \(Snaudas režīms\)](#page-22-0)
- [Klusais režīms](#page-23-0)
- · Auto-Off (Automātiskā izslēgšana)

# <span id="page-9-0"></span>**Printera daļas**

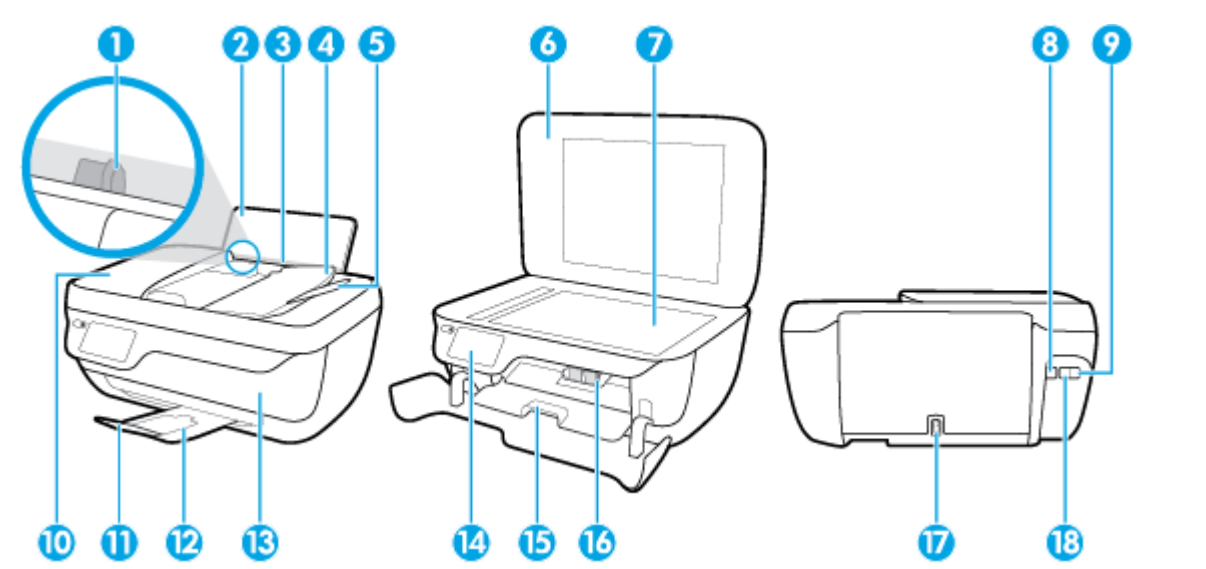

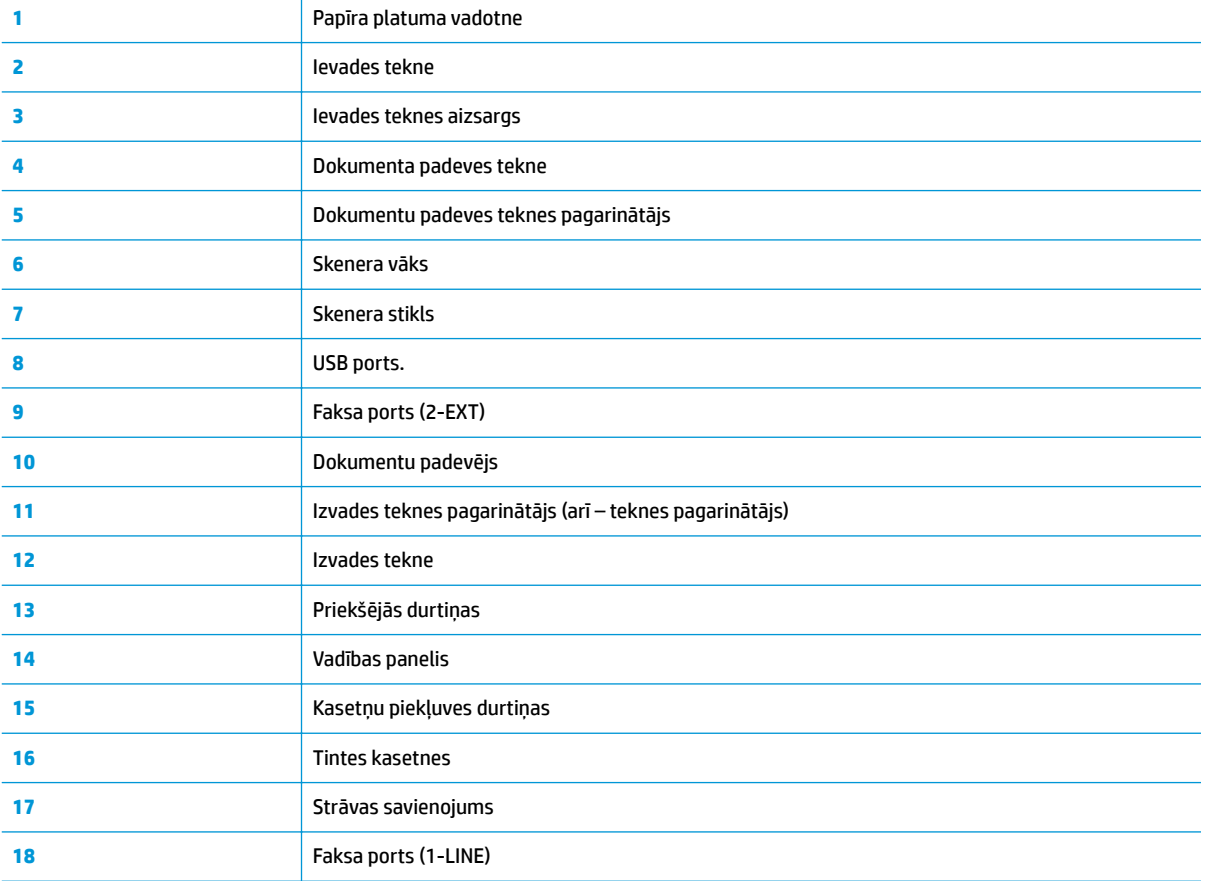

# <span id="page-10-0"></span>**Vadības paneļa un statusa indikatori**

- Pogu un indikatoru pārskats
- Vadības paneļa displeja ikonas

## **Pogu un indikatoru pārskats**

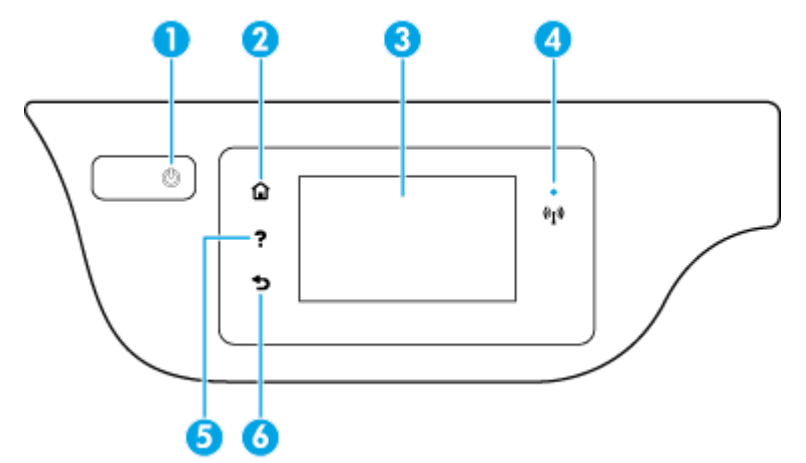

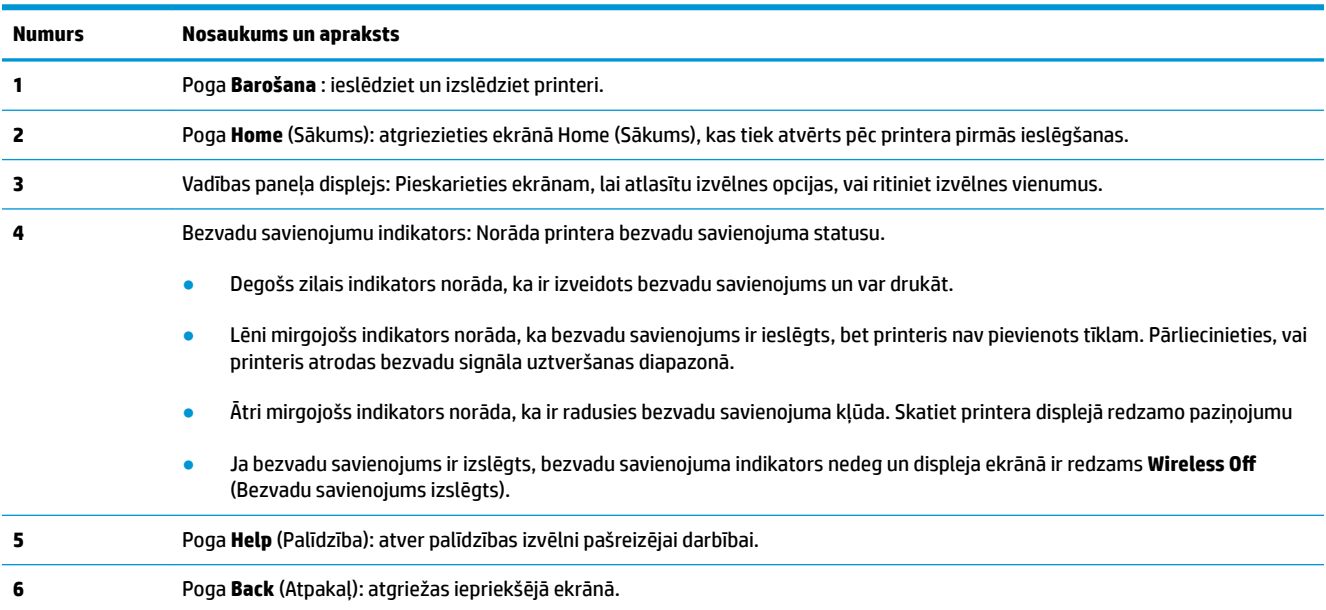

## **Vadības paneļa displeja ikonas**

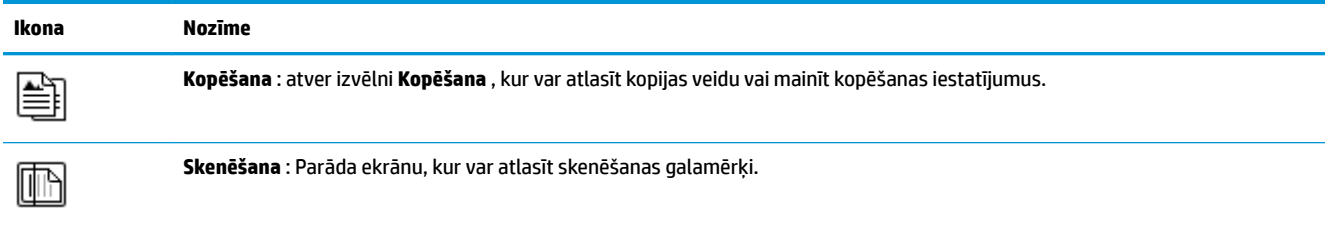

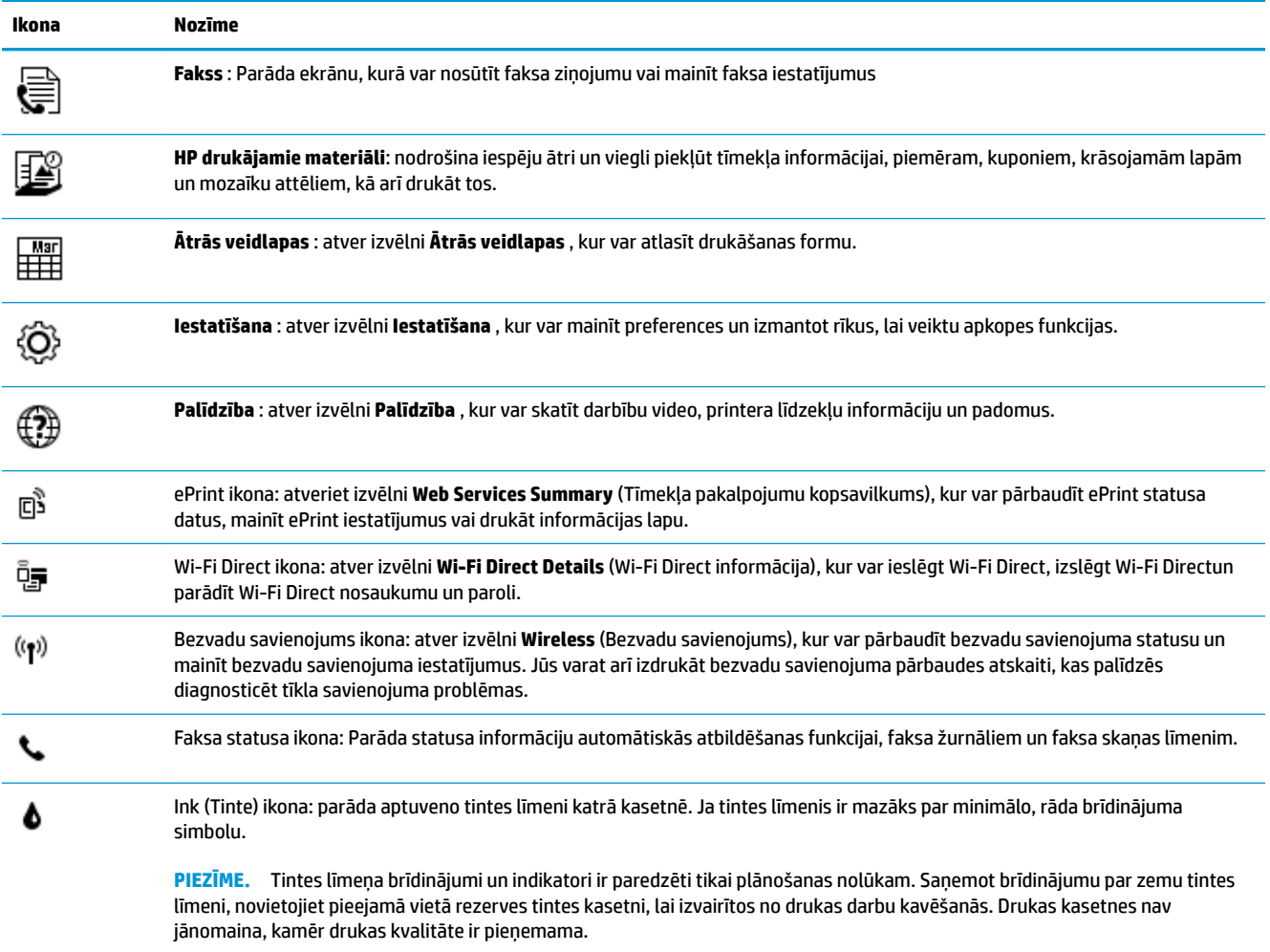

# <span id="page-12-0"></span>**Materiālu ievietošana**

Lai turpinātu, izvēlieties papīra formātu.

## **Lai ievietotu pilna formāta papīru**

**1.** Izvelciet izvades tekni.

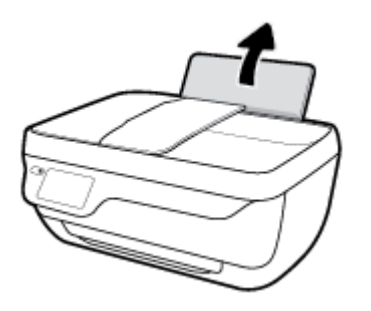

**2.** Pabīdiet papīra platuma vadotni pa kreisi.

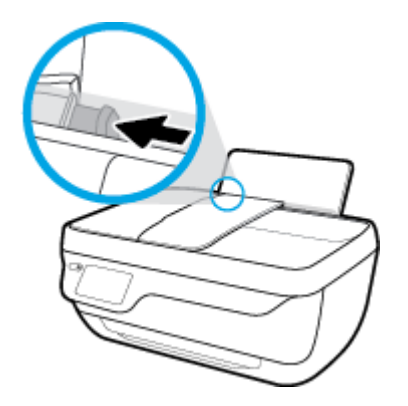

**3.** Ievietojiet papīra kaudzīti ievades teknē ar īso malu uz leju un apdrukājamo pusi uz augšu. Bīdiet papīra kaudzīti uz leju, līdz tā apstājas.

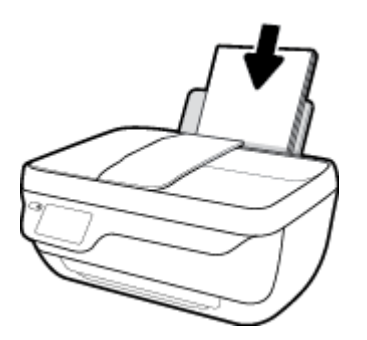

**4.** Virziet papīra platuma vadotni pa labi, līdz tā apstājas pie papīra malas.

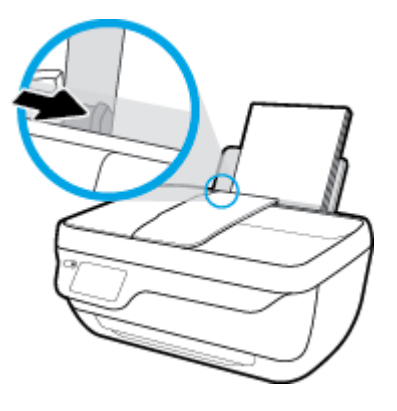

**5.** Izvelciet izvades tekni un teknes pagarinātāju.

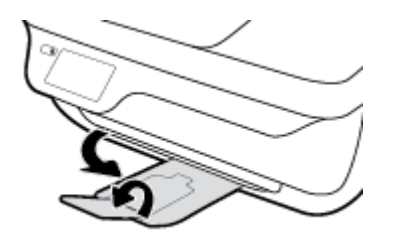

## **Lai ielādētu neliela izmēra papīru**

**1.** Izvelciet izvades tekni.

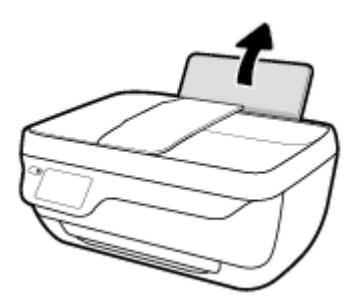

**2.** Pabīdiet papīra platuma vadotni pa kreisi.

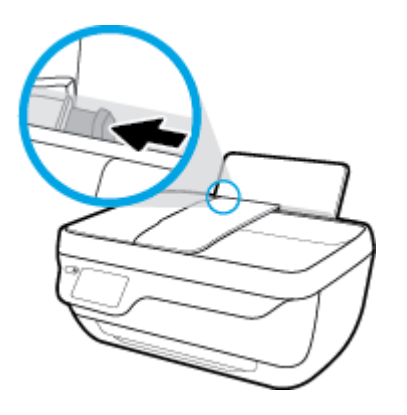

**3.** Ievietojiet fotopapīra kaudzi ievades teknes tālajā labajā pusē ar īsāko malu uz leju un apdrukājamo pusi uz leju, un bīdiet fotopapīra kaudzi, līdz tā apstājas.

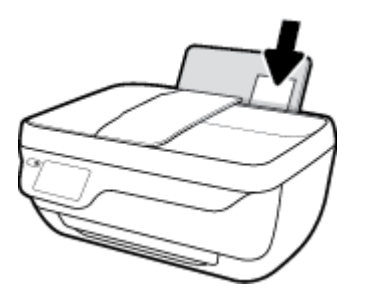

**4.** Virziet papīra platuma vadotni pa labi, līdz tā apstājas pie papīra malas.

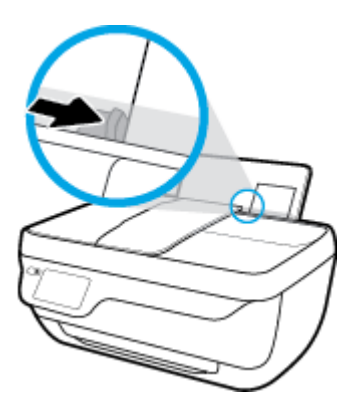

**5.** Izvelciet izvades tekni un teknes pagarinātāju.

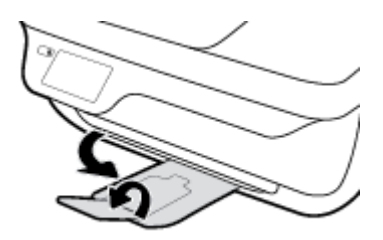

## **Lai ievietotu aploksnes**

**1.** Izvelciet izvades tekni.

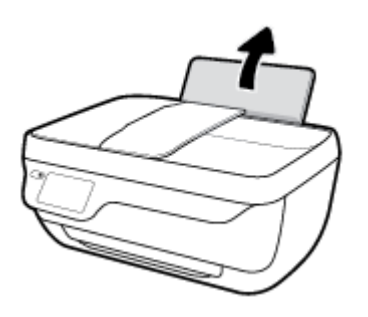

**2.** Pabīdiet papīra platuma vadotni pa kreisi.

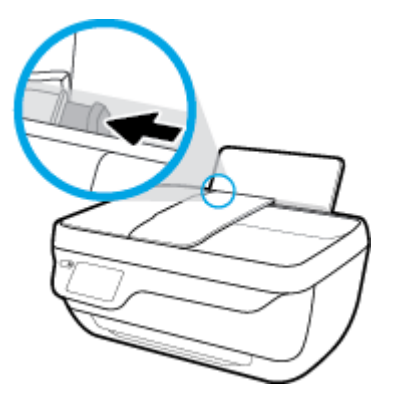

**3.** Ielieciet vienu vai vairākas aploksnes ievades teknes tālākajā labajā malā un bīdiet aplokšņu kaudzīti uz leju, līdz tā apstājas.

Tai pusei, uz kuras jādrukā, jābūt vērstai uz augšu. Atlokam jābūt kreisajā pusē un vērstam uz leju.

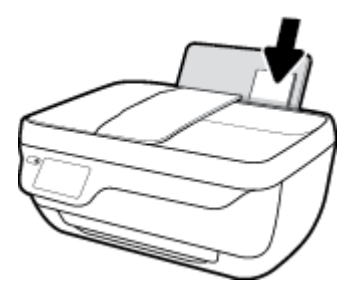

**4.** Virziet papīra platuma vadotni uz labo pusi, kamēr tā apstājas, atduroties pret aplokšņu kaudzīti.

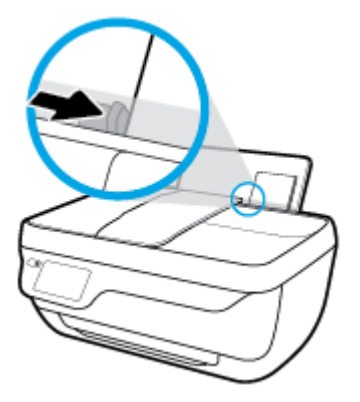

**5.** Izvelciet izvades tekni un teknes pagarinātāju.

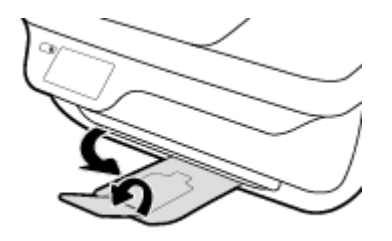

# <span id="page-16-0"></span>**Oriģināla ievietošana**

## **Oriģināla ievietošana dokumentu padevējā**

- **PIEZĪME.** Dokumentu padevējā ievietojiet tikai parasto papīru. Dokumentu padevējā nelieciet fotoattēlus vai cita veida biezu papīru; tas var izraisīt papīra iestrēgšanu.
	- **1.** Atveriet dokumentu padeves tekni un teknes pagarinātāju.

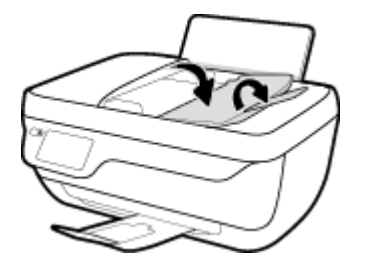

**2.** Bīdiet dokumentu padevēja teknes papīra platuma vadīklas uz āru.

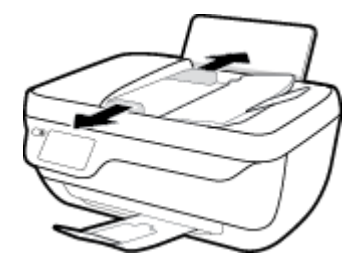

- **3.** Ievietojiet oriģinālu dokumentu padevējā ar apdrukāto pusi uz augšu un ar augšmalu uz priekšu.
	- <sup>2</sup> PIEZĪME. Ievietojiet tikai parastā papīra oriģinālu. Fotoattēli vai cita veida biezais papīrs var radīt papīra sastrēgumu.

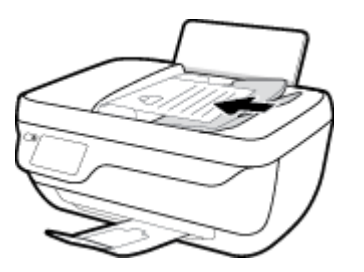

**4.** Bīdiet papīra platuma vadotnes uz iekšpusi, līdz tās apstājas pie papīra malām.

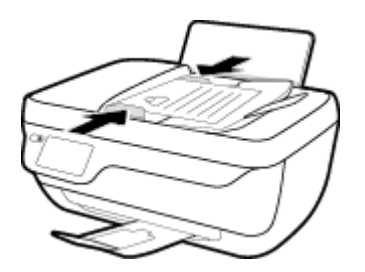

**Lai novietotu oriģinālu uz skenera stikla**

**1.** Paceliet skenera vāku.

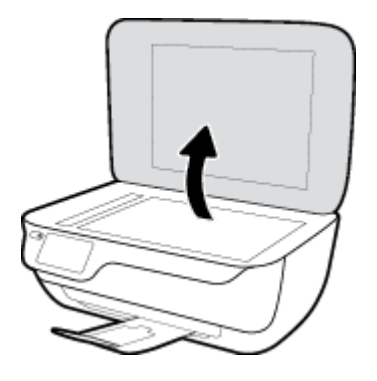

**2.** Ievietojiet oriģinālu ar apdrukāto pusi uz leju skenera stikla labajā stūrī.

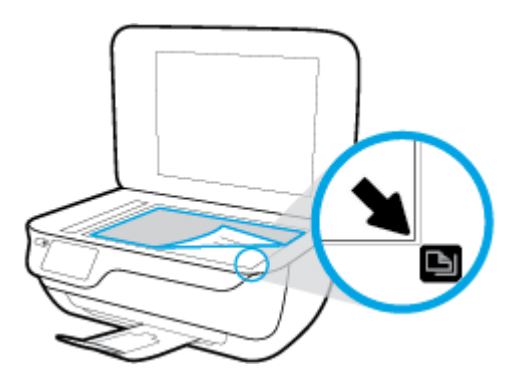

**3.** Aizveriet skenera vāku.

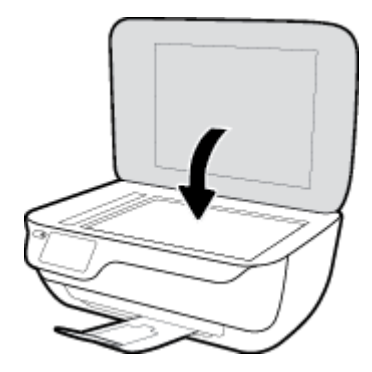

# <span id="page-18-0"></span>**Pamatinformācija par papīru**

Printeris ir paredzēts izmantošanai ar lielāko daļu biroja vajadzībām paredzēto papīru. Pirms iegādāties materiālus lielos daudzumos, ieteicams pārbaudīt vairākus papīru veidus. Lai iegūtu optimālu izdrukas kvalitāti, lietojiet HP papīru. Apmeklējiet HP vietni [www.hp.com](http://www.hp.com) , lai iegūtu papildinformāciju par HP papīru.

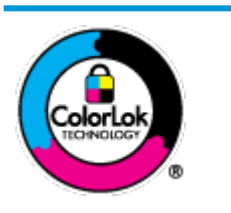

HP iesaka ikdienā dokumentu drukāšanai izmantot parastu papīru ar ColorLok logotipu. Papīram, kuram ir ColorLok logotips, ir veikta neatkarīga testēšana, un tas atbilst augstiem uzticamības un drukas kvalitātes standartiem. Uz tā drukātajiem dokumentiem ir dabiskas, spilgtas krāsas, izteiktāka melnā krāsa, un tas žūst ātrāk nekā vienkāršs papīrs. Meklējiet dažāda svara un izmēru papīru ar ColorLok logotipu, ko piedāvā lielākie papīra ražotāji.

## Šajā nodaļā ir aprakstītas šādas tēmas:

- leteicamais papīrs drukāšanai
- [HP papīra materiālu pasūtīšana](#page-19-0)

## **Ieteicamais papīrs drukāšanai**

Ja vēlaties drukāt labākajā iespējamajā kvalitātē, HP iesaka izmantot tāda veida HP papīru, kurš ir īpaši izstrādāts konkrētajam drukas projektam.

Atkarībā no jūsu valsts vai reģiona, daži no šiem papīra veidiem var nebūt pieejami.

## **Fotoattēlu drukāšana**

## ● **Fotopapīrs HP Premium Plus Photo Paper**

Fotopapīrs HP Premium Plus Photo Paper ir HP augstākās kvalitātes fotopapīrs labākajiem fotoattēliem. Izmantojot HP fotopapīru Premium Plus Photo Paper, var drukāt skaistus fotoattēlus, kas nožūst nekavējoties, tāpēc tos var kopīgot tieši no printera. Tas ir pieejams dažādos izmēros, tostarp A4, 8,5 x 11 collas, 10 x 15 cm (4 x 6 collas), 13 x 18 cm (5 x 7 collas), un ar divējādu apstrādi — glancēts vai viegli glancēts (pusglancēts). Ideāli piemērots labāko fotoattēlu un īpašo fotoprojektu ierāmēšanai, parādīšanai un dāvināšanai. HP fotopapīrs Premium Plus Photo Paper nodrošina izcilus profesionālas kvalitātes un izturības rezultātus.

## ● **Fotopapīrs HP Advanced**

Šis biezais fotopapīrs nožūst tūlīt pēc drukāšanas, tāpēc fotoattēlus var viegli apstrādāt un neveidojas traipi. Papīrs ir ūdensizturīgs un noturīgs pret traipiem, pirkstu nospiedumiem un mitrumu. Izdrukas pēc kvalitātes var salīdzināt ar darbnīcā apstrādātiem fotoattēliem. Tas ir pieejams dažādos formātos, tostarp A4, 8,5 x 11 collas, 10 x 15 cm (4 x 6 collas), 13 x 18 cm (5 x 7 collas). Lai dokumenti ilgāk glabātos, tas nesatur skābes.

## ● **HP Everyday Photo Paper (parastais fotopapīrs)**

Drukājiet krāsainas, ikdienišķas fotogrāfijas, saglabājot zemas izmaksas; izmantojiet papīru, kas veidots gadījuma rakstura fotoattēlu drukāšanai. Šis fotopapīrs, ko var iegādāties par pieejamu cenu, ātri izžūst un tādējādi ar to ir viegli strādāt. Izmantojot šo papīru, ar jebkuru strūklprinteri var iegūt skaidras, dzīvas fotogrāfijas. Tas ir pieejams ar glancētu pārklājumu dažādos formātos, tostarp A4, 8,5 x 11 collas, 5 x 7 collas un 4 x 6 collas (10 x 15 cm). Lai dokumenti ilgāk glabātos, tas nesatur skābes.

## ● **HP fotomateriālu komplekti**

<span id="page-19-0"></span>HP komplekti fotoattēliem satur oriģinālās HP tintes kasetnes un papīru HP Advanced Photo Paper (Uzlaboto fotopapīru), lai ietaupītu jūsu laiku un ļautu bez liekas domāšanas par pieņemamu cenu drukāt laboratorijas kvalitātes fotoattēlus ar jūsu HP printeri. Oriģinālās HP tintes un papīrs HP Advanced Photo Paper (Uzlabotais fotopapīrs) viens otru papildina, lai nodrošinātu jūsu fotoattēlu ilgmūžību un spilgtumu druku pēc drukas. Lieliski piemērots visu atvaļinājuma fotoattēlu izdrukai, vai vairāku kopiju izveidei, lai dalītos ar draugiem.

#### **Uzņēmējdarbības dokumenti**

### ● **HP Premium prezentāciju papīrs, 120 g, matēts** vai **HP Professional papīrs, 120 g, matēts**

Šis papīrs ir biezs, abās pusēs matēts papīrs, kas ir lieliski piemērots prezentācijām, piedāvājumiem, ziņojumiem un biļeteniem. Tas ir biezs un rada profesionālu iespaidu.

## ● **HP brošūru papīrs, 180 g, spīdīgs** vai **HP Professional papīrs, 180 g, spīdīgs**

Šie papīri ir glancēti no abām pusēm un paredzēti abpusējai izmantošanai. Tā ir ideāla izvēle gandrīz fotogrāfiskām reprodukcijām un biznesa klases attēliem, kurus var izmantot atskaišu vāciņiem, īpašām prezentācijām, brošūrām, izsūtāmiem materiāliem un kalendāriem.

#### ● **HP brošūru papīrs, 180 g, matēts** vai **HP Professional papīrs, 180 g, matēts**

Šie papīri ir matēti no abām pusēm un paredzēti abpusējai izmantošanai. Tā ir ideāla izvēle gandrīz fotogrāfiskām reprodukcijām un biznesa klases attēliem, kurus var izmantot atskaišu vāciņiem, īpašām prezentācijām, brošūrām, izsūtāmiem materiāliem un kalendāriem.

#### **Ikdienas drukāšana**

Visi ikdienas drukāšanai norādītie papīri izmanto ColorLok tehnoloģiju, lai būtu mazāk smērējumu, izteiktāka melnā krāsa un dzīvas krāsas.

## ● **HP Bright White Inkjet papīrs**

HP Bright White Inkjet papīrs nodrošina augstu krāsu kontrastu un skaidri salasāmu, asu tekstu. Tas ir pietiekami gaismas necaurlaidīgs, lai to apdrukātu no abām pusēm un tam nevarētu redzēt cauri, kas padara to par ideālu materiālu informatīvu izdevumu, atskaišu un reklāmlapu drukāšanai.

## ● **HP Printing Paper**

Papīrs HP Printing Paper ir augstas kvalitātes daudzfunkcionāls papīrs. Tas ļauj veidot dokumentus, kas izskatās iespaidīgāk nekā dokumenti, kas drukāti uz standarta daudzfunkcionālā vai kopēšanai paredzētā papīra. Lai dokumenti ilgāk glabātos, tas nesatur skābes.

## **HP Office Paper**

Papīrs HP 2ffice Paper ir augstas kvalitātes daudzfunkcionāls papīrs. Tas ir piemērots kopijām, melnrakstiem, dienesta vēstulēm un citiem ikdienā drukājamiem dokumentiem. Lai dokumenti ilgāk glabātos, tas nesatur skābes.

## **HP Office Recycled Paper**

Papīrs HP Office Recycled Paper ir augstas kvalitātes daudzfunkcionāls papīrs, kura sastāvā ir 30% atkārtoti pārstrādātu šķiedru.

## **HP papīra materiālu pasūtīšana**

Printeris ir paredzēts izmantošanai ar lielāko daļu biroja vajadzībām paredzēto papīru. Lai iegūtu optimālu izdrukas kvalitāti, lietojiet HP papīru.

Lai pasūtītu HP papīru un citus piederumus, dodieties uz [www.hp.com](http://www.hp.com) . Pašlaik atsevišķas šīs HP tīmekļa vietnes daļas ir pieejamas tikai angļu valodā.

HP iesaka ikdienā dokumentu drukāšanai un kopēšanai izmantot parastu papīru ar ColorLok logotipu. Papīram ar ColorLok logotipu ir veikta neatkarīga testēšana, un tas atbilst augstiem drošuma un drukas kvalitātes standartiem. Uz tā drukātajiem dokumentiem ir dzīvas, spilgtas krāsas, izteiktāka melnā krāsa, un tas žūst ātrāk nekā standarta papīrs. Meklējiet papīru ar ColorLok logotipu, kas ir pieejams dažādā svarā un formātos no lielākajiem papīra ražotājiem.

# <span id="page-21-0"></span>**Atveriet HP printera programmatūru(sistēmā Windows)**

Pēc HP printera programmatūras instalēšanas veiciet dubultklikšķi uz printera ikonas darbvirsmā vai veiciet vienu no tālāk minētajām darbībām, lai atvērtu printera programmatūru.

- **Windows 8.1**: noklikšķiniet uz lejupvērstās bultiņas sākumekrāna apakšējā kreisajā stūrī un pēc tam atlasiet printera nosaukumu.
- **Windows 8**: sākumekrānā ar peles labo pogu noklikšķiniet tukšā ekrāna apgabalā, lietojumprogrammu joslā noklikšķiniet uz **All Apps** (Visas lietojumprogrammas) un pēc tam atlasiet printera nosaukumu.
- **Windows 7**, **Windows Vista** un **Windows XP**: datora darbvirsmā noklikšķiniet uz **Start** (Sākt), atlasiet **All Programs** (Visas programmas), noklikšķiniet uz **HP**, noklikšķiniet uz printera mapes un pēc tam atlasiet ikonu ar printera nosaukumu.

# <span id="page-22-0"></span>**Sleep mode (Snaudas režīms)**

Ierīcei snaudas režīmā tiek samazināts tās strāvas patēriņš.

Pēc printera sākotnējās iestatīšanas printeris pārslēdzas snaudas režīmā pēc 5 dīkstāves minūtēm.

**Barošana** pogas gaisma ir nespodra snaudas režīmā.

## **Lai nomainītu laiku līdz snaudas režīmam**

- **1.** Sākumekrānā pieskarieties **Iestatīšana** .
- **2.** Pieskarieties **Power Handling** (Barošanas regulēšana).
- **3.** Pieskarieties **Sleep Mode** (Snaudas režīms) un pēc tam pieskarieties nepieciešamajai opcijai.

# <span id="page-23-0"></span>**Klusais režīms**

Klusais režīms palēnina drukāšanu, lai samazinātu kopējo troksni, neietekmējot drukas kvalitāti. Klusais režīms darbojas tika drukāšanai ar drukas kvalitāti **Normal** (Normāla) uz vienkārša papīra. Lai samazinātu drukāšanas troksni, ieslēdziet kluso režīmu. Lai drukātu normālā ātrumā, izslēdziet kluso režīmu. Pēc noklusējuma klusais režīms ir izslēgts.

**PIEZĪME.** Ja klusajā režīmā drukā uz vienkārša papīra ar drukas kvalitāti **Draft** (Melnraksts) vai **Best**  (Labākā) vai arī drukā fotoattēlus vai aploksnes, printeris darbojas tāpat kā tad, kad klusais režīms ir izslēgts.

Jūs varat izveidot grafiku, atlasot laiku, kad printeris drukā klusajā režīmā. Piemēram, jūs varat ieplānot printerim būt klusajā režīmā katru dienu no 22.00 līdz 8.00. Pēc noklusējuma klusais režīms ir izslēgts.

## **Klusā režīma ieslēgšana vai izslēgšana**

## **Lai ieslēgtu vai izslēgtu kluso režīmu no printera vadības paneļa**

- **1.** Sākumekrānā pieskarieties **Iestatīšana** .
- **2.** Pieskarieties **Preferences** un pēc tam pieskarieties **Quiet Mode** (Klusais režīms).
- **3.** Pieskarieties **On** (Ieslēgt) vai **2ff** (Izslēgt) pie **Quiet Mode** (Klusais režīms).

## **Lai ieslēgtu vai izslēgtu kluso režīmu no printera programmatūras (sistēmā Windows)**

- 1. [Atveriet HP printera](#page-21-0) programmatūru. Papildinformāciju skatiet nodaļā Atveriet HP printera [programmatūru\(sistēmā Windows\)](#page-21-0) 16. lpp..
- **2.** Noklikšķiniet uz cilnes **Quiet Mode** (Klusais režīms).
- **3.** Noklikšķiniet uz **ON** (Ieslēgt) vai **OFF** (Izslēgt).
- **4.** Noklikšķiniet uz **Save Settings** (Saglabāt iestatījumus).

## **Lai iegultā tīmekļa serverī (EWS) ieslēgtu vai izslēgtu kluso režīmu**

- **1.** Atveriet EWS. Plašāku informāciju skatiet sadaļā [Iegultā tīmekļa servera atvēršana](#page-101-0) 96. lpp..
- **2.** noklikšķiniet uz cilnes **Settings** (Iestatījumi);
- **3.** Sadaļā **Preferences** atlasiet **Quiet Mode** (Klusais režīms) un pēc tam atlasiet **On** (ieslēgt) vai **2ff** (izslēgt).
- **4.** noklikšķiniet uz **Apply** (Lietot).

## **Grafika izveidošana klusajam režīmam**

#### Lai izveidotu grafiku klusajam režīmam no printera vadības paneļa

- **1.** Sākumekrānā pieskarieties **Iestatīšana** .
- **2.** Pieskarieties **Preferences** un pēc tam pieskarieties **Quiet Mode** (Klusais režīms).
- **3.** Pieskarieties **2ff** (Izslēgt) blakus **Quiet Mode** (Klusais režīms), lai to ieslēgtu un pēc tam pieskarieties **OK**  (Labi), lai apstiprinātu.
- **4.** Pieskarieties **Off** (Izslēgt) pie **Schedule** (Grafiks) un pēc tam mainiet grafika sākuma un beigu laiku.

### **Lai ieslēgtu vai izslēgtu kluso režīmu no printera programmatūras (sistēmā Windows)**

- **1.** Atveriet HP printera programmatūru. Papildinformāciju skatiet nodaļā [Atveriet HP printera](#page-21-0)  [programmatūru\(sistēmā Windows\)](#page-21-0) 16. lpp..
- **2.** Noklikšķiniet uz cilnes **Quiet Mode** (Klusais režīms).
- **3.** Noklikšķiniet uz **On** (Ieslēgt) apgabalā **Quiet Mode** (Klusais režīms).
- 4. Norādiet sākšanas laiku un apturēšanas laiku apgabalā Schedule Quiet Mode (Izveidot grafiku klusajam režīmam).
- **5.** Noklikšķiniet uz **Save Settings** (Saglabāt iestatījumus).

## Lai izveidotu grafiku klusajam režīmam no iegultā tīmekļa servera (EWS)

- **1.** Atveriet EWS. Plašāku informāciju skatiet sadaļā [Iegultā tīmekļa servera atvēršana](#page-101-0) 96. lpp..
- **2.** noklikšķiniet uz cilnes **Settings** (Iestatījumi);
- **3.** Sadaļā **Preferences** atlasiet **Quiet Mode** (Klusais režīms) un pēc tam atlasiet **On** (Ieslēgts) apgabalā **Quiet Mode** (Klusais režīms).
- 4. Norādiet sākuma laiku un beigu laiku laukā Schedule Quiet Mode (Izveidot grafiku klusajam režīmam).
- **5.** noklikšķiniet uz **Apply** (Lietot).

# <span id="page-25-0"></span>**\$uto2ff (Automātiskā izslēgšana)**

Šī funkcija izslēdz printeri pēc 2 dīkstāves stundām, lai samazinātu enerģijas patēriņu. **Auto-Off (Automātiskā izslēgšana) pilnībā izslēdz printeri, tāpēc printera ieslēgšanai jāizmanto barošanas poga.**  Ja printeris atbalsta šo enerģijas taupīšanas funkciju, Auto-Off (Automātiskā izslēgšana) tā automātiski tiek iespējota vai atspējota atkarībā no printera iespējām un savienojuma opcijām. Arī tad, ja Auto-Off (Automātiskā izslēgšana) ir atspējots, printeris pārslēdzas miega režīmā pēc 5 dīkstāves minūtēm, lai palīdzētu samazināt enerģijas patēriņu.

- \$uto-2ff (Automātiskā izslēgšana) ir iespējots, kad printeris ir ieslēgts, ja printerim nav tīkla vai faksa iespējas vai tas neizmanto šīs iespējas.
- \$uto-2ff (Automātiskā izslēgšana) ir atspējots, kad ir ieslēgta printera bezvadu vai Wi-Fi Direct iespēja vai printeris ar faksa, USB vai Ethernet tīkla iespēju izveido faksa, USB vai Ethernet tīkla savienojumu.

# <span id="page-26-0"></span>**3 Drukāt**

- [Drukāšana no datora](#page-27-0)
- [Ātro veidlapu drukāšana](#page-33-0)
- [Drukāšana no mobilās ierīces](#page-34-0)
- [Drukāšana ar AirPrint](#page-35-0)
- [Padomi veiksmīgai drukai](#page-36-0)

## <span id="page-27-0"></span>**Drukāšana no datora**

- Dokumentu drukāšana
- [Drukāt fotoattēlus](#page-29-0)
- [Aplokšņu drukāšana](#page-30-0)
- [Drukāšana maksimālā izšķirtspējas režīmā](#page-31-0)

## **Dokumentu drukāšana**

Pirms dokumentu drukāšanas pārliecinieties, vai ievades teknē ir papīrs un izvades tekne ir izvilkta. Papildinformāciju par papīra ievietošanu skatiet šeit: [Materiālu ievietošana](#page-12-0) 7. lpp..

## **Lai drukātu dokumentu (sistēmā Windows)**

- **1.** Programmatūrā izvēlieties **Print** (Drukāt).
- **2.** Pārliecinieties, vai ir atlasīts jūsu printeris.
- **3.** Noklikšķiniet uz pogas, kas atver dialoglodziņu **Properties** (Rekvizīti).

Atkarībā no lietojumprogrammas šīs pogas nosaukums var būt **Properties** (Rekvizīti), **Options** (Opcijas), **Printer Setup** (Printera iestatījumi), **Printer Properties** (Printera rekvizīti), **Printer** (Printeris) vai **Preferences**.

- **4.** Izvēlieties atbilstošās opcijas.
	- Cilnē **Layout** (Izkārtojums) izvēlieties orientāciju **Portrait** (Portrets) vai **Landscape** (Ainava).
	- Cilnē **Paper/Quality** (Papīrs/kvalitāte) izvēlieties atbilstošo papīra tipu nolaižamajā sarakstā **Media**  (Materiāls) no apgabala **Tray Selection** (Teknes izvēle), izvēlieties atbilstošo drukas kvalitāti apgabalā **Quality Settings** (Kvalitātes iestatījumi) un pēc tam atlasiet atbilstošo krāsu apgabalā **Color** (Krāsa).
	- Noklikšķiniet uz **Advanced** (Papildiespējas) un nolaižamajā sarakstā **Paper Size** (Papīra izmērs) izvēlieties atbilstošo papīra izmēru.
- **5.** Noklikšķiniet uz **OK** (Labi), lai aizvērtu dialoglodziņu **Properties** (Rekvizīti).
- **6.** Noklikšķiniet uz **Print** (Drukāt) vai **OK** (Labi), lai sāktu drukāšanu.

## **Lai drukātu dokumentus (OS X)**

- **1.** Programmatūras izvēlnē **File** (Fails) izvēlieties **Print** (Drukāt).
- **2.** Pārliecinieties, vai ir atlasīts jūsu printeris.
- **3.** Nosakiet lapas raksturlielumus.

Ja neredzat opcijas drukas dialoglodziņā, noklikšķiniet uz **Show Details** (Rādīt detalizētu informāciju).

- **<sup>2</sup> PIEZĪME.** Printerim ar USB savienojumu ir pieejamas tālāk norādītās opcijas. Opciju atrašanās vietas var atšķirties dažādām lietojumprogrammām.
	- Izvēlieties papīra izmēru.

**PIEZĪME.** Ja maināt opciju **Paper Size** (Papīra izmērs), pārliecinieties, vai ir ievietots pareizais papīrs, un iestatiet atbilstošu papīra izmēru printera vadības panelī.

- Izvēlieties orientāciju.
- Ievadiet mēroga procentus.
- **4.** Noklikšķiniet uz **Print** (Drukāt).

#### **Drukāšana uz abām lapas pusēm (sistēmā Windows)**

- **1.** Programmatūrā izvēlieties **Print** (Drukāt).
- **2.** Pārliecinieties, vai ir atlasīts jūsu printeris.
- **3.** Noklikšķiniet uz pogas, kas atver dialoglodziņu **Properties** (Rekvizīti).

Atkarībā no lietojumprogrammas šīs pogas nosaukums var būt **Properties** (Rekvizīti), **Options** (Opcijas), **Printer Setup** (Printera iestatījumi), **Printer Properties** (Printera rekvizīti), **Printer** (Printeris) vai **Preferences**.

- **4.** Izvēlieties atbilstošās opcijas.
	- Cilnē **Layout** (Izkārtojums) izvēlieties orientāciju **Portrait** (Portrets) vai **Landscape** (Ainava).
	- Cilnē **Paper/Quality** (Papīrs/kvalitāte) izvēlieties atbilstošo papīra tipu nolaižamajā sarakstā **Media**  (Materiāls) no apgabala **Tray Selection** (Teknes izvēle), izvēlieties atbilstošo drukas kvalitāti apgabalā **Quality Settings** (Kvalitātes iestatījumi) un pēc tam atlasiet atbilstošo krāsu apgabalā **Color** (Krāsa).
	- Noklikšķiniet uz **Advanced** (Papildiespējas) un nolaižamajā sarakstā **Paper Size** (Papīra izmērs) izvēlieties atbilstošo papīra izmēru.
- **5.** Cilnē **Layout** (Izkārtojums) atlasiet atbilstošo opciju nolaižamajā sarakstā **Print on Both Sides Manually**  (Manuāli drukāt uz abām pusēm).
- **6.** Pēc pirmās puses izdrukāšanas vadieties pēc ekrāna instrukcijām, lai atkārtoti ievietotu papīru, neapdrukātajai pusei esot uz augšu un lapas augšējai daļai esot uz leju, pēc tam klikšķiniet uz **Continue**  (Turpināt).
- **7.** Lai drukātu, noklikšķiniet uz **OK** (Labi).

#### **Drukāšana uz abām lapas pusēm (OS X)**

- **1.** Programmatūras izvēlnē **File** (Fails) izvēlieties **Print** (Drukāt).
- **2.** Drukāšanas dialoglodziņa uznirstošajā izvēlnē atlasiet **Paper Handling** (Papīra apstrāde) un **Page Order**  (Lappušu secība) iestatiet uz **Normal** (Normāla).
- **3.** Opciju **Pages to Print** (Drukājamās lapas) iestatiet uz **Odd only** (Tikai nepāra).
- **4.** Noklikšķiniet uz **Print** (Drukāt).
- **5.** Kad izdrukātas visas dokumenta lapas ar nepāra numuriem, izņemiet dokumentu no izvades teknes.
- **6.** Dokumentu vēlreiz ievietojiet tā, lai no printera iznākošais gals tagad ieietu printerī un dokumenta tukšā puse būtu vērsta uz printera priekšpusi.
- <span id="page-29-0"></span>**7.** Dialoglodziņā Print (Druka) atgriezieties uznirstošajā izvēlnē **Paper Handling** (Papīra apstrāde), lappušu secībai izvēlieties iestatījumu **Normal** (Normāla), bet lappušu drukāšanai izvēlieties iestatījumu **Even Only** (Tikai pāra).
- **8.** Noklikšķiniet uz **Print** (Drukāt).

## **Drukāt fotoattēlus**

Pirms fotoattēlu drukāšanas pārliecinieties, vai ievades teknē ir papīrs un izvades tekne ir atvērta. Papildinformāciju par papīra ievietošanu skatiet šeit: [Materiālu ievietošana](#page-12-0) 7. lpp..

## **Lai fotoattēlus drukātu uz fotopapīra (sistēmā Windows)**

- **1.** Programmatūrā izvēlieties **Print** (Drukāt).
- **2.** Pārliecinieties, vai ir atlasīts jūsu printeris.
- **3.** Noklikšķiniet uz pogas, kas atver dialoglodziņu **Properties** (Rekvizīti).

Atkarībā no lietojumprogrammas šīs pogas nosaukums var būt **Properties** (Rekvizīti), **Options** (Opcijas), **Printer Setup** (Printera iestatījumi), **Printer Properties** (Printera rekvizīti), **Printer** (Printeris) vai **Preferences**.

- **4.** Izvēlieties atbilstošās opcijas.
	- Cilnē **Layout** (Izkārtojums) izvēlieties orientāciju **Portrait** (Portrets) vai **Landscape** (Ainava).
	- Cilnē **Paper/Quality** (Papīrs/kvalitāte) izvēlieties atbilstošo papīra tipu nolaižamajā sarakstā **Media**  (Materiāls) no apgabala **Tray Selection** (Teknes izvēle), izvēlieties atbilstošo drukas kvalitāti apgabalā **Quality Settings** (Kvalitātes iestatījumi) un pēc tam atlasiet atbilstošo krāsu apgabalā **Color** (Krāsa).
	- Noklikšķiniet uz **Advanced** (Papildiespējas) un nolaižamajā sarakstā **Paper formāts** (Papīra izmērs) atlasiet atbilstošo fotopapīra izmēru.
- **5.** Noklikšķiniet uz **OK** (Labi), lai atgrieztos dialoglodziņā **Properties** (Rekvizīti).
- **6.** Noklikšķiniet uz **OK** un pēc tam dialoglodziņā **Print** (Drukāt) noklikšķiniet uz **Print** (Drukāt) vai **OK**.

**PIEZĪME.** Kad drukāšana pabeigta, neizmantoto fotopapīru izņemiet no ievadnes teknes. Uzglabājiet fotopapīru tā, lai tas neliektos, jo pretējā gadījumā var pasliktināties izdrukas kvalitāte.

## **Fotoattēla drukāšana no datora (OS X)**

- **1.** Programmatūras izvēlnē **File** (Fails) izvēlieties **Print** (Drukāt).
- **2.** Pārliecinieties, vai ir atlasīts jūsu printeris.
- **3.** Iestatiet drukas opcijas.

Ja neredzat opcijas drukas dialoglodziņā, noklikšķiniet uz **Show Details** (Rādīt detalizētu informāciju).

- **PIEZĪME.** Printerim ar USB savienojumu ir pieejamas tālāk norādītās opcijas. Opciju atrašanās vietas var atšķirties dažādām lietojumprogrammām.
	- **a.** Uznirstošajā izvēlnē **Paper Size** (Papīra formāts) izvēlieties nepieciešamo papīra formātu.
- <span id="page-30-0"></span>**PIEZĪME.** Ja maināt opciju **Paper Size** (Papīra izmērs), pārliecinieties, vai ir ievietots pareizais papīrs, un iestatiet atbilstošu papīra izmēru printera vadības panelī.
- **b.** Izvēlieties **Orientation** (Orientāciju).
- **c.** Uznirstošajā izvēlnē izvēlieties **Paper Type/Quality** (Papīra veids/kvalitāte) un pēc tam izvēlieties šādus iestatījumus:
	- **Paper Type** (Papīra veids): atbilstošais fotopapīra tips
	- **Quality** (Kvalitāte): **Best** (Labākā) vai **Maximum dpi** (Maksimālā izšķirtspēja)
	- Noklikšķiniet uz **Krāsas opcijas** izvēršanas trijstūra un pēc tam izvēlieties atbilstošo opciju **Photo Fix** (Fotoattēlu labošana).
		- **Izslēgts**: attēlam netiek pielietotas izmaiņas.
		- **Basic** (Standarta): automātiski fokusē attēlu; nedaudz regulē attēla asumu.
- **4.** Izvēlieties citus nepieciešamos drukas iestatījumus, pēc tam noklikšķiniet uz **Print** (Drukāt).

## **Aplokšņu drukāšana**

Pirms aplokšņu apdrukāšanas pārliecinieties, vai ievades teknē ir aploksnes un izvades tekne ir atvērta. Ievades teknē var ievietot vienu vai vairākas aploksnes. Neizmantojiet spīdīgas aploksnes, aploksnes ar iespiedumiem un aploksnes ar skavām vai izgriezumiem. Papildinformāciju par aplokšņu ievietošanu skatiet sadaļā [Materiālu ievietošana](#page-12-0) 7. lpp..

**PIEZĪME.** Specifisku informāciju par to, kā formatēt tekstu drukāšanai uz aploksnēm, skatiet savas tekstapstrādes programmatūras palīdzības failos.

## **Lai apdrukātu aploksni (sistēmā Windows)**

- **1.** Programmatūrā izvēlieties **Print** (Drukāt).
- **2.** Pārliecinieties, vai ir atlasīts jūsu printeris.
- **3.** Noklikšķiniet uz pogas, kas atver dialoglodziņu **Properties** (Rekvizīti).

Atkarībā no lietojumprogrammas šīs pogas nosaukums var būt **Properties** (Rekvizīti), **Options** (Opcijas), **Printer Setup** (Printera iestatījumi), **Printer Properties** (Printera rekvizīti), **Printer** (Printeris) vai **Preferences**.

- **4.** Izvēlieties atbilstošās opcijas.
	- Cilnē **Layout** (Izkārtojums) izvēlieties orientāciju **Portrait** (Portrets) vai **Landscape** (Ainava).
	- Cilnē **Paper/Quality** (Papīrs/kvalitāte) izvēlieties atbilstošo papīra tipu nolaižamajā sarakstā **Media**  (Materiāls) no apgabala **Tray Selection** (Teknes izvēle), izvēlieties atbilstošo drukas kvalitāti apgabalā **Quality Settings** (Kvalitātes iestatījumi) un pēc tam atlasiet atbilstošo krāsu apgabalā **Color** (Krāsa).
	- Noklikšķiniet uz **Advanced** (Papildiespējas) un nolaižamajā sarakstā **Paper Size** (Papīra formāts) atlasiet atbilstošo aploksnes izmēru.
- **5.** Noklikšķiniet uz **OK** un pēc tam dialoglodziņā **Print** (Drukāt) noklikšķiniet uz **Print** (Drukāt) vai **OK**.

#### <span id="page-31-0"></span>**Aplokšņu apdrukāšana (OS X)**

- **1.** Programmatūras izvēlnē **File** (Fails) izvēlieties **Print** (Drukāt).
- **2.** Pārliecinieties, vai ir atlasīts jūsu printeris.
- **3.** Iestatiet drukas opcijas.

Ja neredzat opcijas drukas dialoglodziņā, noklikšķiniet uz **Show Details** (Rādīt detalizētu informāciju).

- **PIEZĪME.** Printerim ar USB savienojumu ir pieejamas tālāk norādītās opcijas. Opciju atrašanās vietas var atšķirties dažādām lietojumprogrammām.
	- **a.** Uznirstošajā izvēlnē **Paper Size** (Papīra formāts) atlasiet nepieciešamo aploksnes formātu.

**PIEZĪME.** Ja maināt **Paper Size** (Papīra formāts), pārliecinieties, vai ir ievietots pareizs papīrs.

- **b.** Uznirstošajā izvēlnē atlasiet **Paper Type/Quality** (Papīra veids/kvalitāte) un pārbaudiet, vai papīra veida iestatījums ir **Plain Paper** (Parasts papīrs).
- **4.** Noklikšķiniet uz **Print** (Drukāt).

## **Drukāšana maksimālā izšķirtspējas režīmā**

Izmantojiet maksimālo izšķirtspēju, lai drukātu uz fotopapīra augstas kvalitātes, asus attēlus.

Drukāšanai maksimālā izšķirtspējā nepieciešams vairāk laika un vietas diskā nekā drukāšanai, izmantojot citus iestatījumus.

#### **Drukāšana maksimālās izšķirtspējas režīmā (sistēmā Windows)**

- **1.** Programmatūrā izvēlieties **Print** (Drukāt).
- **2.** Pārliecinieties, vai ir atlasīts jūsu printeris.
- **3.** Noklikšķiniet uz pogas, kas atver dialoglodziņu **Properties** (Rekvizīti).

Atkarībā no lietojumprogrammas šīs pogas nosaukums var būt **Properties** (Rekvizīti), **Options** (Opcijas), **Printer Setup** (Printera iestatījumi), **Printer Properties** (Printera rekvizīti), **Printer** (Printeris) vai **Preferences**.

- **4.** Noklikšķiniet uz cilnes **Paper/Quality** (Papīrs/kvalitāte).
- **5.** Nolaižamajā sarakstā **Media** (Apdrukājamais materiāls) atlasiet atbilstošu papīra veidu.
- **6.** Noklikšķiniet uz pogas **Advanced** (Papildiespējas).
- **7.** Apgabala **Printer Features** (Printera funkcijas) nolaižamajā sarakstā **Print in Max DPI** (Drukāt maksimālajā izšķirtspējā) izvēlieties **Yes** (Jā).
- **8.** Nolaižamajā sarakstā **Paper Size** (Papīra formāts) izvēlieties piemērotu papīra formātu.
- **9.** Noklikšķiniet uz **OK** (Labi), lai aizvērtu papildiespējas.
- **10.** Cilnē **Layout** (Izkārtojums) apstipriniet **Orientation** (Orientācija) un pēc tam noklikšķiniet uz **OK** (Labi), lai drukātu.

#### **Drukāšana, izmantojot maksimālo izšķirtspēju (dpi) (OS X)**

- **1.** Programmatūras izvēlnē **File** (Fails) izvēlieties **Print** (Drukāt).
- **2.** Pārliecinieties, vai ir atlasīts jūsu printeris.
- **3.** Iestatiet drukas opcijas.

Ja neredzat opcijas drukas dialoglodziņā, noklikšķiniet uz **Show Details** (Rādīt detalizētu informāciju).

*PIEZĪME.* Printerim ar USB savienojumu ir pieejamas tālāk norādītās opcijas. Opciju atrašanās vietas var atšķirties dažādām lietojumprogrammām.

- **a.** Uznirstošajā izvēlnē **Paper Size** (Papīra formāts) izvēlieties nepieciešamo papīra formātu.
- **PIEZĪME.** Ja maināt opciju **Paper Size** (Papīra izmērs), pārliecinieties, vai ir ievietots pareizais papīrs, un iestatiet atbilstošu papīra izmēru printera vadības panelī.
- **b.** Uznirstošajā izvēlnē izvēlieties **Paper Type/Quality** (Papīra veids/kvalitāte) un pēc tam izvēlieties šādus iestatījumus:
	- **Paper Type** (Papīra veids): Atbilstošais papīra veids
	- **Quality** (Kvalitāte): **Maximum dpi (Maksimālā izšķirtspēja)**
- **4.** Izvēlieties jebkurus citu nepieciešamos drukas iestatījumus un pēc tam noklikšķiniet uz **Print** (Drukāt).

# <span id="page-33-0"></span>**Ātro veidlapu drukāšana**

Izmantojiet HP ātrās veidlapas interesantu un noderīgu lapu drukāšanai.

## **Lai drukātu Quick Forms (Ātrās veidlapas)**

- **1.** Printera displeja sākumekrānā pieskarieties **Ātrās veidlapas** .
- **2.** Atlasiet vienu no ātrās formas opcijām.
- **3.** Pieskarieties vienai no savas atlases apakškategorijām un pēc tam izpildiet ekrānā redzamās norādes, lai atlasītu citus iestatījumus.
- **4.** Norādiet drukājamo eksemplāru skaitu un pēc tam pieskarieties **Print** (Drukāt).

# <span id="page-34-0"></span>**Drukāšana no mobilās ierīces**

Ar HP mobilās drukas tehnoloģiju var viegli drukāt no viedtālruņa vai planšetdatora, izmantojot printeri.

Ja esat mājās vai birojā un drukāšanai vēlaties izmantot viedtālruņa vai planšetdatora esošās drukas iespējas:

- **1.** pārliecinieties, vai mobilā ierīce un printeris ir vienā tīklā;
- **2.** atlasiet fotoattēlu vai dokumentu, kuru vēlaties drukāt, un izvēlieties printeri;
- **3.** apstipriniet drukas iestatījumus un drukājiet.

Ja vēlaties drukāt bez piekļuves tīklam, papildinformāciju skatiet šeit: [Bezvadu savienojuma ar printeri](#page-94-0) [izveidošana bez maršrutētāja](#page-94-0) 89. lpp..

Ja esat ceļā, varat drukāt dokumentu, nosūtot e-pastu ar HP ePrint lietojumprogrammu uz savu HP ePrint iespējoto printeri. Papildinformāciju skatiet nodaļā [Drukāšana ar HP ePrint](#page-43-0) 38. lpp..

Lai iegūtu plašāku informāciju, apmeklējiet tīmekļa vietni HP Mobile Printing ( [www.hp.com/go/](http://www.hp.com/go/mobileprinting) [mobileprinting](http://www.hp.com/go/mobileprinting) )

# <span id="page-35-0"></span>**Drukāšana ar AirPrint**

Drukāšana, izmantojot Apple AirPrint, tiek atbalstīta iPad (iOS 4.2), iPhone (3GS vai jaunākam), iPod touch (trešā paaudze vai jaunāks) un Mac (OS X 10.7 vai jaunāka).

Lai izmantotu AirPrint, pārliecinieties, vai ir spēkā šādi nosacījumi.

- Printerim un Apple ierīcei ir jābūt pievienotai tam pašam tīklam, kuram ir pievienota jūsu AirPrint iespējotā ierīce. Lai iegūtu plašāku informāciju par AirPrint lietošanu un to, kādi HP izstrādājumi ir saderīgi ar AirPrint, dodieties uz [www.hp.com/go/mobileprinting](http://www.hp.com/go/mobileprinting) .
- Ielādējiet papīru, kas atbilst printera papīra iestatījumiem.
# **Padomi veiksmīgai drukai**

Lai drukāšana būtu sekmīga, HP kasetnēm ir pareizi jāfunkcionē ar pietiekamu tintes daudzumu, papīram ir jābūt pareizi ievietotam un printerim ir nepieciešami atbilstoši iestatījumi. Drukas iestatījumi neattiecas uz kopēšanu un skenēšanu.

### **Padomi par tinti**

- Lietojiet oriģinālās HP tintes kasetnes.
- Pareizi uzstādiet melnās krāsas un trīskrāsu kasetnes.

Plašāku informāciju skatiet šeit: [Tintes kasetņu nomaiņa](#page-86-0) 81. lpp..

● Pārbaudiet tintes līmeni kasetnēs, lai pārliecinātos, vai pietiek tintes.

Plašāku informāciju skatiet šeit: [Tintes aptuvenā līmeņa pārbaude](#page-83-0) 78. lpp..

● Ja drukas kvalitāte kļūst nepieņemama, papildinformāciju skatiet šeit: [Drukāšanas problēmas](#page-114-0) 109. lpp..

### **Padomi par papīra ievietošanu**

- levietojiet papīra kaudzīti (nevis tikai vienu lapu). Lai izvairītos no papīra iesprūšanas, kaudzītē jābūt viena izmēra un veida papīram.
- levietojiet papīru ar apdrukājamo pusi uz augšu.
- Nodrošiniet, lai ievades teknē ievietotais papīrs būtu līdzens un tā malas nebūtu uzlocījušās vai ieplēstas.
- Noregulējiet papīra platuma vadotni ievades teknē, lai tā cieši piegultu visam papīram. Pārliecinieties, vai papīra platuma vadotne nav salocījusi papīru ievades teknē.

Papildinformāciju skatiet nodaļā [Materiālu ievietošana](#page-12-0) 7. lpp..

### **Padomi par printera iestatījumiem (sistēmā Windows)**

- Lai mainītu noklusētos drukas iestatījumus, atveriet HP printera programmatūra, noklikšķiniet uz **Drukāt, skenēt un sūtīt faksu** , un pēc tam noklikšķiniet uz **Set Preferences** (Iestatīt preferences). Informāciju par printera programmatūra atvēršanu skatiet šeit: [Atveriet HP printera](#page-21-0) [programmatūru\(sistēmā Windows\)](#page-21-0) 16. lpp..
- Lai atlasītu drukājamo lappušu skaitu lapā, cilnē **Layout** (Izkārtojums) atlasiet atbilstošo opciju no nolaižamā saraksta **Pages per Sheet** (Lappušu skaits lapā).
- Lai skatītu vairāk drukāšanas iestatījumu, cilnē **Layout** (Izkārtojums) vai **Paper/Quality** (Papīrs/ kvalitāte) noklikšķiniet uz pogas **Advanced** (Papildiespējas), un atvērsies dialoglodziņš **Advanced Options** (Papildu opcijas).
	- **Print in Grayscale** (Drukāšana pelēktoņos): varat drukāt melnbaltu dokumentu, izmantojot tikai melno tinti. Atlasiet **Black Ink Only** (Tikai melnā tinte) un pēc tam noklikšķiniet uz **Labi** . Tas arī ļauj

drukāt augstas kvalitātes melnbaltus attēlus. Atlasiet **High Quality Grayscale** (Augstas kvalitātes pelēktoņu skala) un pēc tam noklikšķiniet uz **Labi** .

- **Pages per Sheet Layout** (Lappušu izkārtojums lapā): palīdz norādīt lappušu secību, ja dokumentu drukājat, vienā loksnē ietverot vairāk nekā divas lappuses.
- **PIEZĪME.** Cilnes **Layout** (Izkārtojums) priekšskatījumā netiek atspoguļotas nolaižamajā sarakstā **Pages per Sheet Layout** (Lappušu izkārtojums lapā) atlasītās opcijas.
- **HP Real Life Technologies** (Tehnoloģija HP Real Life): izmantojot šo līdzekli, attēli un grafika kļūst līdzenāka un asāka, uzlabojot drukas kvalitāti.
- **Booklet** (Buklets): vairāku lappušu dokumenta izdrukāšanai bukleta formā. Katrā loksnes pusē tiek novietotas divas lapas, lai pēc tam, papīru pārlokot uz pusēm, iegūtu bukletu. Nolaižamajā sarakstā atlasiet iesiešanas metodi un pēc tam noklikšķiniet uz **OK** (Labi).
	- **Booklet-LeftBinding** (Buklets ar kreisās puses iesējumu): pēc bukleta salocīšanas iesiešanas puse ir pa kreisi. Atlasiet šo opciju, ja lasāt no kreisās uz labo pusi.
	- **Booklet-RightBinding** (Buklets ar labās puses iesējumu): pēc bukleta salocīšanas iesiešanas puse ir pa labi. Atlasiet šo opciju, ja lasāt no labās uz kreiso pusi.
- **PIEZĪME.** Cilnes **Layout** (Izkārtojums) priekšskatījumā netiek atspoguļotas nolaižamajā sarakstā **Booklet** (Buklets) atlasītās opcijas.
- **Pages to Print** (Lapas drukāšanai): ļauj drukāt tikai nepāra, tikai pāra vai visas lapas.
- **Borderless Printing** (Drukāšana bez malām): atlasiet šo līdzekli, lai drukātu fotoattēlus bez apmales. Ne visi papīra veidi atbalsta šo līdzekli. Ja nolaižamajā sarakstā **Media** (Materiāls) atlasītais papīra veids to neatbalsta, blakus opcijai ir redzama brīdinājuma ikona.
- **Page Borders** (Lappuses malas): ļauj lappusēm pievienot malas, ja dokumentu drukājat, vienā loksnē ietverot vismaz divas lappuses.
- **PIEZĪME.** Cilnes **Layout** (Izkārtojums) priekšskatījumā netiek atspoguļotas nolaižamajā sarakstā **Page Borders** (Lappuses malas) atlasītās opcijas.
- Varat izmantot drukāšanas saīsni, lai saglabātu laika iestatījuma drukāšanas preferences. Drukāšanas saīsne saglabā konkrēta veida darbam atbilstošās iestatījumu vērtības, līdz ar to visas opcijas var iestatīt ar vienu klikšķi. Lai to izmantotu, dodieties uz cilni **Printing Shortcut** (Drukāšanas saīsne), atlasiet vienu drukāšanas saīsni un pēc tam noklikšķiniet uz **OK** (Labi).

Lai pievienotu jaunu drukāšanas saīsni, pēc iestatījumu izveidošanas cilnē **Layout** (Izkārtojums) vai **Paper/Quality** (Papīrs/kvalitāte) noklikšķiniet uz cilnes **Printing Shortcut** (Drukāšanas saīsne), noklikšķiniet uz **Save As** (Saglabāt kā) un ievadiet nosaukumu, pēc tam noklikšķiniet uz **OK** (Labi).

Lai drukāšanas saīsni dzēstu, atlasiet to un pēc tam noklikšķiniet uz **Delete** (Dzēst).

**PIEZĪME.** Noklusētās drukāšanas saīsnes nevar izdzēst.

#### **Padomi par printera iestatījumiem (OS X)**

- Drukāšanas dialoglodziņā izmantojiet uznirstošo izvēlni **Paper Size** (Papīra izmērs), lai atlasītu printerī ielādētā papīra izmēru.
- Drukāšanas dialoglodziņā izvēlieties uznirstošo izvēlni **Paper Type/Quality** (Papīra veids/kvalitāte) un atlasiet atbilstošu papīra veidu un kvalitāti.
- Lai drukātu melnbaltu dokumentu, izmantojot tikai melno tinti, uznirstošajā izvēlnē izvēlieties **Paper Type/Quality** (Papīra veids/kvalitāte) un uznirstošajā izvēlnē Color (Krāsa) izvēlieties **Grayscale**  (Pelēktoņu skala).

### **Piezīmes**

- Oriģinālās HP tintes kasetnes ir izgatavotas un pārbaudītas darbā ar HP printeriem un papīru, lai viegli varētu sasniegt nemainīgi augstus rezultātus.
- **<sup>2</sup> PIEZĪME.** HP nevar garantēt kvalitāti vai uzticamību, ja lietojat izejmateriālus, kuru ražotājs nav HP. Ierīces apkalpošana vai remonts, kam cēlonis ir izejmateriālu, kuru ražotājs nav HP, lietošana, netiek segts saskaņā ar garantiju.

Ja esat pārliecināts, ka iegādājāties oriģinālās HP kasetnes, apmeklējiet vietni [www.hp.com/go/](http://www.hp.com/go/anticounterfeit) [anticounterfeit.](http://www.hp.com/go/anticounterfeit)

- Tintes līmeņa brīdinājumi un indikatori ir paredzēti tikai plānošanas nolūkam.
- **<sup>2</sup> PIEZĪME.** Saņemot brīdinājuma ziņojumu par zemu tintes līmeni, apsveriet rezerves kasetnes sagatavošanu, lai izvairītos no drukas darbu kavēšanās. Kasetnes nav jāmaina, kamēr drukas kvalitāte ir pieņemama.
- Dokumentu var manuāli drukāt uz abām papīra pusēm.

# **4 Tīmekļa pakalpojumu izmantošana**

- [Kādi ir tīmekļa pakalpojumi?](#page-41-0)
- [Tīmekļa pakalpojumu iestatīšana](#page-42-0)
- [Drukāšana ar HP ePrint](#page-43-0)
- [HP drukājamie materiāli izmantošana](#page-44-0)
- [HP Connected vietnes izmantošana](#page-45-0)
- [Tīmekļa pakalpojumu noņemšana](#page-46-0)

# <span id="page-41-0"></span>**Kādi ir tīmekļa pakalpojumi?**

## **HP ePrint**

● HP ePrint ir HP bezmaksas pakalpojums, kas ļauj drukāt ar HP e-Print iespējotu printeri jebkurā laikā no jebkuras vietas. Tas ir tikpat vienkārši, kā nosūtīt e-pastu uz e-pasta adresi, kas piešķirta jūsu printerim, kad tajā ir iespējoti tīmekļa pakalpojumi. Nav nepieciešami īpaši draiveri vai programmatūra. Ja varat nosūtīt e-pastu, varat drukāt no jebkuras vietas, izmantojot HP ePrint.

Tiklīdz esat reģistrējis kontu HP Connected ( [www.hpconnected.com](http://h20180.www2.hp.com/apps/Nav?h_pagetype=s-924&h_client=s-h-e004-01&h_keyword=lp70014-all&h_lang=lv&h_cc=lv) ), varat pierakstīties, lai skatītu sava HP ePrint darba statusu, pārvaldītu HP ePrint printera rindu, noteiktu, kurš var izmantot printera HP ePrint e-pasta adresi drukāšanai, un saņemt palīdzību darbam ar HP ePrint.

### **HP drukājamie materiāli**

● HP drukājamie materiāli ļauj vienkārši atrast un drukāt iepriekš formatētu tīmekļa saturu tieši no printera. Varat arī skenēt un saglabāt dokumentus tīmeklī digitālā formātā.

HP drukājamie materiāli nodrošina plašu satura klāstu no veikalu kuponiem līdz ģimenes aktivitātēm, ziņas, ceļojumus, sporta informāciju, receptes, fotoattēlus un daudz ko citu. Varat pat skatīt un drukāt savus tiešsaistes attēlus no populārām fotoattēlu vietnēm.

Daži HP drukājamie materiāli ļauj arī ieplānot lietojumprogrammu satura piegādi printerim.

Iepriekš formatēts saturs, kas paredzēts tieši jūsu printerim, nozīmē to, ka izdrukā nav nogriezta teksta un attēlu, kā arī papildu lappušu ar vienu teksta rindiņu. Dažos printeros varat arī izvēlēties papīra un drukas kvalitātes iestatījumus drukāšanas priekšskatījuma ekrānā.

# <span id="page-42-0"></span>**Tīmekļa pakalpojumu iestatīšana**

Pirms tīmekļa pakalpojumu iestatīšanas pārliecinieties, vai printerim ir izveidots savienojums ar internetu, izmantojot bezvadu savienojumu.

Lai iestatītu tīmekļa pakalpojumus, izmantojiet kādu no šīm metodēm.

### **Tīmekļa pakalpojumu iestatīšana, izmantojot printera vadības paneli**

- **1.** Sākumekrānā pieskarieties <sub>[13</sub>] (HP ePrint)
- **2.** Pieskarieties **Set Up** (Uzstādīšana).
- **3.** Pieskarieties **Accept (Apstiprināt)** , lai piekristu lietošanas noteikumiem HP Connected un iespējotu tīmekļa pakalpojumus.
- **4.** Ekrānā **Printer Update Options** (Printera atjaunināšanas opcijas) izvēlieties opciju, kura ļauj printerim automātiski instalēt atjauninājumus.
- **<sup>2</sup> PIEZĪME.** Ja ir pieejami printera atjauninājumi, printeris tos lejupielādē, instalē un pēc tam restartējas. Lai iestatītu HP ePrint, atkārtoti jāizpilda instrukcijas no 1. darbības.
- **PIEZĪME.** Ja tiek parādīta uzvedne saistībā ar starpniekservera iestatījumiem un jūsu tīklā tiek izmantoti starpniekservera iestatījumi, izpildiet ekrānā redzamās norādes, lai iestatītu starpniekserveri. Ja vēl joprojām nevarat atrast šo informāciju, sazinieties ar tīkla administratoru vai personu, kura iestatīja bezvadu tīklu.
- **5.** Kad ir izveidots printera savienojums ar serveri, printeris izdrukā informācijas lapu. Izpildiet informācijas lapā sniegtos norādījumus, lai pabeigtu iestatīšanu.

#### **Tīmekļa pakalpojumu iestatīšana, izmantojot iegulto tīmekļa serveri (EWS)**

- **1.** Atveriet iegulto tīmekļa serveri (EWS). Papildinformāciju skatiet sadaļā [Iegultā tīmekļa servera](#page-101-0) [atvēršana](#page-101-0) 96. lpp..
- **2.** Noklikšķiniet uz cilnes **Tīmekļa pakalpojumi** .
- **3.** Sadaļā **Tīmekļa pakalpojumu iestatījumi** noklikšķiniet uz **Iestatīšana** , noklikšķiniet uz **Continue**  (Turpināt) un izpildiet ekrānā redzamās instrukcijas, lai piekristu lietošanas noteikumiem.
- **4.** Ja tiek parādīta attiecīga uzvedne, izvēlieties ļaut printerim pārbaudīt, vai ir pieejami printera atjauninājumi, un instalēt tos.
- **PIEZĪME.** Kad atjauninājumi ir pieejami, tie tiek automātiski lejupielādēti un instalēti, pēc tam printeris restartējas.
- **PIEZĪME.** Ja tiek parādīta uzvedne saistībā ar starpniekservera iestatījumiem un jūsu tīklā tiek izmantoti starpniekservera iestatījumi, izpildiet ekrānā redzamās norādes, lai iestatītu starpniekserveri. Ja vēl joprojām nevarat atrast šo informāciju, sazinieties ar tīkla administratoru vai personu, kura iestatīja bezvadu tīklu.
- **5.** Kad ir izveidots printera savienojums ar serveri, printeris izdrukā informācijas lapu. Izpildiet informācijas lapā sniegtos norādījumus, lai pabeigtu iestatīšanu.

# <span id="page-43-0"></span>**Drukāšana ar HP ePrint**

HP HP ePrint ļauj drukāt ar HP ePrint iespējotu printeri jebkurā laikā un jebkurā vietā.

Pirms izmantot HP ePrint, pārliecinieties, vai printeris ir pievienots aktīvam tīklam ar interneta piekļuvi.

### **Lai drukātu dokumentu, izmantojot HP ePrint**

**1.** Pārliecinieties, vai tīmekļa pakalpojumi ir iestatīti veiksmīgi.

Papildinformāciju skatiet šeit: [Tīmekļa pakalpojumu iestatīšana](#page-42-0) 37. lpp..

- **2.** Pieskarieties (HP ePrint) sākumekrānā un pēc tam atrodiet e-pasta adresi HP ePrint izvēlnes **Web Services Summary** (Tīmekļa pakalpojumu kopsavilkums).
- **3.** Nosūtiet savu dokumentu pa e-pastu uz printeri.
	- **a.** Datorā vai mobilajā ierīcē atveriet e-pasta lietojumprogrammu.
		- **PIEZĪME.** Lai iegūtu informāciju par e-pasta lietojumprogrammas lietošanu datorā vai mobilajā ierīcē, skatiet lietojumprogrammai pievienoto dokumentāciju.
	- **b.** Izveidojiet jaunu e-pastu un pievienojiet drukājamo dokumentu.
	- **c.** Nosūtiet e-pastu uz printera e-pasta adresi.

Printeris drukā pievienoto dokumentu.

- **PIEZĪME.** Laukā "To" (Adresāts) ievadiet tikai HP ePrint e-pasta adresi. Neievadiet nevienu papildu epasta adresi citos laukos. HP ePrint serveris neakceptē e-pasta drukas darbus, ja laukā "To" (Adresāts) ir vairākas e-pasta adreses vai kāda e-pasta adrese ir laukā "Cc" (Kopija).
- **PIEZĪME.** E-pasts tiks izdrukāts, tiklīdz tiks saņemts. Tāpat kā ar jebkuru e-pastu, nepastāv garantijas, kad un vai tas tiks saņemts. Drukas statusu var pārbaudīt HP Connected ([www.hpconnected.com](http://h20180.www2.hp.com/apps/Nav?h_pagetype=s-924&h_client=s-h-e004-01&h_keyword=lp70014-all&h_lang=lv&h_cc=lv)).
- **PIEZĪME.** Ar HP ePrint drukātie dokumenti var atšķirties no oriģināla. Tiem var būt no oriģinālā dokumenta atšķirīgs stils, formatēšana un teksta plūdums. Dokumentiem, kuru drukas kvalitātei ir jābūt augstākai (piemēram, juridiskiem dokumentiem), mēs iesakām drukāt, izmantojot datora lietojumprogrammu, kurā jums tiek nodrošināta lielāka kontrole pār to, kā izskatīsies izdrukas.

 [Noklikšķiniet šeit, lai iegūtu papildinformāciju tiešsaistē](http://h20180.www2.hp.com/apps/Nav?h_pagetype=s-924&h_client=s-h-e004-01&h_keyword=lp70014-all&h_lang=lv&h_cc=lv).

# <span id="page-44-0"></span>**HP drukājamie materiāli izmantošana**

Drukājiet tīmekļa lapas, neizmantojot datoru, veicot bezmaksas HP drukājamie materiāli pakalpojuma iestatīšanu. Atkarībā no valstī/reģionā pieejamajām lietojumprogrammām, varat drukāt krāsojamās lapas, kalendārus, mozaīku attēlus, receptes, kartes u .c.

Lai iegūtu papildinformāciju un citu informāciju par īpašiem noteikumiem un nosacījumiem, dodieties uz HP Connected vietni: [www.hpconnected.com](http://h20180.www2.hp.com/apps/Nav?h_pagetype=s-924&h_client=s-h-e004-01&h_keyword=lp70014-all&h_lang=lv&h_cc=lv) .

# <span id="page-45-0"></span>**HP Connected vietnes izmantošana**

Izmantojiet HP bezmaksas vietni HP Connected, lai iestatītu HP ePrint papildu drošību un norādītu e-pasta adreses, kurām ir atļauts nosūtīt e-pastu uz jūsu printeri. Varat arī iegūt produkta atjauninājumus, jaunas lietojumprogrammas un saņemt citus bezmaksas pakalpojumus.

Lai iegūtu papildinformāciju un citu informāciju par īpašiem noteikumiem un nosacījumiem, dodieties uz HP Connected vietni: [www.hpconnected.com](http://h20180.www2.hp.com/apps/Nav?h_pagetype=s-924&h_client=s-h-e004-01&h_keyword=lp70014-all&h_lang=lv&h_cc=lv) .

# <span id="page-46-0"></span>**Tīmekļa pakalpojumu noņemšana**

Izmantojiet tālāk sniegtos norādījumus, lai noņemtu tīmekļa pakalpojumus.

- **1.** Sākumekrānā pieskarieties **Iestatīšana** un pēc tam pieskarieties **Web Services** (Tīmekļa pakalpojumi).
- **2.** Pieskarieties **Remove Web Services** (Noņemt tīmekļa pakalpojumus).

# **5 Kopēšana un skenēšana**

- [Kopēšana](#page-49-0)
- [Skenēšana no printera vadības paneļa](#page-51-0)
- [Skenēšana, izmantojot HP printera programmatūra](#page-52-0)
- [Skenēšana, izmantojot funkciju Webscan](#page-56-0)
- [Padomi veiksmīgai kopēšanai un skenēšanai](#page-57-0)

# <span id="page-49-0"></span>**Kopēšana**

Izmantojot printera displeja izvēlni **Copy** (Kopēšana), var vienkārši sākt melnbalto vai krāsu kopēšanu un atlasīt kopiju skaitu.

### **Melnbaltas vai krāsainas kopijas izgatavošana**

**1.** Ievietojiet papīru ievades teknē.

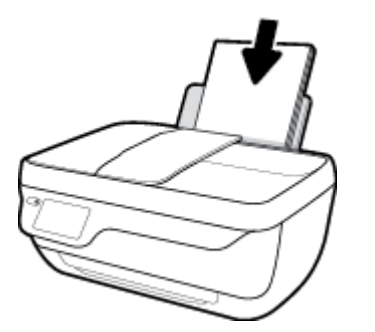

**2.** Varat ievietot oriģinālu ar apdrukāto pusi uz augšu dokumentu padevējā vai ar apdrukāto pusi uz leju uz skenera stikla (labajā priekšējā stūrī).

Papildinformāciju par oriģināla ievietošanu skatiet šeit: [Oriģināla ievietošana](#page-16-0) 11. lpp..

- **3.** Sākumekrānā pieskarieties **Kopēšana** .
- **4.** Norādiet eksemplāru skaitu un iestatījumus.
	- Uzsitiet pa vēlamo kopiju skaitu vai izmantojiet (tastatūru), lai ievadītu kopiju skaitu.
	- Pieskarieties (iestatījumi), lai pielāgotu kopēšanu.
- **5.** Pieskarieties **Start Black** (Sākt melnbaltu) vai **Start Color** (Sākt krāsainu), lai sāktu kopēšanu.

### **Kopēšanas iestatījumi**

Jūs varat pielāgot kopēšanu, izmantojot šādus iestatījumus izvēlnē **Copy** (Kopēt).

- **Tray and Paper** (Tekne un papīrs): pārliecinieties, vai ievades teknē ir ievietots papīrs. Ar parastā papīra iestatījumu tiks drukātas normālas kvalitātes izdrukas uz parastā papīra. Izmantojot fotopapīra iestatījumu, tiks drukāts ar labāko drukas kvalitāti uz fotopapīra.
- **Resize** (Pielāgot formātu): varat kontrolēt kopējamā attēla vai dokumenta formātu.
	- **Actual** (Faktiskais): izveidojiet kopiju, kuras formāts ir tāds pats kā oriģinālam, bet kopētā attēla piemales var būt apgrieztas.
	- **Fit to Page** (Ietilpināt lappusē): varat izveidot kopiju, kas atrodas centrā un kurai ir baltas malas. Pielāgotais attēls tiek palielināts vai samazināts, lai tas atbilstu atlasītā izdrukas papīra izmēram.
	- **PIEZĪME.** Lai līdzeklis **Fit to Page** (Ietilpināt lappusē) darbotos pareizi, skenera stiklam jābūt tīram.
	- **Custom** (Pielāgots): varat palielināt attēla izmērus, atlasot vērtības, kas pārsniedz 100%, vai tos samazināt, atlasot vērtības zem 100%.
- **Lighter / Darker** (Gaišāks/tumšāks): pielāgojiet kopēšanas iestatījumus, lai kopijas padarītu gaišākas vai tumšākas.
- **ID Card Copy** (ID kartes kopēšana): varat nokopēt abas ID kartes puses.

**PIEZĪME.** Pēc divām dīkstāves minūtēm kopēšanas opcijas automātiski atgriežas uz parastā papīra A4 vai 8,5 x 11 collu noklusētajiem iestatījumiem (atkarībā no reģiona).

# <span id="page-51-0"></span>**Skenēšana no printera vadības paneļa**

### **Oriģināla skenēšana, izmantojot printera vadības paneli**

**1.** Varat ievietot oriģinālu ar apdrukāto pusi uz augšu dokumentu padevējā vai ar apdrukāto pusi uz leju uz skenera stikla (labajā priekšējā stūrī).

Papildinformāciju skatiet šeit: [Oriģināla ievietošana](#page-16-0) 11. lpp..

- **2.** Pieskarieties **Skenēšana** .
- **3.** Pieskarieties datoram, kurā vēlaties saglabāt skenējumu.
- **4.** Izvēlieties nepieciešamo skenēšanas veidu.
- **5.** Pieskarieties **OK** (Labi).

# <span id="page-52-0"></span>**Skenēšana, izmantojot HP printera programmatūra**

- Skenēšana, saglabājot datorā
- [Izveido jaunu skenēšanas saīsni \(sistēmā Windows\)](#page-53-0)
- [Skenēšanas iestatījumu mainīšana \(sistēmā Windows\)](#page-54-0)

# **Skenēšana, saglabājot datorā**

Pirms skenēt uz datoru, pārliecinieties, vai ir instalēta HP ieteiktā printera programmatūra. Printerim un datoram ir jābūt savienotiem un ieslēgtiem.

### Lai skenētu dokumentu vai fotogrāfiju uz failu (sistēmā Windows)

- **1.** Varat ievietot oriģinālu ar apdrukāto pusi uz augšu dokumentu padevējā vai ar apdrukāto pusi uz leju uz skenera stikla (labajā priekšējā stūrī).
- **2.** Veiciet dubultklikšķi uz printera ikonas darbvirsmā vai veiciet vienu no turpmāk minētajām darbībām, lai atvērtu printera programmatūru:
	- **Windows 8.1**: noklikšķiniet uz lejupvērstās bultiņas sākumekrāna apakšējā kreisajā stūrī un pēc tam atlasiet printera nosaukumu.
	- **Windows 8**: sākumekrānā ar peles labo pogu noklikšķiniet tukšā ekrāna apgabalā, lietojumprogrammu joslā noklikšķiniet uz **All Apps** (Visas lietojumprogrammas) un pēc tam atlasiet printera nosaukumu.
	- **Windows 7**, **Windows Vista** un **Windows XP**: datora darbvirsmā noklikšķiniet uz **Start** (Sākt), atlasiet **All Programs** (Visas programmas), noklikšķiniet uz **HP**, noklikšķiniet uz printera mapes un pēc tam atlasiet ikonu ar printera nosaukumu.
- **3.** Printera programmatūrā noklikšķiniet uz **Scan Document or Photo (Skenēt dokumentu vai fotoattēlu)** .
- **4.** Izvēlieties skenēšanas veidu un pēc tam noklikšķiniet uz **Skenēšana** .
	- Izvēlieties **Saglabāt kā to PDF** , lai saglabātu dokumentu (vai fotoattēlu) kā PDF failu.
	- Izvēlieties **Saglabāt kā JPEG** , lai saglabātu fotoattēlu (vai dokumentu) kā attēla failu.
	- **PIEZĪME.** Noklikšķiniet uz **More (Vēl)** saites skenēšanas dialoglodziņa augšējā labajā stūrī, lai pārskatītu un pārveidotu iestatījumus jebkurai skenēšanai.

Papildinformāciju skatiet nodaļā [Skenēšanas iestatījumu mainīšana \(sistēmā Windows\)](#page-54-0) 49. lpp..

Ja atlasīts **Rādīt skatītāju pēc skenēšanas** , ieskenēto attēlu var pielāgot priekšskatījuma ekrānā.

#### **Lai skenētu dokumentu vai fotoattēlu uz e-pastu (sistēmā Windows)**

- **1.** Varat ievietot oriģinālu ar apdrukāto pusi uz augšu dokumentu padevējā vai ar apdrukāto pusi uz leju uz skenera stikla (labajā priekšējā stūrī).
- **2.** Veiciet dubultklikšķi uz printera ikonas darbvirsmā vai veiciet vienu no turpmāk minētajām darbībām, lai atvērtu printera programmatūru:
- <span id="page-53-0"></span>● **Windows 8.1**: noklikšķiniet uz lejupvērstās bultiņas sākumekrāna apakšējā kreisajā stūrī un pēc tam atlasiet printera nosaukumu.
- **Windows 8**: sākumekrānā ar peles labo pogu noklikšķiniet tukšā ekrāna apgabalā, lietojumprogrammu joslā noklikšķiniet uz **All Apps** (Visas lietojumprogrammas) un pēc tam atlasiet printera nosaukumu.
- **Windows 7**, **Windows Vista** un **Windows XP**: datora darbvirsmā noklikšķiniet uz **Start** (Sākt), atlasiet **All Programs** (Visas programmas), noklikšķiniet uz **HP**, noklikšķiniet uz printera mapes un pēc tam atlasiet ikonu ar printera nosaukumu.
- **3.** Printera programmatūrā noklikšķiniet uz **Scan Document or Photo (Skenēt dokumentu vai fotoattēlu)** .
- **4.** Izvēlieties skenēšanas veidu un pēc tam noklikšķiniet uz **Skenēšana** .

Izvēlieties **Sūtīt pa e-pastu kā PDF** vai **Sūtīt pa e-pastu kā JPEG** , lai atvērtu e-pasta programmatūru ar skenēto failu kā pielikumu.

**PIEZĪME.** Noklikšķiniet uz **More (Vēl)** saites skenēšanas dialoglodziņa augšējā labajā stūrī, lai pārskatītu un pārveidotu iestatījumus jebkurai skenēšanai.

Papildinformāciju skatiet nodaļā [Skenēšanas iestatījumu mainīšana \(sistēmā Windows\)](#page-54-0) 49. lpp..

Ja atlasīta **Rādīt skatītāju pēc skenēšanas** , ieskenēto attēlu var pielāgot priekšskatījuma ekrānā.

#### **Oriģināla skenēšana, izmantojot HP printera programmatūru (OS X)**

**1.** Atveriet HP Scan (HP skenēšana).

HP Scan (HP skenēšana) atrodas mapē **Applications**/**Hewlett-Packard** (Lietojumprogrammas/Hewlett-Packard), kas atrodas cietā diska augšējā līmenī.

- **2.** Noklikšķiniet uz **Skenēšana** .
- **3.** Izvēlieties nepieciešamo skenēšanas profila veidu un izpildiet ekrānā redzamos norādījumus.

# **Izveido jaunu skenēšanas saīsni (sistēmā Windows)**

Jūs varat izveidot savu skenēšanas saīsni, lai atvieglotu skenēšanu. Piemēram, jūs varbūt vēlaties regulāri skenēt un saglabāt fotoattēlus PNG formātā, nevis JPEG.

- **1.** Varat ievietot oriģinālu ar apdrukāto pusi uz augšu dokumentu padevējā vai ar apdrukāto pusi uz leju uz skenera stikla (labajā priekšējā stūrī).
- **2.** Veiciet dubultklikšķi uz printera ikonas darbvirsmā vai veiciet vienu no turpmāk minētajām darbībām, lai atvērtu printera programmatūru:
	- **Windows 8.1**: noklikšķiniet uz lejupvērstās bultiņas sākumekrāna apakšējā kreisajā stūrī un pēc tam atlasiet printera nosaukumu.
	- **Windows 8**: sākumekrānā ar peles labo pogu noklikšķiniet tukšā ekrāna apgabalā, lietojumprogrammu joslā noklikšķiniet uz **All Apps** (Visas lietojumprogrammas) un pēc tam atlasiet printera nosaukumu.
	- **Windows 7**, **Windows Vista** un **Windows XP**: datora darbvirsmā noklikšķiniet uz **Start** (Sākt), atlasiet **All Programs** (Visas programmas), noklikšķiniet uz **HP**, noklikšķiniet uz printera mapes un pēc tam atlasiet ikonu ar printera nosaukumu.
- <span id="page-54-0"></span>**3.** Printera programmatūrā noklikšķiniet uz **Scan Document or Photo (Skenēt dokumentu vai fotoattēlu)** .
- **4.** Noklikšķiniet uz **Izveidot jaunu skenēšanas saīsni** .
- **5.** Ievadiet aprakstošu nosaukumu, izvēlieties esošu saīsni, uz kuru balstīt jauno saīsni, un noklikšķiniet uz **Create (Izveidot)** .

Piemēram, ja veidojat saīsni fotoattēliem, izvēlieties **Saglabāt kā JPEG** vai **Sūtīt pa e-pastu kā JPEG** . Tas padara pieejamas iespējas darbam ar attēliem skenējot.

- **6.** Mainiet iestatījumus savai jaunajai saīsnei, lai ievērotu jūsu vajadzības, un pēc tam noklikšķiniet uz saglabāšanas ikonas saīsnes labajā pusē.
	- **PIEZĪME.** Noklikšķiniet uz **More (Vēl)** saites skenēšanas dialoglodziņa augšējā labajā stūrī, lai pārskatītu un pārveidotu iestatījumus jebkurai skenēšanai.

Papildinformāciju skatiet nodaļā Skenēšanas iestatījumu mainīšana (sistēmā Windows) 49. lpp..

# **Skenēšanas iestatījumu mainīšana (sistēmā Windows)**

Jūs varat pārveidot jebkuru no skenēšanas iestatījumiem vienai izmantošanai vai saglabāt izmaiņas pastāvīgai izmantošanai. Šie iestatījumi iekļauj opcijas, piemēram, lapas izmēru un vērsumu, skenēšanas izšķirtspēju, kontrastu un mapes atrašanās vietu saglabātajiem skenējumiem.

- **1.** Varat ievietot oriģinālu ar apdrukāto pusi uz augšu dokumentu padevējā vai ar apdrukāto pusi uz leju uz skenera stikla (labajā priekšējā stūrī).
- **2.** Veiciet dubultklikšķi uz printera ikonas darbvirsmā vai veiciet vienu no turpmāk minētajām darbībām, lai atvērtu printera programmatūru:
	- **Windows 8.1**: noklikšķiniet uz lejupvērstās bultiņas sākumekrāna apakšējā kreisajā stūrī un pēc tam atlasiet printera nosaukumu.
	- **Windows 8**: sākumekrānā ar peles labo pogu noklikšķiniet tukšā ekrāna apgabalā, lietojumprogrammu joslā noklikšķiniet uz **All Apps** (Visas lietojumprogrammas) un pēc tam atlasiet printera nosaukumu.
	- **Windows 7**, **Windows Vista** un **Windows XP**: datora darbvirsmā noklikšķiniet uz **Start** (Sākt), atlasiet **All Programs** (Visas programmas), noklikšķiniet uz **HP**, noklikšķiniet uz printera mapes un pēc tam atlasiet ikonu ar printera nosaukumu.
- **3.** Printera programmatūrā noklikšķiniet uz **Scan Document or Photo (Skenēt dokumentu vai fotoattēlu)** .
- **4.** Noklikšķiniet uz **More (Vēl)** saites HP Scan dialoglodziņa augšējā labajā stūrī.

Detalizēto iestatījumu rūts parādās labajā pusē. Kreisā kolonna apkopo pašreizējos iestatījumus katrai sadaļai. Labā kolonna ļauj mainīt iestatījumus izgaismotajā sadaļā.

**5.** Noklikšķiniet uz katras sadaļas detalizēto iestatījumu rūts kreisajā pusē, lai pārskatītu iestatījumus šajā sadaļā.

Jūs varat pārskatīt un mainīt lielāko daļu iestatījumu, izmantojot nolaižamās izvēlnes.

Daži iestatījumi ļauj lielāku elastību, parādot jaunu rūti. Tie ir atzīmēti ar + (plusa zīmi) pa labi no iestatījuma. Jums jāapstiprina vai jāatceļ visas izmaiņas šajā rūtī, lai atgrieztos uz detalizētu iestatījumu rūti.

- **6.** Kad esat beidzis mainīt iestatījumus, veiciet vienu no turpmāk minētā.
	- Noklikšķiniet uz **Skenēšana** . Jums ir atļauts saglabāt vai noraidīt saīsnes izmaiņas pēc skenēšanas pabeigšanas.
	- Noklikšķiniet uz saglabāšanas ikonas pa labi no saīsnes un pēc tam noklikšķiniet uz **Skenēšana** .

Pārejiet tiešsaistē, lai vairāk uzzinātu par HP Scan programmatūras izmantošanu. Iemācieties:

- pielāgot skenēšanas iestatījumus, piemēram, attēla faila veidu, skenēšanas izšķirtspēju un kontrasta līmeņus;
- skenēt uz tīkla mapēm un mākoņu diskiem;
- pirms skenēšanas priekšskatīt un pielāgot attēlus.

# <span id="page-56-0"></span>**Skenēšana, izmantojot funkciju Webscan**

Webscan (Skenēšana no tīmekļa) ir iegulta tīmekļa servera (EWS) funkcija, kas ļauj skenēt printerī fotoattēlus un dokumentus, lai tos saglabātu datorā, izmantojot tīmekļa pārlūkprogrammu.

Šis līdzeklis ir pieejams pat tad, ja datorā nav instalēta printera programmatūra.

**<sup>2</sup> PIEZĪME.** Pēc noklusējuma Webscan (Skenēšana no tīmekļa) ir izslēgta. Šo līdzekli var iespējot no iegultā tīmekļa servera.

Ja līdzekli Webscan (Skenēšana no tīmekļa) nevar atvērt iegultajā tīmekļa serverī, iespējams, jūsu tīkla administrators ir to izslēdzis. Lai iegūtu plašāku informāciju, sazinieties ar savu tīkla administratoru vai personu, kura izveidojusi jūsu tīkla iestatījumus.

#### **Webscan (Skenēšana no tīmekļa) iespējošana**

- **1.** Atveriet iegulto tīmekļa serveri. Papildinformāciju skatiet sadaļā [Iegultā tīmekļa servera atvēršana](#page-101-0) [96. lpp..](#page-101-0)
- **2.** Noklikšķiniet uz cilnes **Settings (Iestatījumi)** .
- **3.** Sadaļā **Security** (Drošība) noklikšķiniet uz **Administrator Settings** (Administratora iestatījumi).
- **4.** Atlasiet **Webscan** (Skenēšana no tīmekļa), lai iespējotu Webscan (Skenēšana no tīmekļa).
- **5.** noklikšķiniet uz **Apply** (Lietot).

### **Lai skenētu izmantojot Webscan**

Skenēšanā izmantojot Webscan (skenēšanu no tīmekļa), tiek piedāvātas skenēšanas pamatopcijas. Lai izmantotu papildu skenēšanas opcijas vai funkcionalitāti, skenējiet no HP printera programmatūras.

**1.** Varat ievietot oriģinālu ar apdrukāto pusi uz augšu dokumentu padevējā vai ar apdrukāto pusi uz leju uz skenera stikla (labajā priekšējā stūrī).

Papildinformāciju skatiet nodaļā [Oriģināla ievietošana](#page-16-0) 11. lpp..

- **2.** Atveriet iegulto tīmekļa serveri. Papildinformāciju skatiet sadaļā [Iegultā tīmekļa servera atvēršana](#page-101-0) [96. lpp..](#page-101-0)
- **3.** Noklikšķiniet uz cilnes **Skenēšana** .
- **4.** Noklikšķiniet uz **Webscan** (Tīmekļa skenēšana) kreisajā rūtī, mainiet jebkurus iestatījumus un pēc tam noklikšķiniet uz **Sākt skenēšanu** .

# <span id="page-57-0"></span>**Padomi veiksmīgai kopēšanai un skenēšanai**

Izmantojiet šos padomus, lai veiksmīgi kopētu un skenētu.

- Uzturiet stiklu un vāka apakšpusi tīru. Skeneris visu, ko atrod uz stikla, uztver kā attēla daļu.
- Ievietojiet oriģinālu ar apdrukāto pusi uz leju stikla labajā priekšējā stūrī.
- Lai iegūtu lielu kopiju no maza oriģināla, skenējiet oriģinālu datorā, mainiet attēla izmērus skenēšanas programmatūrā un pēc tam izdrukājiet palielinātā attēla kopiju.
- Ja vēlaties pielāgot skenēšanas izmēru, izdrukas veidu, skenēšanas izšķirtspēju vai faila tipu u.c. iestatījumus, veiciet skenēšanu no printera programmatūras.
- Lai izvairītos no nepareiza vai trūkstoša ieskenētā teksta, pārliecinieties, lai programmatūrā būtu iestatīts piemērots spilgtums.
- Ja vēlaties skenēt dokumentu, kas sastāv no vairākām lapām, vienā failā, nevis vairākos failos, sāciet skenēšanu, izmantojot printera programmatūra, nevis izmantojot vadības paneļa opciju **Skenēšana** .

# **6 Fakss**

Printeri var izmantot faksa ziņojumu (tostarp krāsaino) sūtīšanai un saņemšanai. Var ieplānot faksa ziņojumu nosūtīšanu vēlāk un iestatīt tālruņa grāmatas kontaktus, lai faksa ziņojumus ātri un vienkārši nosūtītu uz bieži lietotiem numuriem. Izmantojot printera vadības paneli, var arī iestatīt vairākas faksa opcijas, piemēram, nosūtāmo faksa ziņojumu izšķirtspēju un kontrastu starp gaišāko un tumšāko.

**PIEZĪME.** Pirms sākat sūtīt un saņemt faksu, pārliecinieties, vai printeris ir pareizi iestatīts faksa darbību veikšanai. Lai pārliecinātos, vai faksa aparāts ir iestatīts pareizi, no vadības paneļa var palaist faksa iestatījumu pārbaudi.

- [Faksa sūtīšana](#page-59-0)
- [Faksa saņemšana](#page-63-0)
- [Tālruņa grāmatas kontaktu iestatīšana](#page-67-0)
- [Faksa iestatījumu maiņa](#page-70-0)
- [Faksa un ciparu tālruņa aparātu pakalpojumi](#page-75-0)
- [Faksu pārraide, izmantojot interneta protokolu](#page-76-0)
- [Atskaišu lietošana](#page-77-0)

# <span id="page-59-0"></span>**Faksa sūtīšana**

Faksu var nosūtīt vairākos veidos atkarībā no situācijas vai nepieciešamības.

- Nosūtiet standarta faksu, izmantojot printera vadības paneli
- Standarta faksa sūtīšana, izmantojot datoru
- [Faksa ziņojuma sūtīšana no tālruņa](#page-60-0)
- [Faksa sūtīšana, izmantojot kontrolēto numura sastādīšanu](#page-61-0)
- [Faksa sūtīšana kļūdu labošanas režīmā](#page-61-0)

# **Nosūtiet standarta faksu, izmantojot printera vadības paneli**

Izmantojot printera vadības paneli, var viegli nosūtīt melnbaltu vai krāsu faksu ar vienu vai vairākām lapām.

**PIEZĪME.** Ja jums nepieciešams drukāts apstiprinājums, ka faksa ziņojumi ir veiksmīgi nosūtīti, aktivējiet faksa ziņojuma apstiprināšanu.

### **Lai nosūtītu standarta faksu, izmantojot printera vadības paneli**

**1.** Varat ievietot oriģinālu ar apdrukāto pusi uz augšu dokumentu padevējā vai ar apdrukāto pusi uz leju uz skenera stikla (labajā priekšējā stūrī).

Papildinformāciju par oriģināla ievietošanu skatiet šeit: [Oriģināla ievietošana](#page-16-0) 11. lpp..

- **2.** Sākumekrānā pieskarieties **Fakss** .
- **3.** Pieskarieties **Send Now** (Sūtīt tūlīt).
- **4.** Pieskarieties **Enter Fax Number** (Ievadīt faksa numuru). Izmantojiet tastatūru, lai ievadītu faksa numuru, un pēc tam noklikšķiniet uz **OK** (Labi).
- **PADOMS.** Lai ievadāmajam faksa numuram pievienotu pauzi, vairākkārt pieskarieties pogai **\***, līdz displejā tiek parādīta defise (**-**).
- **5.** Pieskarieties **Melnbalta** vai **Krāsu** .

Ja printeris atrod dokumentu padevējā ievietotu oriģinālu, tas nosūta šo dokumentu uz ievadīto numuru.

**PADOMS.** Ja adresāts ziņo par faksa kvalitātes problēmām, mēģiniet mainīt faksu izšķirtspēju vai kontrastu.

# **Standarta faksa sūtīšana, izmantojot datoru**

Varat dokumentu sūtīt pa faksu no datora, to iepriekš neizdrukājot.

Lai izmantotu šo līdzekli, pārliecinieties, vai datorā ir instalēta HP printera programmatūra, vai printeris ir savienots ar strādājošu tālruņa līniju un vai faksa funkcija ir iestatīta un darbojas pareizi.

### **Standarta faksa sūtīšana, izmantojot datoru (sistēmā Windows)**

- **1.** Atveriet datorā dokumentu, ko gribat nosūtīt kā faksu.
- **2.** Lietojumprogrammas izvēlnē **File** (Fails) noklikšķiniet uz **Print** (Drukāt).
- <span id="page-60-0"></span>**3.** Sarakstā **Name** (Nosaukums) atlasiet printeri, kura nosaukumā ir vārds **"fax"** (fakss).
- **4.** Lai mainītu iestatījumus (piemēram, lai izvēlētos sūtīt dokumentu kā melnbaltu faksu vai krāsu faksu), noklikšķiniet uz pogas, kas atver dialoglodziņu **Properties** (Rekvizīti). Atkarībā no lietojumprogrammas šīs pogas nosaukums var būt **Properties** (Rekvizīti), **Options** (Opcijas), **Printer Setup** (Printera iestatījumi), **Printer** (Printeris) vai **Preferences**.
- **5.** Pēc tam, kad esat izmainījis jebkādus iestatījumus, noklikšķiniet uz **OK** (Labi).
- **6.** Noklikšķiniet uz **Print** (Drukāt) vai **OK** (Labi).
- **7.** Ievadiet faksa numuru un citu adresāta informāciju, mainiet citus faksa iestatījumus un pēc tam noklikšķiniet uz **Send Fax** (Sūtīt faksu). Printeris sāk faksa numura izsaukšanu un dokumentu nosūtīšanu, izmantojot faksu.

#### **Standarta faksa sūtīšana, izmantojot datoru (OS X)**

- **1.** Atveriet datorā dokumentu, ko gribat nosūtīt kā faksu.
- **2.** Programmatūras izvēlnē **File** (Fails) noklikšķiniet uz **Print** (Drukāt).
- **3.** Atlasiet printeri, kura nosaukumā ir vārds **"(Fax)"** (Fakss).
- **4.** Ievadiet faksa numuru vai vārdu no kontaktiem, kuram jau ir faksa numura ievadne.
- **5.** Pēc faksa informācijas aizpildīšanas noklikšķiniet uz **Fax** (Fakss).

# **Faksa ziņojuma sūtīšana no tālruņa**

Faksu var sūtīt, izmantojot papildu tālruņa aparātu. Tas dod iespēju pirms nosūtīšanas sazināties ar paredzēto adresātu.

#### **Faksa ziņojuma sūtīšana, izmantojot papildu tālruni**

**1.** Varat ievietot oriģinālu ar apdrukāto pusi uz augšu dokumentu padevējā vai ar apdrukāto pusi uz leju uz skenera stikla (labajā priekšējā stūrī).

Papildinformāciju par oriģināla ievietošanu skatiet šeit: [Oriģināla ievietošana](#page-16-0) 11. lpp..

**2.** Sastādiet numuru, izmantojot ar printeri savienotā tālruņa tastatūru.

Ja adresāts atbild uz tālruņa zvanu, informējiet adresātu, ka viņam ir jāsaņem faksa ziņojums savā faksa aparātā, līdzko dzirdami faksa signāli. ja uz zvanu atbild faksa aparāts, jūs dzirdēsiet adresāta faksa aparāta toņus.

- **3.** Sākumekrānā pieskarieties **Fakss** .
- **4.** Pieskarieties **Send Fax** (Sūtīt faksu).
- **5.** Kad esat gatavs nosūtīt faksu, pieskarieties **Melnbalta** vai **Krāsu** .

Faksa nosūtīšanas laikā tālrunis klusē. Ja vēlaties turpināt sarunu ar saņēmēju, nenolieciet klausuli, līdz sūtīšana ir pabeigta. Ja esat pabeidzis sarunu ar saņēmēju, varat beigt sarunu, līdzko sākas faksa ziņojuma sūtīšana.

# <span id="page-61-0"></span>**Faksa sūtīšana, izmantojot kontrolēto numura sastādīšanu**

Ja faksu sūtāt, izmantojot pārraudzītu numura sastādīšanu, printera skaļruņos ir dzirdami numura sastādīšanas toņi, tālruņa uzvednes vai citas skaņas. Tas dod iespēju atbildēt uz zvana signāliem un kontrolēt numura izsaukšanas procesu.

- **<sup>26</sup> PADOMS.** Ja izmantojat telekarti un pietiekami ātri neievadāt PIN kodu, printeris var pārāk ātri sākt faksa signālu nosūtīšanu un izraisīt to, ka telekartes operators neatpazīst PIN kodu. Šādā gadījumā var izveidot tālruņa grāmatas kontaktu, lai saglabātu telekartes PIN.
- **PIEZĪME.** Pārliecinieties, vai ir ieslēgta skaņa, lai dzirdētu numura izsaukšanas signālu.

#### **Lai nosūtītu faksu, izmantojot vadības paneli un kontrolētu numura sastādīšanu**

**1.** Varat ievietot oriģinālu ar apdrukāto pusi uz augšu dokumentu padevējā vai ar apdrukāto pusi uz leju uz skenera stikla (labajā priekšējā stūrī).

Papildinformāciju par oriģināla ievietošanu skatiet šeit: [Oriģināla ievietošana](#page-16-0) 11. lpp..

- **2.** Sākumekrānā pieskarieties **Fakss** .
- **3.** Pieskarieties **Send Now** (Sūtīt tūlīt).
- **4.** Pieskarieties **Melnbalta** vai **Krāsu** .
- **5.** Kad dzirdat ciparripas toni, noklikšķiniet uz **Enter Fax Number** (Ievadīt faksa numuru) un pēc tam izmantojiet tastatūru, lai ievadītu numuru.
- **6.** Izpildiet visus turpmākos norādījumus.
- **<sup>\*</sup> PADOMS.** Ja faksa sūtīšanai izmantojat telekarti un tās PIN kods ir saglabāts kā tālruņa grāmatas kontakts, saņemot pieprasījumu ievadīt PIN kodu, pieskarieties  $\mathbb{E}$  (Tālruņu grāmata), lai atlasītu tālruņa grāmatas kontaktu, kurā ir saglabāts PIN kods.

Fakss tiek nosūtīts, kad atbild saņēmēja faksa aparāts.

# **Faksa sūtīšana kļūdu labošanas režīmā**

**Error Correction Mode** (Kļūdu labošanas režīms) (ECM) novērš datu zudumus, kas rodas sliktu tālruņa sakaru dēļ, konstatējot pārraides laikā radušās kļūdas un automātiski pieprasot kļūdainās daļas pārsūtīšanu. Tas neietekmē maksu par tālruni un, izmantojot labas tālruņu līnijas, var pat to samazināt. Izmantojot nekvalitatīvas tālruņa līnijas, ECM palielina sūtīšanas laiku un maksu par tālruni, bet datu sūtīšana ir drošāka. Noklusētais iestatījums ir **On** (Ieslēgts). Izslēdziet kļūdu labošanas režīmu tikai tad, ja tā izmantošana ievērojami palielina maksu par tālruni un jūs apmierina zemāka kvalitāte par mazāku samaksu.

Ja funkcija ECM tiek izslēgta

- Tiek ietekmēta nosūtīto un saņemto faksu kvalitāte un pārraides ātrums.
- Iestatījumam **Ātrums** automātiski tiek piešķirta vērtība **Medium** (Vidējs).
- Vairs nevar nosūtīt vai saņemt krāsu faksus.

### **Lai mainītu ECM iestatījumu, izmantojot vadības paneli**

- **1.** Sākumekrānā pieskarieties **Fakss** .
- **2.** Pieskarieties **Iestatīšana** .
- **3.** Pieskarieties **Preferences** .
- **4.** Ritiniet uz **Error Correction Mode** (Kļūdu labošanas režīms) un pieskarieties tam, lai ieslēgtu vai izslēgtu līdzekli.

# <span id="page-63-0"></span>**Faksa saņemšana**

Faksus var saņemt automātiski vai manuāli. Ja izslēdzat opciju **Auto Answer** (Automātiskais atbildētājs), faksus jāsaņem manuāli. Ja opcija **Auto Answer** (Automātiskais atbildētājs) ir ieslēgta (noklusējuma iestatījums), printeris automātiski atbild uz ienākošajiem zvaniem un saņem faksus, kad ir atskanējis iestatījumā **Rings to Answer** (Zvana signālu skaits līdz atbildei) norādītais zvana signālu skaits. (**Rings to Answer** (Zvana signālu skaits līdz atbildei) noklusējuma iestatījums ir pieci zvana signāli).

Ja saņemat Legal vai lielāka papīra formāta faksu un printeris pašreiz nav pareizi iestatīts Legal papīra formāta lietošanai, printeris automātiski samazina faksu, lai tas atbilstu ievietotajam papīram. Ja funkcija **Automātiskā samazināšana** ir atspējota, printeris izdrukā faksu uz divām lapām.

**PIEZĪME.** Ja faksa pienākšanas brīdī kopējat dokumentu, fakss tiek saglabāts printera atmiņā līdz kopēšanas beigām.

- Manuāla faksa saņemšana
- [Faksa dublējumkopijas iestatīšana](#page-64-0)
- [Saņemto un atmiņā saglabāto faksu pārdrukāšana](#page-64-0)
- [Faksu pāradresācija uz citu numuru](#page-65-0)
- [Automātiskas samazināšanas iestatīšana ienākošajiem faksiem](#page-65-0)
- Nevēlamu faksa sūtītāju numuru blokēšana

## **Manuāla faksa saņemšana**

Ja runājat pa tālruni, sarunas biedrs var jums nosūtīt faksu tālruņa sarunas laikā. Varat pacelt klausuli, lai runātu vai saklausītu faksa signālus.

Varat faksus saņemt manuāli no tālruņa, kas ir tieši savienots ar printeri (portā 2-EXT).

#### **Lai saņemtu faksu manuāli**

- **1.** Pārliecinieties, vai printeris ir ieslēgts un ievades teknē ir ievietots papīrs.
- **2.** Izņemiet oriģinālus no dokumentu padeves teknes.
- **3.** Norādiet iestatījumam **Rings to Answer** (Zvana signālu skaits līdz atbildei) pietiekami lielu vērtību, lai jums būtu pietiekami daudz laika atbildei uz ienākošo zvanu, pirms to izdara printeris. Varat arī izslēgt iestatījumu **Auto Answer** (Automātiskais atbildētājs), lai printeris automātiski neatbildētu uz ienākošajiem zvaniem.
- **4.** Ja šajā brīdī sarunājaties ar sūtītāju pa tālruni, lūdziet viņam sākt faksa sūtīšanu.
- **5.** Ja dzirdat faksa toņus no faksa sūtīšanas iekārtas, veiciet tālāk norādītās darbības.
	- **a.** Sākumekrānā pieskarieties **Fakss** , pieskarieties **Send and Receive** (Sūtīt un saņemt), pēc tam pieskarieties **Receive Now** (Saņemt tūlīt).
	- **b.** Kad printeris sāk faksa saņemšanu, varat nolikt tālruņa klausuli vai saglabāt tālruņa savienojumu. Faksa pārraides laikā tālruņa līnijā ir klusums.

# <span id="page-64-0"></span>**Faksa dublējumkopijas iestatīšana**

Atkarībā no jūsu vajadzībām un drošības prasībām varat iestatīt, lai printeris saglabātu atmiņā visus saņemtos faksus, tikai kļūdainas darbības laikā saņemtos faksus vai nevienu no saņemtajiem faksiem.

#### **Lai iestatītu faksa dublējumkopiju, izmantojot printera vadības paneli**

- **1.** Sākumekrānā pieskarieties **Fakss** .
- **2.** Pieskarieties **Iestatīšana** .
- **3.** Pieskarieties **Preferences** .
- **4.** Pieskarieties **Backup Fax Reception** (Faksa dublējumkopijas saņemšana).
- **5.** Pieskarieties nepieciešamajam iestatījumam.

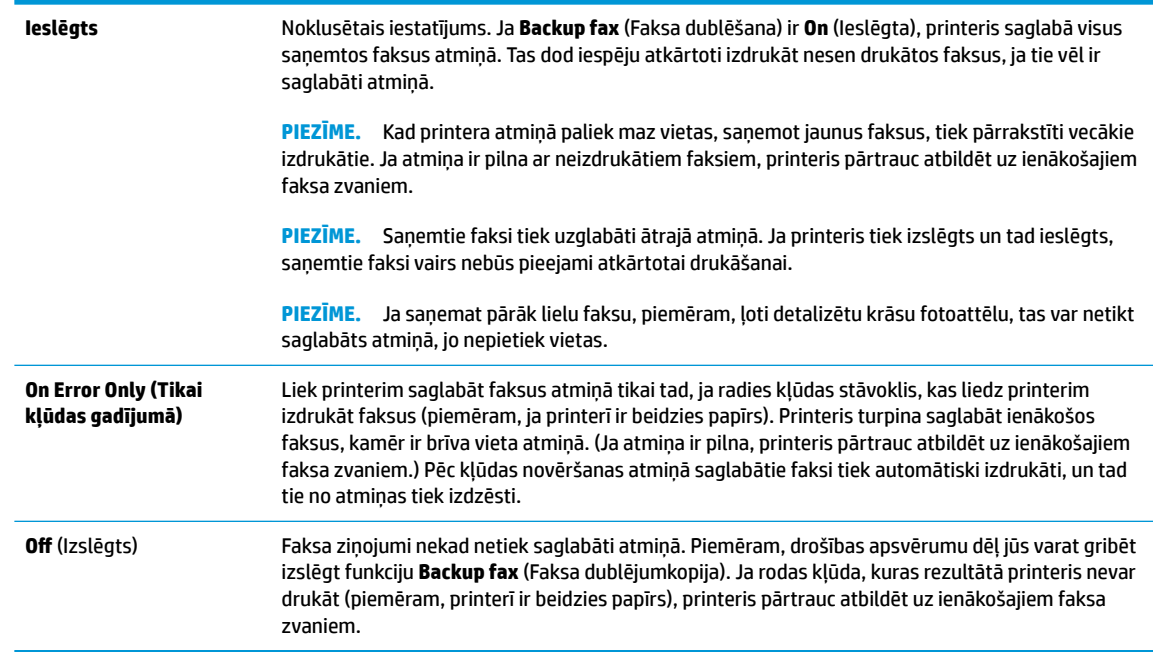

# **Saņemto un atmiņā saglabāto faksu pārdrukāšana**

Saņemtie faksi tiek uzglabāti ātrajā atmiņā. Ja printeris tiek izslēgts un tad ieslēgts, saņemtie faksi vairs nebūs pieejami atkārtotai drukāšanai.

**PIEZĪME.** Kad atmiņa kļūst pilna, printeris nevar saņemt jaunu faksu, kamēr jūs neizdrukājat vai neizdzēšat faksus no atmiņas. Jūs varat arī izdzēst faksus no atmiņas drošības un privātuma nolūkos.

#### **Lai vēlreiz izdrukātu visus atmiņā saglabātos faksus, izmantojot printera vadības paneli**

- **1.** Pārliecinieties, vai ievades teknē ir ievietots papīrs. Papildinformāciju skatiet šeit: [Materiālu ievietošana](#page-12-0) [7. lpp.](#page-12-0).
- **2.** Sākumekrānā pieskarieties **Fakss** .

<span id="page-65-0"></span>**3.** Pieskarieties **Reprint** (Drukāt atkārtoti).

Faksa ziņojumi tiek parādīti saņemšanai pretējā secībā, sākot no nesenāk saņemtajiem.

**4.** Atlasiet drukājamo faksu un pēc tam pieskarieties **Print** (Drukāt).

# **Faksu pāradresācija uz citu numuru**

Printeri var iestatīt faksa ziņojumu pārsūtīšanai uz citu faksa numuru. Visi faksa ziņojumi tiek pārsūtīti melnbalti, neraugoties uz to, kā tie tika nosūtīti sākotnēji.

HP iesaka pārbaudīt, vai numurs, uz kuru jāpārsūta fakss, darbojas. Lai pārliecinātos, vai faksa aparāts var saņemt pārsūtītos faksus, nosūtiet pārbaudes faksu.

### **Lai pāradresētu faksus, izmantojot printera vadības paneli**

- **1.** Sākumekrānā pieskarieties **Fakss** .
- **2.** Pieskarieties **Iestatīšana** .
- **3.** Pieskarieties **Preferences** .
- **4.** Pieskarieties **Fax Forwarding** (Faksu pāradresācija).
- **5.** Pieskarieties **On (Print and Forward)** (Drukāt un pāradresēt), lai drukātu un pārsūtītu faksu, vai izvēlieties **On (Forward)** (Pāradresēt), lai pāradresētu faksu.
- **PIEZĪME.** Ja printeris nevar pāradresēt faksu norādītajam faksa aparātam (piemēram, ja tas nav ieslēgts), printeris faksu izdrukā. Ja esat iestatījis, ka printerim jādrukā kļūdu atskaites par saņemtajiem faksiem, tiek izdrukāta arī kļūdas atskaite.
- **6.** Kad tas tiek pieprasīts, ievadiet tā faksa aparāta numuru, kurš saņems pāradresētos faksus, un pēc tam pieskarieties **Done (Pabeigts)** . Ievadiet nepieciešamo informāciju katrai šai uzvednei: sākuma datums, sākuma laiks, beigu datums un beigu laiks. Pēc tam pieskarieties **Done (Pabeigts)** .
- **7.** Faksu pāradresācija ir aktivizēta. Pieskarieties **Labi** , lai apstiprinātu.

Ja tad, kad ir iestatīta faksa pārsūtīšanas opcija, printerim tiek pārtraukta strāvas padeve, tas saglabā faksu pārsūtīšanas iestatījumu un tālruņa numuru. Kad printerim tiek atjaunota strāvas padeve, faksa pārsūtīšanas iestatījums joprojām ir **On** (Ieslēgts).

**PIEZĪME.** Faksu pāradresāciju var atcelt izvēloties **2ff** (Izslēgts) izvēlnē **Fax Forwarding** (Faksu pāradresācija).

# **Automātiskas samazināšanas iestatīšana ienākošajiem faksiem**

Iestatījums **Automātiskā samazināšana** nosaka printera darbību, ja saņemtais fakss ir lielāks par ievietotā papīra formātu. Pēc noklusējuma šis iestatījums ir aktivizēts, tāpēc ienākošā faksa attēls tiek samazināts tā, lai fakss ietilptu vienā lapā, ja tas ir iespējams. Ja šis līdzeklis ir izslēgts, informācija, kas neietilpst pirmajā lapā, tiek izdrukāta uz otras lapas. **Automātiskā samazināšana** noder, ja jūs saņemat Legal formāta faksu, bet ievades teknē ir ievietots vēstules (Letter) formāta papīrs.

### **Lai iestatītu automātisko samazināšanu, izmantojot printera vadības paneli**

- **1.** Sākumekrānā pieskarieties **Fakss** .
- **2.** Pieskarieties **Iestatīšana** .
- <span id="page-66-0"></span>**3.** Pieskarieties **Preferences** .
- **4.** Pieskarieties **Automātiskā samazināšana** , lai to ieslēgtu vai izslēgtu.

# **Nevēlamu faksa sūtītāju numuru bloķēšana**

Ja abonējat tālruņu operatora pakalpojumu zvanītāja ID noteikšanai, varat bloķēt noteiktus faksa numurus, lai printeris nedrukātu no šiem numuriem saņemtus faksa ziņojumus. Saņemot ienākošu faksa zvanu, printeris salīdzina tā numuru ar nevēlamo faksa numuru sarakstu, lai noteiktu, vai šis zvans ir jābloķē. Ja numurs sakrīt ar kādu no numuriem bloķēto faksa numuru sarakstā, fakss netiek saņemts (bloķēto faksa numuru maksimālais skaits ir atkarīgs no modeļa).

- **PIEZĪME.** Šo līdzekli nevar izmantot visās valstīs/reģionos. Ja tas nav atbalstīts jūsu valstī/reģionā, iespēja **Nevēlamā faksa bloķētājs** izvēlnē **Preferences** netiek iekļauta.
- **PIEZĪME.** Ja sarakstam Caller ID (Zvanītāja ID) nav pievienots neviens tālruņa numurs, tiek pieņemts, ka jūs neabonējat zvanītāja identificēšanas pakalpojumu.

Varat bloķēt konkrētus faksa numurus, tos pievienojot liekfaksu sarakstam, un atbloķēt šos numurus, tos noņemot no liekfaksu saraksta.

#### **Numuru pievienošana liekfaksu sūtītāju sarakstam**

- **1.** Sākumekrānā pieskarieties **Fakss** .
- **2.** Pieskarieties **Iestatīšana** .
- **3.** Pieskarieties **Preferences** .
- **4.** Pieskarieties **Nevēlamā faksa bloķētājs** .
- **5.** Pieskarieties  $+$  (plusa zīme).
- **6.** Veiciet vienu no šīm darbībām.
	- Pieskarieties (saņemto zvanu vēsture), atlasiet bloķējamo faksa numuru un pēc tam pieskarieties **Add** (Pievienot).
	- Manuāli ievadiet faksa numuru, kas jābloķē, un pieskarieties **Add** (Pievienot).
	- **PIEZĪME.** Noteikti ievadiet faksa numuru tā, kā tas redzams vadības paneļa displejā, nevis faksa numuru, kas redzams saņemtā faksa galvenē, jo šie numuri var atšķirties.

#### **Numuru dzēšana no liekfaksu saraksta**

Ja vairs nevēlaties bloķēt faksa numuru, varat to izdzēst no liekfaksu sūtītāju saraksta.

- **1.** Sākumekrānā pieskarieties **Fakss** .
- **2.** Pieskarieties **Iestatīšana** .
- **3.** Pieskarieties **Preferences** .
- **4.** Pieskarieties **Nevēlamā faksa bloķētājs** .
- **5.** Pieskarieties numuram, kuru vēlaties noņemt, pieskarieties **Remove** (Noņemt) un pēc tam pieskarieties **Labi** .

# <span id="page-67-0"></span>**Tālruņa grāmatas kontaktu iestatīšana**

Bieži lietotus faksa numurus var iestatīt kā tālruņu grāmatas kontaktus. Tādējādi var ātri piezvanīt uz šiem numuriem, izmantojot printera vadības paneli.

- **PADOMS.** Papildus tālruņu grāmatas kontaktu izveidošanai un pārvaldīšanai no printera vadības paneļa varat izmantot arī datorā pieejamos rīkus, piemēram, HP printera programmatūru un printera EWS.
	- Tālruņa grāmatas kontaktu iestatīšana un mainīšana
	- [Grupas tālruņu grāmatas kontaktu iestatīšana un mainīšana](#page-68-0)
	- [Tālruņa grāmatas kontaktu dzēšana](#page-69-0)

# **Tālruņa grāmatas kontaktu iestatīšana un mainīšana**

Faksa numurus var saglabāt kā tālruņu grāmatas kontaktus.

#### **Tālruņa grāmatas kontaktu iestatīšana**

- **1.** Sākumekrānā pieskarieties **Fakss** .
- **2.** Pieskarieties **Send Now** (Sūtīt tūlīt).
- 3. Pieskarieties [20] (Tālruņu grāmata).
- **4.** Pieskarieties **Contacts** (Kontakti).
- **5.** Pieskarieties + (Plus Sign (Plusa zīme)), lai pievienotu kontaktu.
- **6.** Pieskarieties **Name** (Nosaukums), ievadiet kontakta nosaukumu un pēc tam pieskarieties **Done (Pabeigts)** .
- **7.** Pieskarieties **Fax Number** (Faksa numurs), ievadiet kontakta faksa numuru, un pēc tam pieskarieties **Labi** .
- **<sup>2</sup> PIEZĪME.** Neaizmirstiet iekļaut vajadzīgās pauzes vai citus nepieciešamos numurus, piemēram, rajona kodu, piekļuves kodu (lai varētu izsaukt numuru ārpus PBX sistēmas (parasti 9 vai 0)) vai prefiksu (ja izsaucat numuru no liela attāluma).
- **8.** Pieskarieties **Add** (Pievienot).

#### **Tālruņa grāmatas kontaktu mainīšana**

- **1.** Sākumekrānā pieskarieties **Fakss** .
- **2.** Pieskarieties **Send Now** (Sūtīt tūlīt).
- **3.** Pieskarieties  $\left[\frac{m}{2}\right]$  (Tālruņu grāmata).
- **4.** Pieskarieties **Contacts** (Kontakti).
- **5.** Pieskarieties (Edit (Rediģēt)), lai rediģētu kontaktu.
- **6.** Pieskarieties kontaktam, ko vēlaties rediģēt.
- <span id="page-68-0"></span>**7.** Pieskarieties **Name** (Nosaukums), rediģējiet kontakta nosaukumu un pēc tam pieskarieties **Done (Pabeigts)** .
- **8.** Pieskarieties **Number** (Numurs), rediģējiet kontakta faksa numuru un pēc tam pieskarieties **Labi** .
- **PIEZĪME.** Neaizmirstiet iekļaut vajadzīgās pauzes vai citus nepieciešamos numurus, piemēram, rajona kodu, piekļuves kodu (lai varētu izsaukt numuru ārpus PBX sistēmas (parasti 9 vai 0)) vai prefiksu (ja izsaucat numuru no liela attāluma).
- **9.** Pieskarieties **Done (Pabeigts)** .

# **Grupas tālruņu grāmatas kontaktu iestatīšana un mainīšana**

Faksa numuru grupas var saglabāt kā grupas tālruņu grāmatas kontaktus.

### **Grupas tālruņu grāmatas kontaktu iestatīšana**

- **PIEZĪME.** Pirms var izveidot grupas tālruņu grāmatas kontaktu, jābūt izveidotam vismaz vienam tālruņu grupas kontaktam.
	- **1.** Sākumekrānā pieskarieties **Fakss** .
	- **2.** Pieskarieties **Send Now** (Sūtīt tūlīt).
	- **3.** Pieskarieties  $\left|\frac{m}{n}\right|$  (Tālruņu grāmata).
	- **4.** Pieskarieties **Group Contacts** (Grupas kontakti).
	- **5.** Pieskarieties  $+$  (Plus Sign (Plusa zīme)), lai pievienotu grupu.
	- **6.** Pieskarieties **Name** (Nosaukums) un pēc tam ievadiet grupas nosaukumu, tad pieskarieties **Done (Pabeigts)** .
	- **7.** Pieskarieties **Number** (Numurs), atlasiet tos tālruņa grāmatas kontaktus, kurus vēlaties iekļaut šajā grupā, pēc tam pieskarieties **Select** (Atlasīt).
	- **8.** Pieskarieties **Create (Izveidot)**.

### **Grupas tālruņa grāmatas kontaktu mainīšana**

- **1.** Sākumekrānā pieskarieties **Fakss** .
- **2.** Pieskarieties **Send Now** (Sūtīt tūlīt).
- **3.** Pieskarieties  $\left[\frac{m}{2}\right]$  (Tālruņu grāmata).
- **4.** Pieskarieties **Group Contacts** (Grupas kontakti).
- **5.** Pieskarieties (Edit (Rediģēt)), lai rediģētu grupu.
- **6.** Pieskarieties rediģējamam grupas tālruņa grāmatas kontaktam.
- **7.** Pieskarieties **Name** (Nosaukums) un pēc tam rediģējiet grupas tālruņu grāmatas kontakta nosaukumu, tad pieskarieties **Done (Pabeigts)** .
- **8.** Pieskarieties **Number of Members** (Biedru skaits).
- <span id="page-69-0"></span>9. Atlasiet tālruņu grāmatas kontaktus, ko vēlaties dzēst no šīs grupas, vai pieskarieties + (Plus Sign (Plusa zīme)), lai grupai pievienotu kontaktu.
- **10.** Pieskarieties **Done (Pabeigts)** .

# **Tālruņa grāmatas kontaktu dzēšana**

Var dzēst tālruņa grāmatas kontaktus vai grupas tālruņa grāmatas kontaktus.

- **1.** Sākumekrānā pieskarieties **Fakss** .
- **2.** Pieskarieties **Send Now** (Sūtīt tūlīt).
- **3.** Pieskarieties  $\left|\frac{1}{2}\right|$  (Tālruņu grāmata).
- **4.** Pieskarieties **Contacts** (Kontakti) vai **Group Contacts** (grupas kontakti).
- **5.** Pieskarieties / (Edit (Rediģēt)).
- **6.** Pieskarieties dzēšamā kontakta nosaukumam.
- **7.** Pieskarieties **Delete** (Dzēst).
- **8.** Pieskarieties **Yes** (Jā), lai apstiprinātu, un pēc tam pieskarieties **Labi** .

# <span id="page-70-0"></span>**Faksa iestatījumu maiņa**

Pēc tam, kad būsit izpildījis darbības, kas aprakstītas printera komplektā iekļautajā darba sākšanas rokasgrāmatā, izpildiet tālāk minētās darbības, lai mainītu sākotnējos iestatījumus vai konfigurētu citas faksa lietošanas opcijas.

- Faksa galvenes konfigurēšana
- Automātiskā atbildētāja iestatīšana (funkcija Auto answer)
- [Pirms atbildes saņemamo zvana signālu skaita iestatīšana](#page-71-0)
- [Atbildes zvana signāla maiņa zvanu izšķiršanas funkcijai](#page-71-0)
- [Numuru izsaukšanas metodes iestatīšana](#page-72-0)
- [Zvana atkārtošanas opciju iestatīšana](#page-72-0)
- [Faksa ātruma iestatīšana](#page-73-0)
- [Faksa skaņas skaļuma iestatīšana](#page-74-0)

# **Faksa galvenes konfigurēšana**

Faksa galveni drukā katra nosūtāmā faksa augšdaļā, norādot jūsu vārdu un faksa numuru. HP iesaka iestatīt faksa galveni, izmantojot HP printera programmatūru. Faksa galveni var arī iestatīt, izmantojot printera vadības paneli, kā aprakstīts šeit.

**PIEZĪME.** Dažās valstīs/reģionos likums nosaka, kāda informācija jānorāda faksa galvenē.

#### **Lai iestatītu vai mainītu faksa galveni**

- **1.** Sākumekrānā pieskarieties **Fakss** .
- **2.** Pieskarieties **Iestatīšana** un pēc tam pieskarieties **Preferences** .
- **3.** Pieskarieties **Fax Header** (Faksa galvene).
- **4.** Norādiet savu vārdu vai uzņēmuma nosaukumu un tad pieskarieties **Done (Pabeigts)** .
- **5.** Ievadiet savu faksa numuru un tad pieskarieties **Labi** .

# **Automātiskā atbildētāja iestatīšana (funkcija Auto answer)**

Atbildes režīms nosaka, vai printeris atbild uz ienākošajiem zvaniem.

- Ieslēdziet iestatījumu **Auto Answer** (Automātiskais atbildētājs), ja vēlaties, lai printeris atbildētu uz faksa zvaniem **automātiski**. Printeris atbild uz visiem ienākošajiem zvaniem un faksiem.
- Izslēdziet iestatījumu **Auto Answer** (Automātiskais atbildētājs), ja vēlaties saņemt faksus **manuāli**. Jums ir jābūt tuvumā, lai personiski atbildētu uz ienākošo faksa zvanu, pretējā gadījumā printeris faksus nesaņems.

#### <span id="page-71-0"></span>**Lai iestatītu atbildes režīmu**

- **1.** Sākumekrānā pieskarieties **Fakss** .
- **2.** Pieskarieties **Iestatīšana** un pēc tam pieskarieties **Preferences** .
- **3.** Pieskarieties **Auto Answer** (Automātiskais atbildētājs), lai to ieslēgtu vai izslēgtu.

Šim līdzeklim var arī piekļūt, pieskaroties (Fax Status (Faksa statuss)) sākumekrānā.

# **Pirms atbildes saņemamo zvana signālu skaita iestatīšana**

Ja ieslēdzat opciju **Auto Answer** (Automātiskais atbildētājs), varat norādīt, cik zvana signāliem jāatskan, pirms ierīce automātiski atbild uz ienākošo zvanu.

Iestatījums **Rings to Answer** (Zvana signālu skaits līdz atbildei) ir svarīgs, ja jums vienā tālruņa līnijā ar printeri ir automātiskais atbildētājs, jo automātiskajam atbildētājam ir jāatbild uz zvanu, pirms to izdara printeris. Zvana signālu skaitam, pēc kura printerim jāatbild, ir jābūt lielākam nekā zvana signālu skaitam, pēc kura atbild automātiskais atbildētājs.

Piemēram, iestatiet, lai automātiskais atbildētājs atbild pēc dažiem zvana signāliem, bet printeris — pēc lielākā iespējamā zvana signālu skaita. (Maksimālais zvana signālu skaits ir atkarīgs no valsts/reģiona.) Ar šiem uzstādījumiem automātiskais atbildētājs atbildēs uz zvanu un printeris uzraudzīs līniju. Ja printeris atpazīst ienākošā faksa signāla toņus, tas pieņems faksu. Ja zvans ir balss zvans, automātiskais atbildētājs ieraksta ienākošo ziņojumu.

#### **Lai iestatītu zvana signālu skaitu līdz atbildei**

- **1.** Sākumekrānā pieskarieties **Fakss** .
- **2.** Pieskarieties **Iestatīšana** un pēc tam pieskarieties **Preferences** .
- **3.** Pieskarieties **Rings to Answer** (Zvana signālu skaits līdz atbildei).
- **4.** Nosakiet zvanu skaitu.
- **5.** Lai apstiprinātu iestatījumu, pieskarieties **Done (Pabeigts)** .

# **Atbildes zvana signāla maiņa zvanu izšķiršanas funkcijai**

Daudzi telekomunikāciju uzņēmumi piedāvā atšķirīgu zvanu funkciju, kas ļauj izmantot vairākus tālruņu numurus vienā tālruņa līnijā. Abonējot šo pakalpojumu, katram numuram tiek piešķirts atšķirīgs zvana signāla veids. Printeri var iestatīt, lai tas atbildētu uz ienākošajiem zvaniem, kam ir noteikts zvana signāla veids.

Ja pievienojat printeri līnijai ar atšķirīgu zvanu funkciju, palūdziet telekomunikāciju uzņēmumam piešķirt vienu zvana signālu veidu balss zvaniem un citu — faksa zvaniem. HP iesaka faksa numuriem pieprasīt dubultos vai trīskāršos zvana signālus. Kad printeris atpazīst norādīto zvana signālu, tas atbild uz zvanu un saņem faksu.

**PADOMS.** Varat izmantot arī zvana parauga noteikšanas līdzekli izvēlnē **Distinctive Ring** (Zvanu izšķiršana), lai iestatītu atšķirīgu signālu. Izmantojot šo līdzekli, printeris atpazīst un ieraksta ienākošā zvana signāla veidu, un pēc šī zvana veida automātiski nosaka signāla veidu, kuru jūsu tālruņa pakalpojumu sniedzējs ir piešķīris faksa zvaniem.

Ja neizmantojat zvanu izšķiršanas pakalpojumu, izmantojiet noklusēto zvana veidu, kas ir **Visi standarta gredzeni** .
### **<sup>2</sup> PIEZĪME.** Printeris nevar saņemt faksus, kad galvenajam tālrunim ir nocelta klausule.

#### **Atbildes zvana signāla nomainīšana atšķirīgu zvanu iegūšanai**

- **1.** Pārliecinieties, vai printeris ir iestatīts automātiski atbildēt uz faksa zvaniem.
- **2.** Sākumekrānā pieskarieties **Fakss** .
- **3.** Pieskarieties **Iestatīšana** un pēc tam atlasiet **Preferences** .
- **4.** Pieskarieties **Distinctive Ring** (Zvanu izšķiršana).
- **5.** Parādās paziņojums, kas norāda, ka šo iestatījumu nevajadzētu mainīt, ja vienai un tai pašai tālruņa līnijai nav vairāki numuri. Pieskarieties **Yes (Jā)** , lai turpinātu.
- **6.** Veiciet vienu no šīm darbībām:
	- Pieskarieties zvana signāla veidam, kuru jūsu tālruņu pakalpojumu sniedzējs ir piešķīris faksa zvaniem.
	- Pieskarieties **Ring Pattern Detection** (Ierakstītā zvana signāla veids) un pēc tam izpildiet printera vadības paneļa displejā redzamās instrukcijas.
	- **<sup>2</sup> PIEZĪME.** Ja funkcija Ring Pattern Detection (Ierakstītā zvana signāla veids) nespēj noteikt zvana signāla veidu vai arī ja šī funkcija tiek izslēgta, pirms tā pabeidz darbu, zvanu veids tiek automātiski uzstādīts uz noklusējumu **Visi standarta gredzeni** .
	- **PIEZĪME.** Ja izmantojat PBX tālruņu sistēmu, kurā iekšējiem un ārējiem zvaniem ir dažādi signālu veidi, piezvaniet uz faksa numuru no ārēja numura.

### **Numuru izsaukšanas metodes iestatīšana**

Izmantojiet šeit aprakstītās darbības, lai iestatītu toņu numuru izsaukšanu vai impulskoda numuru izsaukšanu. Rūpnīcā iestatītais noklusējums ir **Tone** (Toņu). Nemainiet šo iestatījumu, ja vien neesat pārliecināts, ka tālruņa līnija nevar izmantot toņu numuru izsaukšanu.

**PIEZĪME.** Impulskoda numuru izsaukšana nav pieejama visās valstīs/reģionos.

#### **Lai iestatītu zvana izsaukšanas metodi**

- **1.** Sākumekrānā pieskarieties **Fakss** .
- **2.** Pieskarieties **Iestatīšana** un pēc tam pieskarieties **Preferences** .
- **3.** Pieskarieties **Dial Type** (Zvana veids).
- **4.** Pieskarieties, lai atlasītu **Tone** (Tonis) vai **Pulse** (Impulss).

### **Zvana atkārtošanas opciju iestatīšana**

Ja printeris nevar nosūtīt faksu, jo saņemošais faksa aparāts neatbild vai ir aizņemts, printeris mēģina atkārtot zvanu, pamatojoties uz atkārtoto zvanu opciju iestatījumiem. Lai ieslēgtu vai izslēgtu šīs opcijas, izmantojiet tālāk minēto procedūru.

- <span id="page-73-0"></span>● **Busy redial** (Atkārtoti izsaukt aizņemtu numuru): ja šī opcija ir ieslēgta, printeris automātiski atkārto numura izsaukšanu, ja tiek saņemts aizņemta numura signāls. Noklusētais iestatījums ir **On** (Ieslēgts).
- **No answer redial** (Atkārtoti izsaukt numuru, kas neatbild): ja šī opcija ir ieslēgta, printeris automātiski atkārto numura izsaukšanu, ja saņemošais faksa aparāts neatbild. Noklusējums ir **2ff** (Izslēgts).
- **Connection problem redial** (Savienojuma problēma, atkārtota izsaukšana): kad šī opcija ir ieslēgta, printeris automātiski atkārto numura izsaukšanu, ja saņemošajam faksa aparātam ir savienojuma problēma. Atkārtota numura izsaukšana savienojuma problēmas gadījumā darbojas tikai tad, ja faksa ziņojumi tiek sūtīti no atmiņas. Noklusētais iestatījums ir **On** (Ieslēgts).

#### **Lai iestatītu atkārtota izsaukuma opcijas**

- **1.** Sākumekrānā pieskarieties **Fakss** .
- **2.** Pieskarieties **Iestatīšana** un pēc tam pieskarieties **Preferences** .
- **3.** Pieskarieties **Automātiska atkārtota izsaukšana** .
- **4.** Pieskarieties **Busy Redial** (Izsaukt atkārtoti aizņemtu numuru), **No Answer Redial** (Izsaukt atkārtoti numuru, kas neatbild) vai **Savienojuma problēma, atkārtota izsaukšana** , lai to ieslēgtu vai izslēgtu.

### **Faksa ātruma iestatīšana**

Var norādīt, ar kādu ātrumu printerim ir jāsazinās ar citiem faksa aparātiem, saņemot un nosūtot faksus.

Ja izmantojat kādu šiem pakalpojumiem, var būt nepieciešams samazināt faksa ātrumu:

- **•** interneta telefona pakalpojums;
- PBX (Privāto atzaru centrāles) sistēma
- Faksa pārraide, izmantojot interneta protokolu (VoIP);
- integrēto pakalpojumu cipartīkla (ISDN) pakalpojums.

Ja faksa ziņojumu sūtīšanā un saņemšanā rodas problēmas, mēģiniet izmantot lēnāku **Ātrums** . Tabulā ir norādīti iespējamie faksa ātruma iestatījumi.

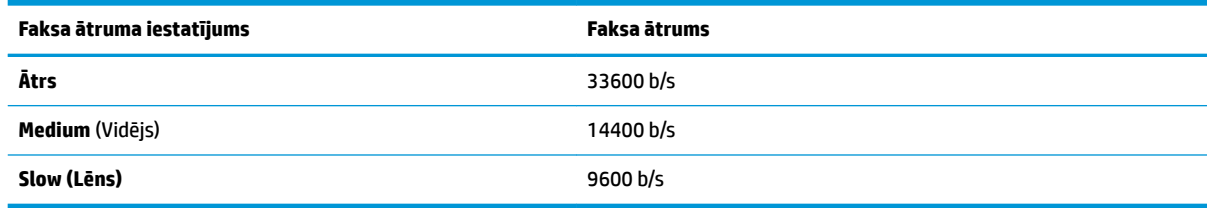

#### **Lai iestatītu faksa ātrumu**

- **1.** Sākumekrānā pieskarieties **Fakss** .
- **2.** Pieskarieties **Iestatīšana** un pēc tam pieskarieties **Preferences** .
- **3.** Pieskarieties **Ātrums** .
- **4.** Pieskarieties, lai izvēlētos opciju.

### **Faksa skaņas skaļuma iestatīšana**

Varat mainīt faksa skaņas līmeni.

#### **Lai iestatītu faksa zvana skaļumu**

- **1.** Sākumekrānā pieskarieties **Fakss** .
- **2.** Pieskarieties **Iestatīšana** un pēc tam pieskarieties **Preferences** .
- **3.** Pieskarieties **Volume** (Skaļums).
- **4.** Pieskarieties, lai atlasītu **Soft** (Kluss), **Loud** (Skaļš) vai **2ff** (Izslēgts).

# **Faksa un ciparu tālruņa aparātu pakalpojumi**

Daudzi telekomunikāciju uzņēmumi saviem klientiem piedāvā ciparu tālruņa aparātu pakalpojumus, piemēram:

- DSL: ciparu abonementa līnijas (DSL) pakalpojums, ko piedāvā jūsu tālruņa pakalpojumu sniedzējs. (Iespējams, ka jūsu valstī vai reģionā DSL sauc par ADSL.)
- PBX: privāto atzaru centrāles (PBX) tālruņu sistēma.
- ISDN: integrēto pakalpojumu cipartīkla (ISDN) sistēma.
- VoIP: lēts tālruņa pakalpojums, kas ļauj printerim nosūtīt un saņemt faksa ziņojumus, izmantojot internetu. Šīs metodes nosaukums ir "Fakss, izmantojot Interneta protokolu" (Fax over Internet Protocol (VoIP)).

Papildinformāciju skatiet nodaļā [Faksu pārraide, izmantojot interneta protokolu](#page-76-0) 71. lpp.

HP printeri ir paredzēti lietošanai ar tradicionālajiem, analogajiem tālruņu pakalpojumiem. Ja izmantojat ciparu tālruņa pakalpojumus (piem., DSL/ADSL, PBX vai ISDN), jums būs nepieciešams filtrs vai konvertētājs, kas pārvērš ciparu signālu uz analogo, pirms printera sagatavošanas faksu sūtīšanai un saņemšanai.

**<sup>2</sup> PIEZĪME.** HP negarantē, ka printeris būs saderīgs ar visām ciparu pakalpojumu līnijām vai pakalpojumu sniedzējiem, strādās visās ciparu vidēs vai ar visiem ciparu signāla konvertētājiem. Vienmēr ir ieteicams uzzināt no tālruņa pakalpojumu sniedzēja, kādas ir pareizās uzstādīšanas opcijas, pamatojoties uz viņu sniegto pakalpojumu līniju.

# <span id="page-76-0"></span>**Faksu pārraide, izmantojot interneta protokolu**

Pastāv iespēja abonēt lētu tālruņa pakalpojumu, kas ļauj printerim nosūtīt un saņemt faksa ziņojumus, izmantojot internetu. Šīs metodes nosaukums ir "Fakss, izmantojot Interneta protokolu" (Fax over Internet Protocol (VoIP)).

Tālāk ir ietvertas norādes par VoIP pakalpojuma izmantošanu.

- Reizē ar faksa numuru izsauciet īpašu piekļuves kodu.
- jums ir internetam pieslēgts IP konvertors, kas nodrošina analogos tālruņa portus faksa savienojumam.
- **PIEZĪME.** Faksa ziņojumus var sūtīt un saņemt, tikai pievienojot tālruņa kabeli printera portam ar apzīmējumu "1-LINE". Tas nozīmē, ka interneta pieslēgums jānodrošina, izmantojot konvertoru (kas faksa savienojumiem nodrošina parastā analogā tālruņa kontaktligzdas) vai telekomunikāciju uzņēmuma pakalpojumus.
- **PADOMS.** Bieži atbalsts tradicionālajām faksa pārraidēm, izmantojot interneta protokola tālruņa sistēmas, ir ierobežots. Ja faksu sūtīšanā un saņemšanā rodas problēmas, mēģiniet izmantot mazāku faksa ātrumu vai atspējot faksa kļūdu labošanas režīmu (ECM). Tomēr, ja izslēdzot ECM, nevar sūtīt un saņemt krāsu faksa ziņojumus

Plašāku informāciju par faksa ātruma maiņu skatiet šeit: [Faksa ātruma iestatīšana](#page-73-0) 68. lpp. Papildinformāciju par ECM lietošanu skatiet šeit: [Faksa sūtīšana kļūdu labošanas režīmā](#page-61-0) 56. lpp.

Ja jums ir jautājumi par faksu pārraidi internetā, vērsieties pie sava interneta faksa pakalpojumu tehniskā atbalsta dienesta vai vietējā pakalpojumu sniedzēja.

# **Atskaišu lietošana**

Var iestatīt, lai printeris par katru saņemto un nosūtīto faksu automātiski drukātu kļūdu atskaites un apstiprinājuma atskaites. Pēc nepieciešamības var arī manuāli izdrukāt sistēmas atskaites. Šīs atskaites sniedz lietderīgu sistēmas informāciju par printeri.

Pēc noklusējuma printeris iestatīts drukāt atskaites tikai tad, ja rodas problēma, nosūtot vai saņemot faksu. Apstiprinājuma ziņojums, kas norāda vai fakss ir veiksmīgi nosūtīts, īslaicīgi parādās vadības paneļa displejā pēc katras darbības veikšanas.

- **PIEZĪME.** Ja atskaites nav salasāmas, varat pārbaudīt aptuveno tintes līmeni, izmantojot vadības paneli vai HP programmatūru. Papildinformāciju skatiet šeit: [Tintes aptuvenā līmeņa pārbaude](#page-83-0) 78. lpp..
- **PIEZĪME.** Tintes līmeņa paziņojumi un indikatori ir paredzēti tikai plānošanai. Saņemot brīdinājumu par zemu tintes līmeni, apsveriet rezerves kasetnes sagatavošanu, lai izvairītos no drukas darbu kavēšanās. Tintes kasetnes nav jānomaina, kamēr drukas kvalitāte ir pieņemama.
- **PIEZĪME.** Gādājiet, lai drukas galviņas un tintes kasetnes būtu labā stāvoklī un pareizi ievietotas. Papildinformāciju skatiet šeit: [Pārvaldiet tintes kasetnes](#page-82-0) 77. lpp.

Šajā nodaļā ir aprakstītas šādas tēmas:

- Faksa nosūtīšanas apstiprinājumu drukāšana
- [Faksa kļūdu atskaišu drukāšana](#page-78-0)
- [Faksa žurnāla drukāšana un apskate](#page-78-0)
- [Faksa žurnāla notīrīšana](#page-79-0)
- [Detalizētas informācijas par pēdējo faksa operāciju drukāšana](#page-79-0)
- [Zvanītāju ID atskaites drukāšana](#page-79-0)
- [Zvanu vēstures apskatīšana](#page-79-0)

### **Faksa nosūtīšanas apstiprinājumu drukāšana**

Varat drukāt katra nosūtītā vai saņemtā faksa apstiprinājuma atskaiti. Noklusētais iestatījums ir **2ff** (Izslēgt). Ja ieslēgts noklusējuma iestatījums, pēc katra faksa nosūtīšanas vai saņemšanas vadības panelī īslaicīgi parādās apstiprinājuma ziņojums.

#### **Lai aktivizētu faksu apstiprināšanu**

- **1.** Sākumekrānā pieskarieties **Fakss** .
- **2.** Pieskarieties **Iestatīšana** .
- **3.** Pieskarieties **Pārskati** un pēc tam pieskarieties **Fax Confirmation (Faksa apstiprinājums)** .
- **4.** Pieskarieties, lai izvēlētos kādu no tālāk minētajām opcijām.

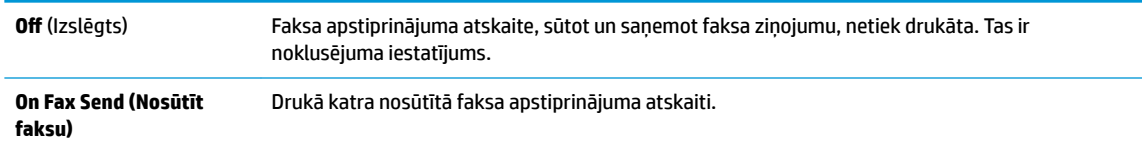

```
On (Fax Receive) (Saņemt 
Drukā katra saņemtā faksa apstiprinājuma atskaiti.
faksu)
Ieslēgts (faksa sūtīšana 
un faksa saņemšana)
                            Drukā katra nosūtītā un saņemtā faksa apstiprinājuma atskaiti.
```
#### **Lai atskaitē iekļautu faksa attēlu vai apstiprinājuma ziņojumu**

- **1.** Sākumekrānā pieskarieties **Fakss** .
- **2.** Pieskarieties **Iestatīšana** .
- **3.** Pieskarieties **Pārskati** un pēc tam pieskarieties **Fax Confirmation (Faksa apstiprinājums)** .
- **4.** Pieskarieties **On Fax Send (Nosūtīt faksu)** vai **Ieslēgts (faksa sūtīšana un faksa saņemšana)** .
- **5.** Pieskarieties **Fax Confirmation with image** (Faksa apstiprinājums ar attēlu).

### **Faksa kļūdu atskaišu drukāšana**

Printeri var konfigurēt, lai tas automātiski dukātu atskaiti, ja pārraides vai saņemšanas laikā rodas kļūda.

#### **Lai iestatītu, ka printeris automātiski drukā faksa kļūdu atskaites**

- **1.** Sākumekrānā pieskarieties **Fakss** .
- **2.** Pieskarieties **Iestatīšana** .
- **3.** Pieskarieties **Pārskati** un **Fax Error Report** (Faksa kļūdu atskaite).
- **4.** Pieskarieties, lai izvēlētos kādu no tālāk minētajām opcijām.

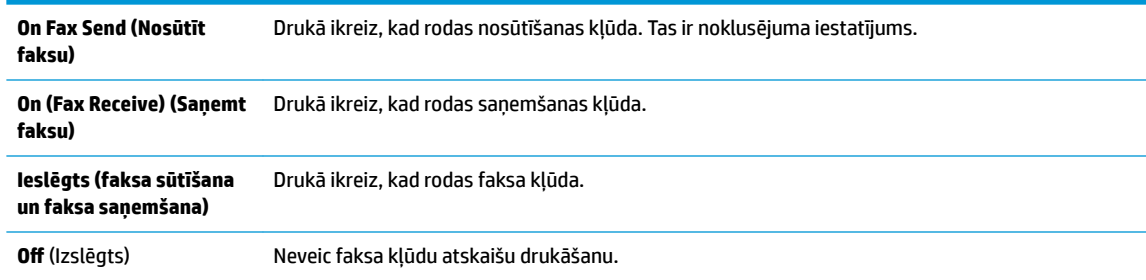

### **Faksa žurnāla drukāšana un apskate**

Var izdrukāt to faksu žurnālus, kas ir saņemti un nosūtīti, izmantojot printeri.

#### **Lai drukātu faksa žurnālu, izmantojot printera vadības paneli**

- **1.** Sākumekrānā pieskarieties **Fakss** .
- **2.** Pieskarieties **Iestatīšana** un pēc tam pieskarieties **Pārskati** .
- **3.** Pieskarieties **Faksa atskaišu drukāšana** .
- **4.** Pieskarieties **Last 30 Transaction Fax Logs** (Pēdējo 30 darbību faksa žurnāli).
- **5.** Lai sāktu drukāt, pieskarieties **Print** (Drukāt).

### <span id="page-79-0"></span>**Faksa žurnāla notīrīšana**

Veicot faksa žurnāla tīrīšanu tiks izdzēsti arī visi atmiņā saglabātie faksi.

#### **Faksa žurnāla iztīrīšana**

- **1.** Sākumekrānā pieskarieties **Fakss** .
- **2.** Pieskarieties **Iestatīšana** un pēc tam pieskarieties **Tools** (Rīki).
- **3.** Pieskarieties **Clear Fax Log** (Notīrīt faksa žurnālu).

### **Detalizētas informācijas par pēdējo faksa operāciju drukāšana**

Atskaitē par pēdējo faksa operāciju tiek izdrukāta pēdējās notikušās faksa operācijas informācija. Informācija ietver faksa numuru, lapu skaitu un faksa statusu.

#### **Lai drukātu pēdējās faksa operācijas atskaiti**

- **1.** Sākumekrānā pieskarieties **Fakss** .
- **2.** Pieskarieties **Iestatīšana** un pēc tam pieskarieties **Pārskati** .
- **3.** Pieskarieties **Faksa atskaišu drukāšana** .
- **4.** Pieskarieties **Last Transaction Log** (Pēdējās darbības žurnāls).
- **5.** Lai sāktu drukāt, pieskarieties **Print** (Drukāt).

### **Zvanītāju ID atskaites drukāšana**

Varat drukāt zvanītāja ID faksa numuru sarakstu.

#### **Lai drukātu zvanītāju ID vēstures atskaiti**

- **1.** Sākumekrānā pieskarieties **Fakss** .
- **2.** Pieskarieties **Iestatīšana** un pēc tam pieskarieties **Pārskati** .
- **3.** Pieskarieties **Faksa atskaišu drukāšana** .
- **4.** Pieskarieties **Caller ID Report** (Zvanītāja ID atskaite).
- **5.** Lai sāktu drukāt, pieskarieties **Print** (Drukāt).

### **Zvanu vēstures apskatīšana**

Varat skatīt visu no printera veikto zvanu sarakstu.

**PIEZĪME.** Zvanu vēsturi nevar drukāt.

#### **Zvanu vēstures skatīšana**

- **1.** Sākumekrānā pieskarieties **Fakss** .
- **2.** Pieskarieties **Send Now** (Sūtīt tūlīt).
- **3.** Pieskarieties  $\left|\frac{1}{2}\right|$  (Tālruņu grāmata).
- **4.** Pieskarieties **Call History** (Zvanu vēsture)

# <span id="page-82-0"></span>**7 Pārvaldiet tintes kasetnes**

Šajā nodaļā ir aprakstītas šādas tēmas:

- [Tintes aptuvenā līmeņa pārbaude](#page-83-0)
- [Tintes krājumu pasūtīšana](#page-84-0)
- [Pareizo tintes kasetņu izvēle](#page-85-0)
- [Tintes kasetņu nomaiņa](#page-86-0)
- [Vienas kasetnes režīma izmantošana](#page-89-0)
- [Kasetnes garantijas informācija](#page-90-0)
- [Padomi darbam ar tintes kasetnēm](#page-91-0)

# <span id="page-83-0"></span>**Tintes aptuvenā līmeņa pārbaude**

Var viegli uzzināt, kad būs jāmaina tintes kasetne, pārbaudot tintes padeves līmeni. Tintes padeves līmenis parāda tintes kasetnē atlikušās tintes aptuveno līmeni.

#### **Lai pārbaudītu tintes līmeni, izmantojot printera vadības paneli**

Sākumekrānā pieskarieties (Tinte), lai parādītu aptuvenos tintes līmeņus.

#### **Lai pārbaudītu tintes līmeni no HP printera programmatūra (sistēmā Windows)**

- **1.** Atveriet HP printera programmatūru. Papildinformāciju skatiet nodaļā [Atveriet HP printera](#page-21-0)  [programmatūru\(sistēmā Windows\)](#page-21-0) 16. lpp..
- **2.** printera programmatūra noklikšķiniet uz cilnes **Estimated Ink Levels** (Aptuvenais tintes līmenis).

#### **Lai pārbaudītu tintes līmeni no HP printera programmatūra (OS X)**

**1.** Atveriet HP utilīta.

Ikona HP utilīta atrodas mapē **Hewlett-Packard** (mape **Applications** (Lietojumprogrammas), kas atrodas cietā diska augšējā līmenī).

- **2.** Loga kreisās puses ierīču sarakstā atlasiet HP OfficeJet 3830 series.
- **3.** Noklikšķiniet uz **Supplies Status** (Krājumu statuss).

Tiek parādīti aptuvenie tintes līmeņi.

- **4.** Noklikšķiniet uz **All Settings** (Visi iestatījumi), lai atgrieztos rūtī **Informācija un atbalsts**.
- **PIEZĪME.** Ja esat ievietojis atkārtoti uzpildītu, pārstrādātu vai citā printerī izmantotu tintes kasetni, tintes līmeņa rādījums var būt neprecīzs vai nepieejams.
- **PIEZĪME.** Tintes līmeņa brīdinājumi un indikatori ir paredzēti tikai plānošanas nolūkam. Saņemot brīdinājumu par zemu tintes līmeni, novietojiet pieejamā vietā rezerves tintes kasetni, lai izvairītos no drukas darbu kavēšanās. Tintes kasetnes nav jāmaina, kamēr drukas kvalitāte ir apmierinoša.
- **PIEZĪME.** Tinti no tintes kasetnēm drukāšanas procesā izmanto dažādos veidos, tostarp inicializēšanas procesā, kura laikā printeris un kasetnes tiek sagatavotas drukāšanai, un drukas galviņas apkalpošanā, lai drukas sprauslas uzturētu tīras un tinte plūstu vienmērīgi. Turklāt tintes kasetnē pēc izlietošanas paliek nedaudz tintes. Papildinformāciju skatiet vietnē [www.hp.com/go/inkusage.](http://www.hp.com/go/inkusage)

# <span id="page-84-0"></span>**Tintes krājumu pasūtīšana**

Pirms kasetņu pasūtīšanas, atrodiet pareizo kasetnes numuru.

#### **Kasetnes numura atrašana uz printera**

Kasetnes numurs atrodas priekšējo durtiņu iekšpusē.

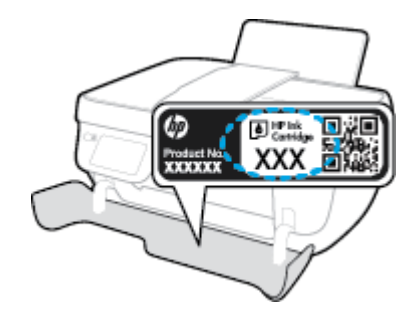

#### **Lai atrastu kasetnes numuru no printera programmatūra (sistēmā Windows)**

- **1.** Atveriet HP printera programmatūru. Papildinformāciju skatiet nodaļā [Atveriet HP printera](#page-21-0)  [programmatūru\(sistēmā Windows\)](#page-21-0) 16. lpp..
- **2.** No printera programmatūra noklikšķiniet uz **Shop** (Iegādāties), noklikšķiniet uz **Shop For Supplies Online** (Iegādāties materiālus tiešsaistē) un pēc tam izpildiet ekrānā redzamās norādes.

#### **Lai atrastu drukas kasetņu atkārtotas pasūtīšanas numurus (OS X)**

- **1.** Atveriet HP utilīta.
- **PIEZĪME.** Ikona HP utilīta atrodas mapē **Hewlett-Packard** (mape **Applications** (Lietojumprogrammas), kas atrodas cietā diska augšējā līmenī).
- **2.** Noklikšķiniet uz **Supplies Info** (Informācija par materiāliem).

Tiek parādīti drukas kasetņu pasūtīšanas numuri.

**3.** Noklikšķiniet uz **All Settings** (Visi iestatījumi), lai atgrieztos rūtī **Informācija un atbalsts**.

Lai pasūtītu autentiskus HP piederumus ierīcei HP OfficeJet 3830 series, apmeklējiet [www.hp.com/buy/](http://www.hp.com/buy/supplies) [supplies](http://www.hp.com/buy/supplies) . Ja tas tiek pieprasīts, izvēlieties savu valsti vai reģionu, izpildiet norādījumus, lai izvēlētos vajadzīgo izstrādājumu, un pēc tam lapā noklikšķiniet uz kādas no iepirkšanās saitēm.

**PIEZĪME.** Tintes kasetņu pasūtīšana tiešsaistē netiek atbalstīta visās valstīs/reģionos. Ja tā nav iespējama jūsu valstī vai reģionā, varat tomēr skatīt informāciju par izejmateriāliem un izdrukāt informatīvu sarakstu pirms iepirkšanās pie vietējā HP tālākpārdevēja.

# <span id="page-85-0"></span>**Pareizo tintes kasetņu izvēle**

 HP iesaka izmantot oriģinālās HP tintes kasetnes. Oriģinālās HP tintes kasetnes, kas ļauj viegli iegūt nemainīgi lieliskus rezultātus, ir izstrādātas un pārbaudītas darbā ar HP printeriem.

# <span id="page-86-0"></span>**Tintes kasetņu nomaiņa**

#### **Lai nomainītu tintes kasetnes**

- **1.** Pārbaudiet, vai ir ieslēgta barošana.
- **2.** Aizveriet izvades teknes pagarinātāju un pēc tam pagrieziet izvades tekni pulksteņrādītāja kustības virzienā, lai to ievietotu printeri.

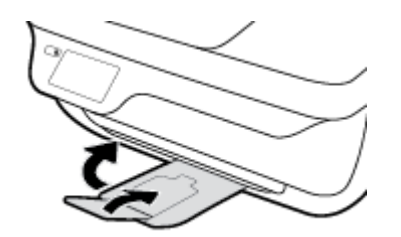

- **3.** Izņemiet tintes kasetni.
	- **a.** Atveriet printera priekšējās durtiņas.

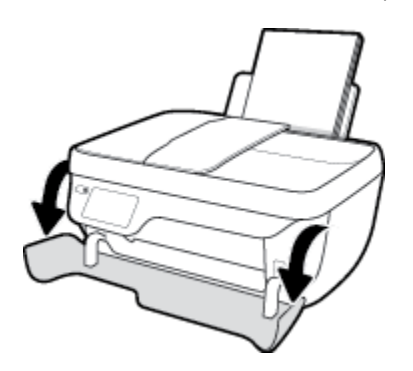

**b.** Atveriet kasetnes piekļuves durtiņas un pagaidiet, līdz drukas kasetne pārvietojas uz printera centru.

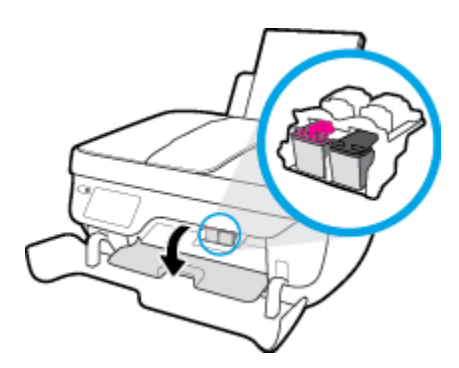

**c.** Uzspiediet uz tintes kasetnes, lai to atbrīvotu, pēc tam izņemiet kasetni no slota.

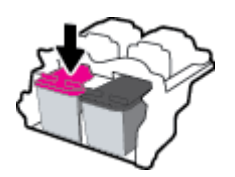

**4.** Ievietojiet jaunu tintes kasetni.

**a.** Izņemiet tintes kasetni no iepakojuma.

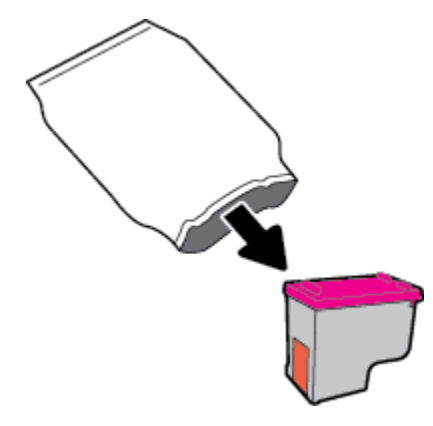

**b.** Noņemiet plastikāta lenti, izmantojot vilkšanas izcilni.

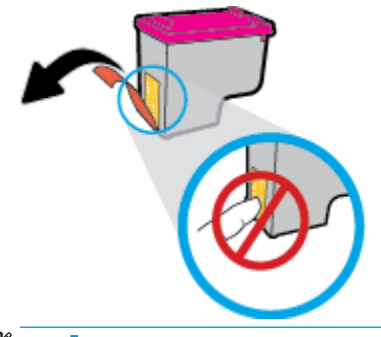

- **PIEZĪME.** Neaizskariet elektrības kontaktus uz tintes kasetnes.
- c. Iebīdiet tintes kasetni slotā, līdz tā ar klikšķi nofiksējas vietā.

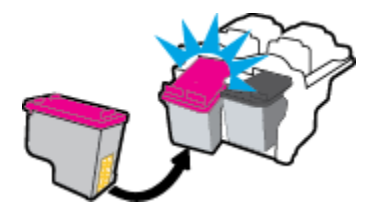

**d.** Aizveriet kasetņu nodalījuma vāku.

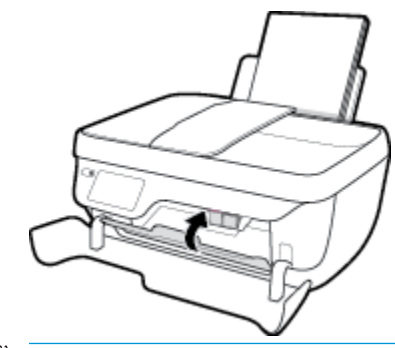

**PIEZĪME.** HP printera programmatūra pieprasa izlīdzināt tintes kasetnes, ja drukājat dokumentu pēc jaunas tintes kasetnes uzstādīšanas.

**e.** Aizveriet printera priekšējās durtiņas.

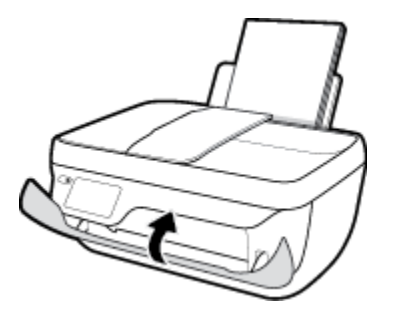

**5.** Izvelciet izvades tekni un teknes pagarinātāju.

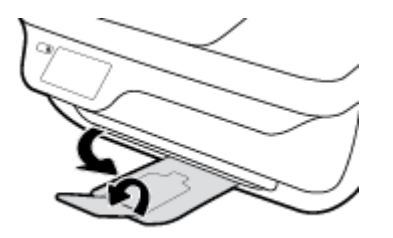

# <span id="page-89-0"></span>**Vienas kasetnes režīma izmantošana**

Izmantojiet vienas kasetnes režīmu, lai lietotu printeri tikai ar vienu tintes kasetni. Vienas kasetnes režīms tiek aktivizēts, kad no tintes kasetņu turētāja tiek izņemta viena tintes kasetne.

**PIEZĪME.** Ja printeris darbojas vienas kasetnes režīmā, printera displejā ir redzams ziņojums. Ja tiek izvadīts paziņojums un printerī ir ievietotas divas tintes kasetnes, pārliecinieties, ka no visām tintes kasetnēm ir noņemta plastmasas aizsarglente. Ja plastikāta lente pārklāj tintes kasetnes kontaktus, printeris nevar noteikt, vai tintes kasetne ir ievietota. Ja uz kasetnēm nav plastikāta lentas, mēģiniet notīriet kasetnes kontaktus. Plašāku informāciju par tintes kasetņu kontaktu tīrīšanu skatiet šeit: [Ar tintes kasetnēm saistītas](#page-111-0)  [problēmas](#page-111-0) 106. lpp..

#### **Lai izietu no vienas kasetnes režīma**

● Uzstādiet printerī melnās krāsas un trīskrāsu tintes kasetnes.

# <span id="page-90-0"></span>**Kasetnes garantijas informācija**

HP kasetnes garantija ir piemērojama, ja kasetni izmanto tai norādītajā HP drukas ierīcē. Šī garantija neattiecas uz uzpildītām, pārstrādātām, atjaunotām, nepareizi lietotām vai bojātām HP tintes kasetnēm.

Garantijas perioda laikā garantija uz kasetni attiecas tikmēr, kamēr nav iztērēta HP tinte un sasniegts garantijas termiņa beigu datums. Garantijas termiņš formātā GGGG/MM/DD ir norādīts uz kasetnes šādi:

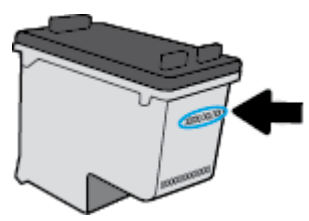

HP ierobežotās garantijas paziņojuma eksemplāru skatiet printerim pievienotajā drukātajā dokumentācijā.

# <span id="page-91-0"></span>**Padomi darbam ar tintes kasetnēm**

Strādājot ar tintes kasetnēm, izmantojiet šos padomus:

- Lai tintes kasetnes pasargātu no izžūšanas, vienmēr izslēdziet printeri ar **Barošana** pogu un pagaidiet, līdz nodziest **Barošana** pogas indikators.
- Neatveriet un neatkorķējiet tintes kasetnes, pirms esat gatavs tās uzstādīt. Atstājot lentu uz tintes kasetnēm, samazinās tintes iztvaikošana.
- Ievietojiet tintes kasetnes pareizajos slotos. Katras tintes kasetnes krāsu un ikonu saskaņojiet ar katra slota krāsu un ikonu. Pārliecinieties, vai tintes kasetnes ir fiksētas vietā.
- Pēc jaunu tintes kasetņu uzstādīšanas, izlīdziniet printeri labākai drukas kvalitātei. Papildinformāciju skatiet šeit: [Drukāšanas problēmas](#page-114-0) 109. lpp..
- Ja printera programmatūras aptuvenie tintes līmeņi rāda, ka vienā vai vairākās tintes kasetnēs ir zems līmenis, iegādājieties kasetnes nomaiņai, lai novērstu iespējamās drukas darbu aizkaves. Tintes kasetnes nav jānomaina, kamēr drukas kvalitāte ir pieņemama. Papildinformāciju skatiet šeit: [Tintes](#page-86-0) [kasetņu nomaiņa](#page-86-0) 81. lpp..
- Ja kāda iemesla dēļ izņemat tintes kasetni no printera, mēģiniet to pēc iespējas drīzāk ievietot atpakaļ. Ja tintes kasetnes atrodas ārpus printera un nav aizsargātas, tās sāk izžūt.

# **8 Printera pievienošana**

- [Pievienojiet printeri bezvadu tīklam ar maršrutētāju](#page-93-0)
- [Bezvadu savienojuma ar printeri izveidošana bez maršrutētāja](#page-94-0)
- [Wireless Settings \(Bezvadu savienojuma iestatījumi\)](#page-97-0)
- [Pievienojiet printeri datoram ar USB kabeli \(savienojums bez tīkla\)](#page-99-0)
- [USB savienojuma pārslēgšana uz bezvadu tīkla savienojumu](#page-100-0)
- [Uzlabotie printera pārvaldības rīki \(tīkla printeriem\)](#page-101-0)
- [Padomi tīklam pievienota printera iestatīšanai un izmantošanai](#page-103-0)

# <span id="page-93-0"></span>**Pievienojiet printeri bezvadu tīklam ar maršrutētāju**

Lai printeri pievienotu iebūvētajam bezvadu WLAN 802.11 tīklam, nepieciešams:

Bezvadu 802.11b/g/n tīkls ar bezvadu maršrutētāju vai piekļuves punktu.

**<sup>2</sup> PIEZĪME.** printeris, kurš atbalsta tikai savienojumus, kas izmanto 2,4 GHz;

- dators, kas savienots ar bezvadu tīklu, kuram vēlaties pievienot printeri.
- Tīkla nosaukums (SSID).
- WEP atslēga vai WPA parole (ja nepieciešams).

#### **Lai pievienotu printeri**

- **1.** Printera vadības paneļa ekrānā Home (Sākums) pieskarieties ((y) (Bezvadu savienojums).
- **2.** Pieskarieties **Settings** (Iestatījumi).
- **3.** Pieskarieties **Wireless Setup Wizard** (Bezvadu iestatījuma vednis) vai **Wi-Fi Protected Setup** (Wi-Fi aizsargātā iestatīšana).
- **4.** Lai pabeigtu uzstādīšanu, izpildiet ekrānā redzamos norādījumus.

#### **Lai pievienotu jaunu printeri (sistēmā Windows)**

- **1.** Atveriet printera programmatūra. Papildinformāciju skatiet nodaļā [Atveriet HP printera](#page-21-0)  [programmatūru\(sistēmā Windows\)](#page-21-0) 16. lpp..
- **2.** printera programmatūra noklikšķiniet uz **Utilities** (Utilītas).
- **3.** Atlasiet **Printer Setup & Software** (Printera iestatīšana un programmatūra).
- **4.** Izvēlieties **Connect a new printer** (Pievienot jaunu printeri). Izpildiet ekrānā redzamos norādījumus.

#### **Lai pievienotu jaunu printeri (OS X)**

- **1.** Atveriet **Sistēmas preferences** .
- **2.** Atkarībā no savas operētājsistēmas noklikšķiniet uz **Print & Fax (Drukāt un sūtīt faksu)** , **Print & Scan (Drukāt un skenēt)** vai **Printeri un skeneri** sadaļā **Hardware** (Aparatūra).
- **3.** Kreisajā pusē zem printeru saraksta noklikšķiniet uz +.
- **4.** Izvēlieties sarakstā jauno printeri.

# <span id="page-94-0"></span>**Bezvadu savienojuma ar printeri izveidošana bez maršrutētāja**

Ar Wi-Fi Direct varat drukāt, izmantojot bezvadu savienojumu, no datora, viedtālruņa, planšetdatora vai citas ierīces, kas var izveidot bezvadu savienojumu, to nepievienojot esošam bezvadu tīklam.

#### **Norādījumi, izmantojot Wi-Fi Direct**

- Pārliecinieties, vai datoram vai mobilajai ierīcei ir nepieciešamā programmatūra.
	- Ja izmantojat datoru, pārliecinieties, ka ir instalēta HP printera programmatūra.

Ja datorā nav instalēta HP printera programmatūra, vispirms izveidojiet savienojumu ar Wi-Fi Direct un pēc tam instalējiet printera programmatūru. Kad printera programmatūra parāda uzvedni par savienojuma veidu, atlasiet **Wireless** (Bezvadu savienojums).

- Ja izmantojat mobilo ierīci, pārliecinieties, vai ir instalēta saderīga drukāšanas lietojumprogramma. Papildinformāciju par mobilo drukāšanu skatiet vietnē [www.hp.com/](http://www.hp.com/global/us/en/eprint/mobile_printing_apps.html) [global/us/en/eprint/mobile\\_printing\\_apps.html.](http://www.hp.com/global/us/en/eprint/mobile_printing_apps.html)
- Pārliecinieties, vai Wi-Fi Direct printerim ir ieslēgts.
- Vienu Wi-Fi Direct savienojumu var izmantot līdz pieciem datoriem un mobilajām ierīcēm.
- Wi-Fi Direct var izmantot, kamēr printeris ir savienots ar datoru, izmantojot USB kabeli vai tīklu (ar bezvadu savienojumu).
- Wi-Fi Direct nevar izmantot, lai datoram, mobilajai ierīcei vai printerim izveidotu savienojumu ar internetu.

#### **Lai ieslēgtu Wi-Fi Direct**

- **1.** Printera vadības panelī pieskarieties p. (Wi-Fi Direct).
- **2.** Pieskarieties **Settings** (Iestatījumi) un pēc tam **Wi-Fi Direct**, lai to ieslēgtu.
- **3.** Nospiediet pogu **Back** (Atpakaļ) un pēc tam atrodiet Wi-Fi Direct nosaukumu un paroli izvēlnē **Wi-Fi Direct Details** (Wi-Fi Direct informācija).
- **PADOMS.** Wi-Fi Direct var ieslēgt arī no iegultā tīmekļa servera. Plašāku informāciju par EWS izmantošanu skatiet [Iegultā tīmekļa servera atvēršana](#page-101-0) 96. lpp..

#### **Lai drukātu no mobilās ierīces, kurai var izmantot bezvadu savienojumu un kura atbalsta Wi-Fi Direct**

Pārliecinieties, vai mobilajā ierīcē ir instalēta HP drukas pakalpojuma spraudņa jaunākā versija. Šo spraudni var lejupielādēt no Google Play lietojumprogrammu veikala.

- **1.** Pārliecinieties, vai printerī ir ieslēgts Wi-Fi Direct.
- **2.** Ieslēdziet Wi-Fi Direct savā mobilajā ierīcē. Papildinformāciju skatiet dokumentācijā, kas iekļauta mobilās ierīces komplektā.

**3.** Mobilajā ierīcē atlasiet dokumentu no drukai iespējotas lietojumprogrammas, pēc tam atlasiet dokumenta drukāšanas opciju.

Tiek parādīts pieejamo printeru saraksts.

**4.** Pieejamo printeru sarakstā izvēlieties nosaukumu Wi-Fi Direct, kas parādīts kā DIRECT-\*\*-HP 2ffice-et 3830 (kur \*\* ir unikālas rakstzīmes printera identificēšanai), un pēc tam ievērojiet ekrāna norādes printerim un mobilajai ierīcei.

#### **Lai drukātu no mobilās ierīces, kurai var izmantot bezvadu savienojumu un kura neatbalsta Wi-Fi Direct**

Pārliecinieties, vai mobilajā ierīcē ir instalēta saderīga drukāšanas lietojumprogramma. Plašāku informāciju skatiet vietnē [www.hp.com/global/us/en/eprint/mobile\\_printing\\_apps.html](http://www.hp.com/global/us/en/eprint/mobile_printing_apps.html).

- **1.** Pārliecinieties, vai printerī ir ieslēgts Wi-Fi Direct.
- **2.** Mobilajā ierīcē ieslēdziet Wi-Fi savienojumu. Papildinformāciju skatiet dokumentācijā, kas iekļauta mobilās ierīces komplektā.

*PIEZĪME.* Ja mobilā ierīce neatbalsta Wi-Fi, jūs nevarat izmantot Wi-Fi Direct.

**3.** No mobilās ierīces izveidojiet savienojumu ar jaunu tīklu. Izmantojiet procesu, kuru parasti lietojat, lai izveidotu savienojumu ar jaunu bezvadu tīklu vai tīklāju. Izvēlieties Wi-Fi Direct nosaukumu parādīto bezvadu tīklu sarakstā, piemēram, DIRECT-\*\*-HP OfficeJet 3830 (kur \*\* ir unikālas rakstzīmes printera identificēšanai).

Pēc uzvednes ievadiet Wi-Fi Direct paroli.

**4.** Izdrukājiet dokumentu.

#### **Drukāšana no datora, ar kuru var izveidot bezvadu savienojumu (sistēmā Windows)**

- **1.** Pārliecinieties, vai printerī ir ieslēgts Wi-Fi Direct.
- **2.** Ieslēdziet datora Wi-Fi savienojumu. Papildinformāciju skatiet dokumentācijā, kas iekļauta datora komplektā.
	- **PIEZĪME.** Ja dators neatbalsta Wi-Fi, jūs nevarat izmantot Wi-Fi Direct.
- **3.** No datora izveidojiet savienojumu ar jaunu tīklu. Izmantojiet procesu, kuru parasti lietojat, lai izveidotu savienojumu ar jaunu bezvadu tīklu vai tīklāju. Izvēlieties nosaukumu Wi-Fi Direct no redzamā bezvadu tīklu saraksta, piemēram, DIRECT-\*\*-HP OfficeJet 3830 (kur \*\* ir unikālas rakstzīmes printera identifikācijai un XXXX ir printera modelis, kas norādīts uz printera).

Pēc uzvednes ievadiet Wi-Fi Direct paroli.

- **4.** Ja printeris ir instalēts un pievienots datoram bezvadu tīklā, pārejiet uz 5. darbību. Ja printeris ir instalēts un pievienots datoram ar USB kabeli, veiciet tālāk norādītās darbības, lai instalētu, printera programmatūraizmantojot HPWi-Fi Direct savienojumu.
	- **a.** Atkarībā no operētājsistēmas veiciet vienu no šīm darbībām:
- **Windows 8.1**: noklikšķiniet uz lejupvērstās bultiņas sākumekrāna apakšējā kreisajā stūrī, atlasiet printera nosaukumu un pēc tam noklikšķiniet uz **Utilities** (Utilītas).
- **Windows 8**: sākumekrānā ar peles labo pogu noklikšķiniet tukšā apgabalā, lietojumprogrammu joslā noklikšķiniet uz **All Apps** (Visas lietojumprogrammas), atlasiet printera nosaukumu un pēc tam noklikšķiniet uz **Utilities** (Utilītas).
- **Windows 7**, **Windows Vista** un **Windows XP**: datora darbvirsmā noklikšķiniet uz **Start** (Sākt), atlasiet **All Programs** (Visas programmas), noklikšķiniet uz **HP** un pēc tam noklikšķiniet uz sava printera mapes.
- **b.** Noklikšķiniet uz **Printer Setup & Software** (Printera iestatīšana un programmatūra) un pēc tam atlasiet **Connect a new printer** (Pievienot jaunu printeri).
- **c.** Kad redzams programmatūras ekrāns **Connection Options** (Savienojuma opcijas), atlasiet **Wireless** (Bezvadu).

Atrasto printeru sarakstā atlasiet sava HP printera programmatūras nosaukumu.

- **d.** Izpildiet ekrānā redzamos norādījumus.
- **5.** Izdrukājiet dokumentu.

#### **Drukāšana no datora, ar kuru var izveidot bezvadu savienojumu (OS X)**

- **1.** Pārliecinieties, vai printerī ir ieslēgts Wi-Fi Direct.
- **2.** Ieslēdziet datorā Wi-Fi.

Papildinformāciju skatiet dokumentācijā, kas iekļauta Apple komplektā.

**3.** Noklikšķiniet uz Wi-Fi ikonas un Izvēlieties nosaukumu Wi-Fi Direct, piemēram, DIRECT-\*\*-HP OfficeJet 3830 (kur \*\* ir unikālas rakstzīmes printera identifikācijai un XXXX ir printera modelis, kas norādīts uz printera).

Ja Wi-Fi Direct ir ieslēgts ar drošības funkciju, uzvednes gadījumā ievadiet paroli.

- **4.** Pievienojiet printeri.
	- **a.** Atveriet **Sistēmas preferences** .
	- **b.** Atkarībā no savas operētājsistēmas noklikšķiniet uz **Print & Fax (Drukāt un sūtīt faksu)** , **Print & Scan (Drukāt un skenēt)** vai **Printeri un skeneri** sadaļā **Hardware** (Aparatūra).
	- **c.** Kreisajā pusē zem printeru saraksta noklikšķiniet uz +.
	- **d.** Atrasto printeru sarakstā atlasiet printeri (vārds "Bonjour" ir norādīts labajā slejā pie printera nosaukuma) un noklikšķiniet uz **Add** (Pievienot).

# <span id="page-97-0"></span>**Wireless Settings (Bezvadu savienojuma iestatījumi)**

Printera vadības panelī var iestatīt un pārvaldīt printera bezvadu savienojumu, kā arī veikt daudzus tīkla pārvaldības uzdevumus.

**UZMANĪBU!** Jūsu ērtībai tiek piedāvāti tīkla iestatījumi. Tomēr nemainiet daļu no šiem iestatījumiem (piemēram, link speed (Savienojuma ātrums), IP settings (IP iestatījumi), default gateway (Noklusējuma vārteja) un firewall settings (ugunsmūra iestatījumi), ja neesat pieredzējis lietotājs.

#### **Printera bezvadu savienojuma iespējas ieslēgšana vai izslēgšana**

Zilais bezvadu savienojuma indikators printera vadības panelī deg, ja ir ieslēgtas printera bezvadu savienojuma iespējas.

- **1.** Printera vadības panelī pieskarieties ( $\psi$ ) (Bezvadu savienojums).
- **2.** Pieskarieties **Settings** (Iestatījumi).
- **3.** Pieskarieties **Wireless** (Bezvadu savienojums), lai to ieslēgtu vai izslēgtu.

#### **Lai skatītu bezvadu savienojuma informāciju**

- 1. Sākumekrānā pieskarieties ( $\psi$ ) (Bezvadu savienojums) un pēc tam pieskarieties **Settings (Iestatījumi)** .
- **2.** Pieskarieties **View Wireless Details** (Skatīt bezvadu savienojuma informāciju).

#### **Bezvadu sakaru pārbaudes atskaites drukāšana**

Bezvadu savienojuma pārbaudes atskaitē ir ietverta informācija par printera statusu, ierīces (MAC) adresi un IP adresi. Ja printeris ir pievienots tīklam, pārbaudes atskaitē ir redzama informācija par tīkla iestatījumiem.

- **1.** Printera vadības panelī pieskarieties ( $\psi$ ) (Bezvadu savienojums).
- **2.** Pieskarieties **Settings** (Iestatījumi) un pēc tam pieskarieties **Print Reports** (Drukas atskaites).
- **3.** Pieskarieties **Wireless Test Report** (Bezvadu savienojuma pārbaudes atskaiti).

#### **Lai drukātu tīkla konfigurācijas lapu**

- **1.** Printera vadības panelī pieskarieties ( $\psi$ ) (Bezvadu savienojums).
- **2.** Pieskarieties **Settings** (Iestatījumi), pieskarieties **Print Reports** (drukas atskaites) un pēc tam pieskarieties Network Configuration Page (Tīkla konfigurācijas lapa).

#### **Lai mainītu bezvadu savienojuma iestatījumus**

- **1.** Sākumekrānā pieskarieties (Bezvadu savienojums) un pēc tam pieskarieties **Settings (Iestatījumi)** .
- **2.** Pieskarieties **Advanced Settings** (Papildiestatījumi).
- **3.** Atlasiet vienumu, ko vēlaties mainīt.
- **4.** Izpildiet ekrānā redzamos norādījumus.

#### **Lai atjaunotu tīkla iestatījumu noklusējuma iestatījumus**

- **1.** Sākumekrānā pieskarieties (Bezvadu savienojums) un pēc tam pieskarieties **Settings (Iestatījumi)** .
- **2.** Pieskarieties **Restore Network Settings** (Atjaunot tīkla iestatījumus).
- **3.** Izpildiet ekrānā redzamos norādījumus.

### <span id="page-99-0"></span>**Pievienojiet printeri datoram ar USB kabeli (savienojums bez tīkla)**

Savienojumam ar datoru printeris atbalsta aizmugurējo USB 2.0 ātrdarbīgo portu.

#### **Lai pievienotu printeri, izmantojot USB vadu**

**1.** Apmeklējiet [123.hp.com](http://123.hp.com), lai lejupielādētu un instalētu printera programmatūra.

**PIEZĪME.** Pievienojiet USB vadu printerim tikai tad, kad tiek parādīts aicinājums to darīt.

- **2.** Rīkojieties atbilstoši ekrānā redzamajiem norādījumiem. Pēc uzvednes pieslēdziet printeri datoram, ekrānā **Connection Options** (Savienojuma opcijas) atlasot **USB**.
- **3.** Izpildiet ekrānā redzamos norādījumus.

Ja ir instalēta printera programmatūra, printeris darbosies kā "Plug and Play" ierīce.

# <span id="page-100-0"></span>**USB savienojuma pārslēgšana uz bezvadu tīkla savienojumu**

Ja sākotnēji iestatījāt printeri un instalējāt programmatūru, izmantojot USB kabeli, kas savienoja printeri tieši ar datoru, šo savienojumu var vienkārši mainīt uz bezvadu tīkla savienojumu. Jums būs nepieciešams bezvadu 802.11b/g/n tīkls ar bezvadu maršrutētāju vai piekļuves punktu.

**PIEZĪME.** Printeris atbalsta tikai savienojumus, kas izmanto 2,4 GHz.

Pirms mainīt no USB savienojuma uz bezvadu tīklu, pārliecinieties, vai:

- printeris ir pievienots datoram ar USB kabeli, pirms tiek prasīts atvienot kabeli.
- Datoram jābūt pievienotam bezvadu tīklam, kurā vēlaties instalēt printeri.

#### **USB savienojuma mainīšana uz bezvadu tīklu (sistēmā Windows)**

- **1.** Atveriet HP printera programmatūru. Papildinformāciju skatiet šeit: [Atveriet HP printera](#page-21-0) [programmatūru\(sistēmā Windows\)](#page-21-0) 16. lpp..
- **2.** printera programmatūra noklikšķiniet uz **Utilities** (Utilītas).
- **3.** Noklikšķiniet uz **Printer Setup & Software** (Printera iestatīšana un programmatūra).
- **4.** Atlasiet **Convert a USB connected printer to wireless** (Pārslēgt printera USB savienojumu uz bezvadu tīkla savienojumu). Izpildiet ekrānā redzamos norādījumus.

#### **USB pieslēguma maiņa uz bezvadu tīkla pieslēgumu (OS X)**

- **1.** Pievienojiet printeri bezvadu tīklam
- **2.** Izmantojiet **HP Setup Assistant** (HP iestatīšanas palīgs) sadaļā **Applications /Hewlett-Packard/Device Utilities** (Lietojumprogrammas/Hewlett-Packard/Ierīces aprīkojums), lai šim printerim programmatūras savienojumu pārslēgtu uz bezvadu savienojumu.

# <span id="page-101-0"></span>**Uzlabotie printera pārvaldības rīki (tīkla printeriem)**

Ja printeris ir pievienots tīklam, varat izmantot iegulto tīmekļa serveri (EWS), lai skatītu statusa informāciju, mainītu iestatījumus un pārvaldītu printeri no datora.

- **PIEZĪME.** EWS var atvērt un izmantot arī, ja nav izveidots savienojums ar internetu. Tomēr dažas funkcijas nebūs pieejamas.
- **PIEZĪME.** Lai aplūkotu vai mainītu atsevišķus iestatījumus, var būt nepieciešams ievadīt paroli.
	- legultā tīmekļa servera atvēršana
	- Par sīkfailiem

### **Iegultā tīmekļa servera atvēršana**

Varat izmantot vienu no tālāk minētajiem veidiem, lai atvērtu iegulto tīmekļa serveri.

#### **Iegultā tīmekļa servera atvēršana, izmantojot tīklu**

**ET PIEZĪME.** Printerim ir jāatrodas tīklā, un tam ir nepieciešama IP adrese.

- **1.** Sākumekrānā pieskarieties Bezvadu savienojums, lai parādītu printera IP adresi.
- **2.** Atbalstītā tīmekļa pārlūkprogrammā datorā ierakstiet printerim piešķirto IP adresi vai resursdatora nosaukumu.

Piemēram, ja IP adrese ir 192.168.0.12, tīmekļa pārlūkprogrammā ierakstiet šādu adresi: http:// 192.168.0.12.

#### **Iegultā tīmekļa servera atvēršana no HP printera programmatūra (sistēmā Windows)**

- **1.** Atveriet printera programmatūra. Papildinformāciju skatiet šeit: [Atveriet HP printera](#page-21-0) [programmatūru\(sistēmā Windows\)](#page-21-0) 16. lpp..
- **2.** Noklikšķiniet uz **Drukāt, skenēt un sūtīt faksu** un pēc tam noklikšķiniet uz **Printer Home Page (EWS)**  (Printera sākuma lapa (EWS)).

### **Iegultā tīmekļa servera atvēršana, izmantojot Wi-Fi Direct**

- **1.** Sākumekrānā pieskarieties p. (Wi-Fi Direct).
- **2.** Ja displejā redzams, ka Wi-Fi Direct ir **2ff** (Izslēgts), pieskarieties **Settings** (iestatījumi) un pēc tam pieskarieties **Wi-Fi Direct**, lai to ieslēgtu.
- **3.** No bezvadu savienojuma datora ieslēdziet bezvadu savienojumu, meklējiet Wi-Fi Direct nosaukumu un savienojiet ar to, piemēram: DIRECT-\*\*-HP OfficeJet 3830 (kur \*\* ir unikālas rakstzīmes printera identificēšanai). Pēc uzvednes ievadiet Wi-Fi Direct paroli.
- **4.** Jūsu datora atbalstītā tīmekļa pārlūkprogrammā rakstiet šo adresi: http://192.168.223.1.

### **Par sīkfailiem**

Pārlūkojot iegultais tīmekļa serveris (EWS) jūsu cietajā diskā saglabā ļoti mazus teksta failus (sīkfailus). Šie faili nākamajā apmeklējuma reizē ļauj ITS atpazīt jūsu datoru. Piemēram, ja esat konfigurējis ITS valodu, sīkfails palīdzēs atcerēties, kuru valodu esat izvēlējies, lai nākamreiz, piekļūstot ITS, lapas tiktu parādītas tajā pašā valodā. Daži sīkfaili (piemēram, tie, kas saglabā klienta specifiskās preferences) tiek saglabāti datorā līdz to manuālai notīrīšanai.

Varat konfigurēt savu pārlūkprogrammu, lai tā pieņemtu visus sīkfailus, vai arī konfigurēt to tā, lai ikreiz, kad tiek piedāvāts sīkfails, parādītos brīdinājums; tādā veidā varēsit izvēlēties, kurus sīkfailus pieņemt un kurus noraidīt. Pārlūkprogrammu var izmantot arī nevēlamu sīkfailu noņemšanai.

Atkarībā no printera, ja atspējosiet sīkfailus, tiks atspējotas arī viena vai vairākas no turpmāk minētajām funkcijām:

- Dažu iestatīšanas vedņu izmantošana
- ITS pārlūkprogrammas valodas iestatījuma iegaumēšana
- ITS Sākums lapas personalizēšana

Informāciju par privātuma un sīkfailu iestatījumu mainīšanu, kā arī sīkfailu skatīšanu un dzēšanu, skatiet tīmekļa pārlūkprogrammas dokumentācijā.

# <span id="page-103-0"></span>**Padomi tīklam pievienota printera iestatīšanai un izmantošanai**

Izmantojiet šos padomus, lai iestatītu un izmantotu tīklam pievienotu printeri:

- Uzstādot tīkla printeri bezvadu tīklā, pārliecinieties, ka jūsu bezvadu maršrutētājs ir ieslēgts. Printeris meklē bezvadu maršrutētājus un pēc tam displejā izveido sarakstus ar atrasto tīklu nosaukumiem.
- Lai pārbaudītu printera bezvadu savienojumu, pieskarieties (Wireless (Bezvadu savienojums)) sākumekrānā, lai atvērtu bezvadu savienojuma izvēlni. Ja tajā parādās **Wireless 2ff** (Izslēgts bezvadu savienojums) vai **Not Connected** (Nav pieslēgts), pieskarieties **Settings** (Iestatījumi) un pēc tam pieskarieties **Wireless Setup Wizard** (Bezvadu savienojuma iestatīšanas vednis). Izpildiet ekrānā redzamos norādījumus, lai iestatītu printera bezvadu savienojumu.
- Ja jūsu dators ir pievienots virtuālajam privātajam tīklam (VPN), jums jāatvieno to no VPN pirms jūs piekļūstat jebkurai citai ierīcei tīklā, tajā skaitā printerim.
- Uzziniet vairāk par tīkla un printera konfigurēšanu izmantošanai bezvadu tīklā. [Noklikšķiniet šeit, lai](http://h20180.www2.hp.com/apps/Nav?h_pagetype=s-924&h_client=s-h-e004-01&h_keyword=lp70041-all-OJ3830&h_lang=lv&h_cc=lv) [skatītu internetā papildinformāciju.](http://h20180.www2.hp.com/apps/Nav?h_pagetype=s-924&h_client=s-h-e004-01&h_keyword=lp70041-all-OJ3830&h_lang=lv&h_cc=lv)
- Uzziniet, kā atrast sava tīkla drošības iestatījumus. Noklikšķiniet šeit, lai skatītu internetā [papildinformāciju.](http://h20180.www2.hp.com/apps/Nav?h_pagetype=s-924&h_client=s-h-e004-01&h_keyword=lp70018-all-OJ3830&h_lang=lv&h_cc=lv)
- Uzziniet par HP Print and Scan Doctor. [Noklikšķiniet šeit, lai skatītu papildinformāciju internetā.](http://h20180.www2.hp.com/apps/Nav?h_pagetype=s-924&h_client=s-h-e004-01&h_keyword=lp70044-win&h_lang=lv&h_cc=lv)

**PIEZĪME.** Šis pakalpojums ir pieejams tikai operētājsistēmai Windows.

- Uzziniet, kā mainīt pieslēgumu no USB uz bezvadu savienojumu. Noklikšķiniet šeit, lai skatītu internetā [papildinformāciju.](http://h20180.www2.hp.com/apps/Nav?h_pagetype=s-924&h_client=s-h-e004-01&h_keyword=lp70015-win-OJ3830&h_lang=lv&h_cc=lv)
- Uzziniet, kā rīkoties ar savu ugunsmūri un pretvīrusu programmām printera uzstādīšanas laikā. [Noklikšķiniet šeit, lai skatītu internetā papildinformāciju](http://h20180.www2.hp.com/apps/Nav?h_pagetype=s-924&h_client=s-h-e004-01&h_keyword=lp70017-win-OJ3830&h_lang=lv&h_cc=lv).

# **9 Problēmu risināšana**

Šajā nodaļā ir aprakstītas šādas tēmas:

- [Papīra iestrēgšanas un padeves problēmas](#page-105-0)
- [Ar tintes kasetnēm saistītas problēmas](#page-111-0)
- [Drukāšanas problēmas](#page-114-0)
- [Kopēšanas problēmas](#page-124-0)
- [Skenēšanas problēmas](#page-125-0)
- [Faksa problēmas](#page-126-0)
- [Tīkla un savienojuma problēmas](#page-135-0)
- [Ar printera aparatūru saistītas problēmas](#page-137-0)
- [Dokumentu padevēja apkope](#page-138-0)
- [HP atbalsts](#page-139-0)

# <span id="page-105-0"></span>**Papīra iestrēgšanas un padeves problēmas**

Ko vēlaties darīt?

### **Iestrēguša papīra izņemšana**

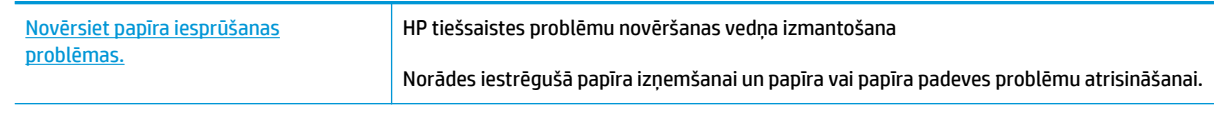

**PIEZĪME.** HP tiešsaistes problēmu novēršanas vedņi var nebūt pieejami visās valodās.

### **Palīdzības sadaļā izlasiet vispārējus norādījumus par papīra nosprostojumu tīrīšanu**

Papīrs var iestrēgt vairākās vietās.

#### **Iestrēguša papīra izņemšana no ievades teknes**

**1.** Uzmanīgi izvelciet papīru no ievades teknes.

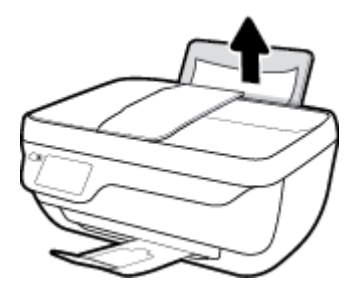

- **2.** Pārliecinieties, vai papīra ceļā nav svešķermeņu, pēc tam atkal ievietojiet papīru.
	- **PIEZĪME.** Ievades teknes aizsargs var novērst gružu iekrišanu papīra ceļā, kas var izraisīt nopietnu papīra iesprūšanu. Nenoņemiet ievades teknes aizsargu.
- **3.** Pieskarieties printera vadības paneļa pogai **OK** (Labi), lai turpinātu pašreizējo darbu.

#### **Iestrēguša papīra izņemšana no izvades teknes**

**1.** Uzmanīgi izvelciet papīru no izvades teknes.

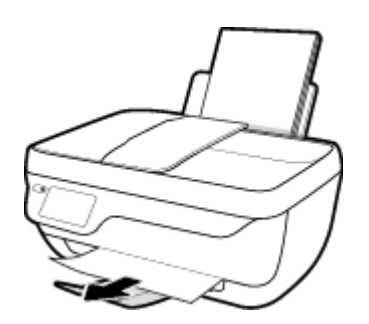

**2.** Pieskarieties printera vadības paneļa pogai **OK** (Labi), lai turpinātu pašreizējo darbu.

#### **Iestrēguša papīra izņemšana no kasetnes piekļuves zonas**

- **1.** Nospiediet pogu **Barošana** , lai izslēgtu printeri.
- **2.** Aizveriet izvades teknes pagarinātāju un pēc tam pagrieziet izvades tekni pulksteņrādītāja kustības virzienā, lai to ievietotu printeri.

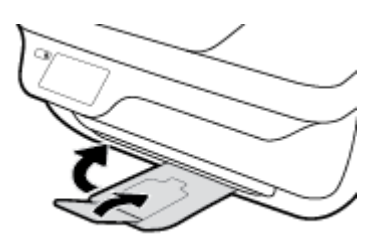

**3.** Atveriet printera priekšējās durtiņas.

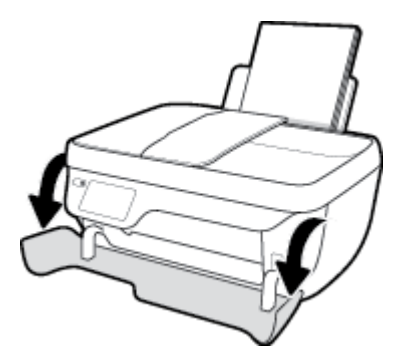

- **4.** Atveriet kasetņu nodalījuma vāku.
- **5.** Ja drukas kasetnes turētājs ir printera centrā, pabīdiet to pa labi.

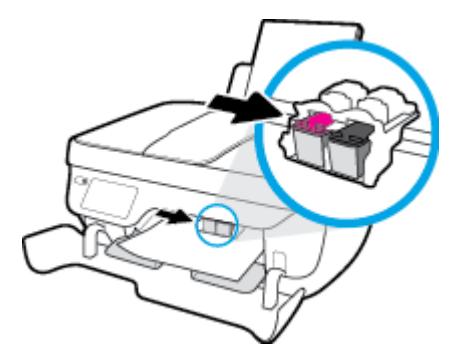

**6.** Izņemiet iestrēgušo papīru.

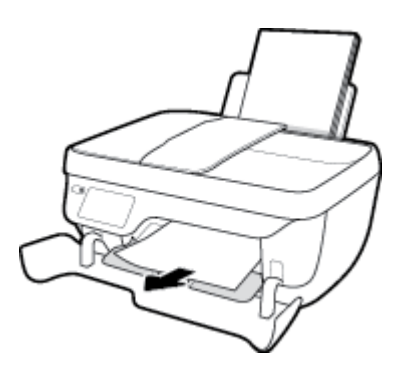

- **7.** Aizveriet kasetņu piekļuves durtiņas, pēc tam aizveriet priekšējās durtiņas.
- **8.** Izvelciet izvades tekni un teknes pagarinātāju.

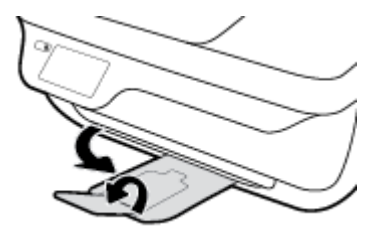

**9.** Nospiediet pogu **Barošana** , lai ieslēgtu printeri.

#### **Printerī iestrēguša papīra izņemšana**

- **1.** Nospiediet pogu **Barošana** , lai izslēgtu printeri.
- **2.** Izslēdziet printeri, atrodiet tīrīšanas durtiņas printera apakšā, pēc tam pavelciet abus tīrīšanas durtiņu izcilnus, lai tās atvērtu.

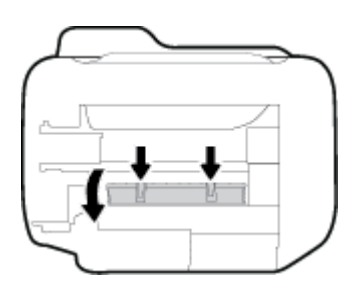

**3.** Izņemiet iestrēgušo papīru.

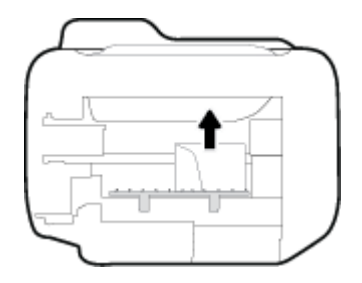

4. Aizveriet tīrīšanas vāku. Uzmanīgi spiediet vāku printera virzienā, līdz abi aizturi nofiksējas vietā.

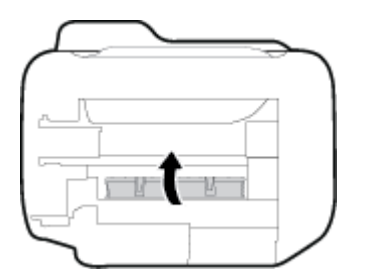

**5.** Apgrieziet printeri otrādi un pēc tam nospiediet **Barošana** pogu, lai printeri ieslēgtu.

#### **Lai izņemtu dokumentu padevējā iestrēgušu papīru**

**1.** Paceliet dokumentu padevēja vāku.
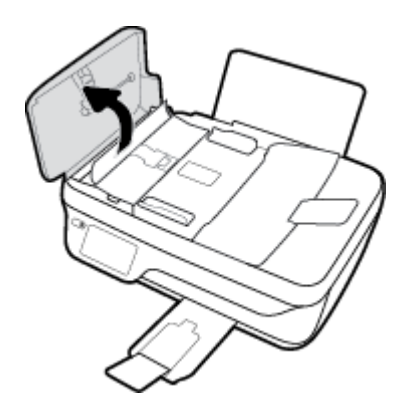

**2.** Paceliet izcilni, kas atrodas uz dokumentu padevēja priekšējās malas.

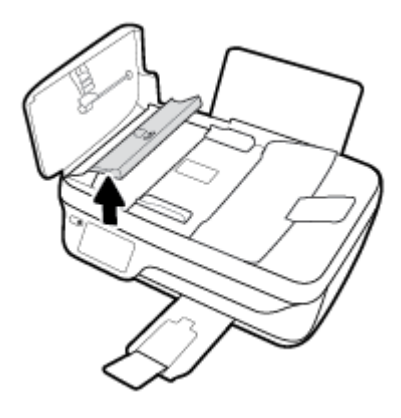

- **3.** Uzmanīgi izvelciet papīru no veltnīšiem.
	- **UZMANĪBU!** Ja, velkot papīru ārā no veltnīšiem, tas saplīst, pārliecinieties, vai uz rullīšiem un ritenīšiem printera iekšpusē nav palikuši papīra gabaliņi. Ja visi papīra gabaliņi netiek izņemti no printera, visticamāk papīra iestrēgumi radīsies no jauna.

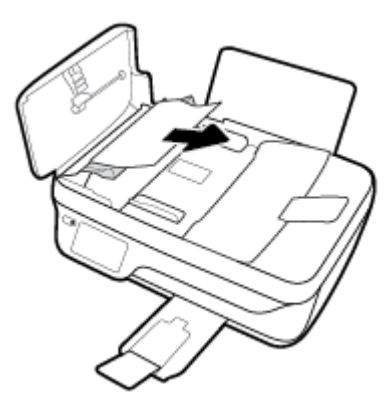

- 4. Aizveriet dokumentu padevēja vāku, piespiežot to uz leju, līdz tas nofiksējas savā vietā.
- **5.** Pieskarieties printera vadības paneļa pogai **OK** (Labi), lai turpinātu pašreizējo darbu.

### **Drukas kasetnes nosprostojuma iztīrīšana**

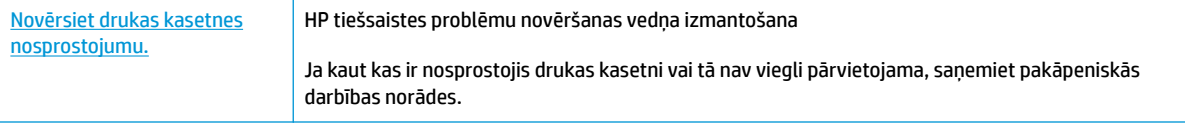

**PIEZĪME.** HP tiešsaistes problēmu novēršanas vedņi var nebūt pieejami visās valodās.

### **Palīdzības sadaļā izlasiet vispārējus norādījumus par drukas kasetņu nosprostojumu tīrīšanu**

- **1.** Noņemiet visus priekšmetus, kas aizšķērso drukas kasetnes turētāja ceļu.
- **<sup>2</sup> PIEZĪME.** Iestrēgušā papīra izņemšanai neizmantojiet instrumentus vai citas ierīces. Vienmēr, izņemot printera iekšpusē iestrēgušo papīru, ievērojiet piesardzību.
- **2.** Lai saņemtu palīdzību no drukas displeja, pieskarieties **Help** (Palīdzība) sākumekrānā, pieskarieties **How to Videos** (Darbību video) un pēc tam pieskarieties **Clear Carriage Jam** (Iztīrīt kasetņu turētājā iestrēgušo papīru).

### **Uzziniet, kā izvairīties no papīra iestrēgšanas**

Lai novērstu papīra iestrēgšanu, ievērojiet šos norādījumus:

- Nepārpildiet ievades tekni.
- No izvades teknes regulāri noņemiet izdrukāto papīru.
- Pārliecinieties, vai papīrs ievades teknē ir horizontālā stāvoklī un tā malas nav uzlocījušās vai ieplēstas.
- Neievietojiet ievades teknē vienlaikus dažādu veidu vai formātu papīru; visai ievades teknē ievietotajai papīra kaudzītei jābūt vienam papīra formātam un veidam.
- Noregulējiet papīra platuma vadotni ievades teknē, lai tā cieši piegultu visam papīram. Pārliecinieties, vai papīra platuma vadotne nav salocījusi papīru ievades teknē.
- Neiespiediet papīru pārāk dziļi ievades teknē.
- Neievietojiet papīru, kamēr printeris drukā. Ja printerī palicis maz papīra, pagaidiet, līdz tiek parādīts ziņojums par to, ka beidzies papīrs, un pēc tam ievietojiet papīru.

### **Papīra padeves problēmu novēršana**

Kāda veida problēma ir radusies?

● **Papīrs netiek padots no ievades teknes**

- Pārliecinieties, vai ievades teknē ir ievietots papīrs. Papildinformāciju skatiet nodaļā [Materiālu](#page-12-0) [ievietošana](#page-12-0) 7. lpp..
- Noregulējiet papīra platuma vadotni ievades teknē, lai tā cieši piegultu visam papīram. Pārliecinieties, vai papīra platuma vadotne nav salocījusi papīru ievades teknē.
- Pārliecinieties, vai ievades teknē esošais papīrs nav izliecies. Atlokiet papīru liekumam pretējā virzienā.

#### ● **Lapas ir sašķiebušās**

- Pārliecinieties, vai papīrs ir ievietots ievades tvertnes tālākajā labajā pusē un papīra platuma vadotne ir atbilstoši pret papīra kreiso pusi.
- Ievietojiet papīru printerī tikai tad, kad tas nedrukā.

#### ● **Tiek paņemtas vairākas lapas**

- Noregulējiet papīra platuma vadotni ievades teknē, lai tā cieši piegultu visam papīram. Pārliecinieties, vai papīra platuma vadotne nav salocījusi papīru ievades teknē.
- Pārliecinieties, vai teknē nav ievietots pārāk daudz papīra.
- Pārliecinieties, vai ievietotā papīra gabali nelīp kopā.
- Lai panāktu optimālu veiktspēju un efektivitāti, lietojiet HP papīru.

## **Ar tintes kasetnēm saistītas problēmas**

### **Drukas kasetņu problēmu novēršana**

Ja kļūda rodas pēc kasetnes uzstādīšanas vai ziņojums norāda kasetnes problēmu, mēģiniet izņemt tintes kasetnes, pārliecināties, vai aizsargājošā plastikāta lenta ir noņemta no katras tintes kasetnes, un pēc tam tintes kasetnes ievietot atpakaļ. Ja tas nepalīdz, notīriet kasetņu kontaktus. Ja problēma joprojām pastāv, nomainiet tintes kasetnes. Informāciju par tintes kasetņu nomaiņu skatiet šeit: [Tintes kasetņu nomaiņa](#page-86-0) [81. lpp..](#page-86-0)

### **Lai notīrītu kasetņu kontaktus**

- **A UZMANĪBU!** Tīrīšanas procedūra parasti aizņem tikai dažas minūtes. Nodrošiniet, lai tintes kasetnes tiktu ievietotas atpakaļ printerī nekavējoties. Nav ieteicams atstāt tintes kasetnes ārpus printera ilgāk par 30 minūtēm. Šādi var sabojāt gan drukas galviņu, gan tintes kasetnes.
	- **1.** Pārbaudiet, vai ir ieslēgta barošana.
	- **2.** Aizveriet izvades teknes pagarinātāju un pēc tam pagrieziet izvades tekni pulksteņrādītāja kustības virzienā, lai to ievietotu printeri.

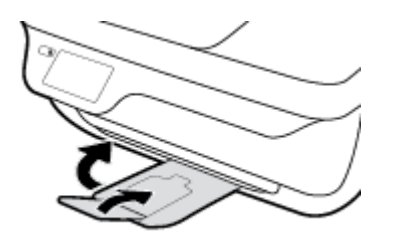

**3.** Atveriet printera priekšējās durtiņas.

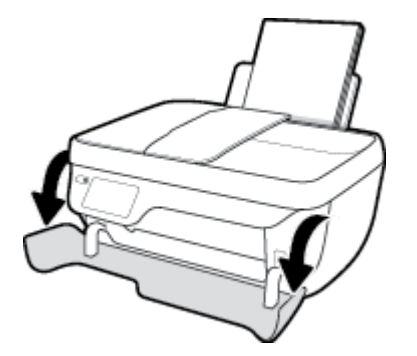

**4.** Atveriet kasetnes piekļuves durtiņas un pagaidiet, līdz drukas kasetne pārvietojas uz printera centru.

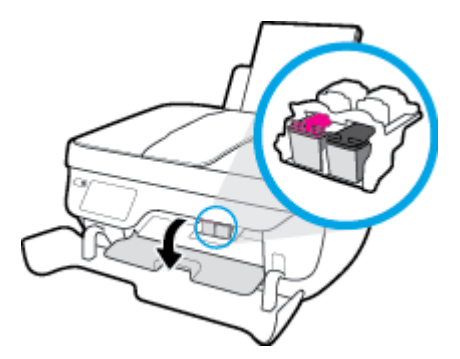

**5.** Izņemiet kļūdas ziņojumā norādīto tintes kasetni.

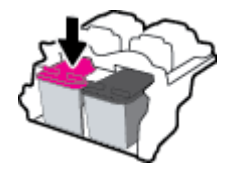

- **6.** Notīriet kasetnes kontaktus un printera kontaktus.
	- **a.** Turiet tintes kasetni aiz malām ar apakšpusi uz augšu un atrodiet tintes kasetnes elektriskos kontaktus.

Elektriskie kontakti ir mazi zeltīti punkti uz tintes kasetnes.

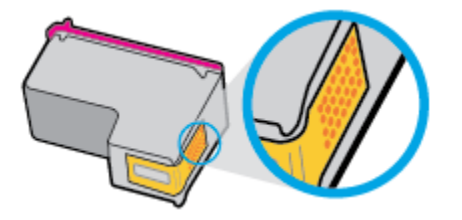

**b.** Noslaukiet ar sausu tamponu vai drāniņu, kura neatstāj pūkas, tikai kontaktus.

**AUZMANĪBU!** Rīkojieties uzmanīgi un noslaukiet tikai kontaktus, kā arī neizsmērējiet tinti vai citus netīrumus uz citām kasetnes virsmām.

**c.** Atrodiet printera iekšpusē kasetnes kontaktus.

Printera kontakti ir zeltītu izciļņu kopa, kas novietota tā, lai saskartos ar kontaktiem uz tintes kasetnes.

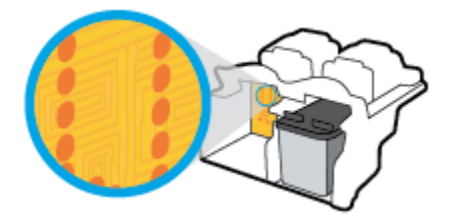

- **d.** Kontaktu tīrīšanai izmantojiet sausu tamponu vai drāniņu, kurai nav plūksnu.
- **7.** No jauna ievietojiet tintes kasetni.
- **8.** Aizveriet kasetņu piekļuves durtiņas, pēc tam aizveriet priekšējās durtiņas.
- **9.** Pārbaudiet, vai kļūdas signāls ir izslēdzies. Ja joprojām saņemat kļūdas ziņojumu, izslēdziet un atkal ieslēdziet printeri.

**<sup>2</sup> PIEZĪME.** Ja viena tintes kasetne rada problēmas, varat to izņemt un izmantot vienas kasetnes režīmu, lai printeris darbotos tikai ar vienu tintes kasetni.

### **Tintes kasetņu nesaderības problēmu novēršana**

Tintes kasetne nav saderīga ar printeri. Šī kļūda var rasties, ja HP Instant Ink kasetne tiek ievietota printerī, kas nav iekļauts HP Instant Ink programmā. Tā iespējama arī tad, ja HP Instant Ink kasetne iepriekš ir izmantota citā printerī, kas iekļauts HP Instant Ink programmā.

## **Drukāšanas problēmas**

Ko vēlaties darīt?

### **Novērst lapas nedrukāšanas problēmas (nevar drukāt)**

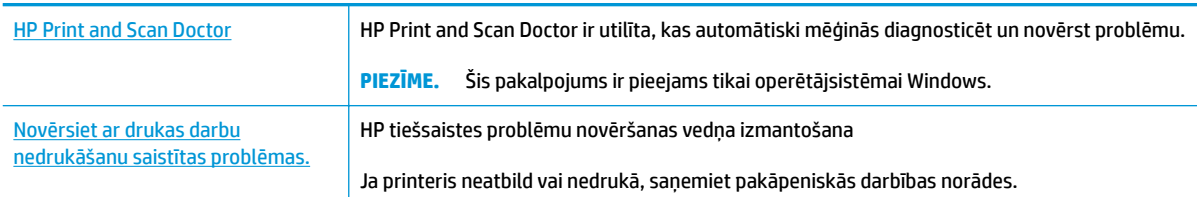

### **PIEZĪME.** HP Print and Scan Doctor un HP tiešsaistes problēmu novēršanas vedņi var nebūt pieejami visās valodās.

### **Palīdzības sadaļā izlasiet vispārējus norādījumus par nedrukāšanas problēmām**

### **Drukas problēmu novēršana (sistēmā Windows)**

Pārliecinieties, vai printeris ir ieslēgts un ievades teknē ir papīrs. Ja joprojām nevar drukāt, mēģiniet veikt šīs darbības norādītajā secībā:

- **1.** Pārbaudiet, vai printera displejā nav kļūdas ziņojumu, un radušās kļūdas novērsiet, izpildot ekrānā redzamās norādes.
- **2.** Ja dators ir pievienots printerim, izmantojot USB kabeli, atvienojiet un no jauna pievienojiet USB kabeli. Ja dators ir pievienots printerim, izmantojot bezvadu savienojumu, pārliecinieties, ka savienojums ir aktīvs.
- **3.** Pārbaudiet, vai printeris nav pauzēts vai bezsaistē.

### **Lai pārbaudītu, vai printeris nav pauzēts vai bezsaistē**

- **a.** Atkarībā no operētājsistēmas veiciet vienu no šīm darbībām:
	- **Windows 8.1** un **Windows 8**: Lai atvērtu joslu Charms (Amuleti), norādiet uz vai pieskarieties augšējā labajā ekrāna stūrī, noklikšķiniet uz ikonas **Settings** (Iestatījumi), noklikšķiniet uz vai pieskarieties **Control Panel** (Vadības panelis), pēc tam **View devices and printers** (Skatīt ierīces un printerus).
	- **Windows 7**: Windows izvēlnē **Start** (Sākt) noklikšķiniet uz **Devices and Printers** (Ierīces un printeri).
	- **Windows Vista**: Windows izvēlnē **Start** (Sākt) noklikšķiniet uz **Control Panel** (Vadības panelis), un pēc tam noklikšķiniet uz **Printers** (Printeri).
	- **Windows XP**: Windows izvēlnē **Start** (Sākt) noklikšķiniet uz **Control Panel** (Vadības panelis) un pēc tam noklikšķiniet uz **Printers and Faxes** (Printeri un faksa aparāti).
- **b.** Lai atvērtu drukas rindu, veiciet dubultklikšķi uz printera ikonas vai ar peles labo pogu noklikšķiniet uz printera ikonas un atlasiet **See what's printing** (Skatīt, kas tiek drukāts).
- **c.** Izvēlnē **Printer** (Printeris) pārbaudiet, vai nav atzīmju pie opcijām **Pause Printing** (Pauzēt drukāšanu) vai Use Printer Offline (Lietot printeri bezsaistē).
- **d.** Ja veiktas izmaiņas, mēģiniet drukāšanu vēlreiz.
- **4.** Pārbaudiet, vai printeris ir iestatīts kā noklusējuma printeris.

#### **Lai pārbaudītu, vai printeris ir iestatīts kā noklusējuma printeris**

- **a.** Atkarībā no operētājsistēmas veiciet vienu no šīm darbībām:
	- **Windows 8.1** un **Windows 8**: Lai atvērtu joslu Charms (Amuleti), norādiet uz vai pieskarieties augšējā labajā ekrāna stūrī, noklikšķiniet uz ikonas **Settings** (Iestatījumi), noklikšķiniet uz vai pieskarieties **Control Panel** (Vadības panelis), pēc tam **View devices and printers** (Skatīt ierīces un printerus).
	- **Windows 7**: Windows izvēlnē **Start** (Sākt) noklikšķiniet uz **Devices and Printers** (Ierīces un printeri).
	- **Windows Vista**: Windows izvēlnē **Start** (Sākt) noklikšķiniet uz **Control Panel** (Vadības panelis), un pēc tam noklikšķiniet uz **Printers** (Printeri).
	- **Windows XP**: Windows izvēlnē **Start** (Sākt) noklikšķiniet uz **Control Panel** (Vadības panelis) un pēc tam noklikšķiniet uz **Printers and Faxes** (Printeri un faksa aparāti).
- **b.** Pārbaudiet, vai ir iestatīts pareizais noklusējuma printeris.

Pie noklusējuma printera ir atzīme melnā vai zaļā aplītī.

- **c.** Ja iestatīts nepareizs noklusējuma printeris, ar peles labo pogu noklikšķiniet uz pareizā printera un atlasiet **Set as Default Printer** (Iestatīt kā noklusējuma printeri).
- **d.** Vēlreiz mēģiniet izmantot printeri.
- **5.** Restartējiet drukas spolētāju.

#### **Lai restartētu drukas spolētāju**

**a.** Atkarībā no operētājsistēmas veiciet vienu no šīm darbībām:

#### **Windows 8.1 un Windows 8:**

- **i.** Norādiet vai piesitiet par ekrāna augšējo labo stūri, lai atvērtu ikonu joslu, un pēc tam noklikšķiniet uz ikonas **Settings** (Iestatījumi).
- **ii.** Noklikšķiniet vai piesitiet pa **Control Panel** (Vadības panelis) un pēc tam noklikšķiniet vai piesitiet pa **System and Security** (Sistēma un drošība).
- **iii.** Noklikšķiniet vai piesitiet pa **Administrative Tools** (Administratīvie rīki) un pēc tam veiciet dubultklikšķi vai dubultpiesitienu pa **Services** (Pakalpojumi).
- **iv.** Noklikšķiniet ar peles labo pogu vai pieskarieties un paturiet **Print Spooler** (Drukas spolētājs),pēc tam noklikšķiniet uz **Properties** (Rekvizīti).
- **v.** Pārliecinieties, vai cilnē **General** (Vispārīgi) pie **Startup type** (Startēšanas veids) ir izvēlēts **Automatic** (Automātiski).
- **vi.** Ja pakalpojums nedarbojas, sadaļā **Service status** (Pakalpojuma statuss) noklikšķiniet vai piesitiet pa **Start** (Sākt), un pēc tam noklikšķiniet vai piesitiet pa **OK** (Labi).

#### **Windows 7**

- **i.** Windows izvēlnē **Start** (Sākt) noklikšķiniet uz **Control Panel** (Vadības panelis), **System and Security** (Sistēma un drošība) un pēc tam uz **Administrative Tools** (Administratīvie rīki).
- **ii.** Veiciet dubultklikšķi uz **Services** (Pakalpojumi).
- **iii.** Ar peles labo pogu noklikšķiniet uz **Print Spooler** (Drukas spolētājs) un pēc tam noklikšķiniet uz **Properties** (Rekvizīti).
- **iv.** Pārliecinieties, vai cilnē **General** (Vispārīgi) pie **Startup type** (Startēšanas veids) ir atlasīts **Automatic** (Automātiski).
- **v.** Ja pakalpojums nedarbojas, sadaļā **Service status** (Pakalpojuma statuss) noklikšķiniet uz **Start** (Sākt) un pēc tam noklikšķiniet uz **OK** (Labi).

### **Windows Vista**

- **i.** Windows izvēlnē **Start** (Sākt) noklikšķiniet uz **Control Panel** (Vadības panelis), **System and Maintenance** (Sistēma un apkope) un **Administrative Tools** (Administratīvie rīki).
- **ii.** Veiciet dubultklikšķi uz **Services** (Pakalpojumi).
- **iii.** Ar peles labo pogu noklikšķiniet uz **Print Spooler service** (Drukas spolētāja pakalpojums) un pēc tam noklikšķiniet uz **Properties** (Rekvizīti).
- **iv.** Pārliecinieties, vai cilnē **General** (Vispārīgi) pie **Startup type** (Startēšanas veids) ir atlasīts **Automatic** (Automātiski).
- **v.** Ja pakalpojums nedarbojas, sadaļā **Service status** (Pakalpojuma statuss) noklikšķiniet uz **Start** (Sākt) un pēc tam noklikšķiniet uz **OK** (Labi).

#### **Windows XP**

- **i.** Windows izvēlnē **Start** (Sākt) ar peles labo pogu noklikšķiniet uz **My Computer** (Mans dators).
- **ii.** Noklikšķiniet uz **Manage** (Pārvaldīt) un pēc tam noklikšķiniet uz **Services and Applications**  (Pakalpojumi un lietojumprogrammas).
- **iii.** Veiciet dubultklikšķi uz **Services** (Pakalpojumi) un pēc tam atlasiet **Print Spooler** (Drukas spolētājs).
- **iv.** Ar peles labo pogu noklikšķiniet uz **Print Spooler** (Drukas spolētājs) un noklikšķiniet uz **Restart** (Restartēt), lai restartētu pakalpojumu.
- **b.** Pārbaudiet, vai ir iestatīts pareizais noklusējuma printeris.

Pie noklusējuma printera ir atzīme melnā vai zaļā aplītī.

- **c.** Ja iestatīts nepareizs noklusējuma printeris, ar peles labo pogu noklikšķiniet uz pareizā printera un atlasiet **Set as Default Printer** (Iestatīt kā noklusējuma printeri).
- **d.** Vēlreiz mēģiniet izmantot printeri.
- **6.** Restartējiet datoru.
- **7.** Notīriet drukas rindu.

#### **Lai notīrītu drukas rindu**

- **a.** Atkarībā no operētājsistēmas veiciet vienu no šīm darbībām:
	- **Windows 8.1** un **Windows 8**: Lai atvērtu joslu Charms (Amuleti), norādiet uz vai pieskarieties augšējā labajā ekrāna stūrī, noklikšķiniet uz ikonas **Settings** (Iestatījumi), noklikšķiniet uz vai pieskarieties **Control Panel** (Vadības panelis), pēc tam **View devices and printers** (Skatīt ierīces un printerus).
	- **Windows 7**: Windows izvēlnē **Start** (Sākt) noklikšķiniet uz **Devices and Printers** (Ierīces un printeri).
	- **Windows Vista**: Windows izvēlnē **Start** (Sākt) noklikšķiniet uz **Control Panel** (Vadības panelis), un pēc tam noklikšķiniet uz **Printers** (Printeri).
	- **Windows XP**: Windows izvēlnē **Start** (Sākt) noklikšķiniet uz **Control Panel** (Vadības panelis) un pēc tam noklikšķiniet uz **Printers and Faxes** (Printeri un faksa aparāti).
- **b.** Lai atvērtu drukas rindu, veiciet dubultklikšķi uz printera ikonas.
- **c.** Izvēlnē **Printer** (Printeris) noklikšķiniet uz **Cancel all documents** (Atcelt visus dokumentus) vai **Purge Print Document** (Iztīrīt drukājamo dokumentu) un pēc tam noklikšķiniet uz **Yes** (Jā), lai apstiprinātu.
- **d.** Ja rindā joprojām ir dokumenti, restartējiet datoru un mēģiniet drukāt vēlreiz, kad dators ir restartēts.
- **e.** Vēlreiz pārbaudiet drukas rindu, lai pārliecinātos, vai tā ir tukša, un pēc tam vēlreiz mēģiniet veikt drukāšanu.

#### **Drukas problēmu novēršana (OS X)**

- **1.** Pārbaudiet, vai nav kļūdas paziņojumu, un novērsiet kļūdas.
- **2.** Atvienojiet un vēlreiz pievienojiet USB kabeli.
- **3.** Pārbaudiet, vai ierīce nav pauzēta vai bezsaistē.

#### **Lai pārbaudītu, vai ierīce nav pauzēta vai bezsaistē**

- **a.** Zem **System Preferences** (Sistēmas preferences) noklikšķiniet uz **Print & Fax** (Drukāšana un faksa operācijas).
- **b.** Noklikšķiniet uz pogas **Open Print Queue** (Atvērt drukas rindu).
- **c.** Lai izvēlētos drukas darbu, noklikšķiniet uz tā.

Lietojiet šādas pogas, lai pārvaldītu drukas darbu:

- **Delete** (Dzēst): atceliet izvēlēto drukas darbu.
- **Hold** (Aizturēt): īslaicīgi pārtrauciet izvēlētā drukas darba izpildi.
- **Resume** (Atsākt): turpiniet īslaicīgi pārtraukta drukas darba izpildi.
- **Pause Printer** (Pauzēt printeri): īslaicīgi apturēt visus rindā esošos drukas darbus.
- **d.** Ja veicāt izmaiņas, mēģiniet drukāšanu vēlreiz.
- **4.** Restartējiet datoru.

### **Drukas kvalitātes problēmu novēršana**

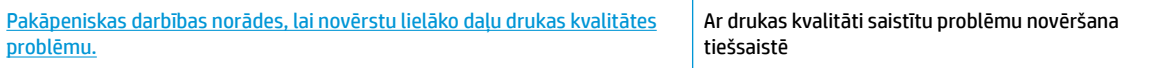

### **Palīdzības sadaļā izlasiet vispārējus norādījumus par drukas kvalitātes problēmu novēršanu.**

**PIEZĪME.** Lai kasetnes pasargātu no izžūšanas, vienmēr izslēdziet printeri ar **Barošana** pogu un pagaidiet, līdz nodziest **Barošana** pogas indikators.

#### **Lai uzlabotu drukas kvalitāti (sistēmā Windows)**

- **1.** Pārliecinieties, vai izmantojat oriģinālās HP tintes kasetnes un HP ieteiktos papīrus.
- **2.** Pārbaudiet printera programmatūru, lai pārliecinātos, vai nolaižamajā sarakstā **Media** (Materiāls) ir atlasīts atbilstošais papīra veids, bet apgabalā **Quality Settings** (Kvalitātes iestatījumi) — drukas kvalitāte.

printera programmatūra noklikšķiet uz **Drukāt, skenēt un sūtīt faksu** un pēc tam noklikšķiniet uz **Set Preferences** (Iestatīt preferences), lai piekļūtu drukas rekvizītiem.

**3.** Pārbaudiet aptuveno tintes līmeni, lai noteiktu, vai tintes kasetnēs nav palicis maz tintes.

Plašāku informāciju skatiet šeit: [Tintes aptuvenā līmeņa pārbaude](#page-83-0) 78. lpp.. Ja tintes kasetnēs palicis maz tintes, apsveriet to nomaiņu.

**4.** Pārbaudiet papīra veidu.

Lai optimizētu drukas kvalitāti, izmantojiet augstas kvalitātes HP papīru vai papīrus, kas stingri atbilst ColorLok standartam. Papildinformāciju skatiet šeit: [Pamatinformācija par papīru](#page-18-0) 13. lpp..

Vienmēr pārliecinieties, vai papīrs, uz kura drukāsiet, ir gluds. Drukājot attēlus, labāku rezultātu iegūšanai izmantojiet HP Advanced Photo Paper (HP uzlabotais fotopapīrs).

Speciālo papīru uzglabājiet oriģinālajā iepakojumā, kas ievietots atkārtoti noslēdzamā plastmasas maisiņā, uz līdzenas virsmas vēsā, sausā vietā. Kad esat gatavs drukāt, izņemiet tikai tik daudz papīra, cik gatavojaties izlietot. Kad esat beidzis drukāt, neizlietoto fotopapīru ievietojiet atpakaļ plastmasas maisiņā. Tādējādi fotopapīrs nesalocīsies.

**5.** Izlīdziniet tintes kasetnes.

#### **Lai izlīdzinātu kasetnes no printera programmatūra**

- **a.** Ievietojiet ievades teknē Letter vai A4 formāta nelietotu parasto balto papīru.
- **b.** Atveriet printera programmatūra. Papildinformāciju skatiet šeit: [Atveriet HP printera](#page-21-0) [programmatūru\(sistēmā Windows\)](#page-21-0) 16. lpp..
- **c.** printera programmatūra noklikšķiet uz **Drukāt, skenēt un sūtīt faksu** un pēc tam noklikšķiniet uz **Maintain Your Printer** (Veikt printera apkopi), lai piekļūtu printera rīklodziņam.

Tiek parādīts printera rīklodziņš.

**d.** Cilnē **Device Services** (Ierīces pakalpojumi) noklikšķiniet uz **Align Ink Cartridges** (Izlīdzināt tintes kasetnes).

Printeris izdrukā izlīdzināšanas lapu.

**e.** Novietojiet kasetnes izlīdzināšanas lapu ar apdrukāto pusi uz leju skenera stikla labajā priekšējā stūrī.

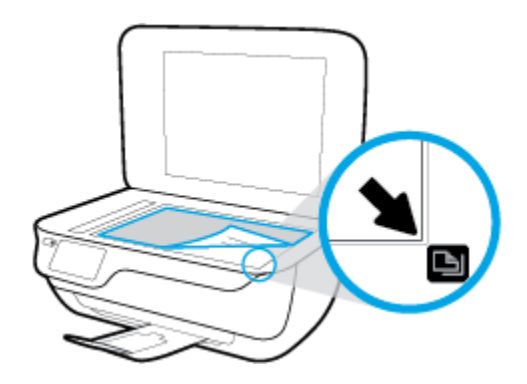

**f.** Izpildiet norādījumus printera displejā, lai izlīdzinātu kasetnes. Kasetņu izlīdzināšanas lapu var izmantot atkārtoti vai izmest.

### **Lai izlīdzinātu kasetnes, izmantojot printera displeju**

- **a.** Ievietojiet ievades teknē Letter vai A4 formāta nelietotu parasto balto papīru.
- **b.** Sākumekrānā pieskarieties **Iestatīšana** .
- **c.** Pieskarieties **Tools (Rīki)** , pieskarieties **Align Printer** (Izlīdzināt printeri) un pēc tam izpildiet ekrānā redzamos norādījumus.
- **6.** Ja tintes kasetnēs nav palicis maz tintes, izdrukājiet diagnostikas lapu.

**Lai izdrukātu diagnostikas lapu no printera programmatūra**

- **a.** Ievietojiet ievades teknē Letter vai A4 formāta nelietotu parasto balto papīru.
- **b.** Atveriet printera programmatūra. Papildinformāciju skatiet šeit: [Atveriet HP printera](#page-21-0) [programmatūru\(sistēmā Windows\)](#page-21-0) 16. lpp..
- **c.** printera programmatūra noklikšķiet uz **Drukāt, skenēt un sūtīt faksu** un pēc tam noklikšķiniet uz **Maintain Your Printer** (Veikt printera apkopi), lai piekļūtu printera rīklodziņam.

**d.** Lai izdrukātu diagnostikas lapu, cilnē **Device Reports** (Ierīces atskaites) noklikšķiniet uz **Print Diagnostic Information** (Drukāt diagnostikas informāciju). Apskatiet diagnostikas lapā zilās, purpura, dzeltenās un melnās krāsas lodziņus.

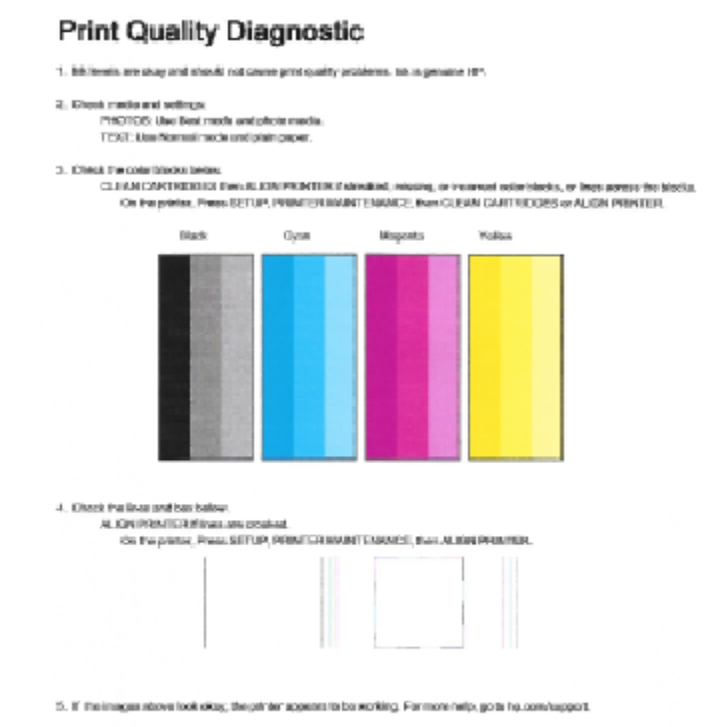

### **Lai drukātu diagnostikas lapu no printera displeja**

- **a.** Ielieciet papīra teknē vēstules vai A4 formāta nelietotu baltu parasto papīru.
- **b.** Printera vadības panelī pieskarieties **Iestatīšana** .
- **c.** Pieskarieties **Tools (Rīki)** .
- **d.** Pieskarieties **Print Quality Report** (Drukas kvalitātes atskaite).
- **7.** Veiciet vienu no tālāk norādītajām darbībām, lai iztīrītu tintes kasetnes, ja krāsainajos vai melnās krāsas kvadrātos ir redzamas svītras vai tie daļēji nav aizpildīti.

#### **Lai veiktu kasetņu tīrīšanu no printera programmatūra**

- **a.** Ievietojiet ievades teknē Letter vai A4 formāta nelietotu parasto balto papīru.
- **b.** Atveriet printera programmatūra. Papildinformāciju skatiet šeit: [Atveriet HP printera](#page-21-0) [programmatūru\(sistēmā Windows\)](#page-21-0) 16. lpp..
- **c.** printera programmatūra noklikšķiet uz **Drukāt, skenēt un sūtīt faksu** un pēc tam noklikšķiniet uz **Maintain Your Printer** (Veikt printera apkopi), lai piekļūtu **Printer Toolbox** (Printera rīklodziņš).
- **d.** Noklikšķiniet uz **Clean Printer** (Tīrīt printeri) cilnē **Device Services** (Ierīces pakalpojumi). Izpildiet ekrānā redzamās instrukcijas.

#### **Lai tīrītu kasetnes izmantojot printera displeju**

- **a.** Ievietojiet ievades teknē Letter vai A4 formāta nelietotu parasto balto papīru.
- **b.** Sākumekrānā pieskarieties **Iestatīšana** .
- **c.** Pieskarieties **Tools (Rīki)** , pieskarieties **Clean Cartridges** (Tīrīt kasetnes) un pēc tam izpildiet ekrānā redzamos norādījumus.

Ja drukas galviņas notīrīšana neatrisina problēmu, sazinieties ar HP atbalsta dienestu. Atveriet vietni [www.hp.com/support](http://h20180.www2.hp.com/apps/Nav?h_pagetype=s-001&h_page=hpcom&h_client=s-h-e008-1&h_product=7172320&h_lang=lv&h_cc=lv) . Šajā vietnē sniegta informācija un utilītas, kas var palīdzēt labot daudzas izplatītas printera problēmas. Ja tas tiek prasīts, atlasiet savu valsti/reģionu un pēc tam noklikšķiniet uz **Visi HP kontakti** , lai iegūtu informāciju par sazināšanos ar tehniskā atbalsta dienestu.

#### **Lai uzlabotu drukas kvalitāti (OS X)**

- **1.** Pārliecinieties, vai izmantojat oriģinālās HP kasetnes.
- **2.** Pārliecinieties, vai dialoglodziņā **Print** (Drukāt) ir atlasīts atbilstošais papīra veids un drukas kvalitāte.
- **3.** Pārbaudiet aptuveno tintes līmeni, lai noteiktu, vai kasetnēs nav palicis maz tintes.

Apsveriet drukas kasetņu nomaiņu, ja tajās ir maz tintes.

**4.** Pārbaudiet papīra veidu.

Lai optimizētu drukas kvalitāti, izmantojiet augstas kvalitātes HP papīru vai papīrus, kas stingri atbilst ColorLok® standartam. Papildinformāciju skatiet nodaļā [Pamatinformācija par papīru](#page-18-0) 13. lpp..

Vienmēr pārliecinieties, vai papīrs, uz kura drukāsiet, ir gluds. Drukājot attēlus, labāku rezultātu iegūšanai izmantojiet HP Advanced Photo Paper (HP uzlabotais fotopapīrs).

Speciālo papīru uzglabājiet oriģinālajā iepakojumā, kas ievietots atkārtoti noslēdzamā plastmasas maisiņā, uz līdzenas virsmas vēsā, sausā vietā. Kad esat gatavs drukāt, izņemiet tikai tik daudz papīra, cik gatavojaties izlietot. Kad esat beidzis drukāt, neizlietoto fotopapīru ievietojiet atpakaļ plastmasas maisiņā. Tādējādi fotopapīrs nesalocīsies.

**5.** Izlīdziniet printera kasetnes.

#### **Lai izlīdzinātu drukas kasetnes, izmantojot programmatūru**

- **a.** Ievietojiet papīra teknē Letter vai A4 formāta parastu, baltu papīru.
- **b.** Atveriet HP utilīta.
- **PIEZĪME.** Ikona HP utilīta atrodas mapē **Hewlett-Packard** (mape **Applications**  (Lietojumprogrammas), kas atrodas cietā diska augšējā līmenī).
- c. Loga kreisās puses ierīču sarakstā atlasiet HP OfficeJet 3830 series.
- **d.** Noklikšķiniet uz **Align** (Izlīdzināt).
- **e.** Noklikšķiniet uz **Align** (Izlīdzināt) un izpildiet ekrānā redzamos norādījumus.
- **f.** Noklikšķiniet uz **All Settings** (Visi iestatījumi), lai atgrieztos rūtī **Informācija un atbalsts**.
- **6.** Izdrukājiet testa lappusi.

### **Lai izdrukātu testa lapu**

- **a.** Ievietojiet papīra teknē Letter vai A4 formāta parastu, baltu papīru.
- **b.** Atveriet HP utilīta.
- **PIEZĪME.** Ikona HP utilīta atrodas mapē **Hewlett-Packard** (mape **Applications**  (Lietojumprogrammas), kas atrodas cietā diska augšējā līmenī).
- c. Loga kreisās puses ierīču sarakstā atlasiet HP 0fficeJet 3830 series.
- **d.** Noklikšķiniet uz **Test Page** (Testa lapa).
- **e.** Noklikšķiniet uz pogas **Print Test Page** (Drukāt testa lapu) un izpildiet ekrānā redzamos norādījumus.

Pārbaudiet, vai testa lapas tekstā nav robotu līniju un vai tekstā un krāsainajos lodziņos nav svītru. Ja redzamas robotas līnijas vai svītras, vai dažos lodziņos trūkst tintes, veiciet automātisku kasetņu tīrīšanu.

**7.** Veiciet drukas kasetņu automātisku tīrīšanu, ja diagnostikas lapas teksta vai krāsainajos lodziņos ir redzamas svītras vai tie daļēji nav aizpildīti.

### **Lai automātiski tīrītu drukas galviņu**

- **a.** Ievietojiet papīra teknē Letter vai A4 formāta parastu, baltu papīru.
- **b.** Atveriet HP utilīta.
- **PIEZĪME.** Ikona HP utilīta atrodas mapē **Hewlett-Packard** (mape **Applications**  (Lietojumprogrammas), kas atrodas cietā diska augšējā līmenī).
- **c.** Loga kreisās puses ierīču sarakstā atlasiet HP OfficeJet 3830 series.
- **d.** Noklikšķiniet uz **Clean Printheads** (Tīrīt drukas galviņas).
- **e.** Noklikšķiniet uz **Clean** (Tīrīt) un izpildiet ekrānā redzamos norādījumus.
	- **UZMANĪBU!** Tīriet drukas galviņu tikai tad, ja nepieciešams. Nevajadzīgi tīrot kasetnes, tiek nelietderīgi iztērēta tinte un saīsinās drukas galviņas kalpošanas laiks.
- **PIEZĪME.** Ja pēc tīrīšanas drukas kvalitāte joprojām šķiet slikta, mēģiniet izlīdzināt printeri. Ja drukas kvalitātes problēmas neizdodas novērst arī pēc izlīdzināšanas un tīrīšanas, sazinieties ar HP klientu atbalsta dienestu.
- **f.** Noklikšķiniet uz **All Settings** (Visi iestatījumi), lai atgrieztos rūtī **Informācija un atbalsts**.

### **Tintes smērējumu novēršana izdrukās**

Ja izdrukās redzami tintes traipi, nākamajām izdrukām mēģiniet izmantot printera displeja funkciju Clean Page Smear (Notīrīt izsmērēto tinti). Šis process aizņems vairākas minūtes. Tam nepieciešams ievietot

pilnizmēra papīru, kas tīrīšanas laikā pārvietosies uz priekšu un atpakaļ. Šī procesa laikā ir dzirdami mehāniski trokšņi.

- **1.** Ievietojiet ievades teknē Letter vai A4 formāta nelietotu parasto balto papīru.
- **2.** Sākumekrānā pieskarieties **Iestatīšana** .
- **3.** Pieskarieties **Tools (Rīki)** , pieskarieties **Clean Page Smears** (Notīrīt izsmērēto tinti) un pēc tam izpildiet ekrānā redzamos norādījumus.

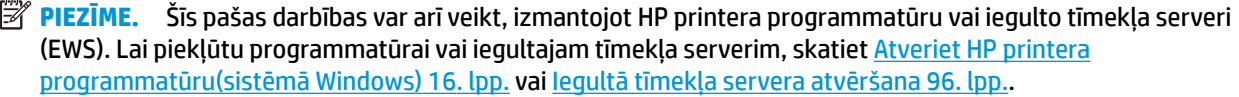

## **Kopēšanas problēmas**

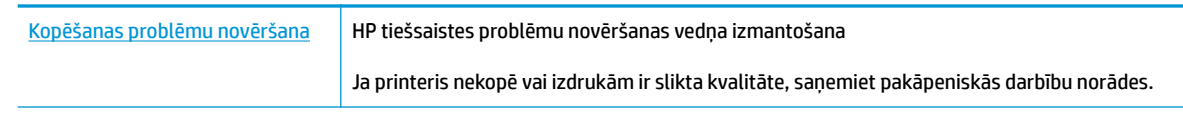

**PIEZĪME.** HP tiešsaistes problēmu novēršanas vedņi var nebūt pieejami visās valodās.

[Padomi veiksmīgai kopēšanai un skenēšanai](#page-57-0) 52. lpp.

## **Skenēšanas problēmas**

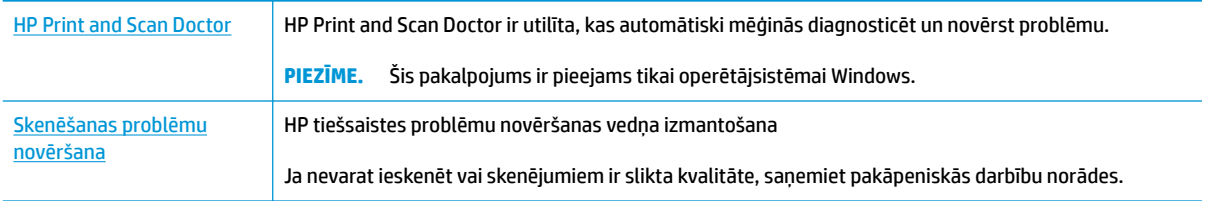

### **PIEZĪME.** HP Print and Scan Doctor un HP tiešsaistes problēmu novēršanas vedņi var nebūt pieejami visās valodās.

[Padomi veiksmīgai kopēšanai un skenēšanai](#page-57-0) 52. lpp.

## **Faksa problēmas**

Vispirms palaidiet faksa testa atskaiti, lai redzētu, vai problēma nav saistīta ar faksa iestatījumu. Ja arī pēc veiksmīga testa joprojām ir problēmas ar faksa sūtīšanu, pārbaudiet atskaitē norādītos faksa iestatījumus, lai pārbaudītu, vai tie ir pareizi.

### **Faksa pārbaudes palaišana**

Var pārbaudīt faksa iestatījumu, lai noteiktu printera statusu un pārliecinātos, vai tas ir pareizi iestatīts faksa darbību veikšanai. Veiciet šo pārbaudi tikai pēc faksa iestatījumu pabeigšanas printerī. Pārbaudes laikā ierīce veic šādas darbības:

- tiek pārbaudīta faksa aparatūra;
- tiek pārbaudīts, vai printerim ir pievienots pareiza veida tālruņa vads;
- tiek pārbaudīts, vai tālruņa vads ir pievienots pareizajai pieslēgvietai;
- tiek pārbaudīts izsaukšanas signāls;
- tiek pārbaudīts tālruņa līnijas savienojuma statuss.
- tiek pārbaudīta aktīvā tālruņa līnija;

### **Lai pārbaudītu faksa iestatījumus, izmantojot ierīces vadības paneli**

- **1.** Iestatiet printeri faksa darbību veikšana atbilstoši konkrētajām mājas vai biroja uzstādīšanas instrukcijām.
- **2.** Pirms pārbaudes palaišanas pārliecinieties, vai ir ievietotas tintes kasetnes, un pārbaudiet, vai ievades teknē ir ievietots pilnformāta papīrs.
- **3.** Ekrānā **Fax** (Fakss) pieskarieties **Iestatīšana** , pieskarieties **Tools (Rīki)** , pieskarieties **Faksa pārbaude**  un pēc tam izpildiet ekrānā redzamās norādes.

Printeris parāda pārbaudes statusu vadības paneļa displejā un izdrukā atskaiti.

- **4.** Iepazīstieties ar atskaiti.
	- Ja faksa tests neizdodas, pārskatiet tālāk sniegtos risinājumus.
	- Ja arī pēc veiksmīga testa joprojām ir problēmas ar faksa sūtīšanu, pārbaudiet, vai atskaitē norādītie faksa iestatījumi ir pareizi. Varat izmantot arī HP tiešsaistes problēmu novēršanas vedni.

### **Kā rīkoties faksa testa neizdošanās gadījumā**

Ja tiek palaista faksa pārbaude un tā ir nesekmīga, iepazīstieties ar atskaiti, kurā ir pamatinformācija par kļūdu. Ja vēlaties iegūt plašāku informāciju, apskatiet atskaiti, lai noskaidrotu, kura pārbaudes daļa beidzās nesekmīgi. Pēc tam meklējiet šīs nodaļas atbilstošo tēmu, lai uzzinātu iespējamos risinājumus.

#### **Pārbaude "Fax Hardware Test" (Faksa aparatūras pārbaude) ir nesekmīga**

- Izslēdziet printeri, nospiežot pogu **Barošana** printera vadības panelī, un pēc tam atvienojiet strāvas vadu no printera aizmugures. Pēc dažām sekundēm atkal pievienojiet strāvas vadu un ieslēdziet strāvu. Vēlreiz veiciet pārbaudi. Ja pārbaude atkal beidzas nesekmīgi, turpiniet iepazīties ar traucējummeklēšanas informāciju, kas sniegta šajā sadaļā.
- Mēģiniet nosūtīt vai saņemt pārbaudes faksu. Ja varat veiksmīgi nosūtīt vai saņemt faksu, problēmu, iespējams, vairs nav.
- Ja pārbaudi veicat, izmantojot vedni **Fax Setup Wizard** (Faksa iestatīšanas vednis) (Windows) vai utilītprogrammu **HP Utility** (HP utilītprogramma) (Mac OS X), pārliecinieties, vai printeris nav aizņemts, pabeidzot citu uzdevumu, piemēram, faksa ziņojuma saņemšanu vai kopijas izgatavošanu. Pārbaudiet, vai displejā nav redzams paziņojums, kas norāda, ka printeris ir aizņemts. Ja tas ir aizņemts, pirms pārbaudes veikšanas pagaidiet, līdz tas pabeidz uzdevumu un pāriet dīkstāves stāvoklī.
- Ja izmantojat tālruņa līnijas dalītāju, tas var radīt faksa sūtīšanas un saņemšanas problēmas. (Dalītājs ir divu vadu savienotājs, kuru ievieto telefona sienas kontaktligzdā.) Pamēģiniet noņemt dalītāju un pievienot printeri tieši tālruņa sienas kontaktam.

Pēc tam, kad ir novērstas visas atklātās problēmas, vēlreiz veiciet faksa pārbaudi, lai pārliecinātos, ka tā ir sekmīga un ka printeris ir gatavs faksa sūtīšanai un saņemšanai. Ja **Fax Hardware Test** (Faksa aparatūras pārbaude) joprojām beidzas neveiksmīgi un rodas problēmas ar faksa ziņojumu pārraidi, sazinieties ar HP klientu atbalsta dienestu. Atveriet vietni [www.hp.com/support](http://h20180.www2.hp.com/apps/Nav?h_pagetype=s-001&h_page=hpcom&h_client=s-h-e008-1&h_product=7172320&h_lang=lv&h_cc=lv) . Šajā vietnē sniegta informācija un utilītas, kas var palīdzēt labot daudzas izplatītas printera problēmas. Ja tas tiek prasīts, atlasiet savu valsti/reģionu un pēc tam noklikšķiniet uz **Visi HP kontakti** , lai iegūtu informāciju par sazināšanos ar tehniskā atbalsta dienestu.

#### **Pārbaude "Fax Connected to Active Telephone Wall Jack" (Fakss pieslēgts aktīvai tālruņa sienas kontaktligzdai) ir nesekmīga**

- Pārbaudiet savienojumu starp tālruņa sienas kontaktu un printeri, lai pārliecinātos, ka tālruņa vads nav bojāts.
- Pievienojiet vienu tālruņa vada galu tālruņa sienas kontaktligzdai, pēc tam otru portam ar marķējumu 1-LINE printera aizmugurē.
- Ja izmantojat tālruņa līnijas dalītāju, tas var radīt faksa sūtīšanas un saņemšanas problēmas. (Dalītājs ir divu vadu savienotājs, kuru ievieto telefona sienas kontaktligzdā.) Pamēģiniet noņemt dalītāju un pievienot printeri tieši tālruņa sienas kontaktam.
- Mēģiniet pievienot darbojošos tālruņa aparātu ar tālruņa vadu sienas kontaktam, ko izmantojat printerim, un pārbaudiet, vai ir dzirdams centrāles gatavības signāls. Ja centrāles gatavības signāls nav dzirdams, sazinieties ar tālruņu pakalpojumu sniedzēju un palūdziet pārbaudīt līniju.
- Mēģiniet nosūtīt vai saņemt pārbaudes faksu. Ja varat veiksmīgi nosūtīt vai saņemt faksu, problēmu, iespējams, vairs nav.

Pēc tam, kad ir novērstas visas atklātās problēmas, vēlreiz veiciet faksa pārbaudi, lai pārliecinātos, ka tā ir sekmīga un ka printeris ir gatavs faksa sūtīšanai un saņemšanai.

#### **Pārbaude "Phone Cord Connected to Correct Port on Fax" (Tālruņa kabelis pievienots pareizajam faksa aparāta portam) ir nesekmīga**

Ja izmantojat tālruņa līnijas dalītāju, tas var radīt faksa sūtīšanas un saņemšanas problēmas. (Dalītājs ir divu vadu savienotājs, kuru ievieto telefona sienas kontaktligzdā.) Pamēģiniet noņemt dalītāju un pievienot printeri tieši tālruņa sienas kontaktam.

#### **Tālruņa kabeli pievienojiet pareizajam portam.**

- **1.** Pievienojiet vienu tālruņa vada galu tālruņa sienas kontaktligzdai, pēc tam otru portam ar marķējumu 1-LINE printera aizmugurē.
	- **PIEZĪME.** Ja savienojumam ar tālruņa sienas kontaktu izmantojat portu 2-EXT, faksus nevar ne nosūtīt, ne saņemt. Ports 2-EXT jāizmanto tikai tad, ja pieslēdzat citu aprīkojumu, piemēram, automātisko atbildētāju.

**9-1. attēls.** Printera aizmugures skats 1-LINE 2-EXT п 2 m **1** Tālruņa sienas kontakts **2** Lai izveidotu savienojumu ar portu "1-LINE", izmantojiet printera komplektā iekļauto tālruņa vadu.

- **2.** Kad esat pievienojis tālruņa kabeli pie porta, kas apzīmēts ar 1-LINE, palaidiet faksa pārbaudi vēlreiz, lai pārliecinātos, vai tā ir veiksmīga un printeris ir gatavs darbam ar faksu.
- **3.** Mēģiniet nosūtīt vai saņemt pārbaudes faksu.

#### **Pārbaude "Using Correct Type of Phone Cord with Fax" (Pareiza veida tālruņa kabeļa izmantošana darbam ar faksa aparātu) ir nesekmīga**

Pievienojiet vienu tālruna vada galu tālruna sienas kontaktligzdai, pēc tam otru — portam ar marķējumu 1-LINE printera aizmugurē.

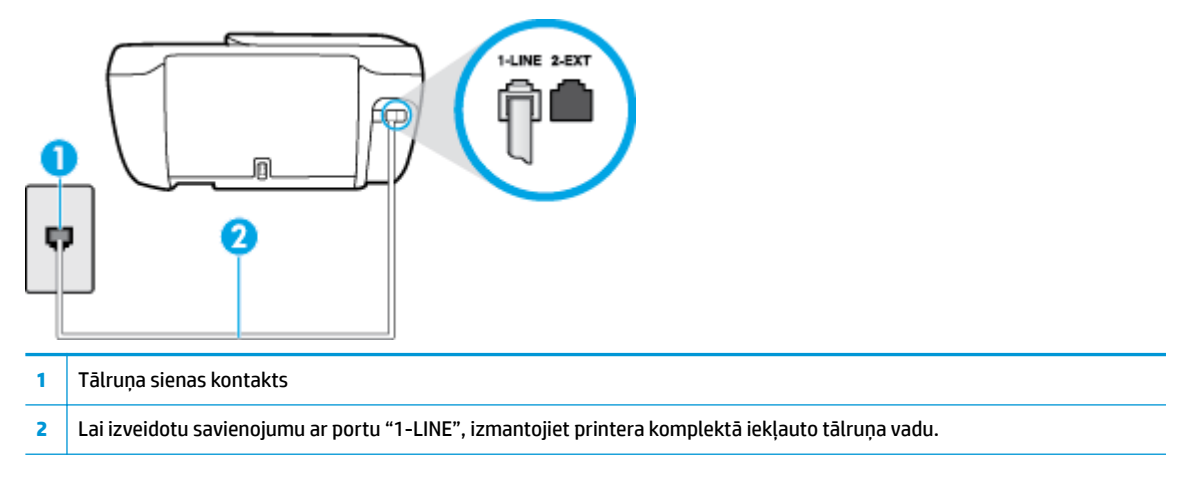

- Pārbaudiet savienojumu starp tālruņa sienas kontaktu un printeri, lai pārliecinātos, ka tālruņa vads nav bojāts.
- Ja izmantojat tālruņa līnijas dalītāju, tas var radīt faksa sūtīšanas un saņemšanas problēmas. (Dalītājs ir divu vadu savienotājs, kuru ievieto telefona sienas kontaktligzdā.) Pamēģiniet noņemt dalītāju un pievienot printeri tieši tālruņa sienas kontaktam.

#### **Pārbaude "Dial Tone Detection" (Numura sastādīšanas toņa konstatēšana) ir neveiksmīga**

- Cits aprīkojums, kas izmanto vienu tālruņa līniju ar printeri, var būt par iemeslu, ka pārbaude neizdodas. Lai konstatētu, vai problēmu nerada cits aprīkojums, atvienojiet no tālruņa līnijas visu papildu aprīkojumu un veiciet pārbaudi vēlreiz. Ja pārbaude **Dial Tone Detection Test** (Izsaukšanas toņu noteikšanas tests) ir sekmīga, kad cits aprīkojums nav pievienots, problēmas rada viena vai vairākas papildu ierīces; mēģiniet tās atkal pa vienai pievienot un ikreiz veikt pārbaudi, līdz nosakāt, kura ierīce izraisa problēmas.
- Mēģiniet pievienot darbojošos tālruņa aparātu ar tālruņa vadu sienas kontaktam, ko izmantojat printerim, un pārbaudiet, vai ir dzirdams centrāles gatavības signāls. Ja centrāles gatavības signāls nav dzirdams, sazinieties ar tālruņu pakalpojumu sniedzēju un palūdziet pārbaudīt līniju.
- Pievienojiet vienu tālruņa vada galu tālruņa sienas kontaktligzdai, pēc tam otru portam ar marķējumu 1-LINE printera aizmugurē.
- Ja izmantojat tālruņa līnijas dalītāju, tas var radīt faksa sūtīšanas un saņemšanas problēmas. (Dalītājs ir divu vadu savienotājs, kuru ievieto telefona sienas kontaktligzdā.) Pamēģiniet noņemt dalītāju un pievienot printeri tieši tālruņa sienas kontaktam.
- Ja tālruņa sistēma neizmanto standarta numura sastādīšanas signālu (piemēram, dažas privāto atzaru centrāles sistēmas), tas var izraisīt nesekmīgus pārbaudes rezultātus. Taču tas nerada problēmas faksa ziņojumu sūtīšanai un saņemšanai. Mēģiniet nosūtīt vai saņemt pārbaudes faksa ziņojumu.
- Pārbaudiet, vai valsts/reģiona iestatījums ir pareizs un atbilst jūsu valstij/reģionam. Ja valsts/reģiona iestatījums nav noradīts vai ir nepareizs, pārbaude var būt nesekmīga, un var rasties problēmas, nosūtot un saņemot faksa ziņojumus.
- Pārliecinieties, vai printeris ir pievienots analogai tālruņa līnijai, jo savādāk nevarēsit nosūtīt vai saņemt faksa ziņojumus. Lai pārbaudītu, vai tālruņa līnija nav ciparlīnija, pievienojiet tai parasto analogo tālruņa aparātu un klausieties, vai ir dzirdams centrāles gatavības signāls. Ja parastais centrāles gatavības signāls nav dzirdams, tā var būt tālruņa līnija, kas uzstādīta ciparu tālruņa aparātiem. Pievienojiet printeri analogai tālruņa līnijai un mēģiniet nosūtīt vai saņemt faksa ziņojumu.

Pēc tam, kad ir novērstas visas atklātās problēmas, vēlreiz veiciet faksa pārbaudi, lai pārliecinātos, ka tā ir sekmīga un ka printeris ir gatavs faksa sūtīšanai un saņemšanai. Ja pārbaude **Dial Tone Detection** (Centrāles gatavības signāla uztveršana) vēl aizvien neizdodas, sazinieties ar tālruņa pakalpojumu sniedzēju un palūdziet veikt tālruņa līnijas pārbaudi.

### **Pārbaude "Fax Line Condition" (Faksa līnijas stāvoklis) ir neveiksmīga**

- Pārliecinieties, vai printeris ir pievienots analogai tālruņa līnijai, jo savādāk nevarēsit nosūtīt vai saņemt faksa ziņojumus. Lai pārbaudītu, vai tālruņa līnija nav ciparlīnija, pievienojiet tai parasto analogo tālruņa aparātu un klausieties, vai ir dzirdams centrāles gatavības signāls. Ja parastais centrāles gatavības signāls nav dzirdams, tā var būt tālruņa līnija, kas uzstādīta ciparu tālruņa aparātiem. Pievienojiet printeri analogai tālruņa līnijai un mēģiniet nosūtīt vai saņemt faksa ziņojumu.
- Pārbaudiet savienojumu starp tālruņa sienas kontaktu un printeri, lai pārliecinātos, ka tālruņa vads nav bojāts.
- Pievienojiet vienu tālruņa vada galu tālruņa sienas kontaktligzdai, pēc tam otru portam ar marķējumu 1-LINE printera aizmugurē.
- Cits aprīkojums, kas izmanto vienu tālruņa līniju ar printeri, var būt par iemeslu, ka pārbaude neizdodas. Lai konstatētu, vai problēmu nerada cits aprīkojums, atvienojiet no tālruņa līnijas visu papildu aprīkojumu un veiciet pārbaudi vēlreiz.
- Ja pārbaude **Fax Line Condition Test** (Faksa līnijas stāvokļa pārbaude) ir sekmīga, kad cits aprīkojums nav pievienots, problēmas rada viena vai vairākas papildu ierīces; mēģiniet tās atkal pa vienai pievienot un ikreiz veikt pārbaudi, līdz nosakāt, kura ierīce izraisa problēmas.
- Ja pārbaude **Fax Line Condition Test** (Faksa līnijas stāvokļa pārbaude) neizdodas, kad pārējās ierīces ir atvienotas, pievienojiet printeri tālruņa līnijai, kas darbojas, un turpiniet skatīt šajā sadaļā sniegto informāciju par problēmu novēršanu.
- Ja izmantojat tālruņa līnijas dalītāju, tas var radīt faksa sūtīšanas un saņemšanas problēmas. (Dalītāis ir divu vadu savienotājs, kuru ievieto telefona sienas kontaktligzdā.) Pamēģiniet noņemt dalītāju un pievienot printeri tieši tālruņa sienas kontaktam.

Pēc tam, kad ir novērstas visas atklātās problēmas, vēlreiz veiciet faksa pārbaudi, lai pārliecinātos, ka tā ir sekmīga un ka printeris ir gatavs faksa sūtīšanai un saņemšanai. Ja pārbaude **Fax Line Condition** (Faksa līnijas stāvoklis) vēl aizvien neizdodas un ir problēmas ar faksa sūtīšanu, sazinieties ar tālruņa pakalpojumu sniedzēju, lai tie pārbaudītu tālruņa līniju.

### **Faksa problēmu novēršana**

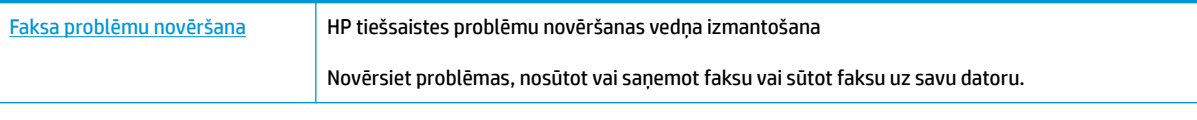

**<sup>2</sup> PIEZĪME.** HP tiešsaistes problēmu novēršanas vedņi var nebūt pieejami visās valodās.

### Palīdzības sadaļā izlasiet vispārējus norādījumus par specifiskām faksa **problēmām**

Kāda veida faksa problēma ir radusies?

### **Displejā vienmēr tiek rādīts ziņojums Phone 2ff Hook (Tālrunim nocelta klausule)**

- HP iesaka lietot 2 dzīslu tālruņa vadu.
- Iespējams, tiek lietots cits aprīkojums, kas kopā ar printeri ir pieslēgts vienai tālruņa līnijai. Pārliecinieties, vai netiek lietoti papildu tālruņi (tālruņi, kas nav savienoti ar printeri, taču izmanto to pašu tālruņa līniju) vai cits aprīkojums, vai arī tālruņiem nav nocelta klausule. Piemēram, printeri nevar izmantot faksu nosūtīšanai, ja papildu tālruņa aparātam ir nocelta klausule vai tiek izmantots datora modems ar nolūku nosūtīt e-pasta ziņojumu vai piekļūt internetam.

### **Printerim ir problēmas ar faksa ziņojumu sūtīšanu un saņemšanu**

● Pārliecinieties, vai pogas **Barošana** gaisma printerim ir ieslēgta. Ja gaisma ir izslēgta un printera displejs ir tukšs, pārliecinieties, vai strāvas vads ir stingri pievienots printerim un iesprausts strāvas izejā, tad piespiediet pogu **Barošana** , lai ieslēgtu printeri.

HP iesaka pēc printera ieslēgšanas, pirms sūtīt vai saņemt faksu, pagaidīt piecas minūtes. Printeris nevar saņemt vai sūtīt faksu, kamēr tas inicializējas pēc ieslēgšanas.

Pārliecinieties, vai savienojuma izveidei starp printeri un tālruņa sienas kontaktu izmantojat komplektā iekļauto tālruņa vadu. Vienam tālruņa vada galam jābūt pievienotam portam ar apzīmējumu 1-LINE printera aizmugurē, bet otram galam — tālruņa sienas kontaktam, kā parādīts attēlā.

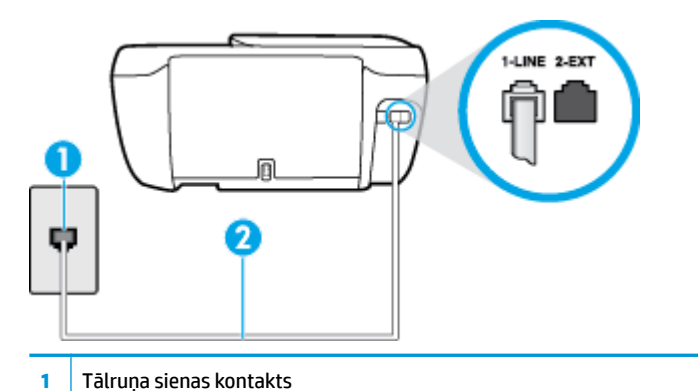

- **2** Lai izveidotu savienojumu ar portu "1-LINE", izmantojiet printera komplektā iekļauto tālruņa vadu.
- Mēģiniet pievienot darbojošos tālruņa aparātu ar tālruņa vadu sienas kontaktam, ko izmantojat printerim, un pārbaudiet, vai ir dzirdams centrāles gatavības signāls. Ja centrāles gatavības signāls nav dzirdams, zvaniet uz lokālo tālruņa uzņēmumu un lūdziet izlabot bojājumu.
- lespējams, pašlaik tiek lietots cits aprīkojums, kas izmanto vienu telefona līniju ar printeri. Piemēram, nevarat izmantot printeri faksu nosūtīšanai, ja papildu tālruņa aparātam ir nocelta klausule vai tiek izmantots datora modems ar nolūku nosūtīt e-pasta ziņojumu vai piekļūt internetam.
- Pārbaudiet, vai kļūdu nav izraisījis cits process. Pārbaudiet, vai displejā vai datorā nav redzams kļūdas paziņojums ar informāciju par problēmu un tās risinājumu. Kļūdas gadījumā printeris nevar nosūtīt un saņemt faksa ziņojumus līdz kļūdas novēršanai.
- Tālruņa līnijas savienojums var būt trokšņains. Tālruņa līnijas ar sliktu skaņas kvalitāti (troksni) var radīt faksa operāciju izpildes problēmas. Pārbaudiet tālruņa līnijas skaņas kvalitāti, pievienojot tālruņa aparātu sienas kontaktligzdai, un mēģiniet saklausīt statisko vai citu troksni. Ja dzirdami trokšņi, izslēdziet režīmu **Error Correction Mode** (Kļūdu labošanas režīms) (ECM) un mēģiniet faksu nosūtīt vēlreiz. Papildinformāciju par ECM mainīšanu skatiet sadaļā [Faksa sūtīšana kļūdu labošanas režīmā](#page-61-0) [56. lpp..](#page-61-0) Ja problēmu neizdodas novērst, sazinieties ar tālruņa pakalpojumu sniedzēju.
- Ja izmantojat ciparu abonentu līnijas (DSL) pakalpojumu, pārliecinieties, vai ir pievienots DSL filtrs, jo pretējā gadījumā nevar sekmīgi strādāt ar faksa iekārtu.
- Pārliecinieties, vai printeris nav pievienots tālruņa sienas kontaktam, kas ir uzstādīts ciparu tālruņa aparātiem. Lai pārbaudītu, vai tālruņa līnija nav ciparlīnija, pievienojiet tai parasto analogo tālruņa aparātu un klausieties, vai ir dzirdams centrāles gatavības signāls. Ja parastais centrāles gatavības signāls nav dzirdams, tā var būt tālruņa līnija, kas uzstādīta ciparu tālruņa aparātiem.
- Ja izmantojat privāto atzaru centrāli (PBX) vai integrētu pakalpojumu ciparu tīkla (ISDN) pārveidotāju/ termināla adapteri, ja iespējams, pārbaudiet, vai printeris ir pieslēgts pareizajam portam un vai termināla adapterim ir iestatīts pareizs slēdža veids atbilstoši jūsu valstij/reģionam.
- Ja printeris izmanto vienu tālruņa līniju kopā ar DSL pakalpojumu, iespējams, DSL modems nav pareizi iezemēts. Ja DSL modems nav pareizi iezemēts, tas tālruņa līnijā var radīt troksni. Tālruņa līnijas ar sliktu skaņas kvalitāti (troksni) var radīt faksa funkciju izpildes problēmas. Varat pārbaudīt tālruņa līnijas kvalitāti, pieslēdzot tālruni pie tālruņa sienas kontakta un klausoties, vai dzirdami statiski vai citi trokšņi. Ja ir dzirdams troksnis, izslēdziet DSL modemu un vismaz uz 15 minūtēm pilnīgi atslēdziet strāvas padevi. Atkal ieslēdziet DSL modemu un vēlreiz klausieties, vai ir dzirdams centrāles gatavības signāls.

**<sup>2</sup> PIEZĪME.** Iespējams, statisko troksni telefona līnijā varēs manīt arī vēlāk. Ja printeris pārtrauc nosūtīt un saņemt faksus, atkārtojiet šīs darbības.

Ja tālruņa līnija joprojām ir trokšņaina, sazinieties ar savu tālruņu uzņēmumu. Lai iegūtu informāciju par DSL modema izslēgšanu, sazinieties ar jūsu DSL pakalpojuma sniedzēju.

● Ja izmantojat tālruņa līnijas dalītāju, tas var radīt faksa sūtīšanas un saņemšanas problēmas. (Dalītājs ir divu vadu savienotājs, kuru ievieto telefona sienas kontaktligzdā.) Pamēģiniet noņemt dalītāju un pievienot printeri tieši tālruņa sienas kontaktam.

### **Printeris nevar saņemt faksus, bet var tos nosūtīt**

- Ja neizmantojat atšķirīgu zvanu signālu pakalpojumus, pārliecinieties, vai funkcija **Distinctive Ring**  (Zvanu izšķiršana) printerī ir iestatīta kā **Visi standarta gredzeni** . Plašāku informāciju skatiet sadaļā [Atbildes zvana signāla maiņa zvanu izšķiršanas funkcijai](#page-71-0) 66. lpp..
- Ja funkcijai **Auto Answer** (Automātiskais atbildētājs) ir iestatīta vērtība **2ff** (Izslēgts), faksa ziņojumus būs jāsaņem manuāli; pretējā gadījumā printeris nesaņems faksa ziņojumus. Informāciju par faksa ziņojumu manuālu saņemšanu skatiet sadaļā [Manuāla faksa saņemšana](#page-63-0) 58. lpp..
- Ja numuram, ko izmantojat faksa zvanu saņemšanai, ir iestatīts arī balss zvana pakalpojums, faksa ziņojumus nāksies saņemt nevis automātiski, bet manuāli. Tas nozīmē, ka jums jābūt gatavam personīgi atbildēt uz ienākošajiem faksa zvaniem.
- Ja printeris izmanto vienu tālruņa līniju kopā ar iezvanes modemu, pārliecinieties, vai modema komplektā iekļautā programmatūra nav iestatīta automātiskai faksa ziņojumu saņemšanai. Modemi, kas ir iestatīti automātiskai faksa saņemšanai, pirmie pieslēdzas tālruņa līnijai, lai saņemtu visus ienākošos faksa ziņojumus, tāpēc printeris nesaņem ienākošos faksa zvanus.
- Ja printeris izmanto tālruņa līniju kopā ar automātisko atbildētāju, var rasties viena no šādām problēmām:
	- Automātiskais atbildētājs var nebūt pareizi uzstādīts darbam ar printeri.
	- Izejošais ziņojums var būt pārāk garš vai skaļš, un tas neļauj printerim atpazīt faksa tonālos signālus, tāpēc nosūtošais faksa aparāts, iespējams, paspēj atvienoties.
	- Automātiskajam atbildētājam pēc izejošā ziņojuma var nebūt pietiekami ilgs klusuma brīdis, lai atļautu printerim noteikt faksa tonālos signālus. Šī problēma visbiežāk rodas ar ciparu automātiskajiem atbildētājiem.

Problēmas var novērst, veicot šādas darbības:

- Ja automātiskais atbildētājs darbojas ar to pašu tālruņa līniju, kuru izmantojat faksa zvaniem, mēģiniet pievienot automātisko atbildētāju tieši pie printera.
- Pārliecinieties, vai printeris ir iestatīts automātiskai faksa saņemšanai. Informāciju par printera iestatīšanu automātiskai faksa ziņojumu saņemšanai skatiet sadaļā [Faksa saņemšana](#page-63-0) 58. lpp..
- Iestatījumam **Rings to Answer** (Zvana signālu skaits līdz atbildei) jābūt norādītam lielākam zvana signālu skaitam nekā automātiskajā atbildētājā. Plašāku informāciju skatiet sadaļā [Pirms atbildes](#page-71-0) [saņemamo zvana signālu skaita iestatīšana](#page-71-0) 66. lpp..
- Atvienojiet automātisko atbildētāju un mēģiniet saņemt faksa ziņojumu. Ja bez automātiskā atbildētāja faksa ziņojumu var saņemt, iespējams, problēmas cēlonis ir automātiskais atbildētājs.
- Pievienojiet atpakaļ automātisko atbildētāju un atkārtoti ierakstiet savu izejošo ziņojumu. Ierakstiet apmēram 10 sekundes garu ziņojumu. Ierakstot ziņojumu, runājiet lēni un klusi. Balss

ziņojuma beigās atstājiet vismaz piecu sekunžu klusumu. Klusuma ieraksta laikā nedrīkst būt nekādu fona trokšņu. Mēģiniet atkārtoti saņemt faksa ziņojumu.

- **PIEZĪME.** Daži ciparu automātiskie atbildētāji var nesaglabāt ierakstīto klusumu izejošā ziņojuma beigās. Pārbaudes nolūkā atskaņojiet izejošo ziņojumu.
- Ja printeris lieto vienu tālruņa līniju kopā ar cita veida tālruņa ierīcēm, piemēram, automātisko atbildētāju, datora modemu vai komutatora bloku ar daudziem portiem, faksa signāla līmenis var samazināties. Signāla līmenis var tikt samazināts, ja izmantojat dalītāju vai pievienojat tālruņa kabeļu pagarinātājus. Pazemināts faksa signāla līmenis var radīt problēmas, saņemot faksu.

Lai noskaidrotu, vai problēmu rada citas ierīces, atvienojiet no telefona līnijas visu, izņemot printeri, un tad mēģiniet saņemt faksu. Ja faksus varat saņemt veiksmīgi bez cita aprīkojuma izmantošanas, tas nozīmē, ka problēmas rada viens vai vairāki cita aprīkojuma vienumi; mēģiniet tos pa vienam pievienot un ik reizi mēģiniet saņemt faksu, līdz atrodat ierīci, kas ir problēmas cēlonis.

● Ja faksa tālruņa numuram ir īpaša zvanu signālu veids (izmantojot atšķirīgu zvanu pakalpojumus, ko piedāvā telekomunikāciju uzņēmums), pārliecinieties, vai printera funkcijai **Distinctive Ring** (Zvanu izšķiršana) ir atbilstošs iestatījums. Plašāku informāciju skatiet sadaļā [Atbildes zvana signāla maiņa](#page-71-0)  [zvanu izšķiršanas funkcijai](#page-71-0) 66. lpp..

### **Printeris nevar nosūtīt faksus, bet var tos saņemt**

lespējams, printeris numura ievadīšanu veic pārāk ātri vai pārāk drīz. Iespējams, numura sastādīšanas secībā jāievieto dažas pauzes. Ja, piemēram, pirms numura izsaukšanas jāpiekļūst ārējai līnijai, aiz piekļuves numura ievietojiet pauzi. Ja numurs ir 95555555, un cipars 9 tiek izmantots, lai piekļūtu ārējai līnijai, pauzes jāievieto šādi: 9-555-5555. Lai ievadāmajam faksa numuram pievienotu pauzi, vairākkārt pieskarieties **\***, līdz displejā redzama defise **-**.

Varat arī nosūtīt faksa ziņojumu, izmantojot kontrolētu numura izsaukšanu. Tas dod iespēju numura izsaukšanas laikā dzirdēt tālruņa līniju. Varat noteikt izsaukšanas ātrumu un atbildēt uz izsaukuma laikā saņemtajām norādēm. Plašāku informāciju skatiet sadaļā [Faksa sūtīšana, izmantojot kontrolēto numura](#page-61-0) [sastādīšanu](#page-61-0) 56. lpp..

● Numuram, kuru ievadījāt, sūtot faksu, ir nepareizs formāts, vai ir problēmas ar saņēmēja faksa aparātu. Lai to pārbaudītu, pamēģiniet piezvanīt uz faksa numuru no tālruņa, un klausīties, vai ir dzirdami faksa toņa signāli. Ja nedzirdat faksa toņa signālus, iespējams, saņēmēja faksa aparāts nav ieslēgts vai pievienots, vai arī adresāta tālruņa līnijai ir balss pasta pakalpojumu izraisīti traucējumi. Varat arī palūgt, lai saņēmējs pārbauda, vai viņa faksa aparātam nav bojājumu.

### **Faksa signāli tiek ierakstīti automātiskajā atbildētājā**

- Ja automātiskais atbildētājs darbojas ar to pašu tālruņa līniju, kuru izmantojat faksa zvaniem, mēģiniet pievienot automātisko atbildētāju tieši pie printera; [noklikšķiniet šeit un skatiet papildinformāciju](http://h20180.www2.hp.com/apps/Nav?h_pagetype=s-001&h_page=hpcom&h_client=s-h-e008-1&h_product=7172320&h_lang=lv&h_cc=lv) [tiešsaistē.](http://h20180.www2.hp.com/apps/Nav?h_pagetype=s-001&h_page=hpcom&h_client=s-h-e008-1&h_product=7172320&h_lang=lv&h_cc=lv) Ja automātiskais atbildētājs nav pievienots atbilstoši ieteikumam, faksa toņu signāli var tikt ierakstīti automātiskajā atbildētājā.
- Pārliecinieties, vai printeris ir iestatīts saņemt faksus automātiski un vai opcijas **Rings to Answer** (Zvana signālu skaits līdz atbildei) iestatījums ir pareizs. Zvana signālu skaitam, pēc kura printerim jāatbild, ir jābūt lielākam nekā zvana signālu skaitam, pēc kura atbild automātiskais atbildētājs. Ja automātiskais atbildētājs un printeris ir iestatīti atbildēt pēc vienādu zvana signālu skaita, uz zvanu atbildēs abas ierīces un faksa tonālie signāli tiks ierakstīti automātiskajā atbildētājā.
- Iestatiet, lai automātiskais atbildētājs atbildētu pēc dažiem zvana signāliem, bet printeris pēc lielākā iespējamā zvana signālu skaita. (Maksimālais zvana signālu skaits ir atkarīgs no valsts/reģiona.) Ar šiem uzstādījumiem automātiskais atbildētājs atbildēs uz zvanu un printeris uzraudzīs līniju. Ja printeris

atpazīst ienākošā faksa tonālos signālus, tas pieņems faksu. Ja zvans ir balss zvans, automātiskais atbildētājs ieraksta ienākošo ziņojumu. Plašāku informāciju skatiet sadaļā Pirms atbildes saņemamo [zvana signālu skaita iestatīšana](#page-71-0) 66. lpp..

## **Tīkla un savienojuma problēmas**

Ko vēlaties darīt?

### **Novērst bezvadu savienojuma problēmu**

Izvēlieties vienu no tālāk norādītajām problēmu novēršanas opcijām.

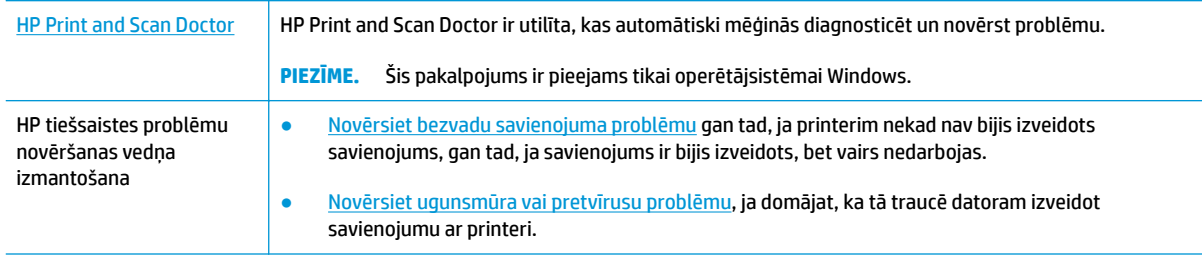

**<sup>22</sup> PIEZĪME.** HP Print and Scan Doctor un HP tiešsaistes problēmu novēršanas vedņi var nebūt pieejami visās valodās.

#### **Palīdzības sadaļā izlasiet vispārējus norādījumus par bezvadu savienojuma problēmu novēršanu.**

Lai palīdzētu noteikt tīkla savienojuma problēmas, pārbaudiet tīkla konfigurāciju vai izdrukājiet bezvadu tīkla pārbaudes atskaiti.

- 1. Sākumekrānā pieskarieties (v) (Wireless (Bezvadu savienojums)), pēc tam pieskarieties **Settings** (Iestatījumi).
- **2.** Pieskarieties **Print Reports** (Drukāt atskaites) un pēc tam pieskarieties Network Configuration Page (Tīkla konfigurācijas lapa) vai Wireless Test Report (Bezvadu savienojuma pārbaudes atskaite).

### **Atrast tīkla iestatījumus bezvadu savienojumam**

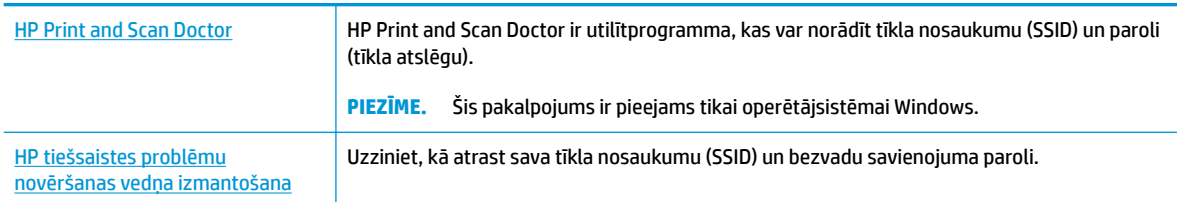

Izvēlieties vienu no tālāk norādītajām problēmu novēršanas opcijām.

**<sup>2</sup> PIEZĪME.** HP Print and Scan Doctor un HP tiešsaistes problēmu novēršanas vedņi var nebūt pieejami visās valodās.

### **Novērsiet Wi-Fi Direct savienojuma problēmas**

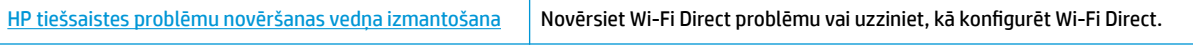

### **<sup>2</sup> PIEZĪME.** HP tiešsaistes problēmu novēršanas vedņi var nebūt pieejami visās valodās.

### **Palīdzības sadaļā izlasiet vispārējus norādījumus par Wi-Fi Direct problēmu novēršanu.**

- **1.** Pārbaudiet printeri, lai noskaidrotu, vai Wi-Fi Direct ir ieslēgts.
	- **▲** Printera vadības panelī pieskarieties (Wi-Fi Direct), lai atvērtu izvēlni **Wi-Fi Direct Details** (Wi-Fi Direct informācija). Ja izvēlnē redzams, ka Wi-Fi Direct ir izslēgts, pieskarieties Settings (Iestatījumi) un pēc tam pieskarieties **Wi-Fi Direct**, lai to ieslēgtu.
- **2.** No bezvadu datora vai mobilās ierīces ieslēdziet Wi-Fi savienojumu, pēc tam meklējiet printera Wi-Fi Direct nosaukumu un izveidojiet ar to savienojumu.
- **3.** Pēc uzvednes ievadiet Wi-Fi Direct paroli.
- **4.** Ja izmantojat mobilo ierīci, pārliecinieties, vai ir instalēta saderīga drukāšanas lietojumprogramma. Papildinformāciju par mobilo drukāšanu skatiet vietnē [www.hp.com/global/us/en/eprint/](http://www.hp.com/global/us/en/eprint/mobile_printing_apps.html) [mobile\\_printing\\_apps.html.](http://www.hp.com/global/us/en/eprint/mobile_printing_apps.html)

### **USB savienojuma pārveidošana par bezvadu savienojumu**

[HP tiešsaistes problēmu novēršanas vedņa izmantošana](http://h20180.www2.hp.com/apps/Nav?h_pagetype=s-924&h_client=s-h-e004-01&h_keyword=lp70015-win-OJ3830&h_lang=lv&h_cc=lv) USB savienojuma pārveidošana par bezvadu savienojumu vai Wi-Fi Direct.

## **Ar printera aparatūru saistītas problēmas**

### **Kasetņu piekļuves durtiņu aizvēršana**

**▲** Pirms sākt drukāšanu, kasetņu durtiņām jābūt aizvērtām.

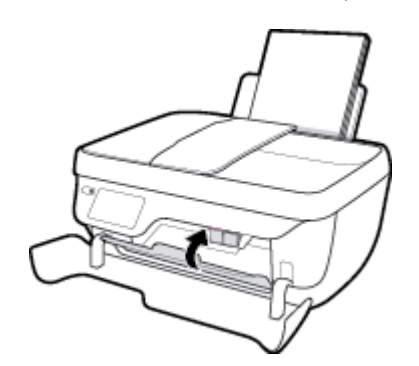

### **Printeris negaidot izslēdzas**

- Pārbaudiet strāvas padevi un savienojumus.
- Pārbaudiet, vai printera strāvas vads ir cieši pievienots funkcionējošai strāvas kontaktligzdai.

### **Printera kļūmes novēršana**

Izslēdziet un ieslēdziet printeri. Ja problēma nav atrisināta, sazinieties ar HP.

## **Dokumentu padevēja apkope**

Ja dokumentu padevējs uzņem vairākas lapas vai neuzņem parastu papīru, varat notīrīt veltnīšus un starpliku.

Lai notīrītu veltnīšus un starpliku

**BRĪDINĀJUMS!** Pirms printera tīrīšanas izslēdziet to, nospiežot pogu **Barošana** ( ), un atvienojiet strāvas vadu no kontaktligzdas.

- **1.** Izņemiet visus oriģinālus no dokumentu padeves teknes.
- **2.** Paceliet dokumentu padevēja vāku.

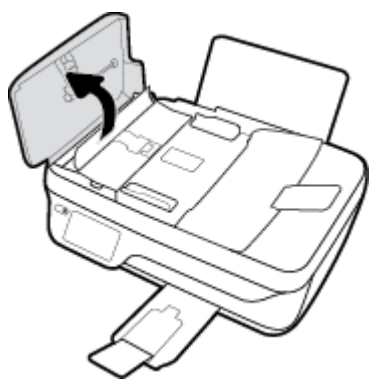

Šādi tiek nodrošināta viegla piekļuve veltnīšiem (1) un starplikai (2).

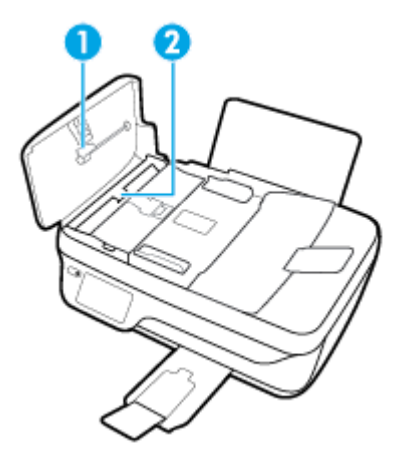

- **3.** Samitriniet tīru drānu bez plūksnām destilētā ūdenī un pēc tam izspiediet no tās lieko šķidrumu.
- **4.** Lietojiet mitro drānu, lai no veltnīšiem un starplikas noslaucītu nosēdumus.

**PIEZĪME.** Ja nosēdumus nevar notīrīt ar destilētu ūdeni, mēģiniet lietot izopropilspirtu.

**5.** Aizveriet dokumentu padevēja vāku.

## **HP atbalsts**

Informāciju par jaunākajiem produktu atjauninājumiem un atbalstu skatiet HP OfficeJet 3830 series atbalsta [tīmekļa vietnē www.hp.com/support.](http://h20180.www2.hp.com/apps/Nav?h_pagetype=s-001&h_page=hpcom&h_client=s-h-e008-1&h_product=7172320&h_lang=lv&h_cc=lv) HP tiešsaistes atbalsts nodrošina daudzas iespējas palīdzībai ar printeri:

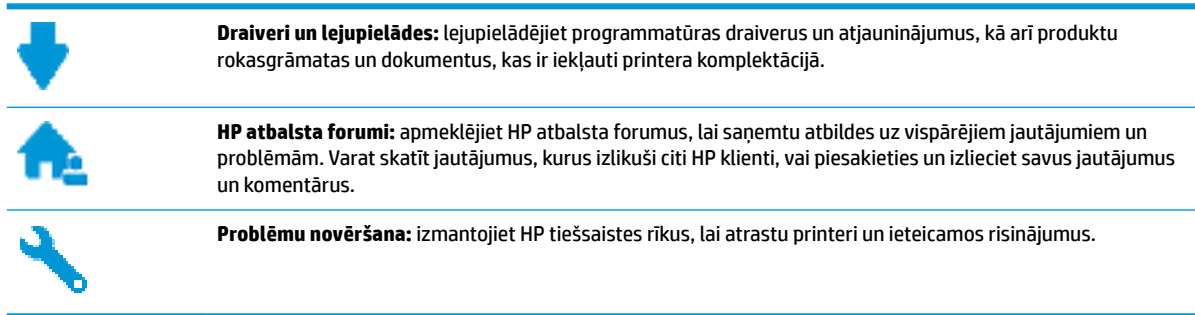

### **Sazināties ar HP**

Ja nepieciešama HP tehniskā atbalsta pārstāvja palīdzība, lai atrisinātu problēmu, apmeklējiet [Kontakta](http://h20180.www2.hp.com/apps/Nav?h_pagetype=s-001&h_page=hpcom&h_client=s-h-e008-1&h_product=7172320&h_lang=lv&h_cc=lv)  [atbalsta tīmekļa vietni](http://h20180.www2.hp.com/apps/Nav?h_pagetype=s-001&h_page=hpcom&h_client=s-h-e008-1&h_product=7172320&h_lang=lv&h_cc=lv). Turpmāk norādītās kontaktu iespējas ir pieejamas bez maksas garantijā iekļautajiem klientiem (HP aģenta atbalsts ārpus garantijas klientiem, iespējams, jāsniedz bez maksas):

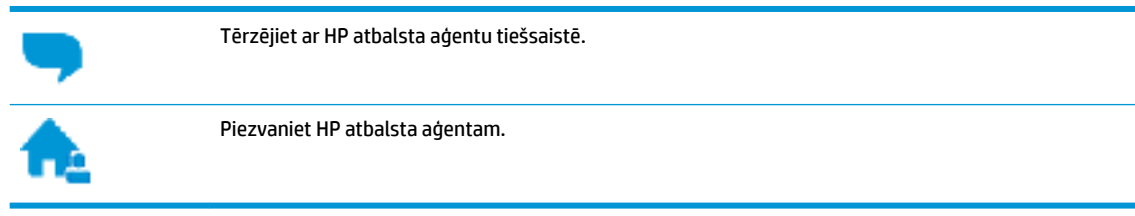

Sazinoties ar HP atbalstu, sagatavojieties sniegt šādu informāciju:

- Izstrādājuma nosaukums (atrodas uz produkta, piemēram, HP OfficeJet 3830)
- produkta numurs (atrodas priekšējo durtiņu iekšpusē)

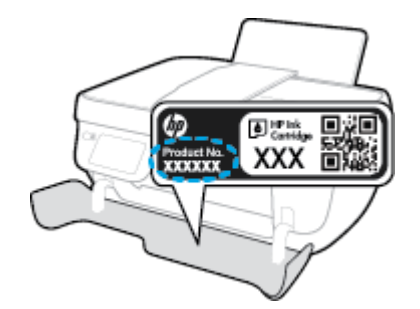

Sērijas numurs (norādīts printera aizmugurē vai apakšpusē).

### **Printera reģistrācija**

Veltot reģistrācijai tikai dažas minūtes, varat iegūt ātrāku apkalpošanu, efektīvāku atbalstu un izstrādājuma atbalsta paziņojumus. Ja nereģistrējāt printeri programmatūras instalēšanas laikā, varat to paveikt tagad vietnē <http://www.register.hp.com>.

### **Garantijas papildiespējas**

HP OfficeJet 3830 series par papildu samaksu ir pieejami papildu pakalpojumu plāni. Dodieties uz [www.hp.com/support](http://h20180.www2.hp.com/apps/Nav?h_pagetype=s-001&h_page=hpcom&h_client=s-h-e008-1&h_product=7172320&h_lang=lv&h_cc=lv) , atlasiet savu valsti/reģionu un valodu, pēc tam atklājiet paplašinātās garantijas iespējas, kas pieejamas jūsu printerim.

# **A Tehniskā informācija**

Šajā sadaļā ir norādīti ierīces HP OfficeJet 3830 series tehniskie parametri un starptautiskā regulējošā informācija.

Citus tehniskos parametrus skatiet ierīces HP OfficeJet 3830 series komplektā iekļautajā drukātajā dokumentācijā.

Šajā nodaļā ir aprakstītas šādas tēmas:

- [Uzņēmuma Hewlett-Packard paziņojumi](#page-143-0)
- [Tehniskie parametri](#page-144-0)
- [Apkārtējās vides produktu pārvaldes programma](#page-147-0)
- [Regulējošie paziņojumi](#page-155-0)

## <span id="page-143-0"></span>**Uzņēmuma Hewlett-Packard paziņojumi**

Šeit ietvertajā informācijā var tikt veikti grozījumi bez iepriekšēja brīdinājuma.

Visas tiesības aizsargātas. Šī materiāla pavairošana, adaptēšana vai tulkošana bez iepriekšējas Hewlett-Packard rakstiskas atļaujas ir aizliegta, izņemot autortiesību likumos atļautos gadījumos. Vienīgās HP izstrādājumiem un pakalpojumiem noteiktās garantijas ir ietvertas attiecīgajiem izstrādājumiem un pakalpojumiem pievienotajos garantijas paziņojumos. Nekas no šeit minētā nav uzskatāms par papildu garantiju nodrošinošu faktoru. HP neuzņemas atbildību par šajā tekstā pieļautām tehniskām vai redakcionālām drukas kļūdām vai izlaidumiem.

© Copyright 2018 HP Development Company, L.P.

Microsoft®, Windows ®, Windows® XP, Windows Vista®, Windows® 7, Windows® 8, un Windows® 8.1 ir Microsoft Corporation preču zīmes, kas reģistrētas ASV.
# **Tehniskie parametri**

Šajā sadaļā ir norādīti HP OfficeJet 3830 series tehniskie parametri. Papildu ierīces tehnisko parametru informāciju skatiet izstrādājuma datu lapā [www.hp.com/support](http://h20180.www2.hp.com/apps/Nav?h_pagetype=s-001&h_page=hpcom&h_client=s-h-e008-1&h_product=7172320&h_lang=lv&h_cc=lv) .

#### **Sistēmas prasības**

● Lai iegūtu informāciju par programmatūras un sistēmas prasībām vai turpmākajiem operētājsistēmas laidieniem un atbalstu, apmeklējiet HP tiešsaistes atbalsta tīmekļa vietni šeit: [www.hp.com/support](http://h20180.www2.hp.com/apps/Nav?h_pagetype=s-001&h_page=hpcom&h_client=s-h-e008-1&h_product=7172320&h_lang=lv&h_cc=lv) .

#### **Apkārtējās vides specifikācijas**

- Ieteicamais darba temperatūras diapazons: no 15 līdz 30 ºC (no 59 līdz 86 ºF)
- Pieļaujamais darba temperatūras diapazons: no 5 līdz 40 ºC (no 41 līdz 104 ºF)
- Gaisa mitrums: 15%–80% relatīvā mitruma bez kondensācijas; maksimālais rasas punkts 28 ºC
- Uzglabāšanas temperatūras amplitūda: no –40 līdz 60 °C (no -40 līdz 140 °F)
- · Stipru elektromagnētisko lauku tuvumā ierīces HP OfficeJet 3830 series izdrukas var būt viegli deformētas
- HP iesaka lietot USB kabeļus, kas nav garāki par 3 m, lai samazinātu signāla trokšņus iespējamu stipru elektromagnētisko lauku dēļ

#### **Ievades teknes ietilpība**

- Parasta papīra loksnes (80 g/m² [20 mārc.]): līdz 60
- Aploksnes: līdz 5
- Attēlu rādītāju kartītes: līdz 20
- Fotopapīra lapas: līdz 20

#### **Izvades teknes ietilpība**

- Parasta papīra loksnes (80 g/m<sup>2</sup> [20 mārc.]): līdz 25
- Aploksnes: līdz 5
- Attēlu rādītāju kartītes: līdz 10
- Fotopapīra lapas: līdz 10

#### **Dokumentu padeves teknes ietilpība**

Parasta papīra loksnes (80 g/m<sup>2</sup> [20 mārc.]): līdz 35

#### **Papīra formāts**

Lai iegūtu sarakstu, kurā nosaukti visi piemērotie materiālu formāti, skatiet printera programmatūru.

#### **Papīra svars**

- Parastais papīrs: 64–90 g/m² (16–24 mārciņas)
- Aploksnes: 75–90 g/m² (20–24 mārciņas)
- Kartītes: līdz 200 g/m<sup>2</sup> (ne vairāk kā 110 mārc. rādītāja kartītēm)
- Fotopapīrs: līdz 280 g/m² (75 mārciņas)

### **Drukas tehniskie dati**

- Drukāšanas ātrums mainās atkarībā no dokumenta sarežģītības pakāpes
- Metode: pilienu pēc pieprasījuma termiskā tintes strūkla
- Valoda: PCL3 GUI

#### **Kopēšanas specifikācijas**

- Digitālu attēlu apstrāde
- Kopēšanas ātrums ir atkarīgs no dokumenta sarežģītības un no modeļa

#### **Skenēšanas specifikācijas**

Izšķirtspēja: līdz 1200 x 1200 ppi optiskā

Papildinformāciju par ppi izšķirtspēju skatiet skenera programmatūrā.

- Krāsas: 24 bitu krāsu, 8 bitu pelēktoņu (256 pelēkā līmeņi)
- Maksimālais skenēšanas izmērs, novietojot uz stikla: 21,6 x 29,7 cm

### **Faksa tehniskie raksturlielumi**

- Sūtiet/saņemiet melnbaltus vai krāsainus faksa ziņojumus.
- Līdz 99 ātrās izsaukšanas numuriem.
- Atmiņa līdz 99 lapām (izmantojot ITU-T pārbaudes attēlu nr. 1, izmantojot standarta izšķirtspēju). Sarežģītākas lapas vai lielākas izšķirtspējas faksa ziņojumi aizņem ilgāku laiku un vairāk atmiņas.
- Manuāla faksu nosūtīšana un saņemšana.
- Automātiska aizņemta numura atkārtošana līdz piecām reizēm (atkarībā no modeļa)
- Automātiska neatbildoša numura atkārtošana vienu vai divas reizes (atkarībā no modeļa).
- Apstiprinājums un darbības atskaites.
- CCITT/ITU 3. grupas faksa aparāts ar kļūdu labošanas režīmu.
- Pārraides ātrums 33,6 Kb/s
- 4 sekundes vienai lappusei ar ātrumu 33,6 Kb/s (balstoties uz ITU-T pārbaudes attēlu nr. 1, izmantojot standarta izšķirtspēju). Sarežģītākas lapas vai lielākas izšķirtspējas faksa ziņojumi aizņem ilgāku laiku un vairāk atmiņas.
- Zvana atpazīšana ar automātisku faksa/automātiskā atbildētāja pārslēgšanu.

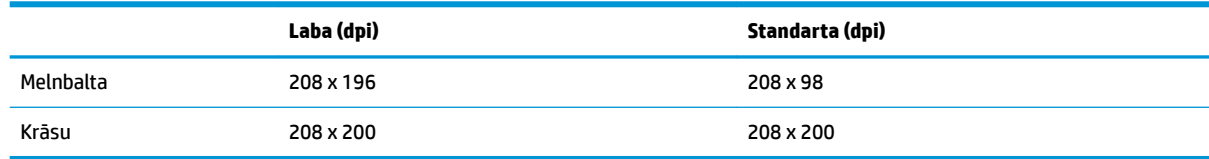

### **Kasetņu resursi**

● Lai iegūtu sīkāku informāciju par paredzamajiem kasetņu resursiem, apmeklējiet vietni [www.hp.com/go/learnaboutsupplies.](http://www.hp.com/go/learnaboutsupplies)

## **Informācija par akustiku**

· Ja jums ir pieejams internets, akustisku informāciju varat saņemt no HP website (HP tīmekļa vietne).

# **Apkārtējās vides produktu pārvaldes programma**

Hewlett-Packard ir apņēmies nodrošināt kvalitatīvus izstrādājumus ekoloģiski drošā veidā. Produkts ir izstrādāts tā, lai to varētu viegli pārstrādāt. Tiek izmantots pēc iespējas mazāk dažādu materiālu, vienlaikus nodrošinot pareizu funkcionalitāti un uzticamību. Dažāda veida materiāli ir novietoti tā, lai tos varētu viegli atdalīt. Stiprinātāji un citi savienojumi ir viegli atrodami, tiem var ērti piekļūt, un tos var viegli noņemt, izmantojot parastus instrumentus. Detaļas, kurām ir augsta prioritāte, ir izstrādātas tā, lai tām būtu ērti piekļūt un tās varētu efektīvi izjaukt un labot.

Lai iegūtu plašāku informāciju, apmeklējiet HP vietni, kurā aprakstīta kompānijas HP apņemšanās aizsargāt vides resursus:

[www.hp.com/hpinfo/globalcitizenship/environment](http://www.hp.com/hpinfo/globalcitizenship/environment/index.html)

- Ekoloģiska lietošana
- [Eiropas Savienības Komisijas Regula 1275/2008](#page-148-0)
- [Papīra izmantošana](#page-148-0)
- **[Plastmasa](#page-148-0)**
- [Materiālu drošības datu lapas](#page-148-0)
- [Pārstrādes programma](#page-148-0)
- [HP inkjet ražojumu pārstrādes programma](#page-148-0)
- [Elektroenerģijas patēriņš](#page-148-0)
- [Lietotāju veikta izlietotā aprīkojuma likvidācija](#page-149-0)
- [Ķīmiskas vielas](#page-149-0)
- [Atbrīvošanās no akumulatora Taivānā](#page-149-0)
- Pazinojums par akumulatoru lietotājiem Brazīlijā
- [Kalifornijas perhlorāta materiālu paziņojums](#page-149-0)
- [ES akumulatoru direktīva](#page-150-0)
- [Deklarācija par pašreizējo stāvokli ar ierobežoto vielu marķējumu \(Taivāna\)](#page-151-0)
- [Bīstamo vielu/elementu un to satura tabula \(Ķīna\)](#page-152-0)
- [Bīstamo vielu ierobežojumi \(Ukraina\)](#page-152-0)
- [Bīstamo vielu ierobežojumi \(Indija\)](#page-152-0)
- **[EPEAT](#page-153-0)**
- [Ķīnas SEPA eko uzlīmes lietotāja informācija](#page-153-0)
- [Ķīnas enerģijas marķējums printerim, faksam un kopētājam](#page-154-0)

## **Ekoloģiska lietošana**

HP mērķis ir palīdzēt klientiem mazināt ietekmi uz vidi. Lai iegūtu papildinformāciju par HP vides iniciatīvām, lūdzu, apmeklējiet HP vides programmu un iniciatīvu tīmekļa vietni.

[www.hp.com/hpinfo/globalcitizenship/environment/](http://www.hp.com/hpinfo/globalcitizenship/environment/)

## <span id="page-148-0"></span>**Eiropas Savienības Komisijas Regula 1275/2008**

Informāciju par izstrādājuma jaudas datiem, tostarp izstrādājuma elektroenerģijas patēriņu, ja tas ir pievienots tīklam un atrodas gaidstāves režīmā, ja ir pievienoti visi vadu tīkla porti un aktivizēti visi bezvadu tīkla porti, lūdzu, skatiet produkta IT ECO Deklarācijas sadaļu P14 "Papildinformācija" vietnē [www.hp.com/](http://www.hp.com/hpinfo/globalcitizenship/environment/productdata/itecodesktop-pc.html) [hpinfo/globalcitizenship/environment/productdata/itecodesktop-pc.html](http://www.hp.com/hpinfo/globalcitizenship/environment/productdata/itecodesktop-pc.html).

## **Papīra izmantošana**

Šis produkts ir piemērots pārstrādāta papīra izmantošanai atbilstoši standartam DIN 19309 un EN 12281:2002.

## **Plastmasa**

Plastmasas detaļas, kas sver vairāk par 25 gramiem, ir apzīmētas atbilstoši starptautiskajiem standartiem, kas atvieglo plastmasu atpazīšanu to pārstrādes nolūkā produkta dzīves cikla beigās.

## **Materiālu drošības datu lapas**

Materiālu drošības datu lapas (MSDS) var iegūt HP tīmekļa vietnē šeit:

#### [www.hp.com/go/msds](http://www.hp.com/go/msds)

## **Pārstrādes programma**

HP piedāvā arvien vairāk produktu atgriešanas un otrreizējās pārstrādes programmu, kas darbojas daudzās valstīs/reģionos un kurās piedalās vairāki lielākie elektronikas pārstrādes centri visā pasaulē. HP taupa resursus, dažus no saviem populārākajiem izstrādājumiem pārdodot vēlreiz. Papildu informāciju par HP produktu pārstrādi meklējiet:

[www.hp.com/hpinfo/globalcitizenship/environment/recycle/](http://www.hp.com/hpinfo/globalcitizenship/environment/recycle/)

## **HP inkjet ražojumu pārstrādes programma**

HP ir apņēmies aizsargāt vidi. HP Inkjet Supplies Recycling Program (HP strūklprinteru piederumu pārstrādes programma) ir pieejama daudzās valstīs/reģionos, un tā dod iespēju bez maksas atbrīvoties no lietotām drukas kasetnēm un tintes kasetnēm. Papildinformāciju skatiet tīmekļa vietnē:

[www.hp.com/hpinfo/globalcitizenship/environment/recycle/](http://www.hp.com/hpinfo/globalcitizenship/environment/recycle/)

## **Elektroenerģijas patēriņš**

Hewlett-Packard drukas un attēlveidošanas aparatūru, kas marķēta ar ENERGY STAR® logotipu, ir sertificîjusi ar ASV Vides aizsardzības aģentūra. Attēlveidošanas ierīcēm, kas atbilst ENERGY STAR prasībām, jābūt šādam marķējumam:

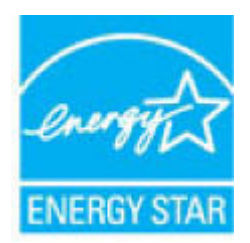

Papildinformācija par attēlveidošanas izstrādājumu modeļiem, kas atbilst ENERGY STAR specifikācijai, ir atrodama šeit: [www.hp.com/go/energystar](http://www.hp.com/go/energystar)

## <span id="page-149-0"></span>**Lietotāju veikta izlietotā aprīkojuma likvidācija**

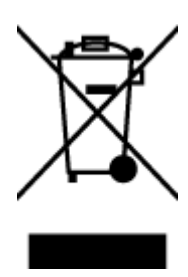

Šis simbols norāda, ka produktu nedrīkst likvidēt kopā ar citiem sadzīves atkritumiem. Jūsu pienākums ir aizsargāt cilvēku veselību un apkārtējo vidi, nododot izlietoto aprīkojumu paredzētajā savākšanas vietā, lai veiktu izlietotā elektriskā un elektroniskā aprīkojuma pārstrādi. Lai iegūtu papildinformāciju, lūdzu, sazinieties ar sadzīves atkritumu likvidācijas pakalpojumu dienestu vai apmeklējiet vietni<http://www.hp.com/recycle>.

# **Ķīmiskas vielas**

Uzņēmums HP ir apņēmies sniegt klientiem informāciju par ķīmiskām vielām savos izstrādājumos, lai ievērotu REACH *(Eiropas Parlamenta un Padomes Regula (EK) nr. 1907/2006)* juridiskās prasības. Šī izstrādājuma ķīmiskās informācijas pārskatu var atrast vietnē: [www.hp.com/go/reach](http://www.hp.com/go/reach).

## **Atbrīvošanās no akumulatora Taivānā**

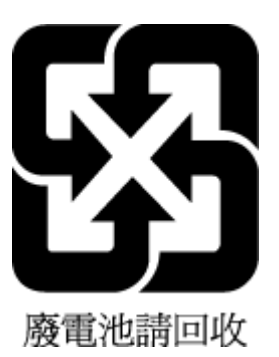

# **Paziņojums par akumulatoru lietotājiem Brazīlijā**

A bateria deste equipamento não foi projetada para ser removida pelo cliente.

# **Kalifornijas perhlorāta materiālu paziņojums**

**California Perchiorate Material Notice** 

Perchlorate material - special handling may apply. See: http://www.dtsc.ca.gov/hazardouswaste/perchlorate/

This product's real-time clock battery or coin cell battery may contain perchlorate and may require special handling when recycled or disposed of in California.

## <span id="page-150-0"></span>**ES akumulatoru direktīva**

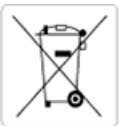

European Union Battery Directive<br>This product contains a battery that is used to maintain data integrity of real time clock or product settings and is designed to last the life of the<br>product. Any attempt to service or rep

Directive sur les batteries de l'Union Européenne<br>Ce produit contient une batterie qui permet de maintenir l'intégrité des données pour les paramètres du produit ou l'horloge en temps réel et qui a été conçue pour durer aussi longtemps que le produit. Toute tentative de réparation ou de remplacement de cette batterie doit être effectuée par un technicien qualifié.

#### Batterie-Richtlinie der Europäischen Union

surranten und eine Batterie, die dazu dient, die Datenintegrität der Echtzeituhr sowie der Produkteinstellungen zu erhalten, und die für die<br>Lebensdauer des Produkts ausreicht. Im Bedarfsfall sollte das Instandhalten bzw. durchgeführt werden.

#### Direttiva dell'Unione Europea relativa alla raccolta, al trattamento e allo smaltimento di batterie e accumulatori

Suesto prodotto contiene una batteria utilizzata per preservare l'integrità dei dati dell'orologio in tempo reale o delle impostazioni del prodotto e<br>La sua durata si intende pari a quella del prodotto. Eventuali intervent tecnico dell'assistenza qualificato

#### Directiva sobre baterias de la Unión Europea

orrectiva sobre parareas ae la union curopiea<br>Este producto contiene una batería que se utiliza para conservar la integridad de los datos del reloj de tiempo real o la configuración del producto<br>y está disenada para durar mantenimiento cualificado.

Směrnice Evropské unie pro nakládání s bateriemi<br>Tento výrobek obsahuje baterii, která slouží k uchování správných dat hodin reálného času nebo nastavení výrobku. Baterie je navržena tak, aby<br>vydržela celou životnost výrob

#### **EU's batteridirektiv**

En dukket indeholder et batteri, som bruges til at vedligeholde dataintegriteten for realtidsur- eller produktindstillinger og er beregnet til at holde i<br>Inde produktets levetid. Service på batteriet eller udskiftning bør

#### Richtlijn batterijen voor de Europese Unie

Dit product bevat een batterij die wordt gebruikt voor een juiste tijdsaanduiding van de klok en het behoud van de productinstellingen. Bovendien is<br>deze ontworpen om gedurende de levensduur van het product mee te gaan. He gekwalificeerde onde .<br>hhoudstechnicus worden uitgevoe

Euroopa Liidu aku direktiiv<br>Toode sisaldab akut, mida kasutatakse reaalaja kella andmeühisuse või toote sätete säilitamiseks. Aku on valmistatud kestma terve toote kasutusaja.<br>Akut tohib hooldada või vahetada ainutt kvalif

#### an unionin paristodirektiivi

Tämä laite sisältää pariston, jota käytetään reaaliaikaisen kellon tietojen ja laitteen asetusten säilyttämiseen. Pariston on suunniteltu kestävän laitteen<br>koko käyttöiän ajan. Pariston mahdollinen korjaus tai vaihto on jä

#### Οδηγία της Ευρωπαϊκής Ένωσης για τις ηλεκτρικές στηλες

ο αντή το προϊόν περιλαμβάνει μια οποία της ηλεκτρικές στηλεί για τη διατήρηση της ακεραιότητας των δεδομένων ρολογιού πραγματικού<br>Αμό το προϊόν περιλαμβάνει μια μπαταρία, η οποία χρησιμοποιείται για τη διατήρηση της ακερ

Az Európai unió telepek és akkumulátorok direktívája<br>A termék tartalmaz egy elemet, melynek feladata az, hogy biztosítsa a valós idejű óra vagy a termék beállításainak adatintegritását. Az elem úgy<br>van tervezve, hogy végig

Eiropas Savienības Bateriju direktīva<br>Produktam ir baterija, ko izmanto reālā laika pulksteņa vai produkta iestatījumu datu integritātes saglabāšanai, un tā ir paredzēta visam produkta<br>dzīves ciklam. Jebkura apkope vai bat

Europos Sąjungos baterijų ir akumuliatorių direktyva<br>Šiame gaminyje yra baterija, kuri naudojama, kad būtų galima prižiūrėti realaus laiko laikrodžio veikimą arba gaminio nuostatas; ji skirta veikti<br>visą gaminio eksploatav

#### Dyrektywa Unii Europejskiej w sprawie baterii i akumulatorów

Produkt zawiera baterię wykorzystywaną do zachowania integralności danych zegara czasu rzeczywistego lub ustawień produktu, która<br>podtrzymuje działanie produktu. Przegląd lub wymiana baterii powinny być wykonywane wyłączni

#### Diretiva sobre baterias da União Européia

Este produto contém uma bateria que é usada para manter a integridade dos dados do relógio em tempo real ou das configurações do produto e<br>é projetada para ter a mesma duração que este. Qualquer tentativa de consertar ou s qualificado.

Smernica Európskej únie pre zaobchádzanie s batériami<br>Tento výrobok obsahuje batériu, ktorá slúži na uchovanie správnych údajov hodín reálneho času alebo nastavení výrobku. Batéria je skonštruovaná<br>tak, aby vydržala celú ž

Direktiva Evropske unije o baterijah in akumulatorjih<br>V tem izdelku je baterija, ki zagotavlja natančnost podatkov ure v realnem času ali nastavitev izdelka v celotni življenjski dobi izdelka. Kakršno koli<br>popravilo ali za

#### **EU:s batteridirektiv**

Produkten innehåller ett batteri som används för att upprätthålla data i realtidsklockan och produktinställningarna. Batteriet ska räcka produktens<br>hela livslängd. Endast kvalificerade servicetekniker får utföra service på

#### Директива за батерии на Европейския съюз

-<br>Този продукт съдържа батерия, която се използва за поддържане на целостта на данните на часовника в реално време или настройките за продукта, създадена на издържи през целия живот на продукта. Сервизът или замяната на батерията трябва да се извършва от квалифициран

#### Directiva Uniunii Europene referitoare la baterii

one antonio e obdevie cree site utilizată pentru a menține integritatea datelor ceasului de timp real sau setărilor produsului și care este<br>Protectată să funcționeze pe întreaga durată de viață a produsului. Orice lucrare un tehnician de service calificat.

## <span id="page-151-0"></span>**Deklarācija par pašreizējo stāvokli ar ierobežoto vielu marķējumu (Taivāna)**

## 限用物質含有情況標示聲明書

Declaration of the Presence Condition of the Restricted Substances Marking

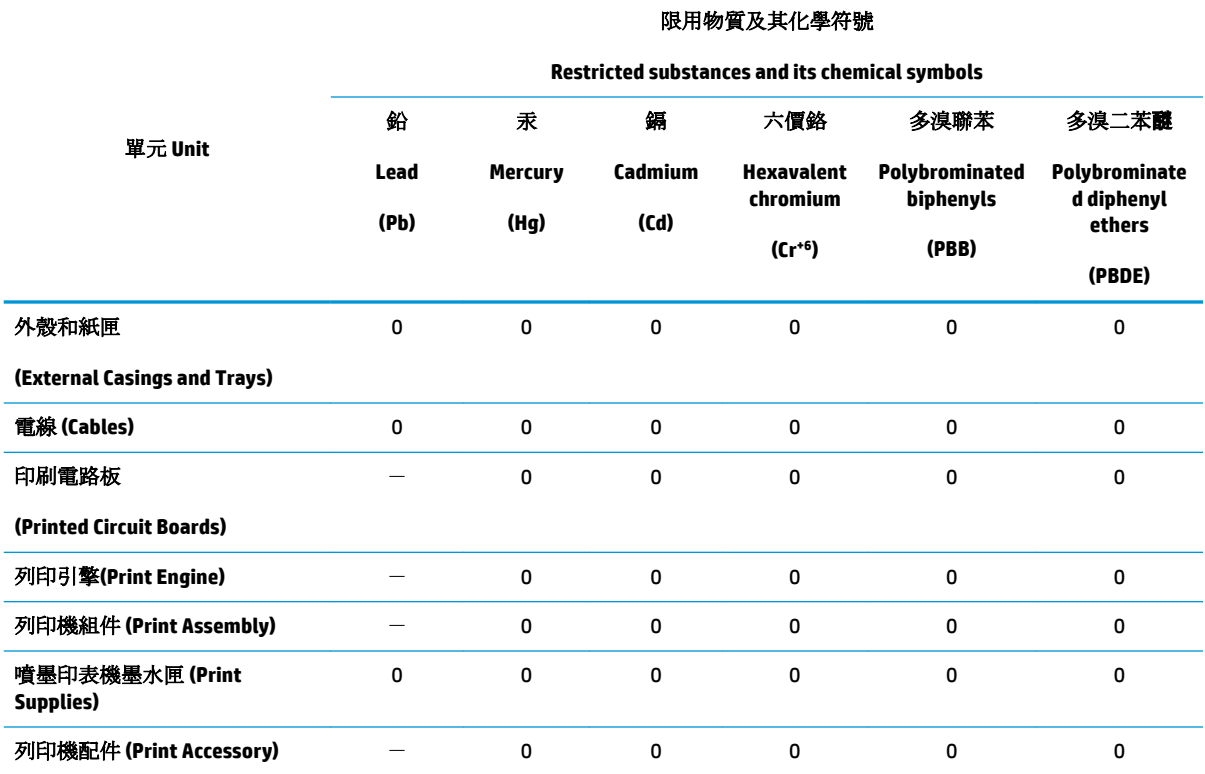

備考 1. 〝超出 0.1 wt %″及 〝超出 0.01 wt %″係指限用物質之百分比含量超出百分比含量基準值。

Note 1: "Exceeding 0.1 wt %" and "exceeding 0.01 wt %" indicate that the percentage content of the restricted substance exceeds the reference percentage value of presence condition.

備考 2. No″ 係指該項限用物質之百分比含量未超出百分比含量基準值。

Note 2: "0" indicates that the percentage content of the restricted substance does not exceed the percentage of reference value of presence.

備考 3.〝-〞係指該項限用物質為排除項目。

Note 3: The "−" indicates that the restricted substance corresponds to the exemption.

若要存取產品的最新使用指南或手冊,請前往 [www.support.hp.com](http://www.support.hp.com)。選取搜尋您的產品,然後依照 畫 面上的指示繼續執行。

To access the latest user guides or manuals for your product, go to [www.support.hp.com.](http://www.support.hp.com) Select **Find your product**, and then follow the onscreen instructions.

## <span id="page-152-0"></span>**Bīstamo vielu/elementu un to satura tabula (Ķīna)**

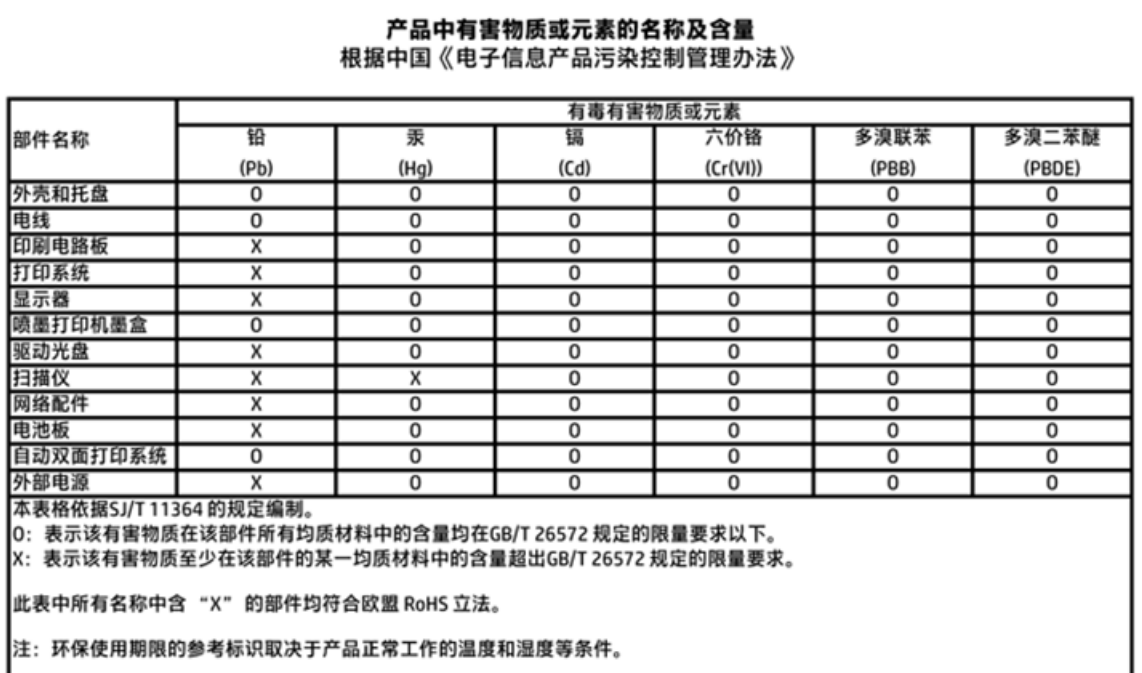

## **Bīstamo vielu ierobežojumi (Ukraina)**

## Технічний регламент щодо обмеження використання небезпечних речовин (Україна)

Обладнання відповідає вимогам Технічного регламенту щодо обмеження використання деяких небезпечних речовин в електричному та електронному обладнанні, затвердженого постановою Кабінету Міністрів України від 3 грудня 2008 № 1057

# **Bīstamo vielu ierobežojumi (Indija)**

### Restriction of hazardous substances (India)

This product complies with the "India E-waste (Management and Handling) Rule 2011" and prohibits use of lead, mercury, hexavalent chromium, polybrominated biphenyls or polybrominated diphenyl ethers in concentrations exceeding 0.1 weight % and 0.01 weight % for cadmium, except for the exemptions set in Schedule 2 of the Rule.

## <span id="page-153-0"></span>**EPEAT**

## **EPEAT**

Most HP products are designed to meet EPEAT. EPEAT is a comprehensive environmental rating that helps identify greener electronics equipment. For more information on EPEAT go to www.epeat.net. For information on HP's EPEAT registered products go to

www.hp.com/hpinfo/globalcitizenship/environment/pdf/epeat\_printers.pdf.

## **Ķīnas SEPA eko uzlīmes lietotāja informācija**

中国环境标识认证产品用户说明

噪声大于63.0Db(A)的办公设备不宜放置于办公室内,请在独立的隔离区域使用。

如需长时间使用本产品或打印大量文件,请确保在通风良好的房间内使用。

如您需要确认本产品处于零能耗状态,请按下电源关闭按钮,并将插头从电源插 座断开。

您可以使用再生纸,以减少资源耗费。

<span id="page-154-0"></span>**Ķīnas enerģijas marķējums printerim, faksam un kopētājam**

# 复印机、打印机和传真机能源效率标识 实施规则

依据"复印机、打印机和传真机能源效率标识实施规则",该打印机具有中国能效标识。标识上显示的能效等级 和操作模式值根据"复印机、打印机和传真机能效限定值及能效等级"标准("GB 21521")来确定和计算。

1. 能效等级

产品能效等级分为 3 级,其中 1 级能效最高。能效限定值根据产品类型和打印速度由标准确定。能效等级则根据 基本功耗水平以及网络接口和内存等附加组件和功能的功率因子之和来计算。

2. 能效信息

喷墨打印机

- 操作模式功率 睡眠状态的能耗按照 GB 21521 标准来衡量和计算。该数据以瓦特 (W) 表示。
- 待机功率

待机状态是产品连接到电网电源上功率最低的状态。该状态可以延续无限长时间,且使用者无法改变此 状态下产品的功率。对于"成像设备"产品,"待机"状态通常相当于"关闭"状态,但也可能相当于 "准备"状态或"睡眠"状态。该数据以瓦特(W)表示。

- 睡眠状态预设延迟时间 出厂前由制造商设置的时间决定了该产品在完成主功能后进入低耗模式(例如睡眠、自动关机)的时间。 该数据以分钟表示。
- 附加功能功率因子之和 网络接口和内存等附加功能的功率因子之和。该数据以瓦特(W)表示。

标识上显示的能耗数据是根据典型配置测量得出的数据,此类配置包含登记备案的打印机依据复印机、打印机和 传真机能源效率标识实施规则所选的所有配置。因此,该特定产品型号的实际能耗可能与标识上显示的数据有所 不同。

要了解规范的更多详情, 请参考最新版的 GB 21521 标准。

# **Regulējošie paziņojumi**

HP OfficeJet 3830 series atbilst jūsu valsts/reģiona regulējošo aģentūru produktu prasībām.

Šajā nodaļā ir aprakstītas šādas tēmas:

- Obligātais modeļa identifikācijas numurs
- **FCC pazinojums**
- [Paziņojums lietotājiem Korejā](#page-156-0)
- [VCCI \(B klases\) atbilstības paziņojums lietotājiem Japānā](#page-156-0)
- [Paziņojums lietotājiem Japānā par strāvās vadu](#page-156-0)
- [Paziņojums par trokšņu emisiju lietotājiem Vācijā](#page-157-0)
- [Paziņojums lietotājiem Vācijā par vizuālajiem displejiem darbvietās](#page-157-0)
- [Eiropas Savienības normatīvais paziņojums](#page-157-0)
- [Atbilstības deklarācija](#page-159-0)
- [Normatīvi paziņojumi attiecībā uz bezvadu tehnoloģiju](#page-160-0)
- [Paziņojums ASV tālruņu tīkla lietotājiem: FCC prasības](#page-163-0)
- [Paziņojums Kanādas tālruņu tīkla lietotājiem](#page-164-0)
- [Paziņojums Vācijas tālruņu tīkla lietotājiem](#page-165-0)
- [Paziņojums par vadu faksu lietotājiem Austrālijā](#page-165-0)

## **Obligātais modeļa identifikācijas numurs**

Likumā paredzētās identifikācijas nolūkā izstrādājumam ir piešķirts obligātais modeļa identifikācijas numurs. Šī izstrādājuma obligātais modeļa identifikācijas numurs ir SNPRH-1502. Šo obligāto numuru nedrīkst sajaukt ar mārketinga nosaukumu (HP OfficeJet 3830 All-in-One printeris u.tml.) vai izstrādājuma numuru (F5R95A, F5R95B utt.).

## <span id="page-156-0"></span>**FCC paziņojums**

#### **FCC** statement

The United States Federal Communications Commission (in 47 CFR 15.105) has specified that the following notice be brought to the attention of users of this product.

This equipment has been tested and found to comply with the limits for a Class B digital device, pursuant to Part 15 of the FCC Rules. These limits are designed to provide reasonable protection against harmful interference in a residential installation. This equipment generates, uses and can radiate radio frequency energy and, if not installed and used in accordance with the instructions, may cause harmful interference to radio communications. However, there is no guarantee that interference will not occur in a particular installation. If this equipment does cause harmful interference to radio or television reception, which can be determined by turning the equipment off and on, the user is encouraged to try to correct the interference by one or more of the following measures:

- Reorient or relocate the receiving antenna.
- Increase the separation between the equipment and the receiver.
- Connect the equipment into an outlet on a circuit different from that to which the receiver is connected.
- Consult the dealer or an experienced radio/TV technician for help.
- For further information, contact:

Manager of Corporate Product Regulations Hewlett-Packard Company 3000 Hanover Street Palo Alto, Ca 94304 (650) 857-1501

#### Modifications (part 15.21)

The FCC requires the user to be notified that any changes or modifications made to this device that are not expressly approved by HP may void the user's authority to operate the equipment.

This device complies with Part 15 of the FCC Rules. Operation is subject to the following two conditions: (1) this device may not cause harmful interference, and (2) this device must accept any interference received, including interference that may cause undesired operation.

## **Paziņojums lietotājiem Korejā**

이 기기는 가정용(B급)으로 전자파적합등록을 한 B급기기 기기로서 주 로 가정에서 사용하는 것을 목적으로 하며, (가정용 방송통신기기) 모든 지역에서 사 용할 수 있습니다.

## **VCCI (B klases) atbilstības paziņojums lietotājiem Japānā**

この装置は、クラスB情報技術装置です。この装置は、家庭環境で使用することを目的として いますが、この装置がラジオやテレビジョン受信機に近接して使用されると、受信障害を引き 起こすことがあります。取扱説明書に従って正しい取り扱いをして下さい。

VCCI-B

## **Paziņojums lietotājiem Japānā par strāvās vadu**

製品には、同梱された電源コードをお使い下さい。 同梱された電源コードは、他の製品では使用出来ません。

# <span id="page-157-0"></span>**Paziņojums par trokšņu emisiju lietotājiem Vācijā**

## Geräuschemission

LpA < 70 dB am Arbeitsplatz im Normalbetrieb nach DIN 45635 T. 19

## **Paziņojums lietotājiem Vācijā par vizuālajiem displejiem darbvietās**

## GS-Erklärung (Doutschland)

Das Gerät ist nicht für die Benutzung im unmittelbaren Gesichtsfeld am Bildschirmarbeitsplatz vorgesehen. Um störende Reflexionen am Bildschirmarbeitsplatz zu vermeiden, darf dieses Produkt nicht im unmittelbaren Gesichtsfeld platziert werden.

## **Eiropas Savienības normatīvais paziņojums**

 $\epsilon$ 

Produkti ar CE marķējumu atbilst vienai vai vairākām turpmāk minētajām ES direktīvām, kuras var būt piemērojamas: Zemsprieguma direktīva 2006/95/EK, EMC direktīva 2004/108/EK, Ekodizaina direktīva 2009/125/EK, R&TTE direktīva 1999/5/EK, RoHS direktīva 2011/65/ES. Atbilstība šīm direktīvām ir novērtēta, izmantojot piemērojamos Eiropas saskaņotos standartus. Pilna atbilstības deklarācija ir pieejama šajā tīmekļa vietnē: www.hp.com/go/certificates (meklējiet pēc produkta modeļa nosaukuma vai tā obligātā modeļa numura (RMN), kuru var atrast uz normatīvās uzlīmes).

Kontaktadrese informācijai par normatīviem jautājumiem ir sekojoša:

Hewlett-Packard GmbH, Dept./MS: HQ-TRE, Herrenberger Strasse 140, 71034 Boeblingen, VĀCIJA

### **Produkti ar bezvadu funkcionalitāti**

**EMF**

Šis produkts atbilst starptautiskajām vadlīnijām (ICNIRP) par radiofrekvences starojuma iedarbību.

Ja tas ietver radio pārraides un uztveršanas ierīci, tad normālas lietošanas laikā 20 cm atstatums nodrošina radio frekvences iedarbības līmeņu atbilstību ES prasībām.

#### **Bezvadu funkcionalitāte Eiropā**

Šis produkts ir paredzēts lietošanai bez ierobežojumiem visās ES valstīs, kā arī Īslandē, Lihtenšteinā, Norvēģijā un Šveicē.

# **Eiropas tālruņu tīkla deklarācija (modems/fakss)**

HP produkti ar FAKSA iespēju atbilst R&TTE direktīvas 1999/5/EK prasībām (II pielikums), un saskaņā ar to tiem ir piešķirta CE zīme. Tomēr sakarā ar atšķirībām starp atsevišķiem PSTN, kas izveidoti dažādās valstīs/ reģionos, šis apstiprinājums pats par sevi nedod absolūtu garantiju par katras PSTN tīkla galaiekārtas sekmīgu darbību. Ja rodas problēmas, vispirms jāsazinās ar ierīces piegādātāju.

## <span id="page-159-0"></span>**Atbilstības deklarācija**

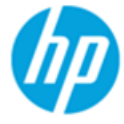

**Supplier's Name:** 

## **DECLARATION OF CONFORMITY**

according to ISO/IEC 17050-1 and EN 17050-1

**Hewlett-Packard Company** 

DoC #: SNPRH-1502-R2

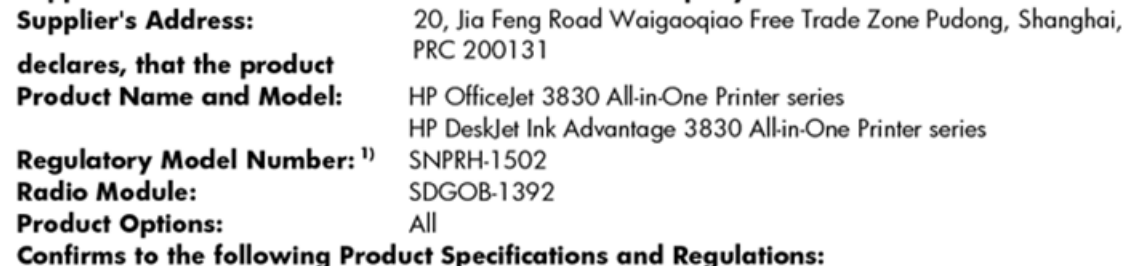

#### EMC:

CISPR 22:2008 Class B EN 55022:2010 Class B EN 55024:2010 EN 61000-3-2:2006 +A1:2009 +A2:2009 EN 61000-3-3:2008 FCC CFR 47 Part 15 Class B ICES-003, Issue 5 Class B

#### Safety:

EN 60950-1:2006 +A11:2009 +A1:2010 +A12:2011 IEC 60950-1:2005 +A1:2009 EN 62479:2010

#### Telecom:

EN 300 328 v1.8.1 EN 301 489-1 v1.9.2 EN 301 489-17 v2.2.1 IEC 62311: 2007 / EN 62311:2008 ETSI ES 203 021:2006 FCC Rules and Regulation 47 CFR Part 68, TIA-968-B, TIA-1096-A CS-03, Part 1, Issue 9, Amendment 4, December 2010

#### **Energy Use:**

Regulation (EC) No. 1275/2008 ENERGY STAR® Qualified Imaging Equipment Operational Mode (OM) Test Procedure EN 50564:2011 IEC 62301:2005

#### **RoHS:**

EN 50581:2012

The product herewith complies with the requirements of the Low Voltage Directive 2006/95/EC, the EMC Directive 2004/108/EC, the R&TTE Directive 1999/5/EC, the Ecodesign Directive 2009/125/EC, the RoHS Directive 2011/65/EU and carries the CE marking accordinaly.

This device complies with part 15 of the FCC Rules. Operation is subject to the following two conditions:

(1) This device may not cause harmful interference, and (2) this device must accept any interference received, including interference that may cause undesired operation.

#### **Additional Information:**

1) This product is assigned a Regulatory Model Number which stays with the regulatory aspects of the design. The Regulatory Model Number is the main product identifier in the regulatory documentation and test reports, this number should not be confused with the marketing name or the product numbers.

Shen HongBo

2014 24<sup>th</sup> June ICS Product Hardware Quality Engineering, Manager

#### Local contact for regulatory topics only:

Hewlett-Packard GmbH, HQ-TRE, Herrenberger Strasse 140, 71034 Boeblingen, Germany EU:

 $U.S.:$ Hewlett-Packard, 3000 Hanover St., Palo Alto, CA 94304, U.S.A. 650-857-1501

## <span id="page-160-0"></span>**Normatīvi paziņojumi attiecībā uz bezvadu tehnoloģiju**

Šajā nodaļā iekļauta normatīvā informācija, kas attiecas uz bezvadu izstrādājumiem:

- Pakļaušana radiofrekvenču starojuma iedarbībai
- Paziņojums lietotājiem Brazīlijā
- [Paziņojums lietotājiem Kanādā](#page-161-0)
- [Paziņojums lietotājiem Meksikā](#page-161-0)
- [Paziņojums lietotājiem Taivānā](#page-162-0)
- [Paziņojums lietotājiem Japānā](#page-162-0)
- [Paziņojums lietotājiem Korejā](#page-162-0)

### **Pakļaušana radiofrekvenču starojuma iedarbībai**

#### Exposure to radio frequency radiation

Caution The radiated output power of this device is far below the FCC radio frequency exposure limits. Nevertheless, the device shall be used in such a manner that the potential for human contact during normal operation is minimized. This product and any attached external antenna, if supported, shall be placed in such a manner to minimize the potential for human contact during normal operation. In order to avoid the possibility of exceeding the FCC radio frequency exposure limits, human proximity to the antenna shall not be less than 20 cm (8 inches) during normal operation.

### **Paziņojums lietotājiem Brazīlijā**

#### Aviso aos usuários no Brasil

Este equipamento opera em caráter secundário, isto é, não tem direito à proteção contra interferência prejudicial, mesmo de estações do mesmo tipo, e não pode causar interferência a sistemas operando em caráter primário.

## <span id="page-161-0"></span>**Paziņojums lietotājiem Kanādā**

#### Notice to users in Canada/Note à l'attention des utilisateurs canadiens

Under Industry Canada regulations, this radio transmitter may only operate using an antenna of a type and maximum (or lesser) gain approved for the transmitter by Industry Canada. To reduce potential radio interference to other users, the antenna type and its gain should be so chosen that the equivalent isotropically radiated power (e.i.r.p.) is not more than that necessary for successful communication.

This device complies with Industry Canada licence-exempt RSS standard(s). Operation is subject to the following two conditions: (1) this device may not cause interference, and (2) this device must accept any interference, including interference that may cause undesired operation of the device.

WARNING! Exposure to Radio Frequency Radiation The radiated output power of this device is below the Industry Canada radio frequency exposure limits. Nevertheless, the device should be used in such a manner that the potential for human contact is minimized during normal operation.

To avoid the possibility of exceeding the Industry Canada radio frequency exposure limits, human proximity to the antennas should not be less than 20 cm (8 inches).

Conformément au Règlement d'Industrie Canada, cet émetteur radioélectrique ne peut fonctionner qu'avec une antenne d'un type et d'un gain maximum (ou moindre) approuvé par Industrie Canada. Afin de réduire le brouillage radioélectrique potentiel pour d'autres utilisateurs, le type d'antenne et son gain doivent être choisis de manière à ce que la puissance isotrope rayonnée équivalente (p.i.r.e.) ne dépasse pas celle nécessaire à une communication réussie.

Cet appareil est conforme aux normes RSS exemptes de licence d'Industrie Canada. Son fonctionnement dépend des deux conditions suivantes : (1) cet appareil ne doit pas provoquer d'interférences nuisibles et (2) doit accepter toutes interférences reçues, y compris des interférences pouvant provoquer un fonctionnement non souhaité de l'appareil.

AVERTISSEMENT relatif à l'exposition aux radiofréquences. La puissance de rayonnement de cet appareil se trouve sous les limites d'exposition de radiofréquences d'Industrie Canada. Néanmoins, cet appareil doit être utilisé de telle sorte qu'il soit mis en contact le moins possible avec le corps humain.

Afin d'éviter le dépassement éventuel des limites d'exposition aux radiofréquences d'Industrie Canada, il est recommandé de maintenir une distance de plus de 20 cm entre les antennes et l'utilisateur.

## **Paziņojums lietotājiem Meksikā**

#### Aviso para los usuarios de México

La operación de este equipo está sujeta a las siguientes dos condiciones: (1) es posible que este equipo o dispositivo no cause interferencia perjudicial y (2) este equipo o dispositivo debe aceptar cualquier interferencia, incluyendo la que pueda causar su operación no deseada.

Para saber el modelo de la tarjeta inalámbrica utilizada, revise la etiqueta regulatoria de la impresora.

## <span id="page-162-0"></span>**Paziņojums lietotājiem Taivānā**

低功率電波輻射性電機管理辦法

第十二條

經型式認證合格之低功率射頻電機,非經許可,公司、商號或使用者均不得擅自變更頻 率、加大功率或變更設計之特性及功能。

第十四條

低功率射频電機之使用不得影響飛航安全及干擾合法通信;經發現有干擾現象時,應立 即停用,並改善至無干擾時方得繼續使用。

前项合法通信,指依電信法規定作業之無線電通信。低功率射频電機須忍受合法通信或 工業、科學及醫藥用電波輻射性電機設備之干擾。

## **Paziņojums lietotājiem Japānā**

この機器は技術基準適合証明又は工事設計認証を受けた無線設備を搭載しています。

## **Paziņojums lietotājiem Korejā**

해당 무선설비는 전파혼신 가능성이 있으므로 인명안전과 관련된 서비스는 할 수 없음

# <span id="page-163-0"></span>**Paziņojums ASV tālruņu tīkla lietotājiem: FCC prasības**

#### Notico to usors of the U.S Telephone network: FCC requirements

This equipment complies with Part 68 of the FCC rules and the requirements adopted by the ACTA. On the rear (or bottom) of this equipment is a label that contains, among other information, a product identifier in the format US:AAAEQ##TXXXX. If requested, this number must be provided to the telephone company.

Applicable connector jack Universal Service Order Codes ("USOC") for the Equipment is: RJ-11C.

A plug and jack used to connect this equipment to the premises wiring and telephone network must comply with the applicable FCC Part 68 rules and requirements adopted by the ACTA. A compliant take phone contract and modular plug is provided with this product. It is designed to be connected to a<br>temporary computer contract to the connected to a computation instructions for details.

The REN is used to determine the number of devices that may be connected to a telephone line. Excessive RENs on a telephone line may result in the devices not ringing in response to an incoming call. In most but not all areas, the sum of RENs should not exceed five (5.0). To be certain of the number of devices that may be connected to a line, as determined by the total RENs, contact the local telephone company. For products approved after July 23, 2001, the REN for this product is part of the product identifier that has the format US:AAAEQ##TXXXX. The digits represented by ## are the REN without a decimal point (e.g., 00 is a REN of 0.0).

If this equipment causes harm to the telephone network, the telephone company will notify you in advance that temporary discontinuance of service may be required. But if advance notice isn't practical, the telephone company will notify the customer as soon as possible. Also, you will be advised of your right to file a complaint with the FCC if you believe it is necessary.

The telephone company may make changes in its facilities, equipment, operations or procedures that<br>could affect the operation of the equipment. If this happens the telephone company will provide advance notice in order for you to make necessary modifications to maintain uninterrupted service.

If trouble is experienced with this equipment, please contact the manufacturer, or look elsewhere in this<br>manual, for repair or warranty information. If the equipment is causing harm to the telephone network, the telephone company may request that you disconnect the equipment until the problem is resolved.

Connection to party line service is subject to state tariffs. Contact the state public utility commission, public service commission or corporation commission for information

If your home has specially wired alarm equipment connected to the telephone line, ensure the installation of this equipment does not disable your alarm equipment. If you have questions about what will disable alarm equipment, consult your telephone company or a qualified installer.

WHEN PROGRAMMING EMERGENCY NUMBERS ANDIORI MAKING TEST CALLS TO EMERGENCY NUMBERS:

1) Remain on the line and briefly explain to the dispatcher the reason for the call.

2) Perform such activities in the off-peak hours, such as early morning or late evenings.

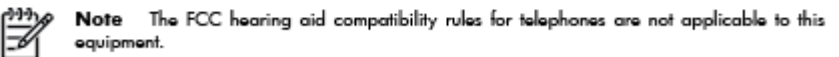

The Telephone Consumer Protection Act of 1991 makes it unlawful for any person to use a computer or other electronic device, including FAX machines, to send any message unless such message clearly contains in a margin at the top or bottom of each transmitted page or on the first page of the transmission, the date and time it is sent and an identification of the business or other entity, or other individual sending the message and the telephone number of the sending machine or such business, other entity, or individual. (The telephone number provided may not be a 900 number or any other number for which charges exceed local or long-distance transmission charges.)

In order to program this information into your FAX machine, you should complete the steps described in the reftween

# <span id="page-164-0"></span>**Paziņojums Kanādas tālruņu tīkla lietotājiem**

## Note à l'attention des utilisateurs du réseau téléphonique Canadien/notice to users of the Canadian telephone network

Cet appareil est conforme aux spécifications techniques des équipements terminaux d'Industrie Canada. Le numéro d'enregistrement atteste de la conformité de l'appareil. L'abréviation IC qui précède le numéro d'enregistrement indique que l'enregistrement a été effectué dans le cadre d'une Déclaration de conformité stipulant que les spécifications techniques d'Industrie Canada ont été respectées. Néanmoins, cette abréviation ne signifie en aucun cas que l'appareil a été validé par Industrie Canada.

Pour leur propre sécurité, les utilisateurs doivent s'assurer que les prises électriques reliées à la terre de la source d'alimentation, des lignes téléphoniques et du circuit métallique d'alimentation en eau sont, le cas échéant, branchées les unes aux autres. Cette précaution est particulièrement importante dans les zones rurales.

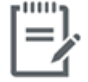

Remarque Le numéro REN (Ringer Equivalence Number) attribué à chaque appareil terminal fournit une indication sur le nombre maximal de terminaux qui peuvent être connectés à une interface téléphonique. La terminaison d'une interface peut se composer de n'importe quelle combinaison d'appareils, à condition que le total des numéros REN ne dépasse pas 5.

Basé sur les résultats de tests FCC Partie 68, le numéro REN de ce produit est 0.1.

This equipment meets the applicable Industry Canada Terminal Equipment Technical Specifications. This is confirmed by the registration number. The abbreviation IC before the registration number signifies that registration was performed based on a Declaration of Conformity indicating that Industry Canada technical specifications were met. It does not imply that Industry Canada approved the equipment. Users should ensure for their own protection that the electrical ground connections of the power utility, telephone lines and internal metallic water pipe system, if present, are connected together. This precaution might be particularly important in rural areas.

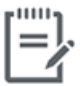

Note The Ringer Equivalence Number (REN) assigned to each terminal device provides an indication of the maximum number of terminals allowed to be connected to a telephone interface. The termination on an interface might consist of any combination of devices subject only to the requirement that the sum of the Ringer Equivalence Numbers of all the devices does not exceed 5.

The REN for this product is 0.1, based on FCC Part 68 test results.

# <span id="page-165-0"></span>**Paziņojums Vācijas tālruņu tīkla lietotājiem**

#### Hinweis für Benutzer des deutschen Telefonnetzwerks

Dieses HP-Fax ist nur für den Anschluss eines analogen Public Switched Telephone Network (PSTN) godacht. Schließen Sie den TAE N-Telefonstecker, der im Lieferumfang des HP All-in-One enthalten ist, an die Wandsteckdose (TAE 6) Code N an. Dieses HP-Fax kann als einzelnes Gerät und/oder in Verbindung (mit seriellem Anschluss) mit anderen zugelassenen Endgeräten verwendet werden.

## **Paziņojums par vadu faksu lietotājiem Austrālijā**

In Australia, the HP device must be connected to Telecommunication Network through a line cord which meets the requirements of the Technical Standard AS/ACIF S008.

# **B Faksa papildiestatījumi**

Šajā sadaļā uzzināsit, kā printeris jāiestata, lai panāktu veiksmīgu faksa iekārtas darbu paralēli ierīcēm un pakalpojumiem, kas, iespējams, izmanto to pašu tālruņa līniju, kurai ir pieslēgts arī printeris.

**PADOMS.** Varat arī izmantot vedni Fax Setup Wizard (Faksa iestatīšanas vednis; Windows) vai HP Utility (HP utilītprogramma; OS X), kas palīdz ātri iestatīt dažus būtiskus faksa iestatījumus, piemēram, atbildes režīmu un faksa galvenes informāciju. Šiem rīkiem var piekļūt no HP printera programmatūras. Pēc šo rīku palaišanas izpildiet šajā sadaļā norādītās procedūras, lai pabeigtu faksa iestatīšanu.

Šajā nodaļā ir aprakstītas šādas tēmas:

- [Faksa iestatīšana \(paralēlas tālruņu sistēmas\)](#page-167-0)
- [Faksa iestatījumu pārbaude](#page-189-0)

# <span id="page-167-0"></span>**Faksa iestatīšana (paralēlas tālruņu sistēmas)**

Pirms sākat printera uzstādīšanu darbam ar faksu, noskaidrojiet, kāda tālruņu sistēma tiek izmantota jūsu valstī vai reģionā. Norādījumi faksa uzstādīšanai atšķiras atkarībā no tā, vai lietojat seriālo vai paralēlo tālruņu sistēmu.

- Ja jūsu valsts vai reģions nav norādīts nākamajā tabulā, iespējams, izmantojat seriālo tālruņu sistēmu. Seriālās tālruņu sistēmas kopīgi izmantotā tālruņu aprīkojuma (modemu, tālruņu un automātisko atbildētāju) savienotāju veids neļauj veidot fizisku pieslēgumu printera portam "2-EXT". Tāpēc visam aprīkojumam jābūt pieslēgtam pie tālruņa sienas kontakta.
- **PIEZĪME.** Возможно, потребуется подключить телефонный провод к специальному адаптеру для данной страны/региона.
- Ja jūsu valsts/reģions ir minēts zemāk esošajā sarakstā, iespējams, ka jums ir paralēlā tālruņu sistēma. Paralēlā telefonu sistēmā var pieslēgt koplietojamo tālruņu aprīkojumu tālruņa līnijai, izmantojot "2- EXT" portu printera aizmugurē.
- **PIEZĪME.** Ja lietojat paralēlu tālruņu sistēmu, HP iesaka pievienot 2 dzīslu tālruņa vadu tālruņa sienas kontaktligzdai.

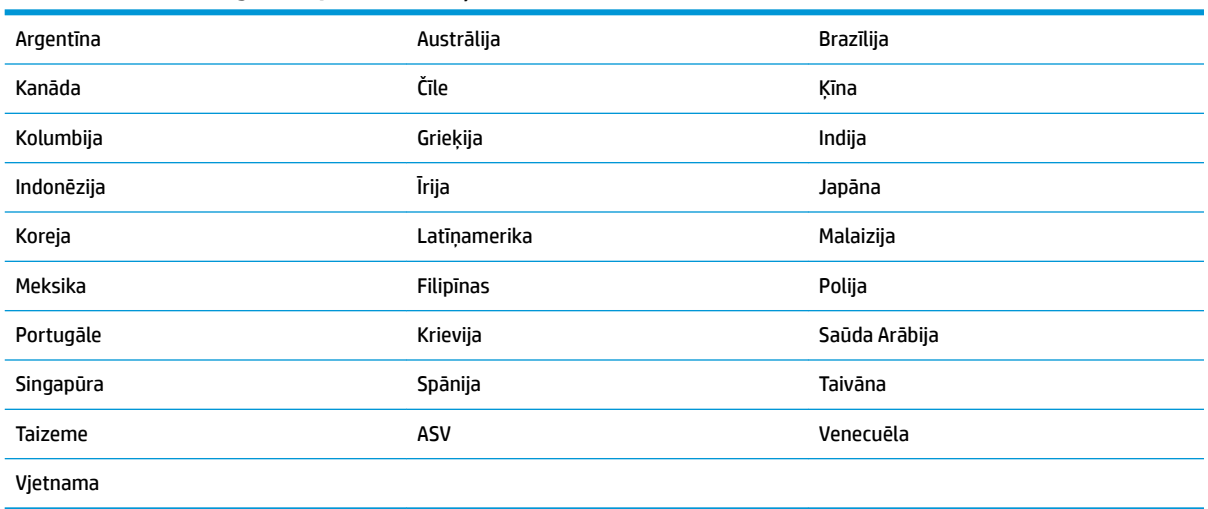

#### **B-1. tabula. Valstis/reģioni ar paralēlu tālruņu sistēmu**

Ja neesat pārliecināts par to, kāda veida tālruņu sistēma jums ir (seriālā vai paralēlā), uzziniet to no sava telefonsakaru operatora.

Šajā nodaļā ir aprakstītas šādas tēmas:

- Pareizo faksa iestatījumu atlase mājās un birojā
- [A variants: atsevišķa faksa līnija \(balss zvani netiek saņemti\)](#page-169-0)
- B variants: printera uzstādīšana darbam ar DSL
- C variants: printera uzstādīšana darbam ar PBX tālruņu sistēmu vai ISDN līniju
- [D variants: fakss ar atšķirīgu zvanu signālu pakalpojumu uz vienas līnijas](#page-172-0)
- [E variants: kopēja balss/faksa līnija](#page-173-0)
- <span id="page-168-0"></span>● [F variants: kopēja balss/faksa līnija ar balss pastu](#page-174-0)
- [G variants: faksa līniju izmanto arī datora modems \(balss zvani netiek saņemti\)](#page-175-0)
- [H variants: balss/faksa līnija kopā ar datora modemu](#page-178-0)
- [I variants: kopēja balss/faksa līnija ar automātisko atbildētāju](#page-181-0)
- [J variants: telefona/faksa līnija kopā ar datora modemu un automātisko atbildētāju](#page-183-0)
- [K variants: balss/faksa līnija kopā ar datora iezvanes modemu un balss pastu](#page-186-0)

## **Pareizo faksa iestatījumu atlase mājās un birojā**

Lai sekmīgi strādātu ar faksu, jāzina, kādam aprīkojumam un pakalpojumiem (ja tādi ir) vēl tiek izmantota tālruņa līnija, kuru lieto printeris. Tas ir svarīgi tāpēc, ka var rasties nepieciešamība nepastarpināti savienot daļu sava esošā biroja aprīkojuma ar printeri, turklāt, visticamāk, nāksies mainīt dažus faksa iestatījumus, lai varētu sekmīgi nosūtīt un saņemt faksa ziņojumus.

**1.** Nosakiet, vai jūsu tālruņa sistēma ir seriālā vai paralēlā.

Papildinformāciju skatiet nodaļā [Faksa iestatīšana \(paralēlas tālruņu sistēmas\)](#page-167-0) 162. lpp..

- **2.** Izvēlieties aprīkojuma un pakalpojumu kombināciju, ko izmanto jūsu faksa līnija.
	- DSL: telefona operatora ciparu abonenta līnijas (DSL) pakalpojums. (Iespējams, ka jūsu valstī vai reģionā DSL sauc par ADSL.)
	- PBX: privāto atzaru centrāles (PBX) tālruņu sistēma.
	- ISDN: integrēto pakalpojumu cipartīkla (ISDN) sistēma.
	- Atšķirīgās zvanīšanas pakalpojums: atšķirīgās zvanīšanas pakalpojums caur telefona operatoru nodrošina vairākus tālruņa numurus ar dažādiem zvanīšanas veidiem.
	- Balss zvani: balss zvani tiek saņemti uz to pašu tālruņa numuru, kuru izmantojat printera faksa izsaukumiem.
	- Datora iezvanes modems: datora iezvanes modems ir pieslēgts tai pašai tālruņa līnijai, kurai pieslēgts printeris. Ja jūs atbilde ir Yes (Jā) uz jebkuru no nākamajiem jautājumiem, izmantojat datora iezvanes modemu:
		- Vai nepastarpināti nosūtāt faksus no datora programmas un saņemat faksus tajā, izmantojot iezvanpieejas savienojumu?
		- Vai jūs nosūtāt un saņemat e-pasta sūtījumus tieši no jūsu datora programmas un uz to, izmantojot iezvanpieejas savienojumu?
		- Jai jūs piekļūstat Internetam no sava datora, izmantojot iezvanpieejas savienojumu?
	- Automātiskais atbildētājs: automātiskais atbildētājs, kas atbild uz balss zvaniem uz to pašu tālruņa numuru, kuru izmantojat printera faksa izsaukumiem.
	- Balss pasta pakalpojums: balss pasta pakalpojumi tiek abonēti no tālruņa pakalpojumu operatora uz to pašu numuru, kur saņemat printera faksa izsaukumus.
- **3.** Šajā tabulā atlasiet mājām vai birojam atbilstošo aprīkojuma un pakalpojumu kombināciju. Pēc tam atrodiet ieteicamā faksa uzstādīšanu. Turpmāk šajā nodaļā secīgas izpildes instrukcijas ir sniegtas katram gadījumam atsevišķi.

<span id="page-169-0"></span>**<sup>27</sup> PIEZĪME.** Возможно, потребуется подключить телефонный провод к специальному адаптеру для данной страны/региона.

| Cits aprīkojums vai pakalpojumi, kas arī izmanto jūsu faksa līniju |            |                                               |                       |                                     |                                     |                                       | leteicamā faksa<br>konfigurācija                                                                      |
|--------------------------------------------------------------------|------------|-----------------------------------------------|-----------------------|-------------------------------------|-------------------------------------|---------------------------------------|----------------------------------------------------------------------------------------------------|
| <b>DSL</b>                                                         | <b>PBX</b> | Dažādu<br>zvanu<br>sianālu<br>pakalpojum<br>s | <b>Balss</b><br>zvani | <b>Datora</b><br>iezvanes<br>modems | <b>Automātiskais</b><br>atbildētājs | <b>Balss pasta</b><br>pakalpojum<br>s |                                                                                                    |
|                                                                    |            |                                               |                       |                                     |                                     |                                       | A variants: atsevišķa faksa<br>līnija (balss zvani netiek<br>sanemti) 164. lpp.                       |
|                                                                    |            |                                               |                       |                                     |                                     |                                       | <b>B</b> variants: printera<br>uzstādīšana darbam ar DSL<br>165. lpp.                                 |
|                                                                    |            |                                               |                       |                                     |                                     |                                       | C variants: printera<br>uzstādīšana darbam ar PBX<br>tālruņu sistēmu vai ISDN līniju<br>166. lpp.     |
|                                                                    |            |                                               |                       |                                     |                                     |                                       | D variants: fakss ar atšķirīgu<br>zvanu signālu pakalpojumu uz<br>vienas līnijas 167. lpp.            |
|                                                                    |            |                                               | $\checkmark$          |                                     |                                     |                                       | E variants: kopēja balss/faksa<br>līnija 168. lpp.                                                    |
|                                                                    |            |                                               |                       |                                     |                                     | $\checkmark$                          | F variants: kopēja balss/faksa<br>līnija ar balss pastu 169. lpp.                                     |
|                                                                    |            |                                               |                       | ✓                                   |                                     |                                       | G variants: faksa līniju<br>izmanto arī datora modems<br>(balss zvani netiek sanemti)<br>170. lpp.    |
|                                                                    |            |                                               |                       |                                     |                                     |                                       | H variants: balss/faksa līnija<br>kopā ar datora modemu<br>173. lpp.                                  |
|                                                                    |            |                                               |                       |                                     |                                     |                                       | I variants: kopēja balss/faksa<br>līnija ar automātisko<br>atbildētāju 176. lpp.                      |
|                                                                    |            |                                               |                       |                                     |                                     |                                       | J variants: telefona/faksa<br>līnija kopā ar datora modemu<br>un automātisko atbildētāju<br>178. lpp. |
|                                                                    |            |                                               |                       |                                     |                                     |                                       | K variants: balss/faksa līnija<br>kopā ar datora iezvanes<br>modemu un balss pastu<br>181. lpp.       |

# **A variants: atsevišķa faksa līnija (balss zvani netiek saņemti)**

Ja jums ir atsevišķa tālruņa līnija, kurā netiek saņemti balss zvani, un šai tālruņa līnijai nav pievienotas citas ierīces, uzstādiet printeri tā, kā aprakstīts šajā nodaļā.

#### <span id="page-170-0"></span>**B-1. attēls.** Printera aizmugures skats

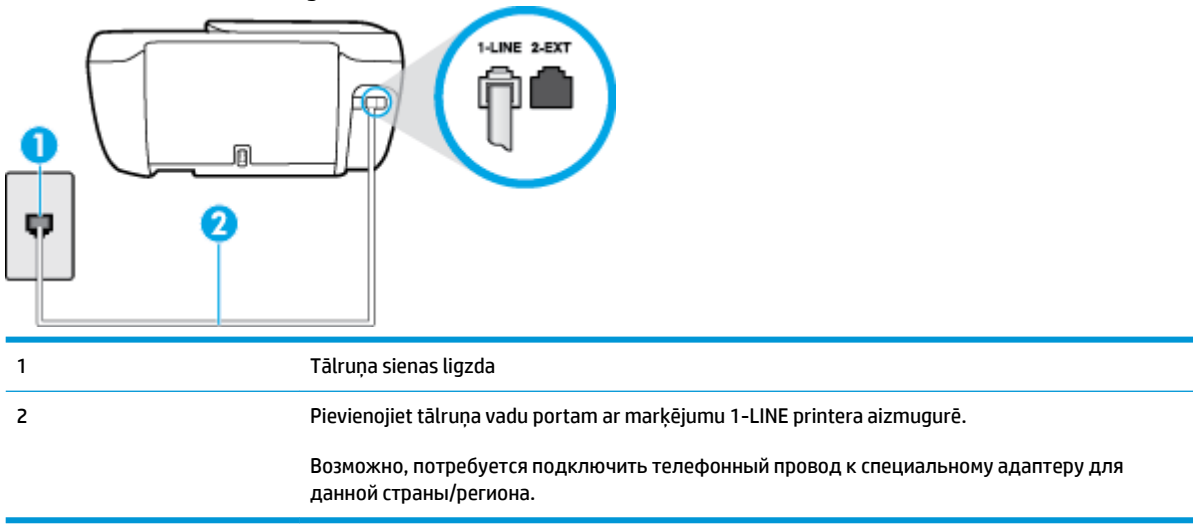

#### **Lai uzstādītu printeri darbam ar atsevišķu faksa līniju**

- **1.** Pievienojiet vienu tālruņa vada galu tālruņa sienas kontaktligzdai, pēc tam otru portam ar marķējumu 1-LINE printera aizmugurē.
- **<sup>2</sup> PIEZĪME.** Возможно, потребуется подключить телефонный провод к специальному адаптеру для данной страны/региона.
- **2.** Ieslēdziet iestatījumu **Auto Answer** (Automātiskais atbildētājs).
- **3.** (Izvēles iespēja) Samaziniet iestatījuma **Rings to Answer** (Zvana signālu skaits līdz atbildei) vērtību uz vismazāko (divi zvana signāli).
- **4.** Palaidiet faksa pārbaudi.

Atskanot tālruņa zvanam, printeris automātiski atbild pēc noteikta zvana signālu skaita, kuru norādāt iestatījumā **Rings to Answer** (Zvana signālu skaits līdz atbildei). Printeris sāk emitēt faksa saņemšanas tonālos signālus nosūtošajai faksa iekārtai un saņem faksa ziņojumu.

## **B variants: printera uzstādīšana darbam ar DSL**

Ja izmantojat tālruņa sakaru kompānijas DSL pakalpojumu un nepievienojat printerim jebkādu aprīkojumu, lietojiet šajā nodaļā sniegtos norādījumus, lai pievienotu DSL filtru starp tālruņa sienas kontaktu un printeri. DSL filtrs noņem ciparu signālu, kas var traucēt printerim, un nodrošina pareizus printera sakarus ar tālruņa līniju. (Iespējams, ka jūsu valstī vai reģionā DSL sauc par ADSL.)

**PIEZĪME.** Ja ir pieejama DSL līnija un nepievienojat DSL filtru, printeris nevar nosūtīt un saņemt faksa ziņojumus.

### <span id="page-171-0"></span>**B-2. attēls.** Printera aizmugures skats

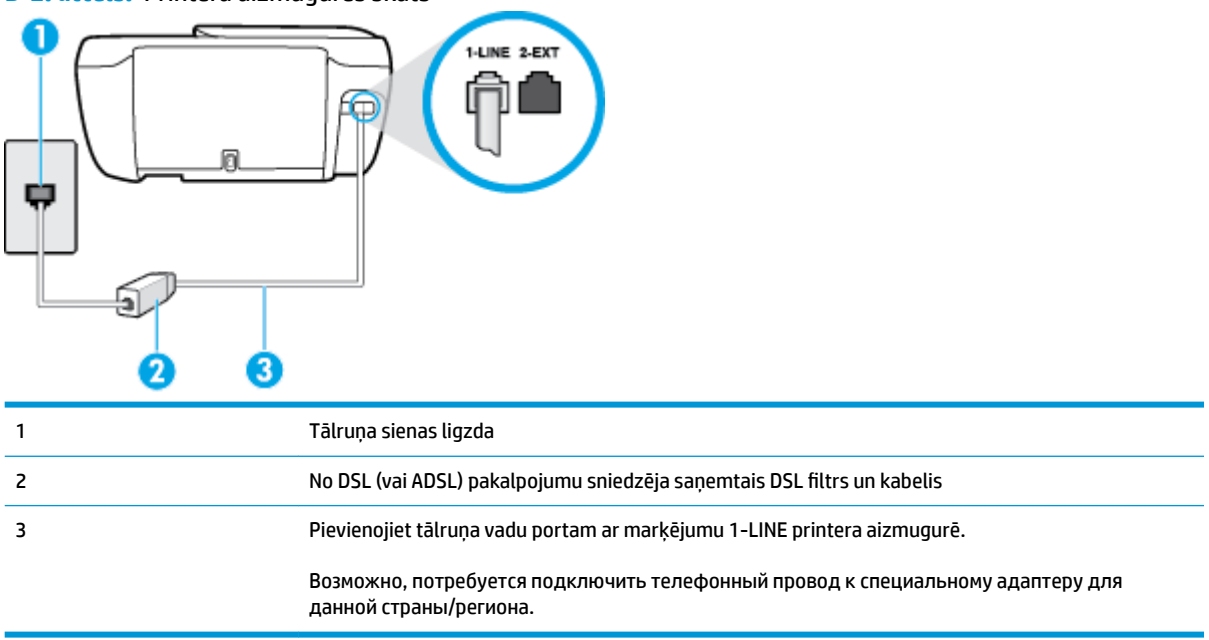

#### **Lai uzstādītu printeri darbam ar DSL**

- **1.** Iegādāties DSL filtru no sava pakalpojumu sniedzēja.
- **2.** Pievienojiet vienu tālruņa vada galu DSL filtram, bet otru portam ar marķējumu 1-LINE printera aizmugurē.
- **<sup>≥</sup> PIEZĪME.** Возможно, потребуется подключить телефонный провод к специальному адаптеру для данной страны/региона.

Šim iestatījumam, iespējams, būs nepieciešami papildu tālruņa vadi.

- **3.** Pievienojiet papildu tālruņa kabeli starp DSL filtru un tālruņa sienas kontaktligzdu.
- **4.** Palaidiet faksa pārbaudi.

Ja rodas jautājumi par printera uzstādīšanu kopā ar papildaprīkojumu, vaicājiet palīdzību savam vietējam pakalpojumu sniedzējam vai ražotājam.

## **C variants: printera uzstādīšana darbam ar PBX tālruņu sistēmu vai ISDN līniju**

Ja jūs izmantojat vai nu PBX telefonsistēmu vai ISDN pārveidotāju/terminālo adapteri, pārliecinieties, ka jūs:

Ja izmantojat vai nu PBX vai ISDN pārveidotāju/terminālo adapteri, pievienojiet printeri portam, kas ir paredzēts faksa un tālruņa lietošanai. Turklāt nodrošiniet, lai galastacijas adapteris būtu iestatīts pareizam komutatora tipam jūsu valstij/reģionam, ja tas ir iespējams.

- <span id="page-172-0"></span><sup>2</sup> PIEZĪME. Dažas ISDN sistēmas ļauj konfigurēt portus īpašam tālruņu aprīkojumam. Piemēram, varat piešķirt vienu portu tālrunim un 3. grupas faksam un citu portu vairākiem atšķirīgiem mērķiem. Ja problēmas, kas saistītas ar ISDN pārveidotāja faksa/tālruņa portu, neizdodas novērst, mēģiniet lietot portu, kas paredzēts vairākiem mērķiem; tas var būt apzīmēts kā "multi-combi" vai ar līdzīgu vārdu.
- Izmantojot PBX tālruņu sistēmu, izsaukuma gaidīšanas tonālo signālu iestatiet stāvoklī "off" (izslēgts).
- **PIEZĪME.** Daudzās ciparu PBX sistēmās pēc noklusējuma izsaukuma gaidīšanas tonālais signāls ir iestatīts stāvoklī "on" (ieslēgts). Izsaukuma gaidīšanas tonālais signāls rada faksa pārraides traucējumus, un jūs nevarat nosūtīt vai saņemt faksus, izmantojot printeri. Norādījumus par izsaukuma gaidīšanas tonālā signāla izslēgšanu skatiet PBX sistēmas komplektācijā iekļautajā dokumentācijā.
- Ja jūs izmantojat PBX telefonsistēmu, pirms attiecīgā faksa numura izsaukšanas sastādiet ārējās līnijas numuru.
- Возможно, потребуется подключить телефонный провод к специальному адаптеру для данной страны/региона.

Ja rodas jautājumi par printera uzstādīšanu kopā ar papildaprīkojumu, vaicājiet palīdzību savam vietējam pakalpojumu sniedzējam vai ražotājam.

## **D variants: fakss ar atšķirīgu zvanu signālu pakalpojumu uz vienas līnijas**

Ja piesakāties uz dažādu zvanu signālu pakalpojumiem (ko piedāvā tālruņu pakalpojumu sniedzējs), tas dod iespēju izmantot vairākus tālruņu numurus vienā tālruņa līnijā; katram numuram ir noteikta atšķirīga zvana shēma; iestatiet printeri tā, kā aprakstīts šajā nodaļā.

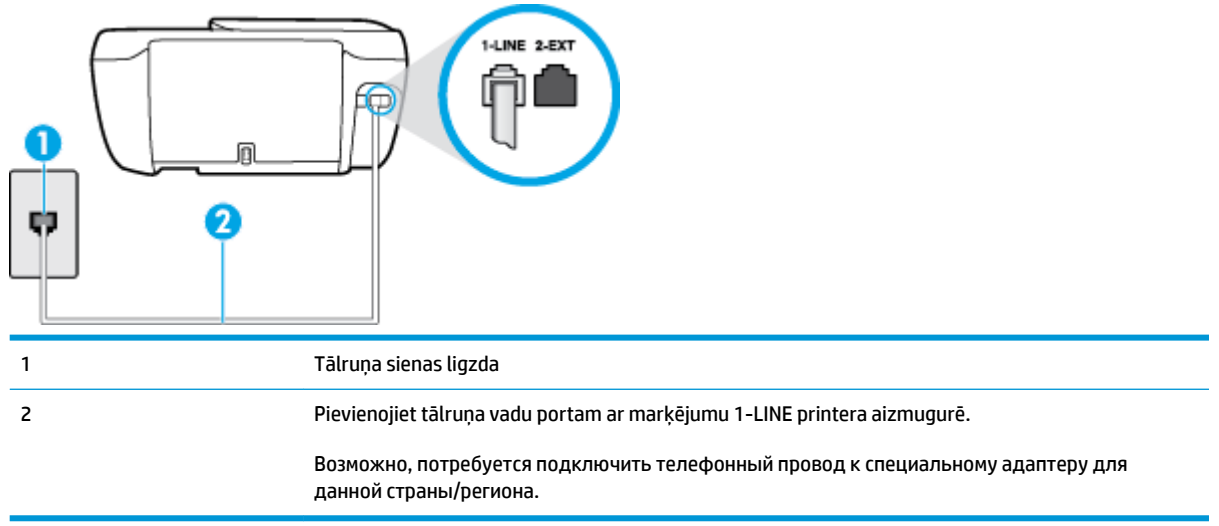

#### **B-3. attēls.** Printera aizmugures skats

#### **Lai uzstādītu ierīci darbam ar atšķirīgu zvana signālu pakalpojumu**

- **1.** Pievienojiet vienu tālruņa vada galu tālruņa sienas kontaktligzdai, pēc tam otru portam ar marķējumu 1-LINE printera aizmugurē.
- **PIEZĪME.** Возможно, потребуется подключить телефонный провод к специальному адаптеру для данной страны/региона.
- **2.** Ieslēdziet iestatījumu **Auto Answer** (Automātiskais atbildētājs).
- <span id="page-173-0"></span>**3.** Nomainiet iestatījumu **Distinctive Ring** (Zvanu izšķiršana) atbilstoši shēmai, ko tālruņu pakalpojumu sniedzējs ir piešķīris faksa numuram.
	- **PIEZĪME.** Pēc noklusējuma ierīce ir iestatīta atbildēt uz visiem zvana signāla veidiem. Ja iestatījums **Distinctive Ring** (Zvanu izšķiršana) neatbilst faksa numuram piešķirtajam zvana signāla veidam, iespējams, printeris atbildēs gan uz balss zvaniem, gan faksa zvaniem vai neatbildēs vispār.
- **PADOMS.** Iespējams izmantot arī printera vadības panelī esošo funkciju Ring Pattern Detection (Zvana signāla noteikšana), lai iestatītu atšķirīgu signālu. Izmantojot šo funkciju, printeris atpazīst un ieraksta ienākošā zvana signāla veidu un pēc šā zvana veida automātiski nosaka signāla veidu, kuru jūsu tālruņu pakalpojumu sniedzējs ir piešķīris faksa zvaniem. Plašāku informāciju skatiet sadaļā [Atbildes zvana](#page-71-0) [signāla maiņa zvanu izšķiršanas funkcijai](#page-71-0) 66. lpp..
- **4.** (Izvēles iespēja) Samaziniet iestatījuma **Rings to Answer** (Zvana signālu skaits līdz atbildei) vērtību uz vismazāko (divi zvana signāli).
- **5.** Palaidiet faksa pārbaudi.

Printeris automātiski atbild uz ienākošajiem zvaniem, kuriem ir izvēlētais zvana signāla veids (iestatījums **Distinctive Ring** (Zvanu izšķiršana)), pēc norādītā zvana signālu skaita (iestatījums **Rings to Answer** (Zvana signālu skaits līdz atbildei)). Printeris sāk emitēt faksa saņemšanas tonālos signālus nosūtošajai faksa iekārtai un saņem faksa ziņojumu.

Ja rodas jautājumi par printera uzstādīšanu kopā ar papildaprīkojumu, vaicājiet palīdzību savam vietējam pakalpojumu sniedzējam vai ražotājam.

## **E variants: kopēja balss/faksa līnija**

Ja uz vienu tālruņa numuru saņemat gan balss, gan faksa zvanus, un šai tālruņa līnijai nav pievienotas citas biroja iekārtas (vai balss pasts), uzstādiet printeri, kā aprakstīts šajā nodaļā.

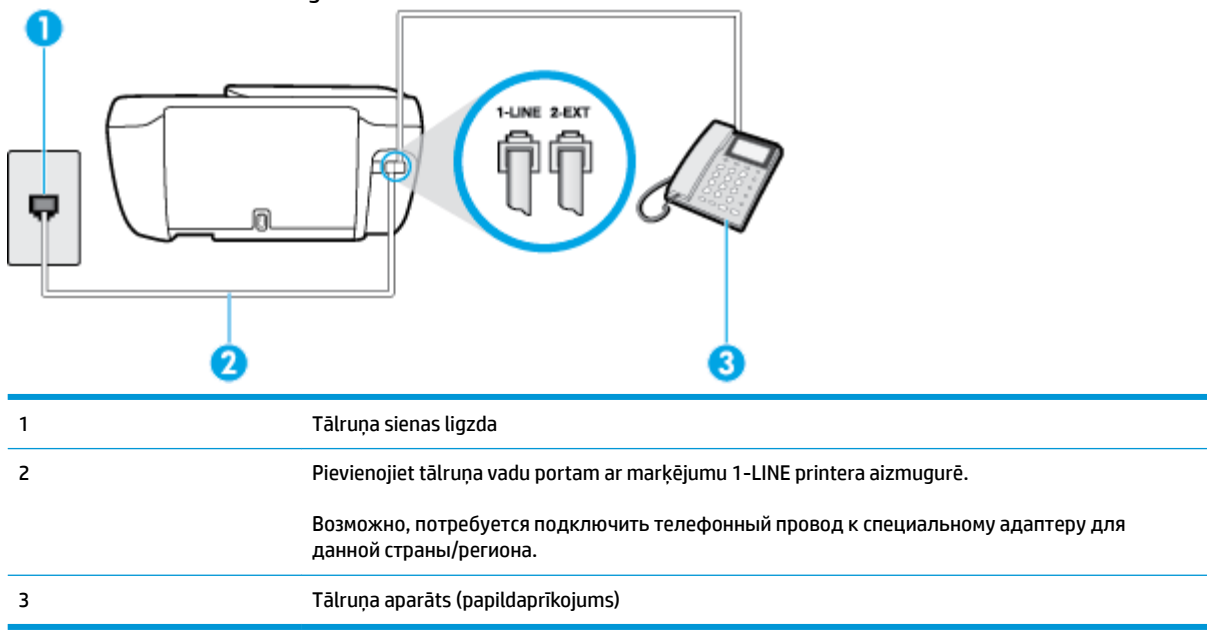

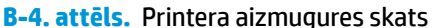

#### <span id="page-174-0"></span>**Lai uzstādītu printeri darbam ar kopēju balss/faksa līniju**

- **1.** Pievienojiet vienu tālruņa vada galu tālruņa sienas kontaktligzdai, pēc tam otru portam ar marķējumu 1-LINE printera aizmugurē.
	- <u><sup>₩</sup> PIEZĪME.</u> Возможно, потребуется подключить телефонный провод к специальному адаптеру для данной страны/региона.
- **2.** Veiciet vienu no šīm darbībām:
	- Ja izmantojat paralēlo tālruņu sistēmu, printera aizmugurē izņemiet balto spraudni no porta, kas apzīmēts ar 2-EXT, un tad pievienojat šim portam tālruni.
	- Ja izmantojat seriālo tālruņu sistēmu, varat pievienot tālruni tieši virs tā printera kabeļa, kuram ir pievienots sienas kontaktspraudnis.
- **3.** Tagad jums ir jāizlemj, kā jūs vēlaties, lai printeris atbildētu uz zvaniem automātiski vai manuāli:
	- Ja iestatāt, lai printeris atbildētu uz zvaniem **automātiski**, tas atbildēs uz visiem ienākošajiem zvaniem un saņems faksus. Šajā gadījumā printeris nevar atšķirt faksa un balss zvanus; ja jums ir aizdomas, ka zvans ir balss zvans, jums ir jāatbild uz to, pirms to izdara printeris. Lai iestatītu, ka printerim jāatbild uz zvaniem automātiski, aktivizējiet iestatījumu **Auto Answer** (Automātiskais atbildētājs).
	- Ja iestatāt, ka printerim ir jāatbild uz zvaniem **manuāli**, jums ir jābūt tuvumā, lai personīgi atbildētu uz ienākošajiem faksa zvaniem, jo savādāk printeris nevar saņemt faksus. Lai iestatītu, ka printerim ir jāatbild uz zvaniem manuāli, deaktivizējiet iestatījumu **Auto Answer** (Automātiskais atbildētājs).
- **4.** Palaidiet faksa pārbaudi.

Ja paceļat klausuli pirms printeris atbild uz šo zvanu un dzirdat faksa tonālos signālus no nosūtošās iekārtas, jums manuāli jāatbild uz faksa zvanu.

Ja rodas jautājumi par printera uzstādīšanu kopā ar papildaprīkojumu, vaicājiet palīdzību savam vietējam pakalpojumu sniedzējam vai ražotājam.

## **F variants: kopēja balss/faksa līnija ar balss pastu**

Ja uz vienu tālruņa numuru saņemat gan balss zvanus, gan faksa zvanus un tiek abonēti arī balss pasta pakalpojumi, ko piedāvā tālruņa pakalpojumu sniedzējs, uzstādiet printeri, kā aprakstīts šajā nodaļā.

**<sup>2</sup> PIEZĪME.** Faksus nevar saņemt automātiski, ja balss pasta pakalpojumiem ir tas pats tālruņa numurs, ko izmantojat faksa zvaniem. Faksi jāsaņem manuāli; tas nozīmē, ka jums jābūt klāt, lai personiski atbildētu uz ienākošo faksu zvaniem. Ja vēlaties saņemt faksus automātiski, sazinieties ar tālruņa pakalpojumu sniedzēju, lai pieteiktos uz atšķirīgu zvanu signālu pakalpojumiem vai iegūtu atsevišķu faksa līniju.

#### <span id="page-175-0"></span>**B-5. attēls.** Printera aizmugures skats

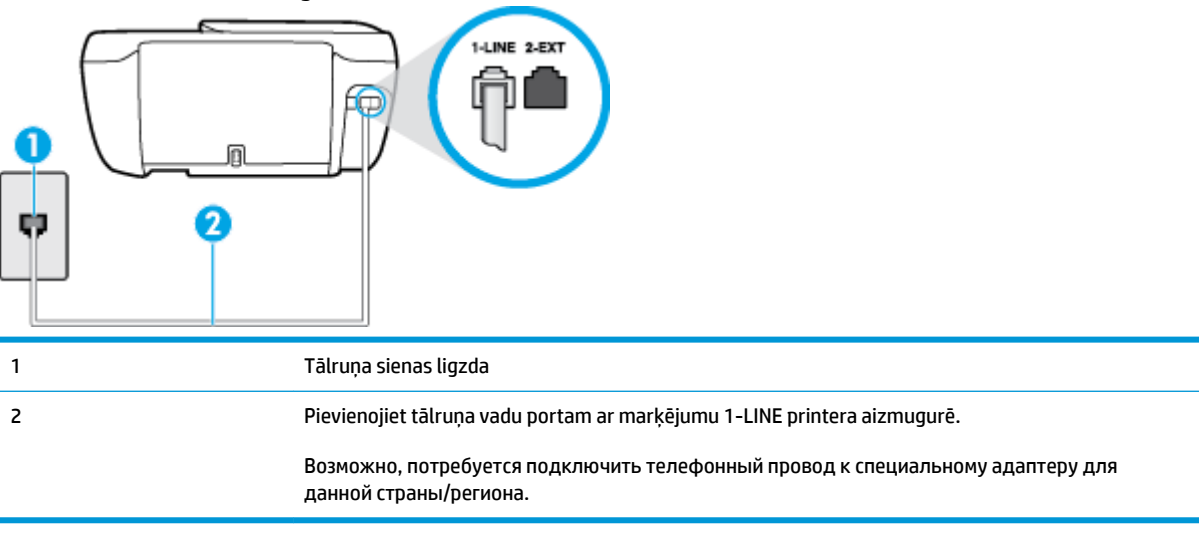

#### **Lai ierīci uzstādītu darbam ar balss pastu**

- **1.** Pievienojiet vienu tālruņa vada galu tālruņa sienas kontaktligzdai, pēc tam otru portam ar marķējumu 1-LINE printera aizmugurē.
- **<sup>≥</sup> PIEZĪME.** Возможно, потребуется подключить телефонный провод к специальному адаптеру для данной страны/региона.
- **2.** Izslēdziet iestatījumu **Auto Answer** (Automātiskais atbildētājs).
- **3.** Palaidiet faksa pārbaudi.

Jābūt pieejamam cilvēkam, kas personīgi var atbildēt uz faksa zvaniem; pretējā gadījumā printeris nevar saņemt faksa ziņojumus. Jums jāuzsāk manuālā faksa pārraide, pirms uz zvanu atbild balss pasts.

Ja rodas jautājumi par printera uzstādīšanu kopā ar papildaprīkojumu, vaicājiet palīdzību savam vietējam pakalpojumu sniedzējam vai ražotājam.

## **G variants: faksa līniju izmanto arī datora modems (balss zvani netiek saņemti)**

Ja ir faksa līnija, kas netiek izmantota balss zvanu saņemšanai, un šai līnijai ir pievienots arī datora modems, uzstādiet printeri, kā aprakstīts šajā nodaļā.

- **PIEZĪME.** Ja jums ir datora iezvanes modems, tas izmanto vienu tālruņa līniju kopā ar printeri. Modemu un printeri nevar izmantot vienlaicīgi. Piemēram, nevar izmantot printeri darbam ar faksu, kamēr datora iezvanes modems tiek lietots e-pasta ziņojuma sūtīšanai vai interneta piekļuvei.
	- Printera uzstādīšana darbam ar datora iezvanes modemu
	- [Printera uzstādīšana darbam ar datora DSL/ADSL modemu](#page-177-0)

### **Printera uzstādīšana darbam ar datora iezvanes modemu**

Ja faksu nosūtīšanai un datora iezvanes modemam izmantojat vienu tālruņa līniju, izpildiet šos norādījumus, lai uzstādītu printeri.

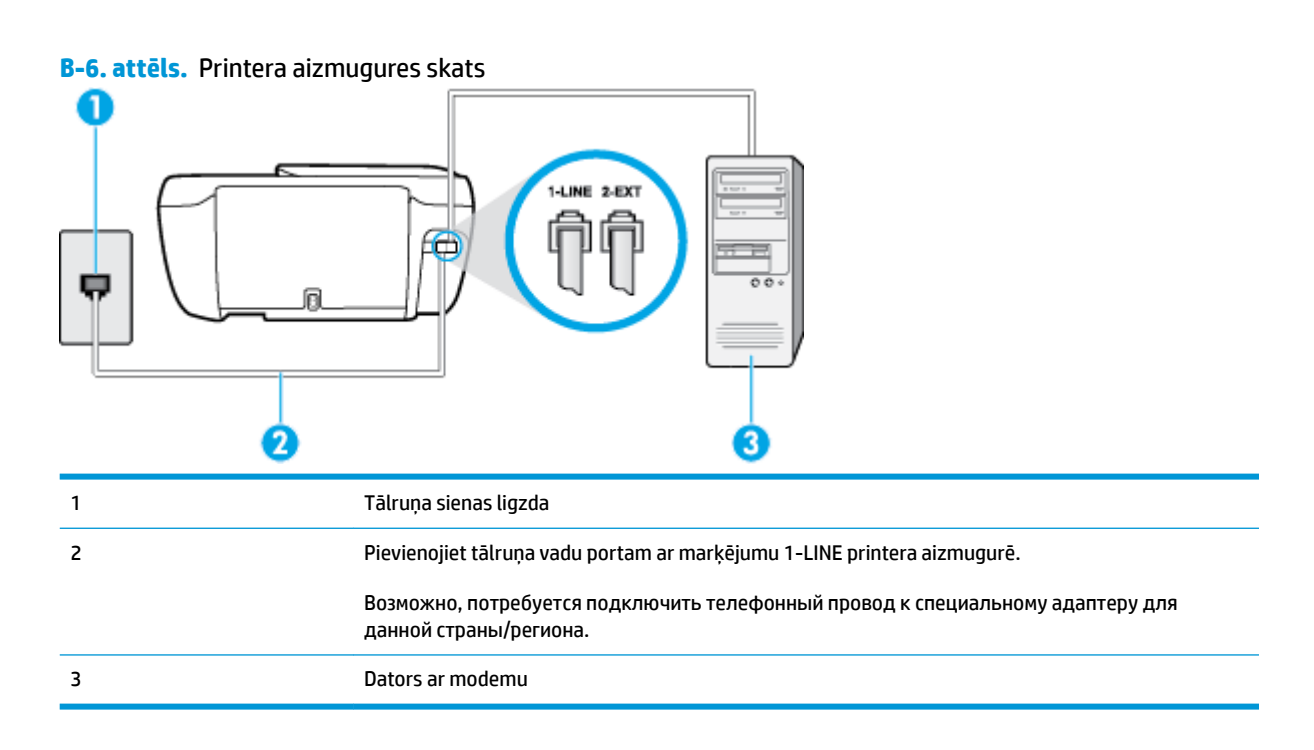

#### **Lai uzstādītu printeri darbam ar datora iezvanes modemu**

- **1.** Izņemiet balto spraudni no printera aizmugurē esošā porta, kas ir apzīmēts ar 2-EXT.
- **2.** Atrodiet datora aizmugurē tālruņa kabeli (datora iezvanes modema kabeli), kas pievienots tālruņa sienas kontaktligzdai. Atvienojiet kabeli no tālruņa sienas kontakta un pievienojiet to printera aizmugurē esošajam portam, kas apzīmēts ar 2-EXT.
- **3.** Pievienojiet vienu tālruņa vada galu tālruņa sienas kontaktligzdai, pēc tam otru portam ar marķējumu 1-LINE printera aizmugurē.
- **<sup>≥</sup> PIEZĪME.** Возможно, потребуется подключить телефонный провод к специальному адаптеру для данной страны/региона.
- **4.** Ja modema programmatūrai ir iestatīts, ka faksi automātiski jāsaņem datorā, izslēdziet šo iestatījumu.
- **PIEZĪME.** Ja datora modema programmatūrā nav izslēgts automātiskās faksa saņemšanas iestatījums, printeris nevar saņemt faksu.
- **5.** Ieslēdziet iestatījumu **Auto Answer** (Automātiskais atbildētājs).
- **6.** (Izvēles iespēja) Samaziniet iestatījuma **Rings to Answer** (Zvana signālu skaits līdz atbildei) vērtību uz vismazāko (divi zvana signāli).
- **7.** Palaidiet faksa pārbaudi.

Atskanot tālruņa zvanam, printeris automātiski atbild pēc noteikta zvana signālu skaita, kuru norādāt iestatījumā **Rings to Answer** (Zvana signālu skaits līdz atbildei). Printeris sāk emitēt faksa saņemšanas tonālos signālus nosūtošajai faksa iekārtai un saņem faksa ziņojumu.

Ja rodas jautājumi par printera uzstādīšanu kopā ar papildaprīkojumu, vaicājiet palīdzību savam vietējam pakalpojumu sniedzējam vai ražotājam.

## <span id="page-177-0"></span>**Printera uzstādīšana darbam ar datora DSL/ADSL modemu**

Ja jums ir DSL līnija un šo tālruņa līniju izmantojat faksu sūtīšanai, izpildiet šos norādījumus, lai uzstādītu faksu.

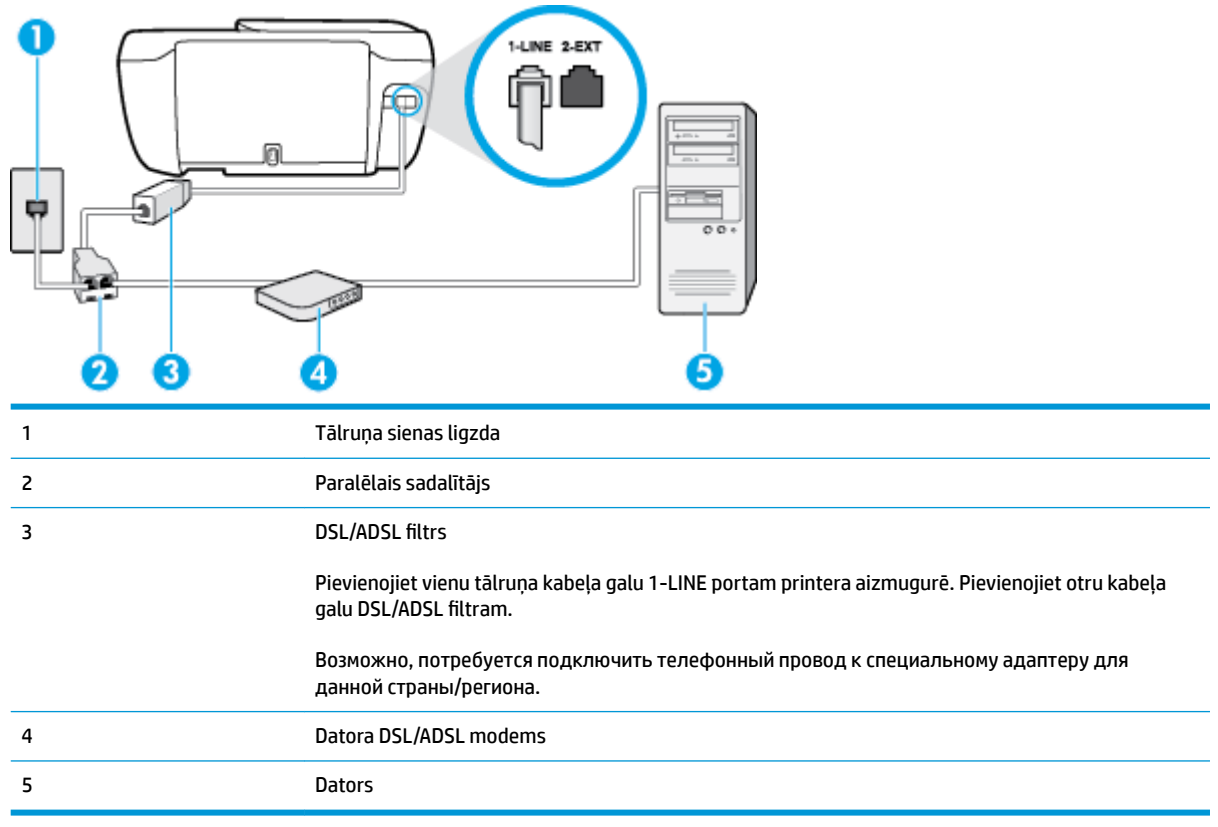

**PIEZĪME.** Ir jāiegādājas paralēlais sadalītājs. Paralēlajam sadalītājam ir viens RJ-11 ports priekšā un divi RJ-11 porti aizmugurē. Neizmantojiet 2 līniju telefona sadalītāju, seriālo telefonu sadalītāju vai paralēlo sadalītāju, kuram ir divi RJ-11 porti priekšpusē un kontaktdakša aizmugurē.

**B-7. attēls.** Paralēlā sadalītāja piemērs

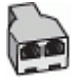

#### **Lai uzstādītu printeri darbam ar datora DSL/ADSL modemu**

- **1.** Iegādāties DSL filtru no sava pakalpojumu sniedzēja.
- **2.** Pievienojiet vienu tālruņa vada galu DSL filtram, bet otru portam ar marķējumu 1-LINE printera aizmugurē.
- $\mathbb{R}^n$  РІЕZĪME. Возможно, потребуется подключить телефонный провод к специальному адаптеру для данной страны/региона.
- **3.** Pievienojiet DSL filtru paralēlajam sadalītājam.
- **4.** Pievienojiet DSL modemu paralēlajam sadalītājam.
- <span id="page-178-0"></span>**5.** Savienojiet paralēlo sadalītāju ar sienas kontaktligzdu.
- **6.** Palaidiet faksa pārbaudi.

Atskanot tālruņa zvanam, printeris automātiski atbild pēc noteikta zvana signālu skaita, kuru norādāt iestatījumā **Rings to Answer** (Zvana signālu skaits līdz atbildei). Printeris sāk emitēt faksa saņemšanas tonālos signālus nosūtošajai faksa iekārtai un saņem faksa ziņojumu.

Ja rodas jautājumi par printera uzstādīšanu kopā ar papildaprīkojumu, vaicājiet palīdzību savam vietējam pakalpojumu sniedzējam vai ražotājam.

## **H variants: balss/faksa līnija kopā ar datora modemu**

Pastāv divi veidi, kā savienot printeri ar datoru, atkarībā no tālruņa portu skaita jūsu datorā. Pirms sākat, pārbaudiet, vai datoram ir viens vai divi tālruņa porti.

**PIEZĪME.** Ja datoram ir tikai viens tālruņa ports, jums jāiegādājas paralēlais sadalītājs (ko reizēm sauc arī par savienotāju), kā parādīts attēlā. (Paralēlajam sadalītājam ir viens RJ-11 ports priekšā un divi RJ-11 porti aizmugurē. Neizmantojiet divu līniju telefona sadalītāju, seriālo telefonu sadalītāju vai paralēlo sadalītāju, kuram ir divi RJ-11 porti priekšpusē un kontaktdakša aizmugurē.)

- Balss/fakss kopā ar datora iezvanes modemu
- [Balss/fakss kopā ar datora DSL/ADSL modemu](#page-180-0)

## **Balss/fakss kopā ar datora iezvanes modemu**

Ja izmantojat tālruņa līniju gan faksa, gan tālruņa zvaniem, faksa uzstādīšanai izmantojiet šos norādījumus.

Pastāv divi veidi, kā savienot printeri ar datoru, atkarībā no tālruņa portu skaita jūsu datorā. Pirms sākat, pārbaudiet, vai datoram ir viens vai divi tālruņa porti.

**PIEZĪME.** Ja datoram ir tikai viens tālruņa ports, jums jāiegādājas paralēlais sadalītājs (ko reizēm sauc arī par savienotāju), kā parādīts attēlā. (Paralēlajam sadalītājam ir viens RJ-11 ports priekšā un divi RJ-11 porti aizmugurē. Neizmantojiet divu līniju telefona sadalītāju, seriālo telefonu sadalītāju vai paralēlo sadalītāju, kuram ir divi RJ-11 porti priekšpusē un kontaktdakša aizmugurē.)

**B-8. attēls.** Paralēlā sadalītāja piemērs

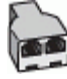

### **B-9. attēls.** Printera aizmugures skats

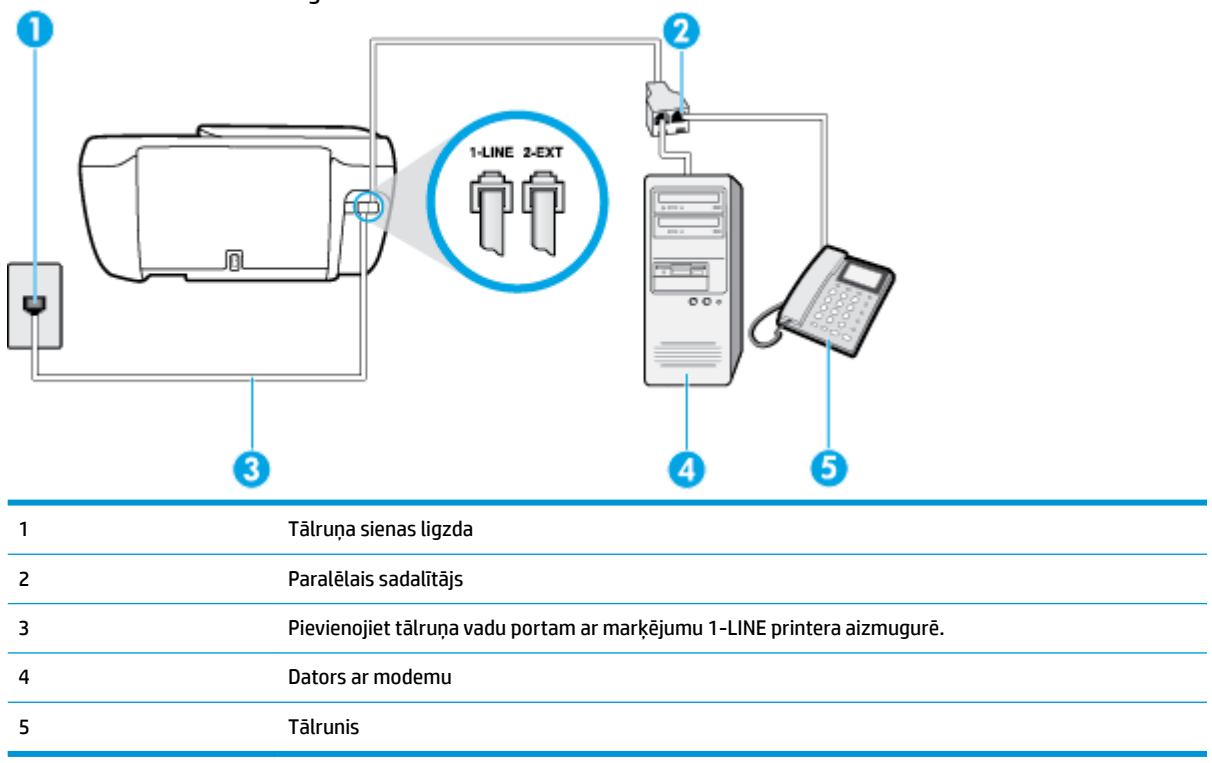

#### **Lai printeri uzstādītu darbam vienā tālruņa līnijā ar datoru, kam ir divi tālruņa porti**

- **1.** Izņemiet balto spraudni no printera aizmugurē esošā porta, kas ir apzīmēts ar 2-EXT.
- **2.** Atrodiet datora aizmugurē tālruņa kabeli (datora iezvanes modema kabeli), kas pievienots tālruņa sienas kontaktligzdai. Atvienojiet kabeli no tālruņa sienas kontakta un pievienojiet to printera aizmugurē esošajam portam, kas apzīmēts ar 2-EXT.
- **3.** Pievienojiet tālruņa aparātu portam "OUT" datora iezvanes modema aizmugurē.
- **4.** Pievienojiet vienu tālruņa vada galu tālruņa sienas kontaktligzdai, pēc tam otru portam ar marķējumu 1-LINE printera aizmugurē.
- **PIEZĪME.** Возможно, потребуется подключить телефонный провод к специальному адаптеру для данной страны/региона.
- **5.** Ja modema programmatūrai ir iestatīts, ka faksi automātiski jāsaņem datorā, izslēdziet šo iestatījumu.
	- **PIEZĪME.** Ja datora modema programmatūrā nav izslēgts automātiskās faksa saņemšanas iestatījums, printeris nevar saņemt faksu.
- **6.** Tagad jums ir jāizlemj, kā jūs vēlaties, lai printeris atbildētu uz zvaniem automātiski vai manuāli:
	- Ja iestatāt, lai printeris atbildētu uz zvaniem **automātiski**, tas atbildēs uz visiem ienākošajiem zvaniem un saņems faksus. Šajā gadījumā printeris nevar atšķirt faksa un balss zvanus; ja jums ir aizdomas, ka zvans ir balss zvans, jums ir jāatbild uz to, pirms to izdara printeris. Lai iestatītu, ka
printerim jāatbild uz zvaniem automātiski, aktivizējiet iestatījumu **Auto Answer** (Automātiskais atbildētājs).

- Ja iestatāt, ka printerim ir jāatbild uz zvaniem **manuāli**, jums ir jābūt tuvumā, lai personīgi atbildētu uz ienākošajiem faksa zvaniem, jo savādāk printeris nevar saņemt faksus. Lai iestatītu, ka printerim ir jāatbild uz zvaniem manuāli, deaktivizējiet iestatījumu **Auto Answer** (Automātiskais atbildētājs).
- **7.** Palaidiet faksa pārbaudi.

Ja paceļat klausuli pirms printeris atbild uz šo zvanu un dzirdat faksa tonālos signālus no nosūtošās iekārtas, jums manuāli jāatbild uz faksa zvanu.

Ja izmantojat tālruņa līniju balss un faksa zvaniem un datora iezvanes modemam, izpildiet šos norādījumus, lai uzstādītu faksu.

Ja rodas jautājumi par printera uzstādīšanu kopā ar papildaprīkojumu, vaicājiet palīdzību savam vietējam pakalpojumu sniedzējam vai ražotājam.

# **Balss/fakss kopā ar datora DSL/ADSL modemu**

Izpildiet šos norādījumus, ja datoram ir DSL/ADSL modems

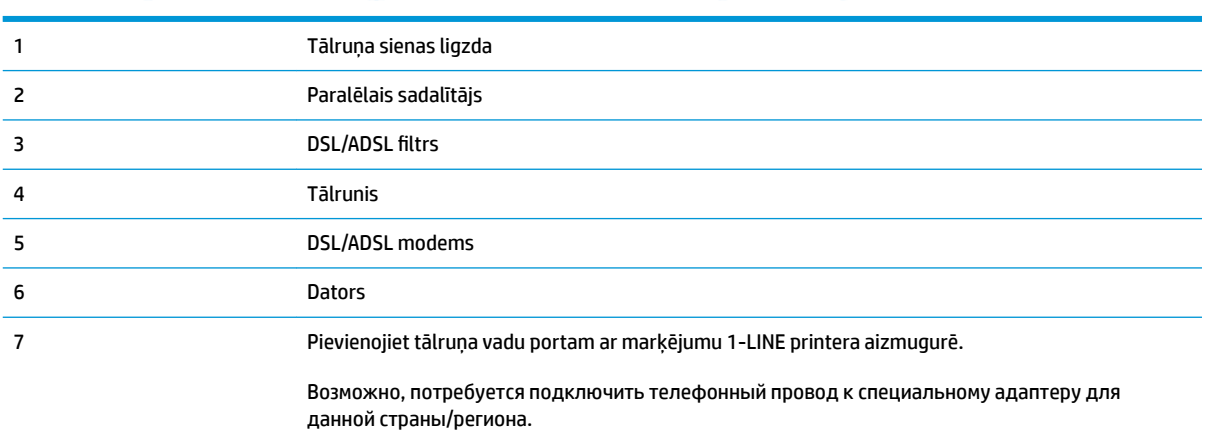

<span id="page-181-0"></span>**PIEZĪME.** Ir jāiegādājas paralēlais sadalītājs. Paralēlajam sadalītājam ir viens RJ-11 ports priekšā un divi RJ-11 porti aizmugurē. Neizmantojiet 2 līniju telefona sadalītāju, seriālo telefonu sadalītāju vai paralēlo sadalītāju, kuram ir divi RJ-11 porti priekšpusē un kontaktdakša aizmugurē.

**B-10. attēls.** Paralēlā sadalītāja piemērs

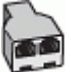

#### **Lai uzstādītu printeri darbam ar datora DSL/ADSL modemu**

- **1.** Iegādāties DSL filtru no sava pakalpojumu sniedzēja.
	- **PIEZĪME.** Tālruņi, kas citās dzīvokļa/biroja daļās šo pašu tālruņa numuru izmanto DSL pakalpojumam, jāpievieno papildu DSL filtriem, lai veicot balss zvanus novērstu troksni.
- **2.** Pievienojiet vienu tālruņa vada galu DSL filtram, bet otru portam ar marķējumu 1-LINE printera aizmugurē.
- **PIEZĪME.** Возможно, потребуется подключить телефонный провод к специальному адаптеру для данной страны/региона.
- **3.** Ja izmantojat paralēlo tālruņu sistēmu, printera aizmugurē izņemiet balto spraudni no porta, kas apzīmēts ar 2-EXT, un tad pievienojat šim portam tālruni.
- **4.** Pievienojiet DSL filtru paralēlajam sadalītājam.
- **5.** Pievienojiet DSL modemu paralēlajam sadalītājam.
- **6.** Savienojiet paralēlo sadalītāju ar sienas kontaktligzdu.
- **7.** Palaidiet faksa pārbaudi.

Atskanot tālruņa zvanam, printeris automātiski atbild pēc noteikta zvana signālu skaita, kuru norādāt iestatījumā **Rings to Answer** (Zvana signālu skaits līdz atbildei). Printeris sāk emitēt faksa saņemšanas tonālos signālus nosūtošajai faksa iekārtai un saņem faksa ziņojumu.

Ja rodas jautājumi par printera uzstādīšanu kopā ar papildaprīkojumu, vaicājiet palīdzību savam vietējam pakalpojumu sniedzējam vai ražotājam.

# **I variants: kopēja balss/faksa līnija ar automātisko atbildētāju**

Ja uz vienu tālruņa numuru saņemat gan balss zvanus, gan faksa zvanus un šai tālruņa līnijai ir pievienots arī automātiskais atbildētājs, kas atbild uz šī tālruņa numura balss zvaniem, uzstādiet printeri, kā aprakstīts šajā nodaļā.

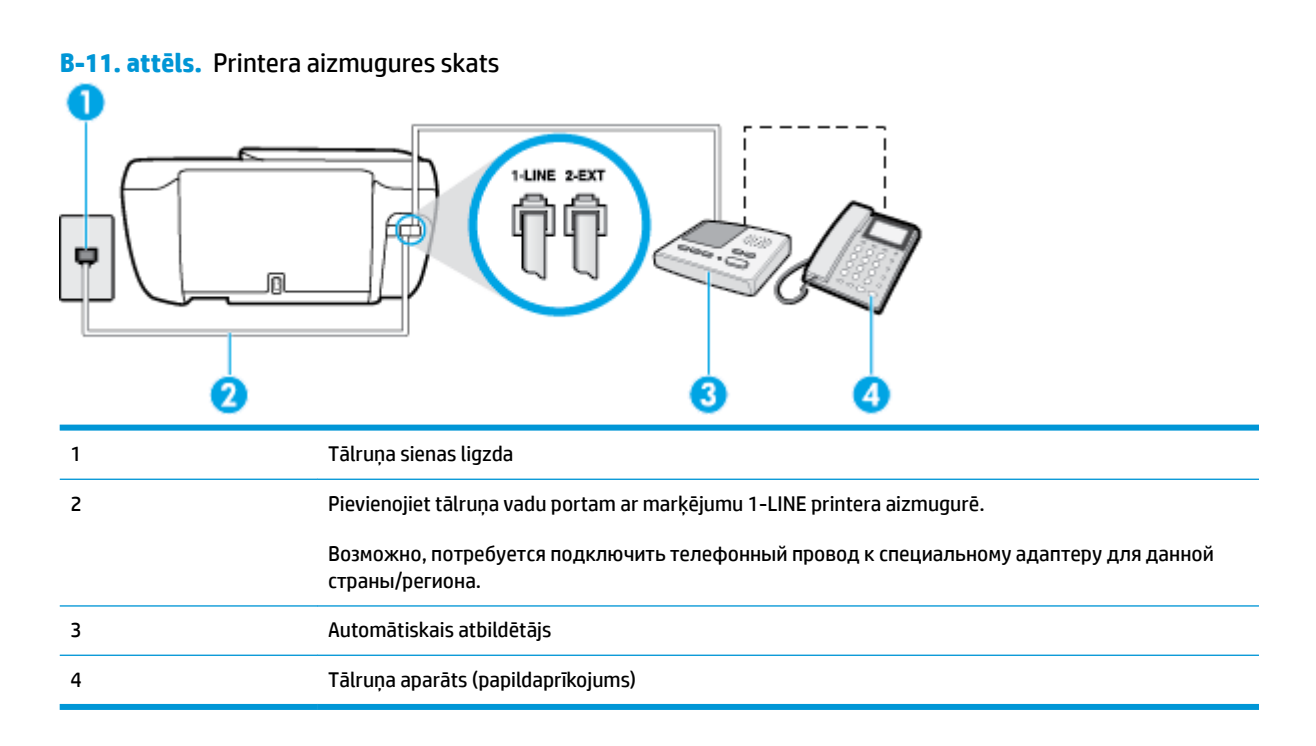

#### **Lai printeri iestatītu darbam ar tālruņa/faksa līniju, ko izmanto arī automātiskais atbildētājs**

- **1.** Izņemiet balto spraudni no printera aizmugurē esošā porta, kas ir apzīmēts ar 2-EXT.
- **2.** Atvienojiet automātisko atbildētāju no tālruņa sienas kontakta un pievienojiet to portam 2-EXT printera aizmugurē.
- **<sup>2</sup> PIEZĪME.** Ja automātiskais atbildētājs netiek pievienots printerim tieši, faksa tonālie signāli no nosūtošā faksa aparāta var tikt ierakstīti automātiskajā atbildētājā, un printeris, visticamāk, nevarēs sanemt faksa zinojumus.
- **3.** Pievienojiet vienu tālruņa vada galu tālruņa sienas kontaktligzdai, pēc tam otru portam ar marķējumu 1-LINE printera aizmugurē.
- **PIEZĪME.** Возможно, потребуется подключить телефонный провод к специальному адаптеру для данной страны/региона.
- **4.** Papildiespēja. Ja jūsu automātiskajam atbildētājam nav iebūvēta tālruņa, tālruni ieteicams pievienot tālruņa "OUT" portam automātiskā atbildētāja aizmugurē.
- **<sup>2</sup> PIEZĪME.** Ja automātiskajam atbildētājam nevar pieslēgt ārēju tālruni, varat iegādāties un lietot paralēlo sadalītāju (kuru dēvē arī par savienotāju), lai printerim pieslēgtu gan automātisko atbildētāju, gan tālruni. Šiem savienojumiem var izmantot standarta tālruņa kabeļus.
- **5.** Ieslēdziet iestatījumu **Auto Answer** (Automātiskais atbildētājs).
- **6.** Iestatiet, ka automātiskajam atbildētājam jāatbild pēc neliela zvana signālu skaita.
- **7.** Izmainiet printera iestatījumu **Rings to Answer** (Zvana signālu skaits līdz atbildei), norādot vislielāko zvana signālu skaitu, kādu jūsu printeris atbalsta. (Maksimālais zvana signālu skaits ir atkarīgs no valsts/reģiona.)
- **8.** Palaidiet faksa pārbaudi.

<span id="page-183-0"></span>Kad zvana tālrunis, automātiskais atbildētājs atbild pēc jūsu iestatītā zvana signālu skaita un tad atskaņo jūsu iepriekš ierakstīto uzrunu. Printeris pārbauda zvanus šajā laikā, "klausoties", vai neatskan faksa signāls. Ja tiek noteikti ienākoši faksa signāli, printeris sāk emitēt faksa saņemšanas signālus un pieņemt faksu; ja faksa signāli netiek uztverti, printeris līniju vairs nepārbauda un automātiskais atbildētājs var ierakstīt balss ziņojumu.

Ja rodas jautājumi par printera uzstādīšanu kopā ar papildaprīkojumu, vaicājiet palīdzību savam vietējam pakalpojumu sniedzējam vai ražotājam.

# **J variants: telefona/faksa līnija kopā ar datora modemu un automātisko atbildētāju**

Ja saņemat gan tālruņa, gan faksa zvanus uz vienu un to pašu tālruņa numuru, un šai tālruņa līnijai ir pievienots arī datora modems un automātiskais atbildētājs, uzstādiet savu printeri, kā aprakstīts šajā nodaļā.

**<sup>2</sup> PIEZĪME.** Tā kā datora iezvanes modems un printeris izmanto vienu tālruņa līniju, datora modemu un printeri nevar lietot vienlaicīgi. Piemēram, nevar izmantot printeri darbam ar faksu, kamēr datora iezvanes modems tiek lietots e-pasta ziņojuma sūtīšanai vai interneta piekļuvei.

- Balss/faksa līnija kopā ar datora iezvanes modemu un automātisko atbildētāju
- [Balss/faksa līnija kopā ar datora DSL/ADSL modemu un automātisko atbildētāju](#page-185-0)

# **Balss/faksa līnija kopā ar datora iezvanes modemu un automātisko atbildētāju**

Pastāv divi veidi, kā savienot printeri ar datoru, atkarībā no tālruņa portu skaita jūsu datorā. Pirms sākat, pārbaudiet, vai datoram ir viens vai divi tālruņa porti.

**PIEZĪME.** Ja datoram ir tikai viens tālruņa ports, jums jāiegādājas paralēlais sadalītājs (ko reizēm sauc arī par savienotāju), kā parādīts attēlā. (Paralēlajam sadalītājam ir viens RJ-11 ports priekšā un divi RJ-11 porti aizmugurē. Neizmantojiet divu līniju telefona sadalītāju, seriālo telefonu sadalītāju vai paralēlo sadalītāju, kuram ir divi RJ-11 porti priekšpusē un kontaktdakša aizmugurē.)

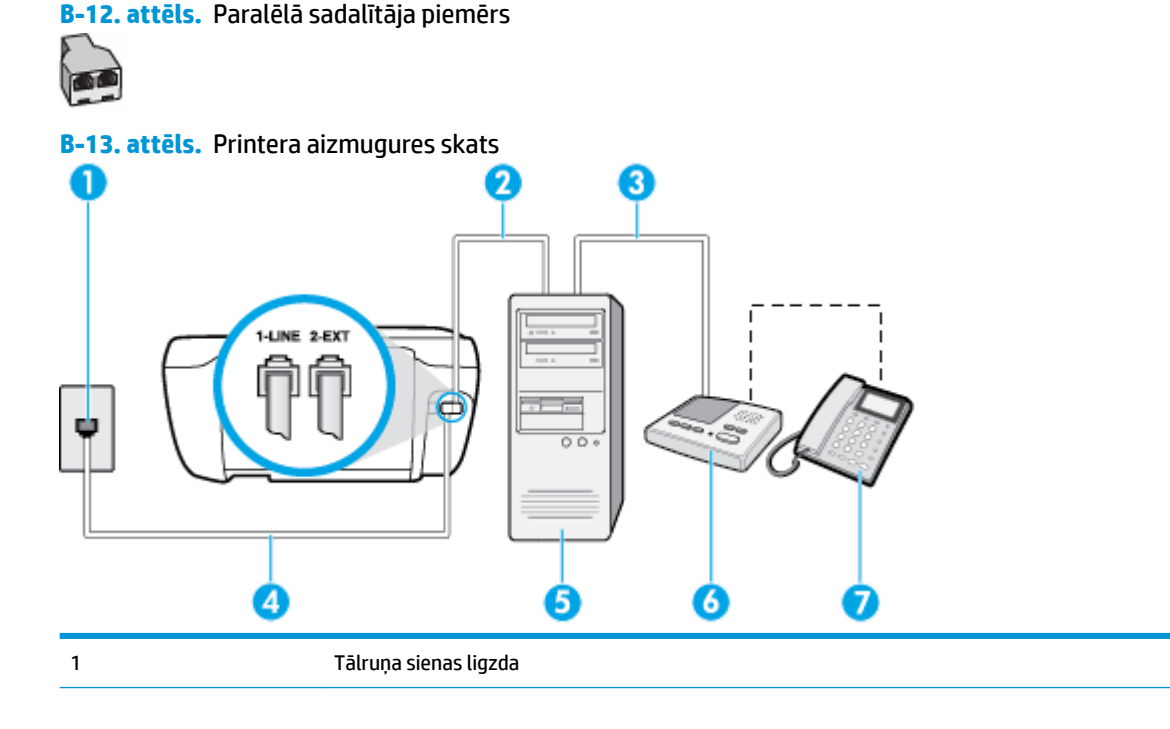

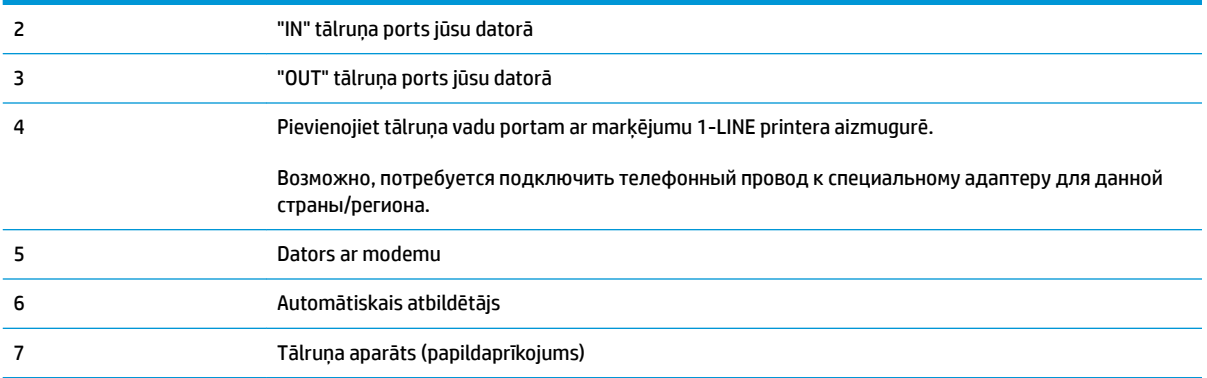

#### **Lai printeri uzstādītu darbam vienā tālruņa līnijā ar datoru, kam ir divi tālruņa porti**

- **1.** Izņemiet balto spraudni no printera aizmugurē esošā porta, kas ir apzīmēts ar 2-EXT.
- **2.** Atrodiet datora aizmugurē tālruņa kabeli (datora iezvanes modema kabeli), kas pievienots tālruņa sienas kontaktligzdai. Atvienojiet kabeli no tālruņa sienas kontakta un pievienojiet to printera aizmugurē esošajam portam, kas apzīmēts ar 2-EXT.
- **3.** Atvienojiet automātisko atbildētāju no telefona sienas kontaktligzdas un pievienojiet to portam "OUT" datora (datora iezvanpieejas modema) aizmugurē.
- **4.** Pievienojiet vienu tālruņa vada galu tālruņa sienas kontaktligzdai, pēc tam otru portam ar marķējumu 1-LINE printera aizmugurē.
	- **PIEZĪME.** Возможно, потребуется подключить телефонный провод к специальному адаптеру для данной страны/региона.
- **5.** Papildiespēja. Ja jūsu automātiskajam atbildētājam nav iebūvēta tālruņa, tālruni ieteicams pievienot tālruņa "OUT" portam automātiskā atbildētāja aizmugurē.
- **PIEZĪME.** Ja automātiskajam atbildētājam nevar pieslēgt ārēju tālruni, varat iegādāties un lietot paralēlo sadalītāju (kuru dēvē arī par savienotāju), lai printerim pieslēgtu gan automātisko atbildētāju, gan tālruni. Šiem savienojumiem var izmantot standarta tālruņa kabeļus.
- **6.** Ja modema programmatūrai ir iestatīts, ka faksi automātiski jāsaņem datorā, izslēdziet šo iestatījumu.
- **PIEZĪME.** Ja datora modema programmatūrā nav izslēgts automātiskās faksa saņemšanas iestatījums, printeris nevar saņemt faksu.
- **7.** Ieslēdziet iestatījumu **Auto Answer** (Automātiskais atbildētājs).
- **8.** Iestatiet, ka automātiskajam atbildētājam jāatbild pēc neliela zvana signālu skaita.
- **9.** Izmainiet printera iestatījumu **Rings to Answer** (Zvana signālu skaits līdz atbildei) uz maksimālo zvana signālu skaitu, ko atbalsta printeris. (Maksimālais zvana signālu skaits ir atkarīgs no valsts/reģiona.)
- **10.** Palaidiet faksa pārbaudi.

Kad zvana tālrunis, automātiskais atbildētājs atbild pēc jūsu iestatītā zvana signālu skaita un tad atskaņo jūsu iepriekš ierakstīto uzrunu. Printeris pārbauda zvanus šajā laikā, "klausoties", vai neatskan faksa signāls. Ja tiek noteikti ienākoši faksa signāli, printeris sāk emitēt faksa saņemšanas signālus un pieņemt faksu; ja faksa signāli netiek uztverti, printeris līniju vairs nepārbauda un automātiskais atbildētājs var ierakstīt balss ziņojumu.

Ja rodas jautājumi par printera uzstādīšanu kopā ar papildaprīkojumu, vaicājiet palīdzību savam vietējam pakalpojumu sniedzējam vai ražotājam.

# <span id="page-185-0"></span>**Balss/faksa līnija kopā ar datora DSL/ADSL modemu un automātisko atbildētāju**

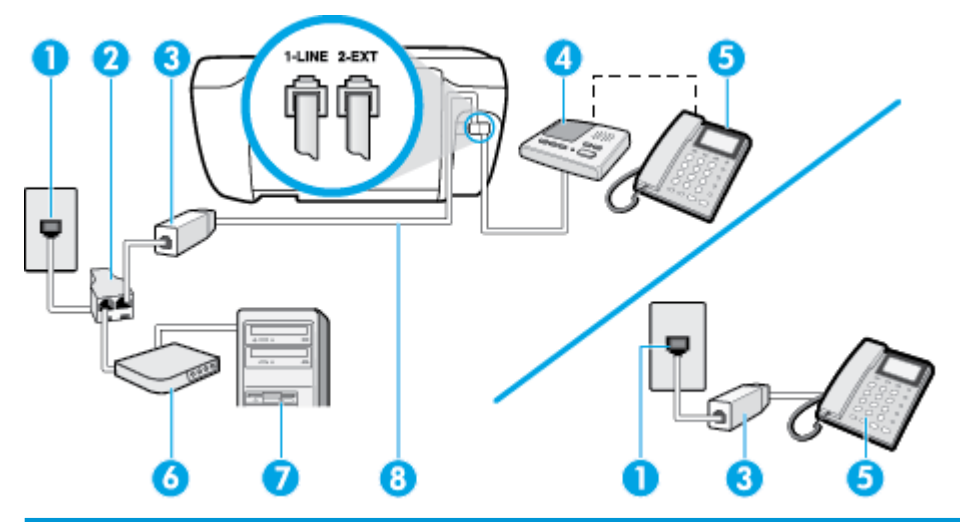

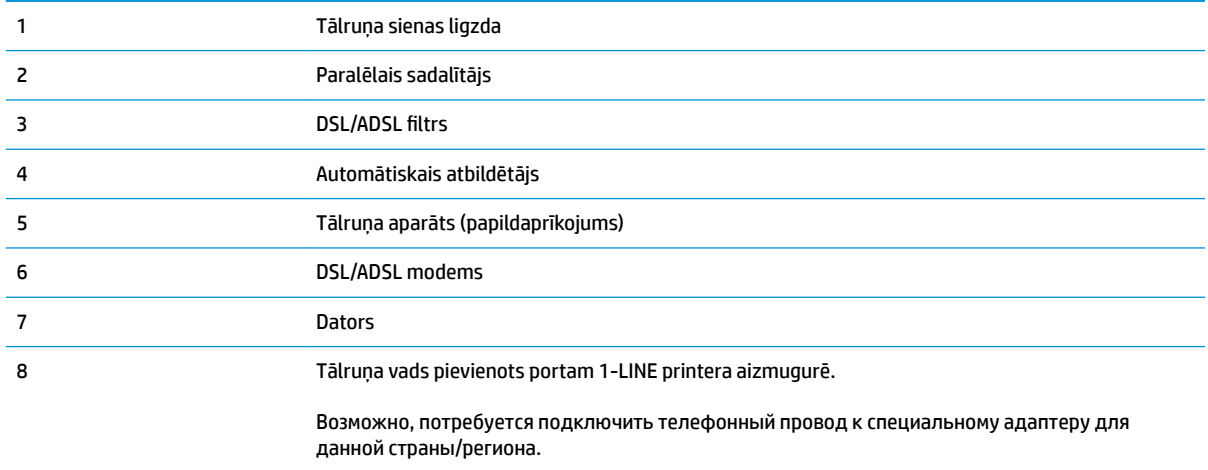

**PIEZĪME.** Ir jāiegādājas paralēlais sadalītājs. Paralēlajam sadalītājam ir viens RJ-11 ports priekšā un divi RJ-11 porti aizmugurē. Neizmantojiet 2 līniju telefona sadalītāju, seriālo telefonu sadalītāju vai paralēlo sadalītāju, kuram ir divi RJ-11 porti priekšpusē un kontaktdakša aizmugurē.

**B-14. attēls.** Paralēlā sadalītāja piemērs

#### **Lai uzstādītu printeri darbam ar datora DSL/ADSL modemu**

**1.** Iegādāties DSL/ADSL filtru no DSL/ADSL pakalpojumu sniedzēja.

- <span id="page-186-0"></span>**PIEZĪME.** Tālruņi, kas citās dzīvokļa/biroja daļās šo pašu tālruņa numuru izmanto DSL/ADSL pakalpojumam, jāpievieno papildu DSL/ADSL filtriem, lai veicot balss zvanus, novērstu troksni.
- **2.** Pievienojiet vienu tālruņa vada galu DSL/ADSL filtram, bet otru portam ar marķējumu 1-LINE printera aizmugurē.
- **<sup>≥</sup> PIEZĪME.** Возможно, потребуется подключить телефонный провод к специальному адаптеру для данной страны/региона.
- **3.** Savienojiet DSL/ADSL filtru ar sadalītāju.
- **4.** Atvienojiet automātisko atbildētāju no tālruņa sienas kontakta un pievienojiet to printera aizmugurē portam, kas apzīmēts ar 2-EXT.
- **PIEZĪME.** Ja automātiskais atbildētājs netiek pievienots printerim tieši, faksa tonālie signāli no nosūtošā faksa aparāta var tikt ierakstīti automātiskajā atbildētājā, un printeris, visticamāk, nevarēs saņemt faksa ziņojumus.
- **5.** Pievienojiet DSL modemu paralēlajam sadalītājam.
- **6.** Savienojiet paralēlo sadalītāju ar sienas kontaktligzdu.
- **7.** Iestatiet, ka automātiskajam atbildētājam jāatbild pēc neliela zvana signālu skaita.
- **8.** Izmainiet printera iestatījumu **Rings to Answer** (Zvana signālu skaits līdz atbildei), norādot vislielāko zvana signālu skaitu, kādu jūsu printeris atbalsta.
- **<sup>2</sup> PIEZĪME.** Maksimālais zvana signālu skaits dažādās valstīs/reģionos ir atšķirīgs.
- **9.** Palaidiet faksa pārbaudi.

Kad zvana tālrunis, automātiskais atbildētājs atbild pēc jūsu iestatītā zvana signālu skaita un tad atskaņo jūsu iepriekš ierakstīto uzrunu. Printeris pārbauda zvanus šajā laikā, "klausoties", vai neatskan faksa signāls. Ja tiek noteikti ienākoši faksa signāli, printeris sāk emitēt faksa saņemšanas signālus un pieņemt faksu; ja faksa signāli netiek uztverti, printeris līniju vairs nepārbauda un automātiskais atbildētājs var ierakstīt balss ziņojumu.

Ja vienu tālruņa līniju izmantojat tālrunim, faksam un jums ir datora DSL modems, izpildiet šos norādījumus, lai uzstādītu faksu.

Ja rodas jautājumi par printera uzstādīšanu kopā ar papildaprīkojumu, vaicājiet palīdzību savam vietējam pakalpojumu sniedzējam vai ražotājam.

# **K variants: balss/faksa līnija kopā ar datora iezvanes modemu un balss pastu**

Ja uz vienu tālruņa numuru saņemat gan tālruņa, gan faksa zvanus, šai tālruņa līnijai ir pievienots datora iezvanes modems un izmantojat to arī balss pasta pakalpojumam, ko piedāvā tālruņu pakalpojumu sniedzējs, uzstādiet printeri, kā aprakstīts šajā nodaļā.

**PIEZĪME.** Faksus nevar saņemt automātiski, ja balss pasta pakalpojumiem ir tas pats tālruņa numurs, ko izmantojat faksa zvaniem. Faksi jāsaņem manuāli; tas nozīmē, ka jums jābūt klāt, lai personiski atbildētu uz ienākošo faksu zvaniem. Ja vēlaties saņemt faksus automātiski, sazinieties ar tālruņa pakalpojumu sniedzēju, lai pieteiktos uz atšķirīgu zvanu signālu pakalpojumiem vai iegūtu atsevišķu faksa līniju.

Tā kā datora iezvanes modems un printeris izmanto vienu tālruņa līniju, datora modemu un printeri nevar lietot vienlaicīgi. Piemēram, printeri nevar izmantot darbam ar faksu, ja datora iezvanes modems tiek lietots e-pasta ziņojuma sūtīšanai vai interneta pārlūkošanai.

Pastāv divi veidi, kā savienot printeri ar datoru, atkarībā no tālruņa portu skaita jūsu datorā. Pirms sākat, pārbaudiet, vai datoram ir viens vai divi tālruņa porti.

Ja datoram ir tikai viens tālruņa ports, jums jāiegādājas paralēlais sadalītājs (ko reizēm sauc arī par savienotāju), kā parādīts attēlā. (Paralēlajam sadalītājam ir viens RJ-11 ports priekšā un divi RJ-11 porti aizmugurē. Neizmantojiet divu līniju telefona sadalītāju, seriālo telefonu sadalītāju vai paralēlo sadalītāju, kuram ir divi RJ-11 porti priekšpusē un kontaktdakša aizmugurē.)

**B-15. attēls.** Paralēlā sadalītāja piemērs

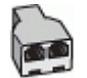

Ja datoram ir divi tālruna porti, uzstādiet printeri šādi:

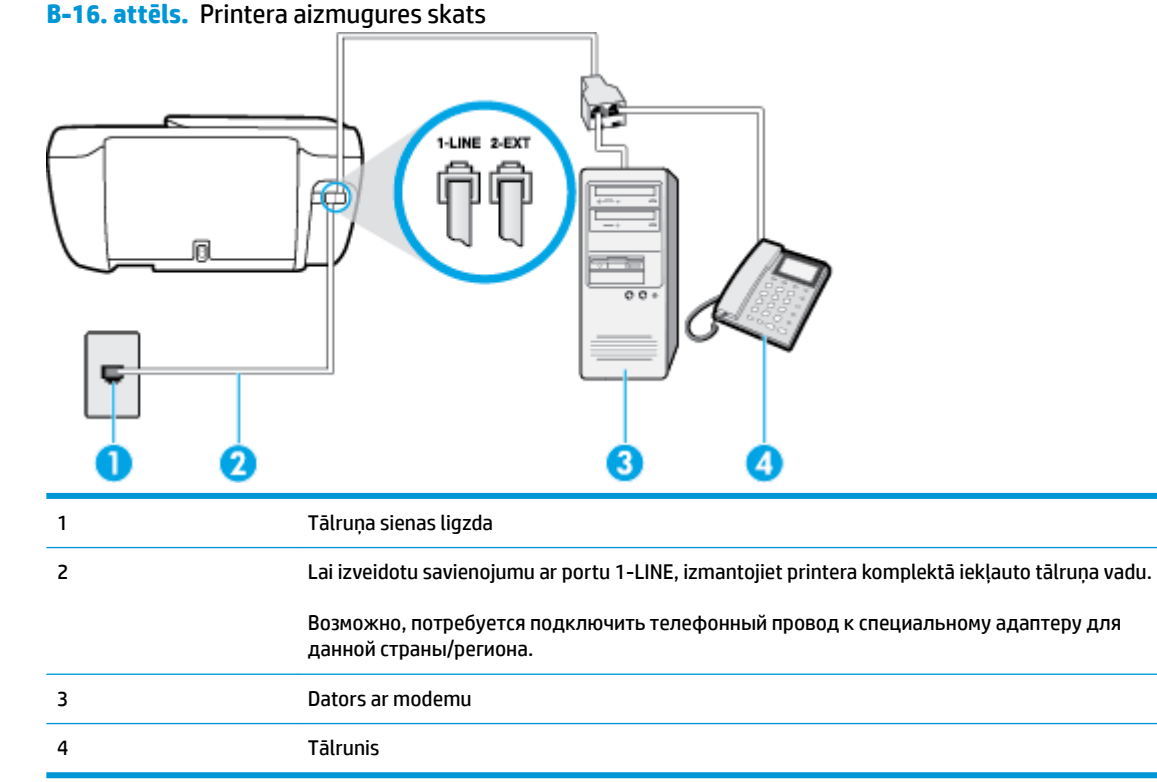

#### **Lai printeri uzstādītu darbam vienā tālruņa līnijā ar datoru, kam ir divi tālruņa porti**

- **1.** Izņemiet balto spraudni no printera aizmugurē esošā porta, kas ir apzīmēts ar 2-EXT.
- **2.** Atrodiet datora aizmugurē tālruņa kabeli (datora iezvanes modema kabeli), kas pievienots tālruņa sienas kontaktligzdai. Atvienojiet kabeli no tālruņa sienas kontakta un pievienojiet to printera aizmugurē esošajam portam, kas apzīmēts ar 2-EXT.
- **3.** Pievienojiet tālruņa aparātu portam "OUT" datora iezvanes modema aizmugurē.
- **4.** Pievienojiet vienu tālruņa vada galu tālruņa sienas kontaktligzdai, pēc tam otru portam ar marķējumu 1-LINE printera aizmugurē.
- **<sup>2</sup> PIEZĪME.** Возможно, потребуется подключить телефонный провод к специальному адаптеру для данной страны/региона.
- **5.** Ja modema programmatūrai ir iestatīts, ka faksi automātiski jāsaņem datorā, izslēdziet šo iestatījumu.

- **PIEZĪME.** Ja datora modema programmatūrā nav izslēgts automātiskās faksa saņemšanas iestatījums, printeris nevar saņemt faksu.
- **6.** Izslēdziet iestatījumu **Auto Answer** (Automātiskais atbildētājs).
- **7.** Palaidiet faksa pārbaudi.

Jābūt pieejamam cilvēkam, kas personīgi var atbildēt uz faksa zvaniem; pretējā gadījumā printeris nevar saņemt faksa ziņojumus.

Ja rodas jautājumi par printera uzstādīšanu kopā ar papildaprīkojumu, vaicājiet palīdzību savam vietējam pakalpojumu sniedzējam vai ražotājam.

# <span id="page-189-0"></span>**Faksa iestatījumu pārbaude**

Var pārbaudīt faksa iestatījumus, lai noteiktu printera statusu un pārliecinātos, vai tas ir pareizi iestatīts faksa darbību veikšanai. Veiciet šo pārbaudi pēc tam, kad esat pabeidzis uzstādīt printeri faksa darbību veikšanai. Pārbaudes laikā ierīce veic šādas darbības:

- tiek pārbaudīta faksa aparatūra:
- tiek pārbaudīts, vai printerim ir pievienots pareiza veida tālruņa vads;
- tiek pārbaudīts, vai tālruņa vads ir pievienots pareizajai pieslēgvietai;
- tiek pārbaudīts, vai atskan centrāles gatavības signāls;
- tiek pārbaudīta aktīvā tālruņa līnija;
- tiek pārbaudīts tālruņa līnijas savienojuma statuss.

Printeris izdrukā atskaiti ar pārbaudes rezultātiem. Ja tests ir neveiksmīgs, iepazīstieties ar atskaiti, lai iegūtu informāciju par problēmas novēršanu un testa atkārtošanu.

#### **Lai pārbaudītu faksa iestatījumus, izmantojot ierīces vadības paneli**

- **1.** Iestatiet printeri faksa darbību veikšana atbilstoši konkrētajām mājas vai biroja uzstādīšanas instrukcijām.
- **2.** Pirms pārbaudes palaišanas pārliecinieties, vai ir ievietotas tintes kasetnes un pārbaudiet, vai ievades teknē ir ievietots pilnformāta papīrs.
- **3.** Printera vadības panelī pieskarieties **Fakss** .
- **4.** Pieskarieties **Iestatīšana** .
- **5.** Pieskarieties **Tools (Rīki)** un pēc tam pieskarieties **Faksa pārbaude** .

Printeris parāda pārbaudes statusu vadības paneļa displejā un izdrukā atskaiti.

- **6.** Iepazīstieties ar atskaiti.
	- Ja arī pēc veiksmīgas pārbaudes faksa darbības problēmas aizvien nav novērstas, pārbaudiet atskaitē norādītos faksa iestatījumus, lai pārliecinātos, vai tie ir pareizi. Izlaisti vai nepareizi faksa iestatījumi var izraisīt faksa darbības problēmas.
	- Ja pārbaude ir neveiksmīga, iepazīstieties ar atskaiti, lai iegūtu plašāku informāciju par problēmas novēršanu.

# **Alfabētiskais rādītājs**

# **A**

abonenta identifikācijas kods [65](#page-70-0) ADSL, faksa uzstādīšana darbam paralēlās tālruņu sistēmas [165](#page-170-0) aparatūra, faksa uzstādījumu pārbaude [122](#page-127-0) apkārtējā vide Apkārtējās vides produktu pārvaldes programma [142](#page-147-0) apkārtējās vides specifikācijas [139](#page-144-0) apstiprinājuma atskaites, fakss [72](#page-77-0) atbalstītās operētājsistēmas [139](#page-144-0) atbildes zvana signāla veids mainīšana [66](#page-71-0) paralēlās tālruņu sistēmas [167](#page-172-0) atmina faksu pārdrukāšana [59](#page-64-0) faksu saglabāšana [59](#page-64-0) atskaites apstiprinājums, fakss [72](#page-77-0) faksa tests neizdevās [121](#page-126-0) kļūda, fakss [73](#page-78-0) atšķirīgi zvani paralēlās tālruņu sistēmas [167](#page-172-0) automātiska faksa samazināšana [60](#page-65-0) automātiskais atbildētājs ierakstīti faksa signāli [128](#page-133-0) iestatīšana darbam ar faksu un modemu [178](#page-183-0) uzstādīšana darbam ar faksu (paralēlās tālruņu sistēmas) [176](#page-181-0)

# **Ā**

ātrums bodos [68](#page-73-0)

# **B**

balss pasts faksa uzstādīšana (paralēlās tālruņu sistēmas) [169](#page-174-0) uzstādīšana darbam ar faksu un datora modemu (paralēlās tālruņu sistēmas) [181](#page-186-0) bloķētie faksu numuri iestatīšana [61](#page-66-0)

# **D**

datora modems fakss un automātiskais atbildētājs (paralēlās tālruņa sistēmas) [178](#page-183-0) kopā ar faksa un balss līniju (paralēlās tālruņu sistēmas) [173](#page-178-0) kopā ar faksu (paralēlās tālruņu sistēmas) [170](#page-175-0) kopā ar faksu un balss pastu (paralēlās tālruņu sistēmas) [181](#page-186-0) druka tehniskie dati [140](#page-145-0) drukāšana faksa atskaites [72](#page-77-0) faksa žurnāli [73](#page-78-0) faksi [59](#page-64-0) pēdējā faksa informācija [74](#page-79-0) problēmu novēršana [132](#page-137-0) DSL, faksa uzstādīšana darbam paralēlās tālruņu sistēmas [165](#page-170-0)

# **E**

ECM. *Sk.* kļūdu labošanas režīms

# **F**

faksa dublējumkopija [59](#page-64-0)

Faksa ekrāns [6](#page-11-0) faksa samazināšana [60](#page-65-0) fakss apstiprinājuma atskaites [72](#page-77-0) atbildes režīms [65](#page-70-0) atsevišķas līnijas uzstādīšana (paralēlās tālruņu sistēmas) [164](#page-169-0) atskaites [72](#page-77-0) atšķirīgu zvanu signālu uzstādīšana (paralēlās tālruņu sistēmas) [167](#page-172-0) automātiskais atbildētājs [65](#page-70-0) automātiskais atbildētājs un modems (paralēlās tālruņa sistēmas) [178](#page-183-0) automātiskais atbildētājs, uzstādīšana (paralēlās tālruņu sistēmas) [176](#page-181-0) automātiskā atbildētāja problēmu novēršana [128](#page-133-0) ātrums [68](#page-73-0) balss pasts, uzstādīšana (paralēlās tālruņu sistēmas) [169](#page-174-0) DSL, uzstādīšana (paralēlās tālruņu sistēmas) [165](#page-170-0) faksa dublējumkopija [59](#page-64-0) faksa tehniskie raksturlielumi [140](#page-145-0) galvene [65](#page-70-0) iestatījumi, mainīšana [65](#page-70-0) iestatījumu veidi [163](#page-168-0) Interneta protokols, izmantošana [71](#page-76-0) ISDN līnija, uzstādīšana (paralēlās tālruņu sistēmas) [166](#page-171-0) kļūdu atskaites [73](#page-78-0) kļūdu labošanas režīms [56](#page-61-0)

kontrolētā numura sastādīšana [56](#page-61-0) kopējas tālruņu līnijas uzstādīšana (paralēlās tālruņu sistēmas) [168](#page-173-0) līnijas stāvokļa pārbaude, neveiksmīga [124](#page-129-0) manuāla saņemšana [58](#page-63-0) modems un automātiskais atbildētājs (paralēlās tālruņa sistēmas) [178](#page-183-0) modems un balss līnija, kopā ar (paralēlās tālruņu sistēmas) [173](#page-178-0) modems un balss pasts, kopā ar (paralēlās tālruņu sistēmas) [181](#page-186-0) modems, kopā ar (paralēlās tālruņu sistēmas) [170](#page-175-0) numura sastādīšanas toņa pārbaude, neveiksmīga [124](#page-129-0) numuru bloķēšana [61](#page-66-0) numuru izsaukšanas metode, iestatīšana [67](#page-72-0) paralēlas tālruņu sistēmas [162](#page-167-0) pāradresācija [60](#page-65-0) pārbaudes kļūme [121](#page-126-0) pārbaudīt iestatījumus [184](#page-189-0) pārdrukāšana [59](#page-64-0) PBX sistēma, uzstādīšana (paralēlās tālruņu sistēmas) [166](#page-171-0) pēdējās operācijas informācijas drukāšana [74](#page-79-0) problēmu novēršana [121](#page-126-0) samazināšana [60](#page-65-0) saņemšana [58](#page-63-0) saņemšana, problēmu novēršana [125](#page-130-0), [127](#page-132-0) sienas kontaktligzdas pārbaude, nesekmīga [122](#page-127-0) skaņas skaļums [69](#page-74-0) sūtīšana [54](#page-59-0) sūtīšana, problēmu novēršana [125](#page-130-0), [128](#page-133-0) tālruņa kabeļa savienojuma pārbaude, neveiksmīga [122](#page-127-0) tālruņa kabeļa veida pārbaude, neveiksmīga [123](#page-128-0) zvana atkārtošanas opcijas [67](#page-72-0)

zvana signālu skaits līdz atbildei [66](#page-71-0) zvanu izšķiršana, signāla veida mainīšana [66](#page-71-0) žurnāls, drukāšana [73](#page-78-0) žurnāls, notīrīšana [74](#page-79-0) faksu pāradresācija [60](#page-65-0) faksu saņemšana automātiskā atbildētāja režīms [65](#page-70-0) automātiski [58](#page-63-0) manuāli [58](#page-63-0) numuru bloķēšana [61](#page-66-0) pāradresācija [60](#page-65-0) problēmu novēršana [125](#page-130-0), [127](#page-132-0) zvana signālu skaits līdz atbildei [66](#page-71-0) faksu sūtīšana kontrolētā numura sastādīšana [56](#page-61-0) no tālruņa [55](#page-60-0) parasts faksa ziņojums [54](#page-59-0) problēmu novēršana [125](#page-130-0), [128](#page-133-0)

**G**

galvene, fakss [65](#page-70-0) garantija [135](#page-140-0)

# **I**

iegultais tīmekļa serveris Webscan (skenēšana no tīmekļa) [51](#page-56-0) Iegultais tīmekļa serveris atvēršana [96](#page-101-0) iestatījumi ātrums, fakss [68](#page-73-0) pārbaudīt faksam [184](#page-189-0) iestatīšana fakss, paralēlas tālruņu sistēmas [162](#page-167-0) zvanu izšķiršana [66](#page-71-0) iestrēgšana tīrīšana [100](#page-105-0) iezvanes modems fakss un automātiskais atbildētājs (paralēlās tālruņa sistēmas) [178](#page-183-0) kopā ar faksa un balss līniju (paralēlās tālruņu sistēmas) [173](#page-178-0)

kopā ar faksu (paralēlās tālruņu sistēmas) [170](#page-175-0) kopā ar faksu un balss pastu (paralēlās tālruņu sistēmas) [181](#page-186-0) impulskoda numuru izsaukšana [67](#page-72-0) indikatori, vadības panelis [5](#page-10-0) Interneta protokols fakss, lietošana [71](#page-76-0) ISDN līnija, uzstādīšana darbam ar faksu paralēlās tālruņu sistēmas [166](#page-171-0)

# **K**

kasetne izņemiet iesprūdušo kasetni [104](#page-109-0) kļūdu atskaites, fakss [73](#page-78-0) kļūdu labošanas režīms [56](#page-61-0) kontrolētā numura sastādīšana [56](#page-61-0) kopēšana specifikācijas [140](#page-145-0)

# **L**

liekfaksu režīms [61](#page-66-0) līnijas stāvokļa pārbaude, fakss [124](#page-129-0)

# **M**

manuāla faksa sūtīšana saņemšana [58](#page-63-0) sūtīšana [56](#page-61-0) manuāla faksa ziņojuma sūtīšana sūtīšana [55](#page-60-0) melnbaltas lapas fakss [53](#page-58-0) modems fakss un automātiskais atbildētājs (paralēlās tālruņa sistēmas) [178](#page-183-0) kopā ar faksa un balss līniju (paralēlās tālruņu sistēmas) [173](#page-178-0) kopā ar faksu (paralēlās tālruņu sistēmas) [170](#page-175-0) kopā ar faksu un balss pastu (paralēlās tālruņu sistēmas) [181](#page-186-0)

# **N**

normatīvie paziņojumi obligātais modeļa identifikācijas numurs [150](#page-155-0) paziņojumi attiecībā uz bezvadu tehnoloģiju [155](#page-160-0) notīrīšana faksa žurnāli [74](#page-79-0) novērst problēmas automātiskie atbildētāji [128](#page-133-0) strāvas padeve [132](#page-137-0) numura sastādīšanas toņa konstatēšana, neveiksmīga [124](#page-129-0) numuru izsaukšanas metode, iestatīšana [67](#page-72-0)

#### **P**

Palīdzības poga [6](#page-11-0) papīra padeves problēmas, problēmu novēršana [104](#page-109-0) papīrs HP, pasūtīšana [14](#page-19-0) nosprostojumu tīrīšana [100](#page-105-0) padeves problēmu novēršana [104](#page-109-0) sašķiebušās lapas [105](#page-110-0) paralēlas tālruņu sistēmas valstis/reģioni [162](#page-167-0) paralēlās tālruņu sistēmas atsevišķas līnijas uzstādīšana [164](#page-169-0) atšķirīgu zvanu signālu uzstādīšana [167](#page-172-0) automātiskā atbildētāja uzstādīšana [176](#page-181-0) DSL uzstādīšana [165](#page-170-0) iestatījumu veidi [163](#page-168-0) ISDN uzstādīšana [166](#page-171-0) kopējas līnijas uzstādīšana [168](#page-173-0) kopējas modema un balss līnijas uzstādīšana [173](#page-178-0) modema un automātiskā atbildētāja iestatījums [178](#page-183-0) modema un balss pasta uzstādīšana [181](#page-186-0) modema uzstādīšana [170](#page-175-0) PBX uzstādīšana [166](#page-171-0) pareizā porta pārbaude, fakss [122](#page-127-0) patērētāju atbalsts garantija [135](#page-140-0)

pārbaudes, fakss aparatūra, nesekmīga [122](#page-127-0) faksa līnijas stāvoklis [124](#page-129-0) faksa tālruņa kabeļa veida pārbaude ir nesekmīga [123](#page-128-0) iestatījumi [184](#page-189-0) neizdevusies [121](#page-126-0) numura sastādīšanas tonis, nesekmīgs [124](#page-129-0) porta savienojums, neizdevies [122](#page-127-0) tālruņa sienas kontaktligzda [122](#page-127-0) pārdrukāšana faksi, no atmiņas [59](#page-64-0) pārstrādāt tintes kasetnes [143](#page-148-0) PBX sistēma, uzstādīšana darbam ar faksu paralēlās tālruņu sistēmas [166](#page-171-0) pogas, vadības panelis [5](#page-10-0) printera programmatūra (Windows) atvēršana [16](#page-21-0) printera vadības panelis faksu sūtīšana [54](#page-59-0) problēmu novēršana drukāšana [132](#page-137-0) faksa aparatūras pārbaude ir nesekmīga [122](#page-127-0) faksa līnijas pārbaude nesekmīga [124](#page-129-0) faksa numura sastādīšanas toņa pārbaude ir neveiksmīga [124](#page-129-0) faksa pārbaudes [121](#page-126-0) faksa tālruņa kabeļa savienojuma pārbaude ir neveiksmīga [122](#page-127-0) faksa tālruņa kabeļa veida pārbaude ir nesekmīga [123](#page-128-0) faksa tālruņa sienas kontaktligzda, nesekmīga [122](#page-127-0) fakss [121](#page-126-0) faksu saņemšana [125](#page-130-0), [127](#page-132-0) faksu sūtīšana [125,](#page-130-0) [128](#page-133-0) papīra padeves problēmas [104](#page-109-0) papīrs netiek padots no teknes [104](#page-109-0) sašķiebušās lapas [105](#page-110-0) tiek uztvertas vairākas lapas [105](#page-110-0)

programmatūra Webscan (skenēšana no tīmekļa) [51](#page-56-0)

#### **R**

regulējošie paziņojumi [150](#page-155-0)

### **S**

saglabāšana faksi atmiņā [59](#page-64-0) sašķiebts, problēmu novēršana drukāšana [105](#page-110-0) seriālās tālruņu sistēmas iestatījumu veidi [163](#page-168-0) valstis/reģioni [162](#page-167-0) sistēmas prasības [139](#page-144-0) skalums faksa skaņas [69](#page-74-0) skenēšana skenēšanas specifikācijas [140](#page-145-0) skenēt izmantojot Webscan [51](#page-56-0) statusa ikonas [5](#page-10-0) strāvas padeve novērst problēmas [132](#page-137-0)

# **T**

tālrunis, fakss no saņemšana [58](#page-63-0) sūtīšana [55](#page-60-0) sūtīšana, [55](#page-60-0) tālruņa kabelis pareizā veida pārbaude ir neveiksmīga [123](#page-128-0) pievienošana pareizajam faksa aparāta portam ir nesekmīga [122](#page-127-0) tālruņa kontaktligzdas pārbaude, fakss [122](#page-127-0) tālruņa līnija, atbildes zvana signāla veids [66](#page-71-0) tālruņa sienas kontaktligzda, fakss [122](#page-127-0) tālruņu grāmata dzēst kontaktus [64](#page-69-0) faksa sūtīšana [54](#page-59-0) grupas kontaktu iestatīšana [63](#page-68-0) grupas kontaktu mainīšana [63](#page-68-0) iestatīšana [62](#page-67-0) kontaktu mainīšana [62](#page-67-0)

tehniskā informācija apkārtējās vides specifikācijas [139](#page-144-0) drukas tehniskie dati [140](#page-145-0) faksa tehniskie raksturlielumi [140](#page-145-0) kopēšanas specifikācijas [140](#page-145-0) skenēšanas specifikācijas [140](#page-145-0) tehniskie parametri sistēmas prasības [139](#page-144-0) teknes iestrēguša papīra izņemšana [100](#page-105-0) padeves problēmu novēršana [104](#page-109-0) tīkla savienojums bezvadu savienojums [88](#page-93-0) toņu numuru izsaukšana [67](#page-72-0)

# **U**

uzstādījumi faksa lietošanas scenāriji [163](#page-168-0) skaļums, faksa [69](#page-74-0) uzstādīšana atsevišķa faksa līnija (paralēlās tālruņu sistēmas) [164](#page-169-0) atšķirīgi zvani (paralēlās tālruņu sistēmas) [167](#page-172-0) automātiskais atbildētājs (paralēlās tālruņu sistēmas) [176](#page-181-0) automātiskais atbildētājs un modems (paralēlās tālruņa sistēmas) [178](#page-183-0) balss pasts (paralēlās tālruņu sistēmas) [169](#page-174-0) balss pasts un datora modems (paralēlās tālruņu sistēmas) [181](#page-186-0) datora modems (paralēlās tālruņu sistēmas) [170](#page-175-0) datora modems un automātiskais atbildētājs (paralēlās tālruņa sistēmas) [178](#page-183-0) datora modems un balss līnija (paralēlās tālruņu sistēmas) [173](#page-178-0) datora modems un balss pasts (paralēlās tālruņu sistēmas) [181](#page-186-0)

DSL (paralēlās tālruņu sistēmas) [165](#page-170-0) ISDN līnija (paralēlās tālruņu sistēmas) [166](#page-171-0) kopēja tālruņa līnija (paralēlās tālruņu sistēmas) [168](#page-173-0) PBX sistēma (paralēlās tālruņu sistēmas) [166](#page-171-0)

#### **V**

vadības panelis funkcijas [5](#page-10-0) indikatori [5](#page-10-0) pogas [5](#page-10-0) statusa ikonas [5](#page-10-0) vairāku lapu uztveršana, problēmu novēršana [105](#page-110-0) VoIP [71](#page-76-0)

#### **W**

Webscan (skenēšana no tīmekļa) [51](#page-56-0) Windows sistēmas prasības [139](#page-144-0)

# **Z**

zvana atkārtošanas opcijas, iestatīšana [67](#page-72-0) zvana signālu skaits līdz atbildei [66](#page-71-0) zvanu izšķiršana mainīšana [66](#page-71-0)

# **Ž**

žurnāls, fakss drukāšana [73](#page-78-0)